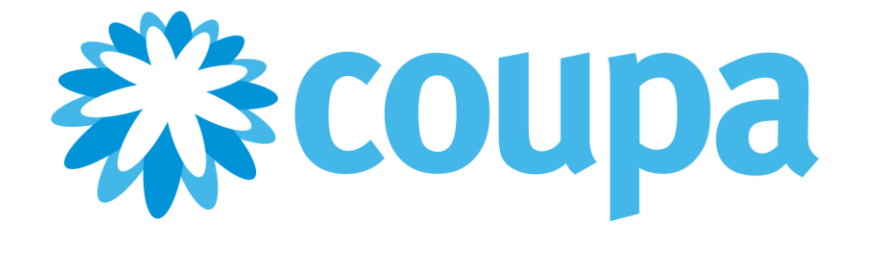

**Guía del administrador y usuario del Portal de proveedores de Coupa**

**Estado del documento:** CSP versión v14. Válido hasta el 30 de septiembre de 2020.

Copyright © 2020 Coupa Software, Inc. Todos los derechos reservados.

Coupa se reserva el derecho de modificar este documento y sus servicios. Todas las marcas registradas son propiedad de sus respectivos dueños.

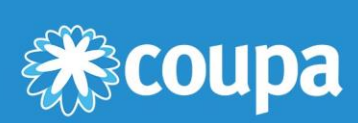

# **Índice**

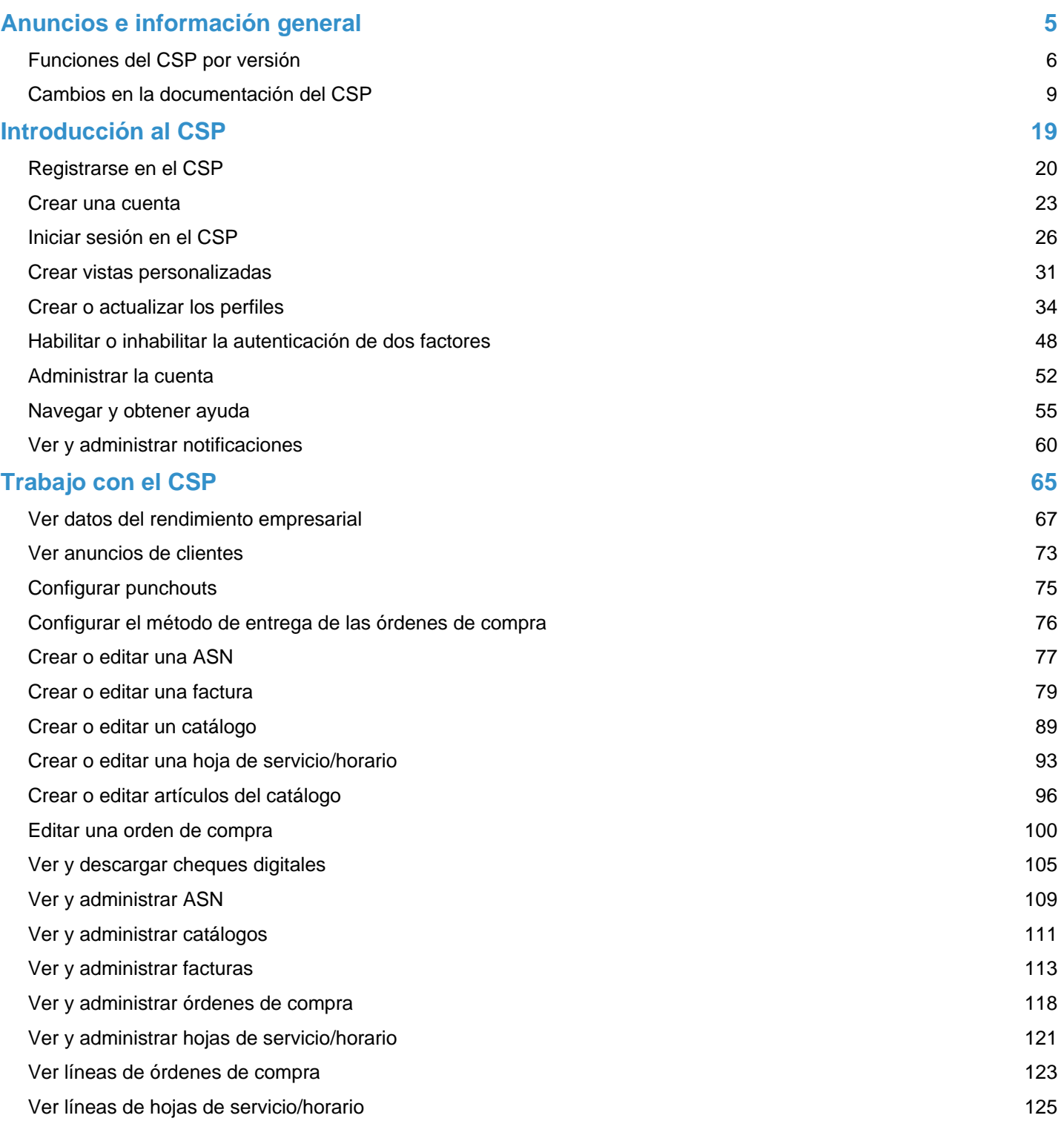

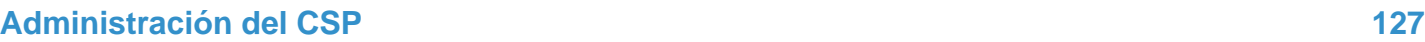

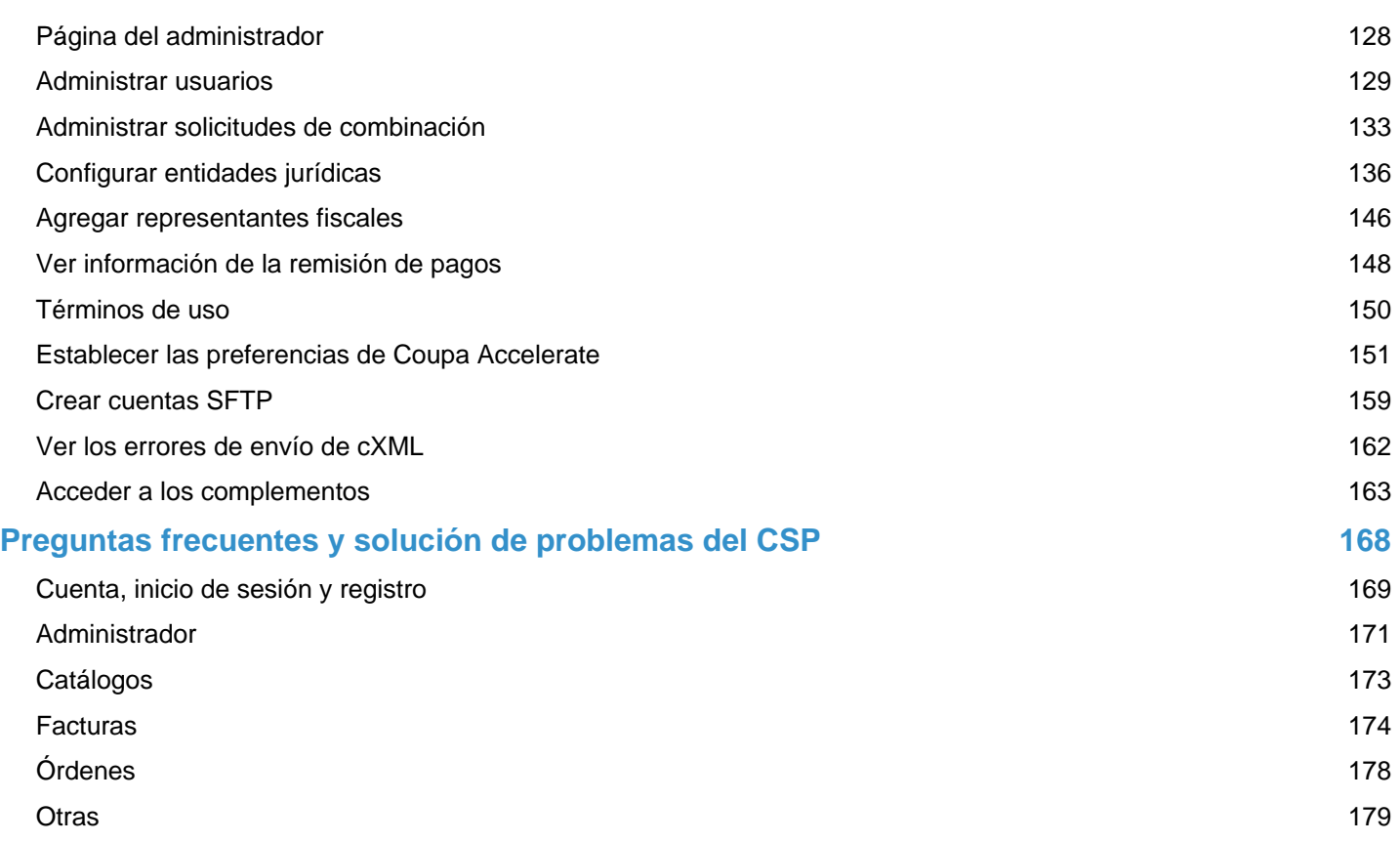

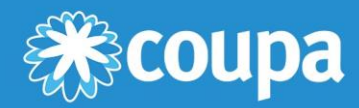

## **Anuncios e información general**

Este capítulo contiene los siguientes temas:

**Funciones del CSP por versión**

Conozca las funciones del CSP que se implementaron en cada versión.

**Cambios en la documentación del CSP** Conozca los cambios en la documentación del CSP desde la versión anterior.

## Funciones del CSP por versión

En la siguiente tabla, encontrará una descripción general de las funciones del Portal de proveedores de Coupa (CSP) que se implementaron en distintas versiones.

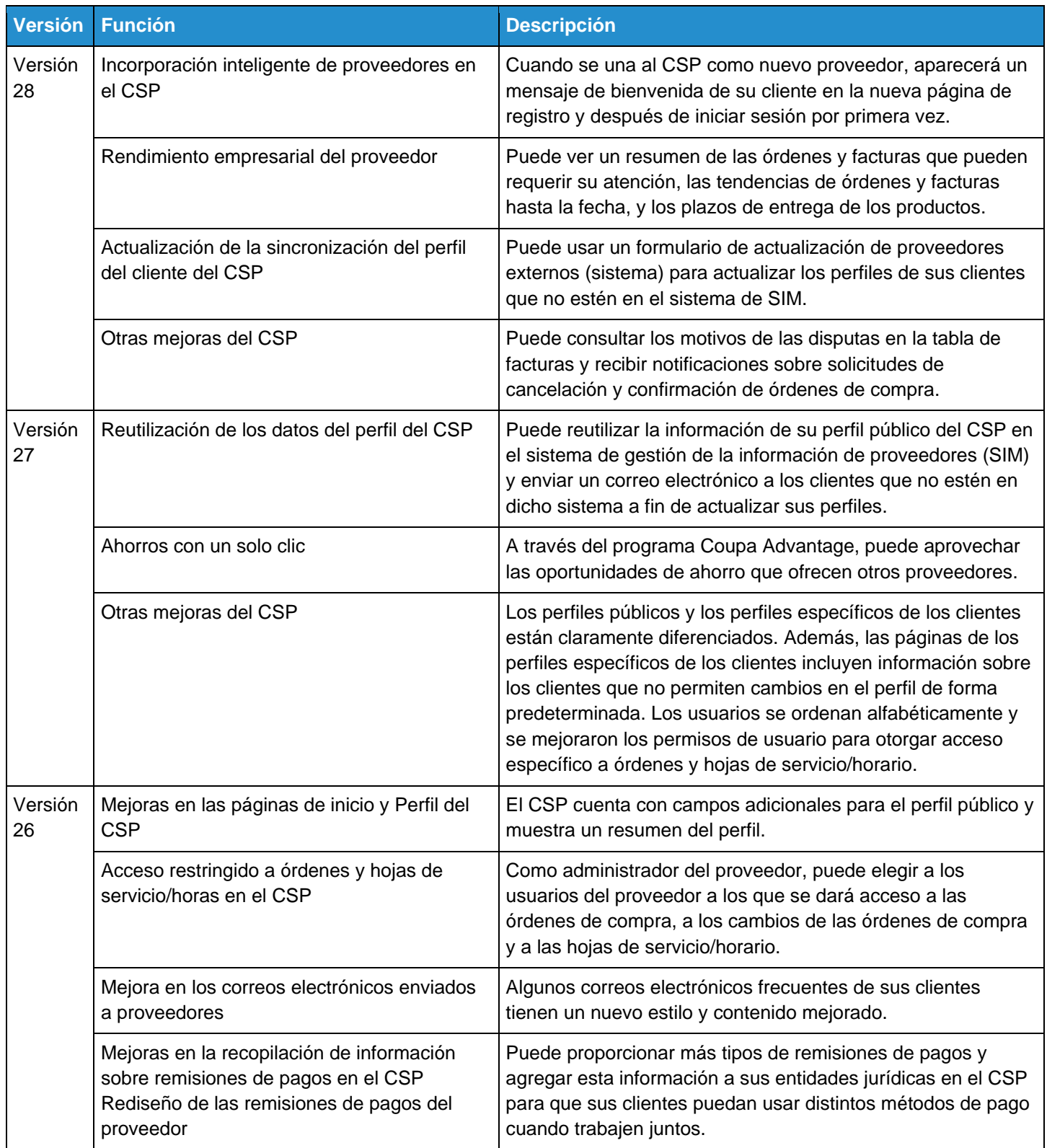

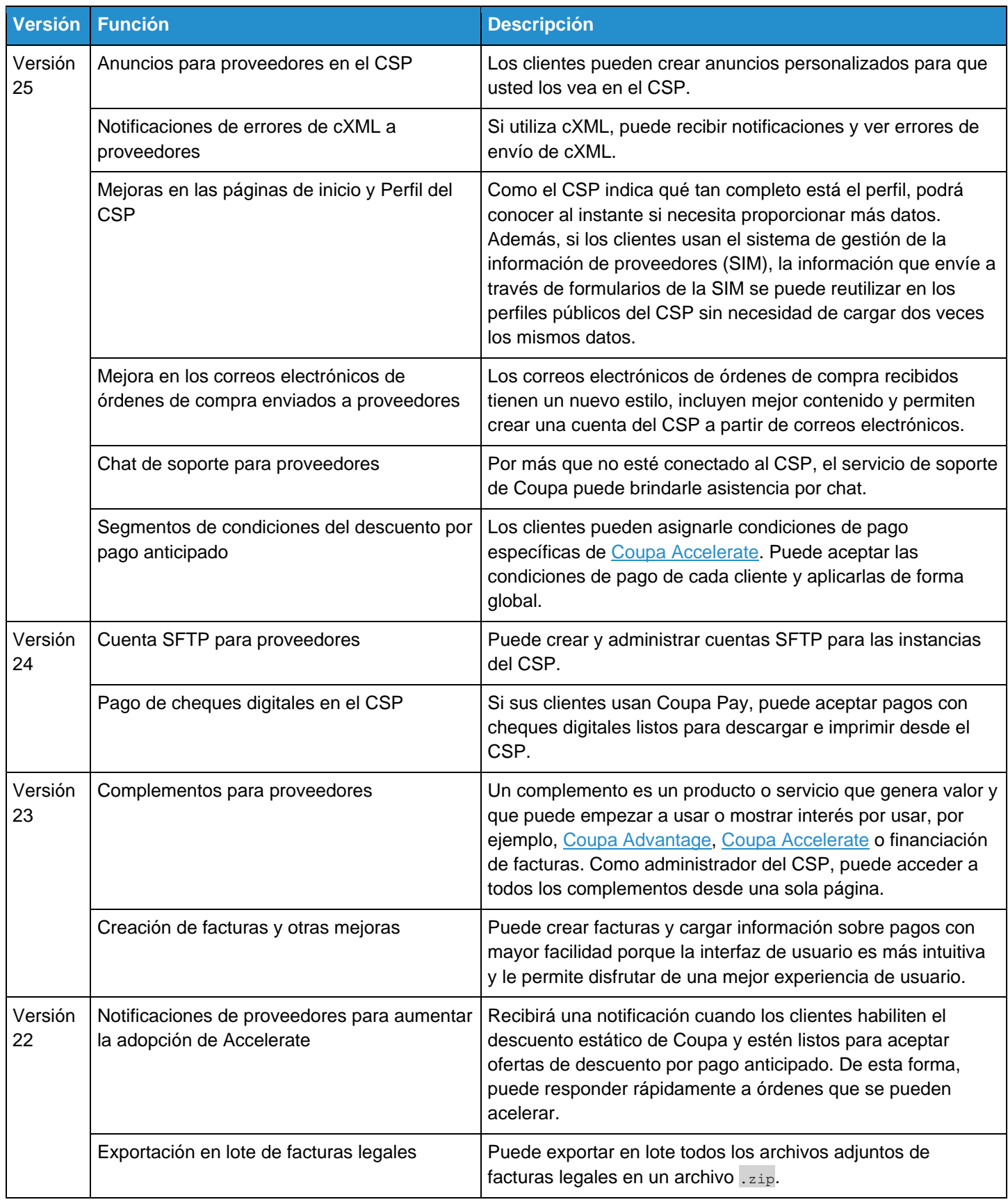

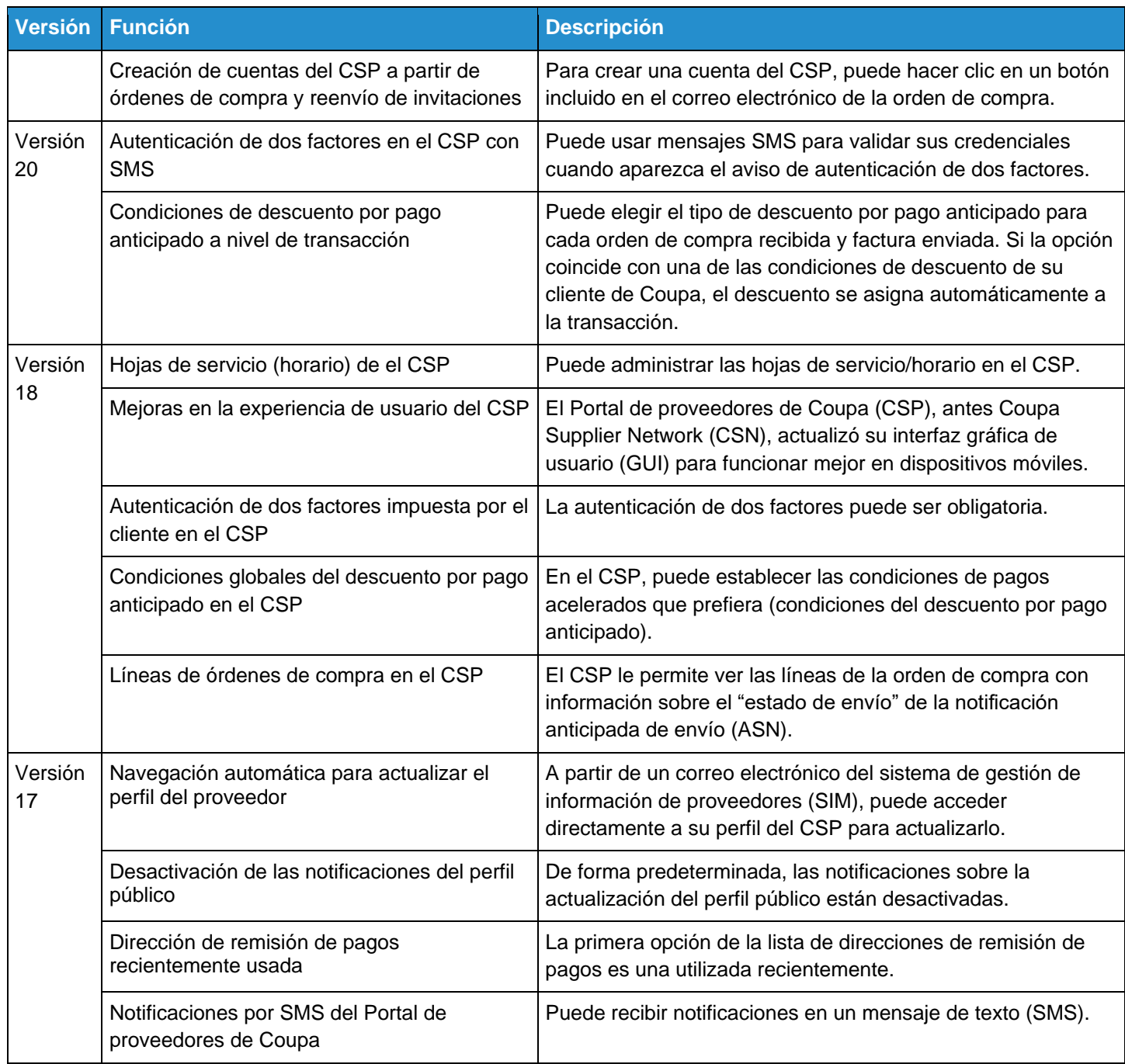

Para obtener más información, consulte Cambios en la documentación del CSP.

### Cambios en la documentación del CSP

#### Cambios en la versión de septiembre de 2020

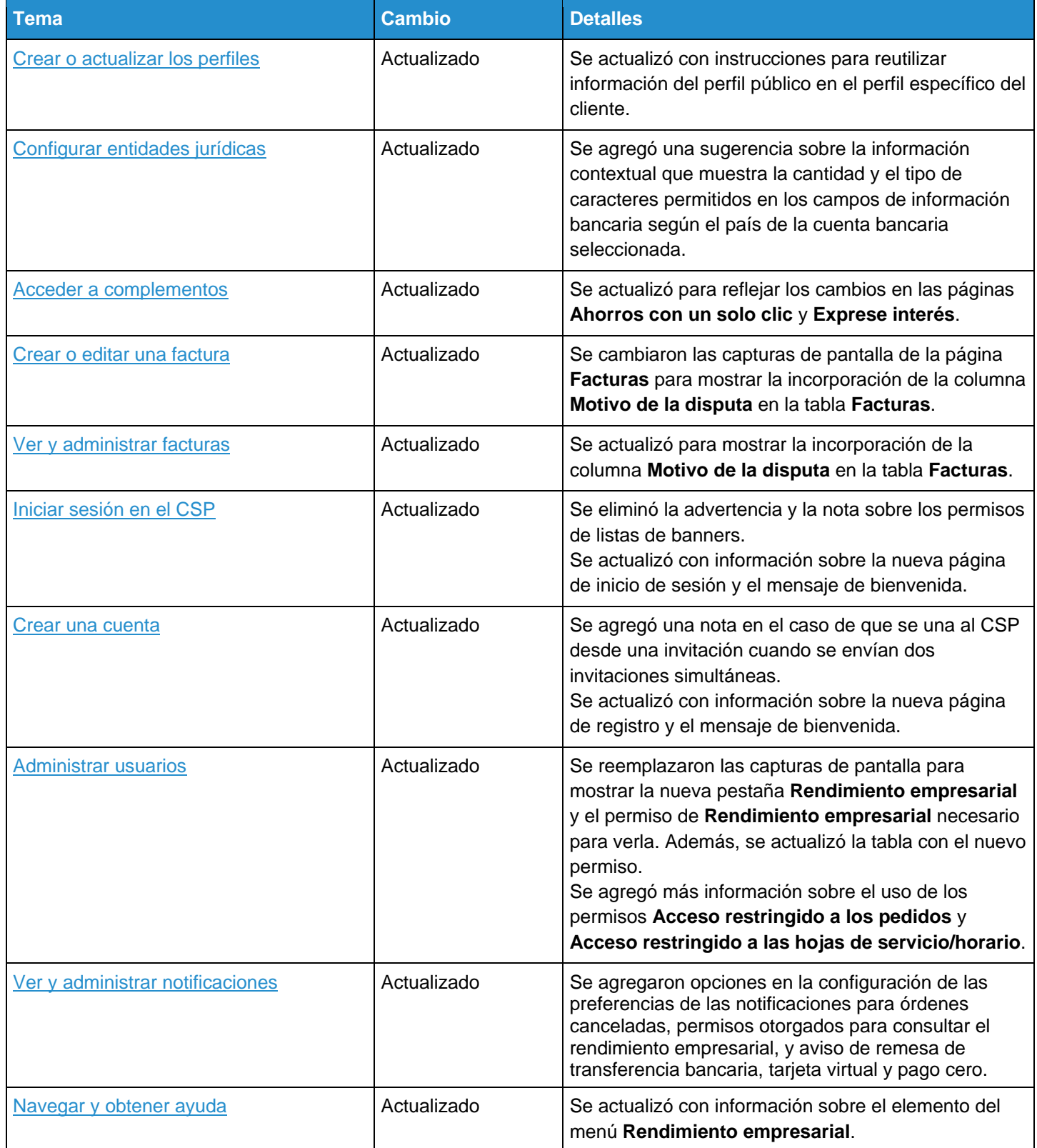

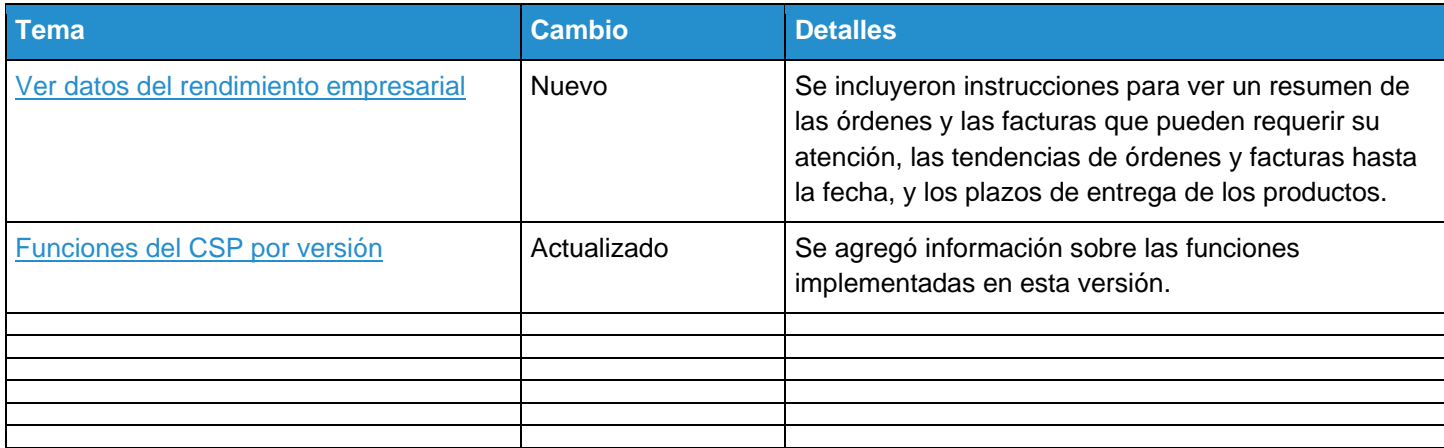

### Cambios en la versión de mayo de 2020

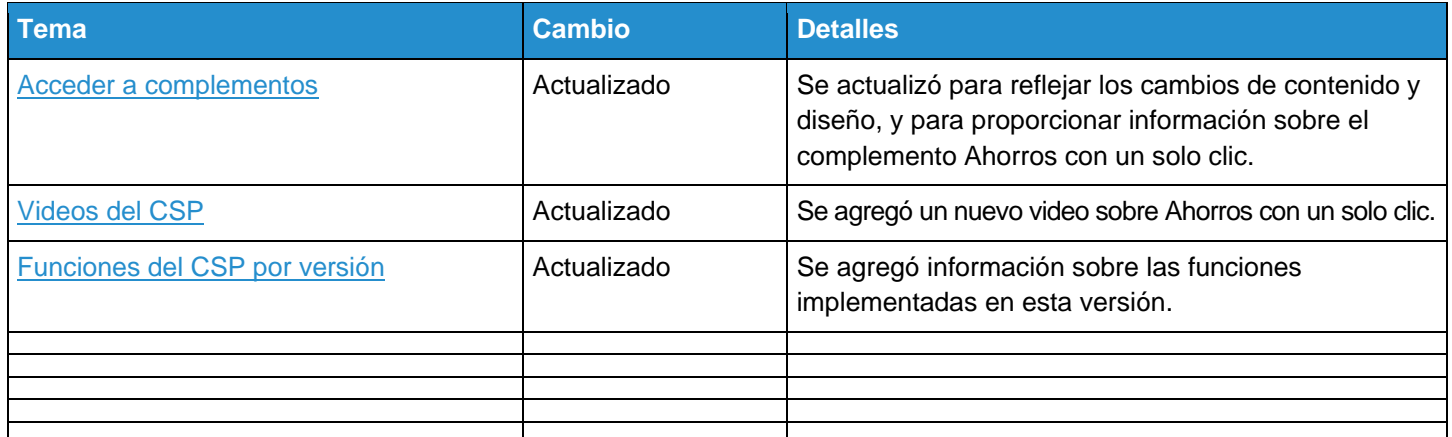

#### Cambios en la versión de enero de 2020

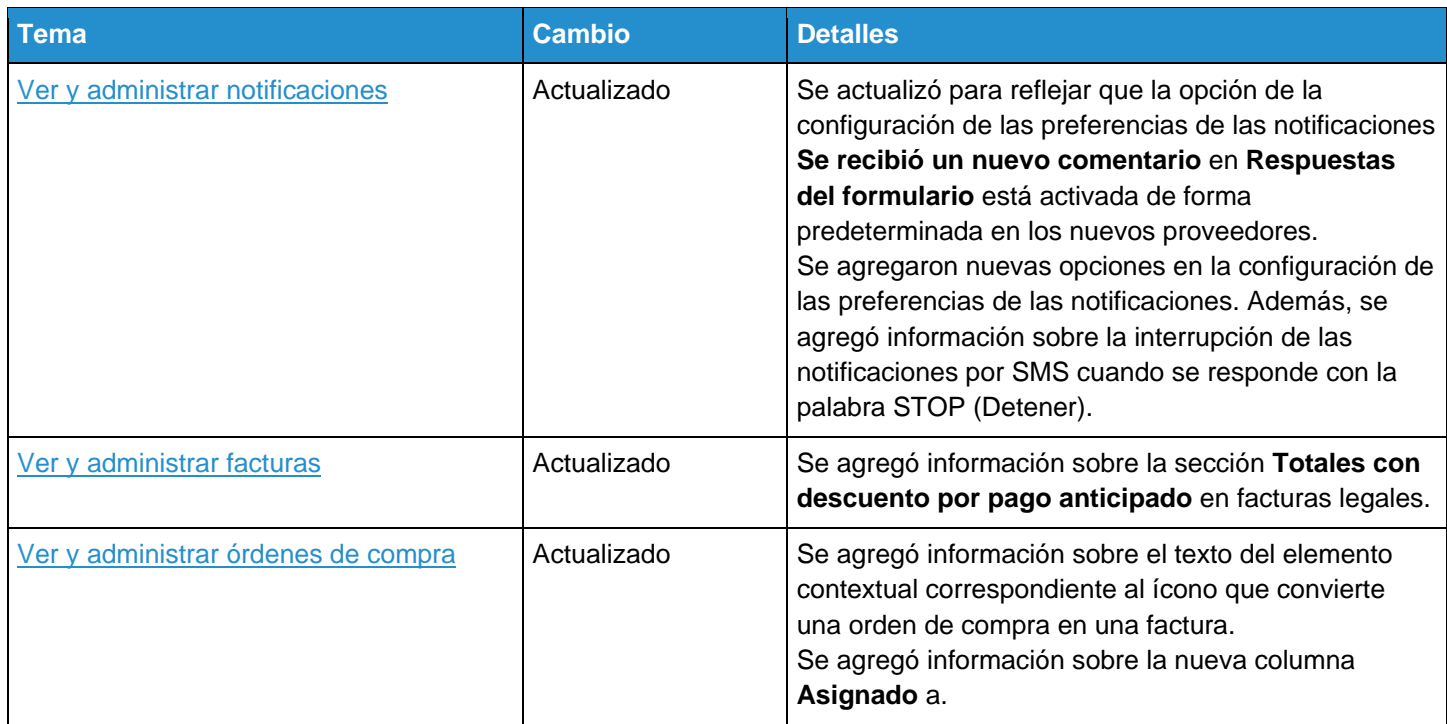

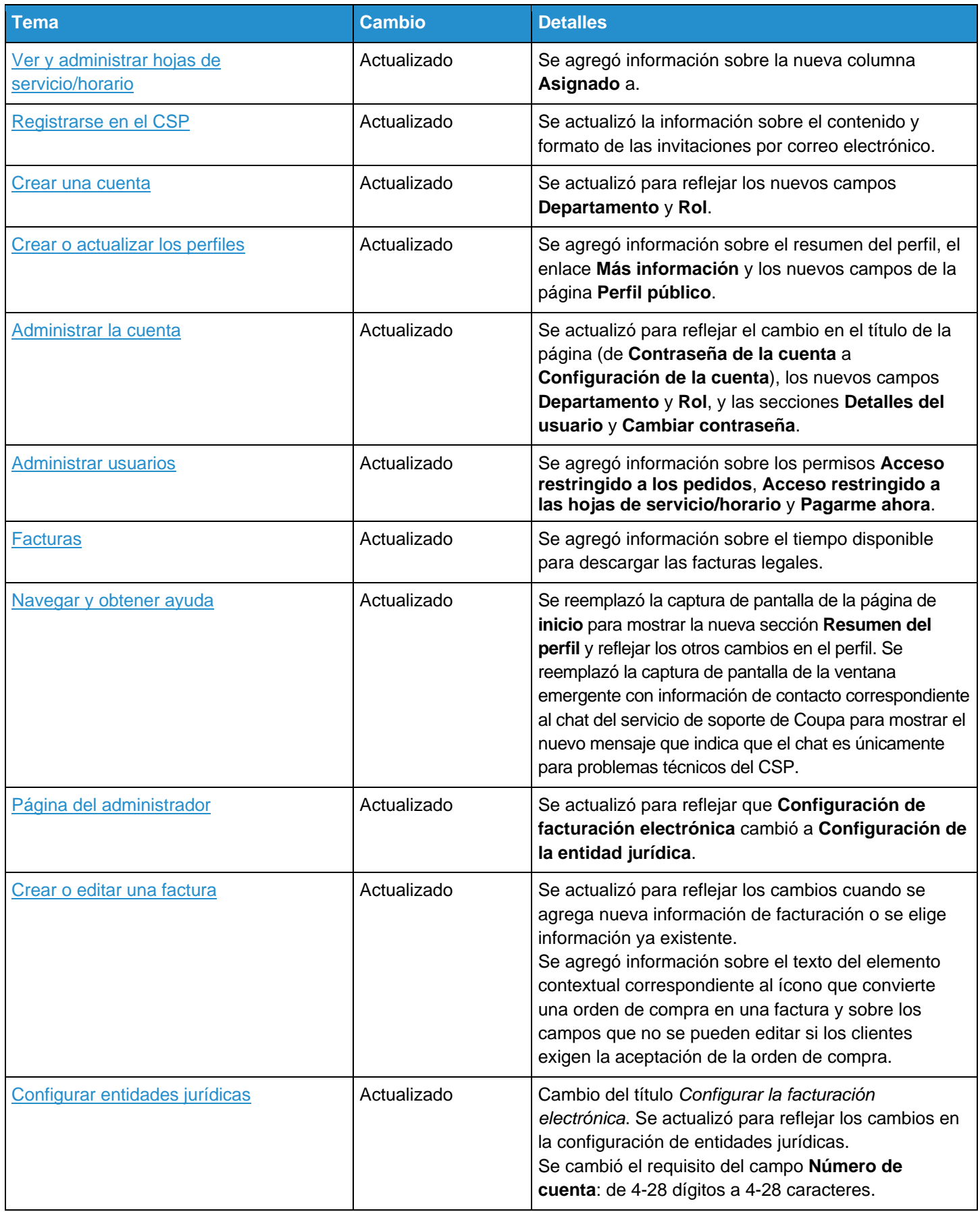

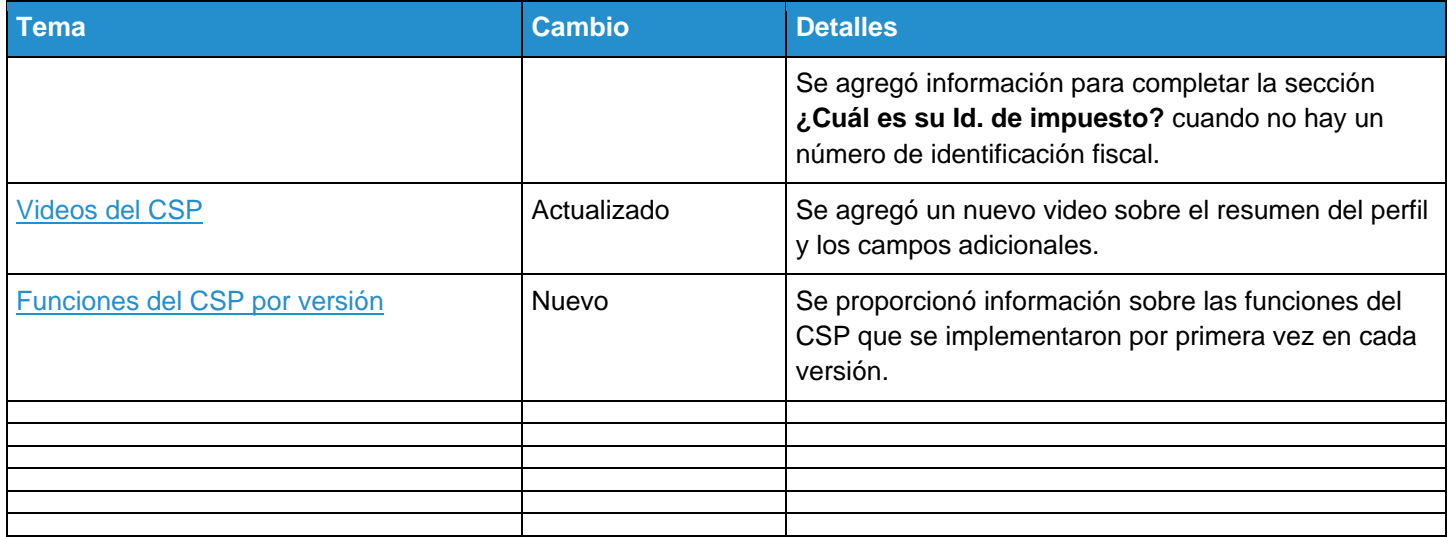

### Cambios en la versión de septiembre de 2019

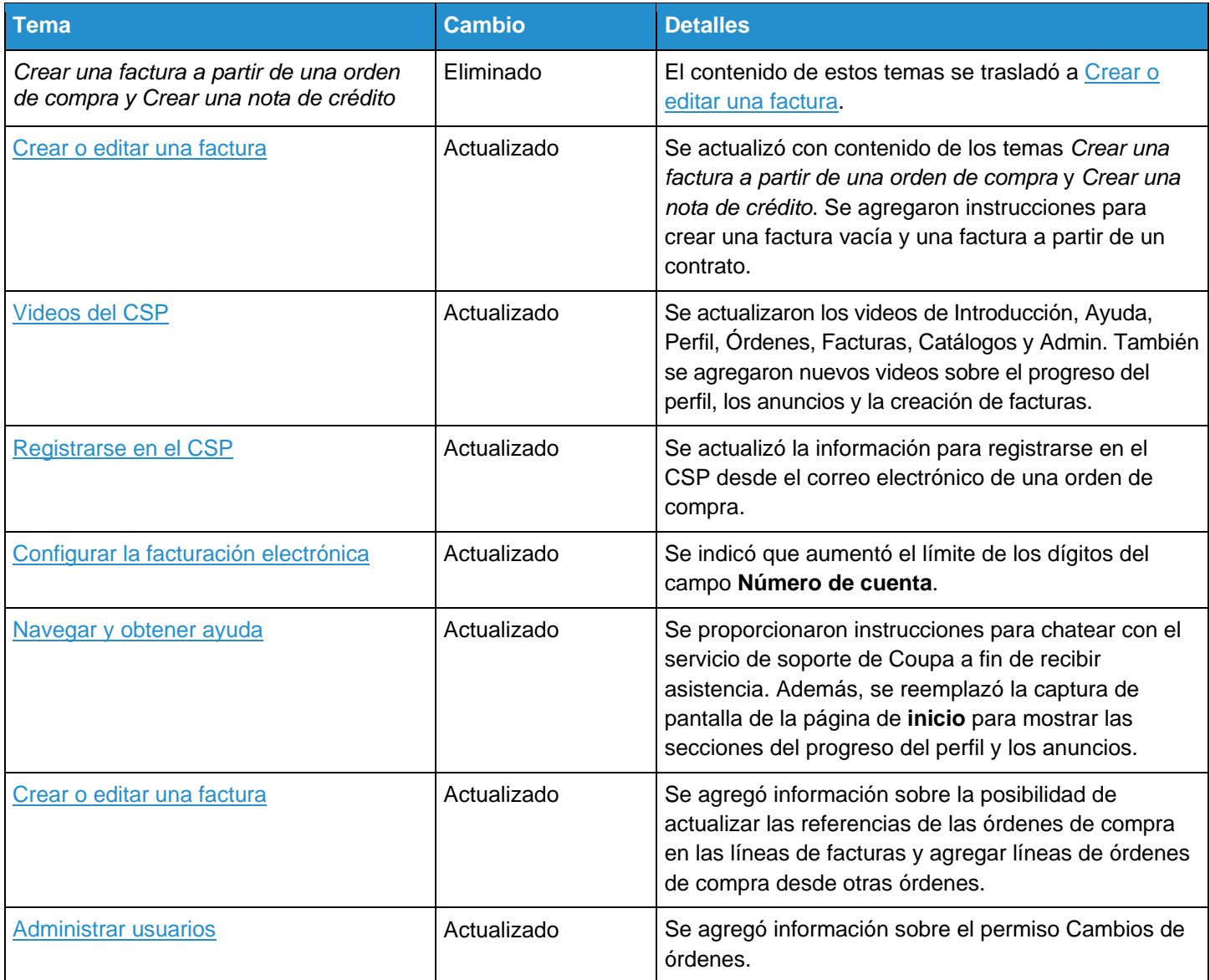

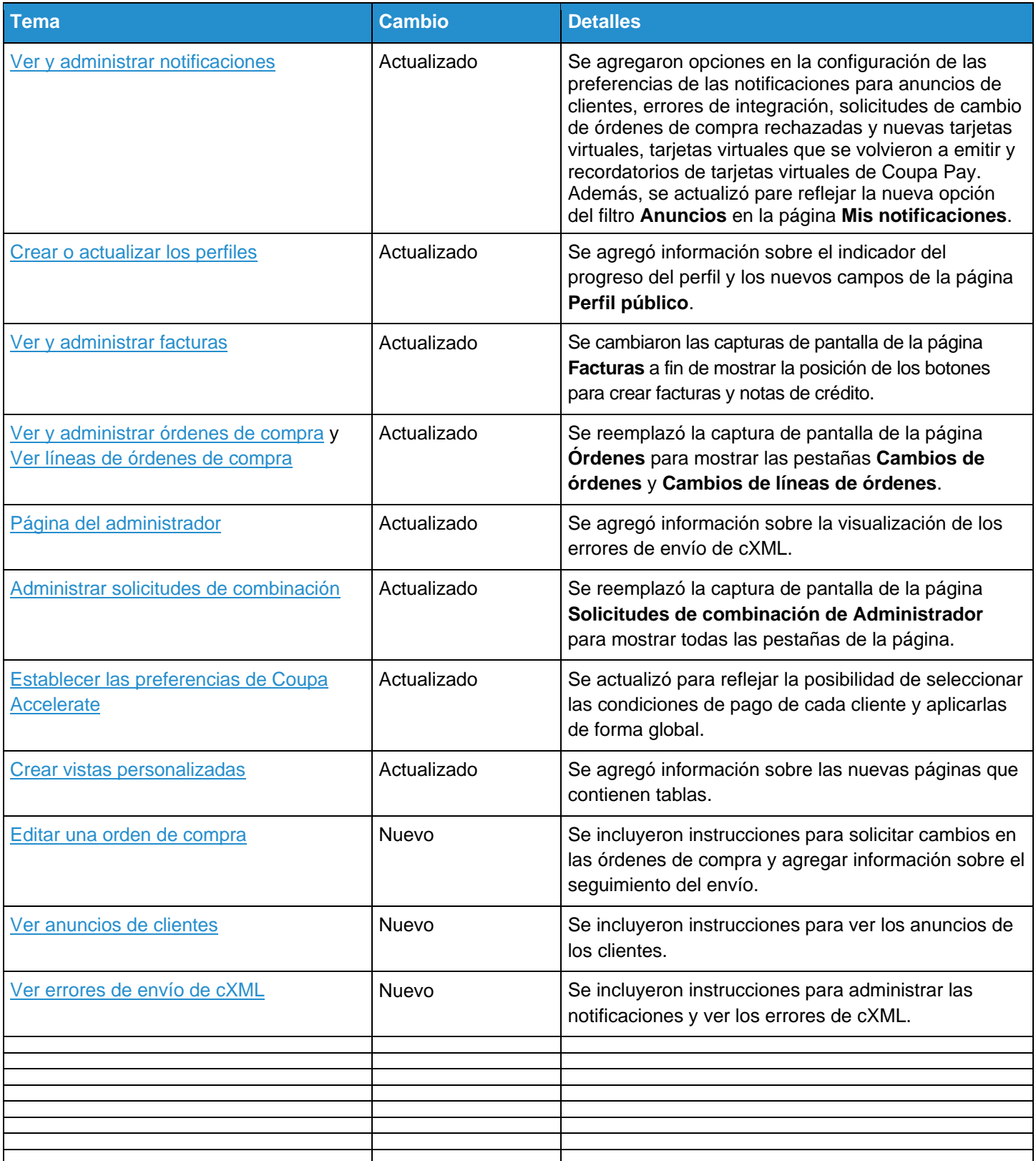

### Cambios en la versión de mayo de 2019

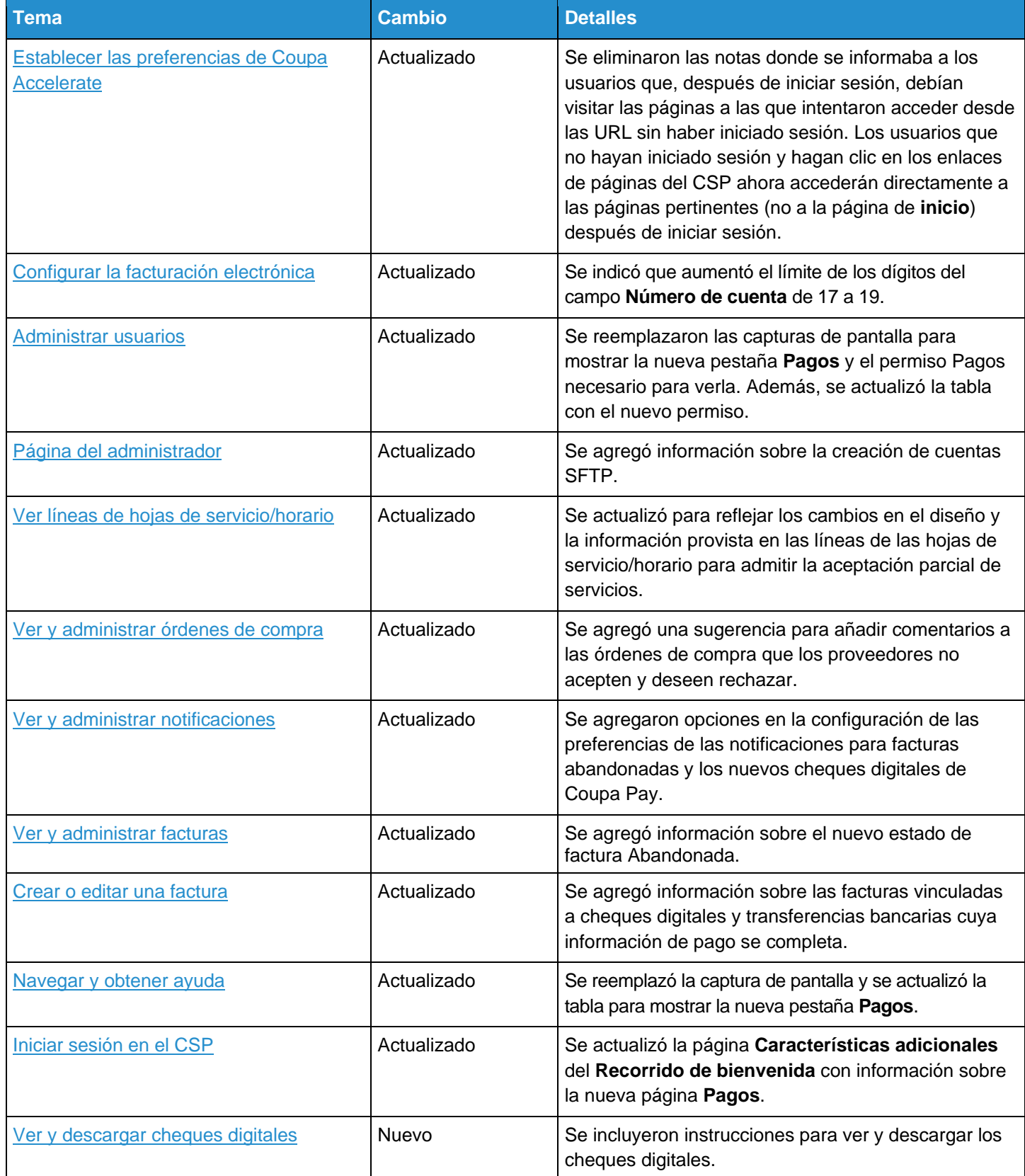

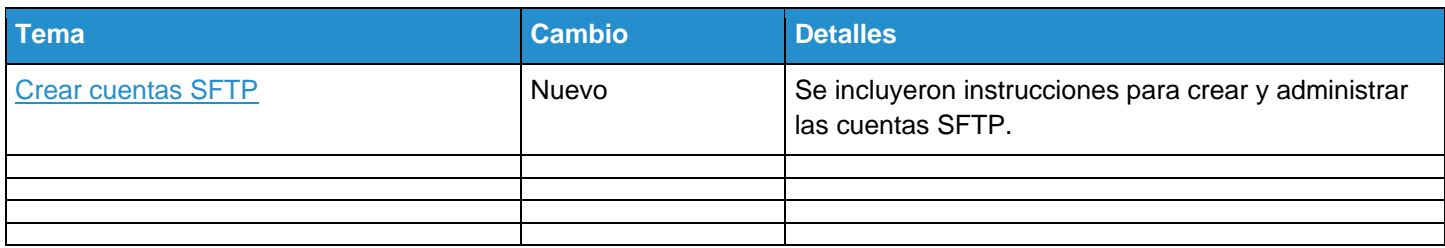

### Cambios en la versión de enero de 2019

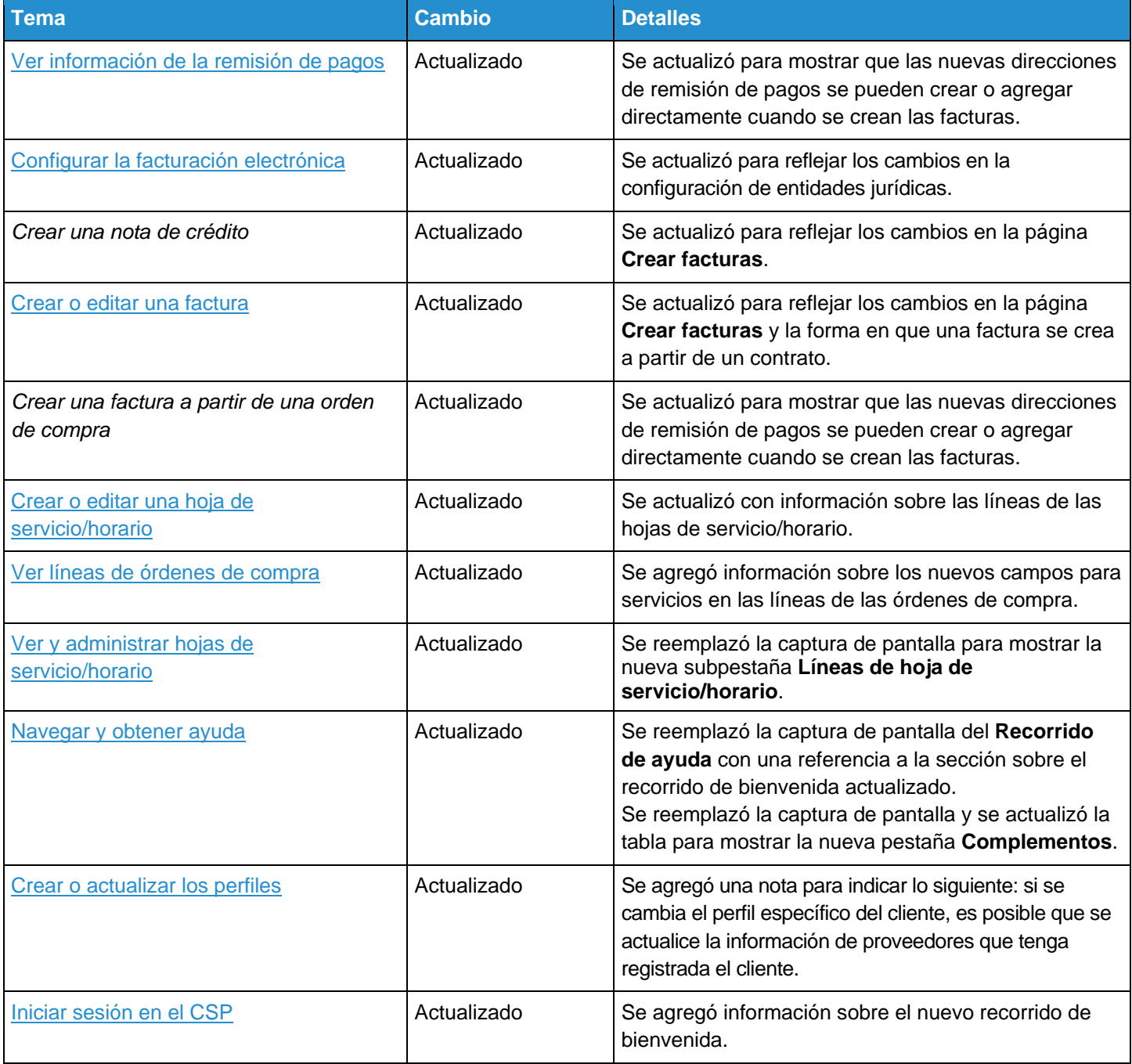

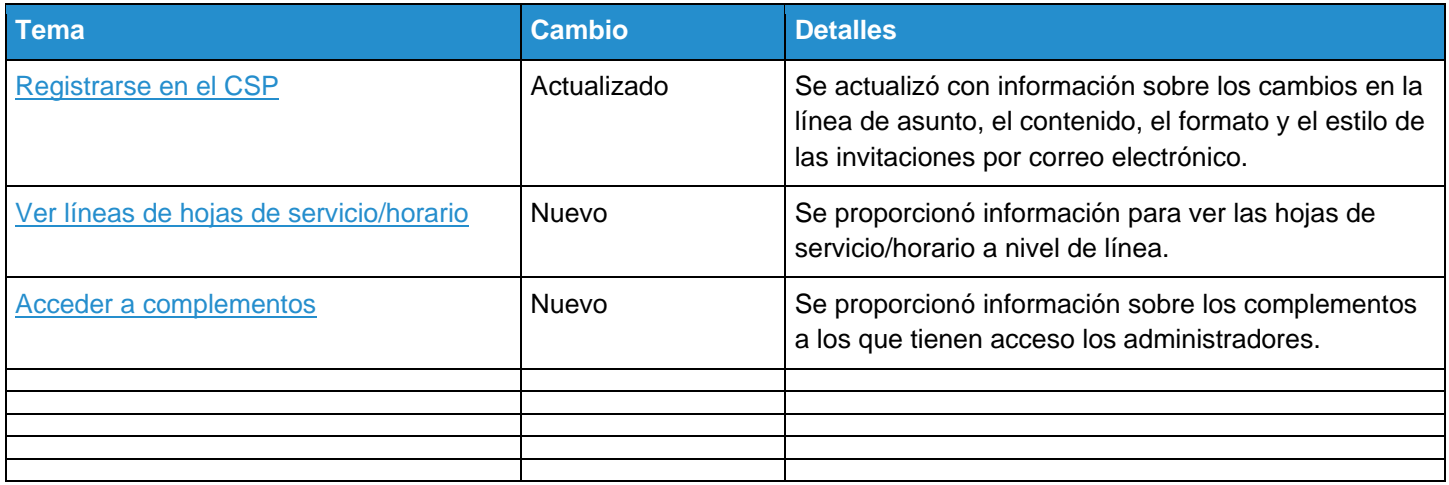

### Cambios en la versión de septiembre de 2018

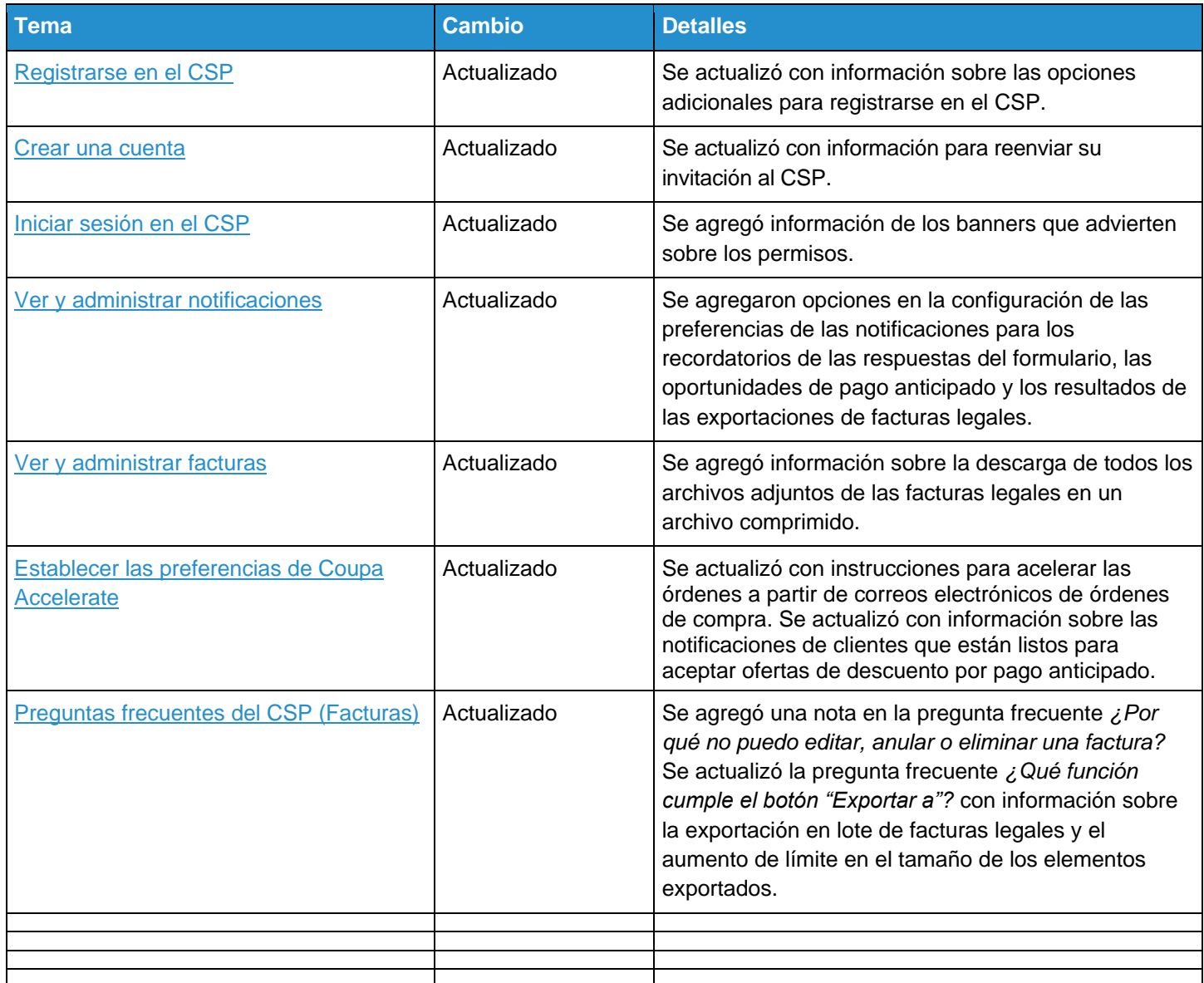

### Cambios en la versión de mayo de 2018

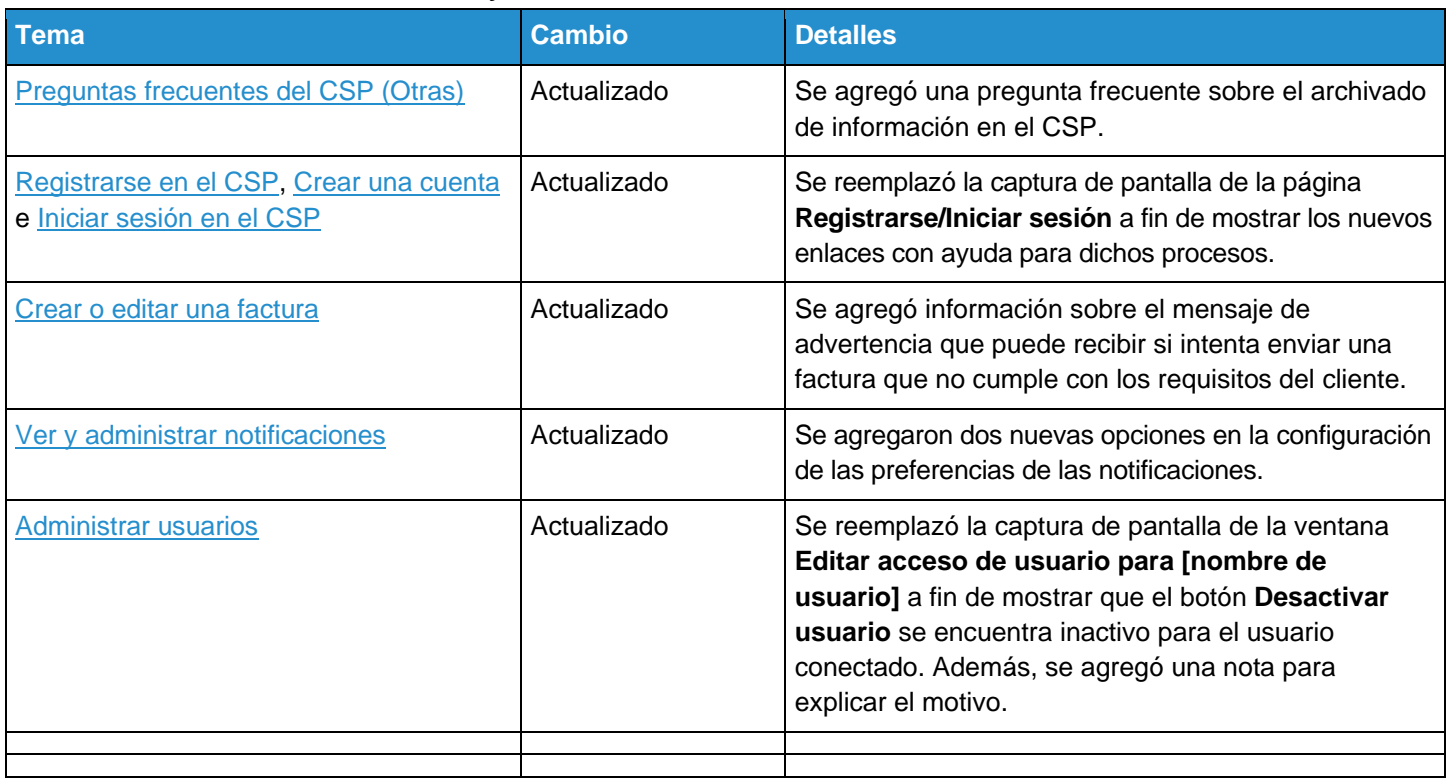

#### Cambios en la versión de enero de 2018

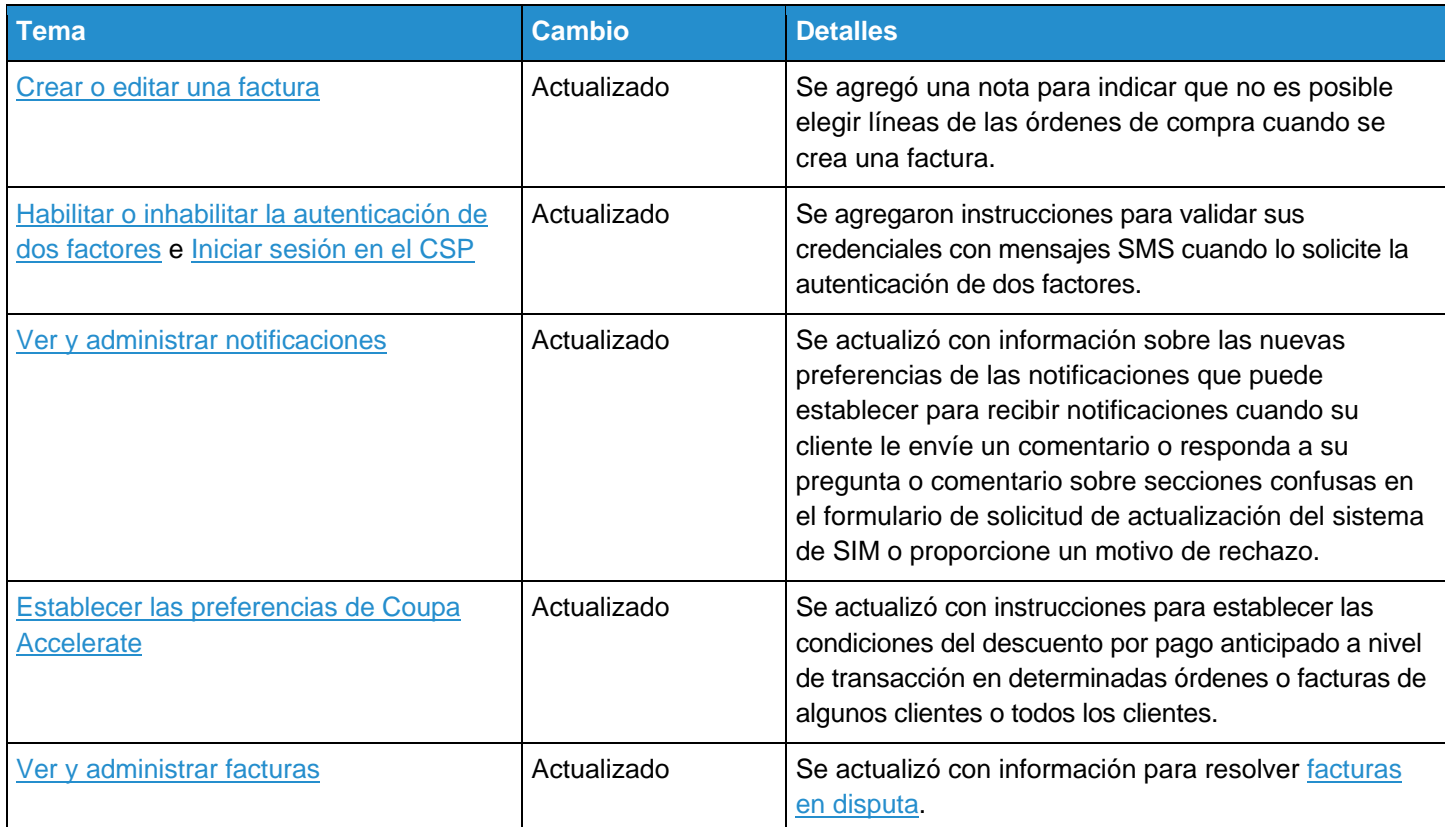

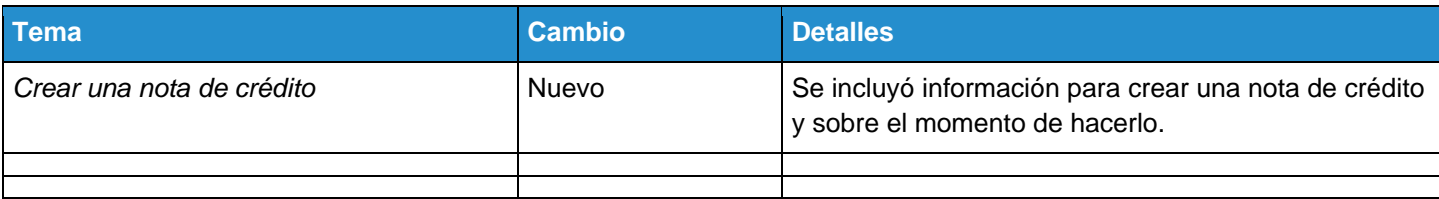

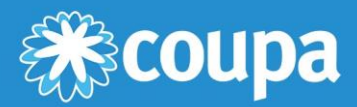

## **Introducción al CSP**

Este capítulo contiene los siguientes temas:

#### **Registrarse en el CSP**

Regístrese en supplier.coupahost.com, reciba una invitación por correo electrónico de su cliente de Coupa, reenvíe una invitación a un colega o cree una cuenta a partir del correo electrónico de una orden de compra.

#### **Crear una cuenta**

Después de recibir una invitación, cree la cuenta del CSP.

#### **Iniciar sesión en el CSP**

Aprenda a iniciar sesión en el CSP con autenticación de uno o dos factores.

#### **Crear vistas personalizadas**

Cambie los parámetros de visualización para elegir la forma de ver la información de las órdenes, las facturas, los catálogos, las hojas de servicio/horario, las ASN o los pagos de cada cliente.

#### **Crear o actualizar los perfiles**

Actualice los perfiles empresariales públicos y específicos del cliente.

#### **Habilitar o inhabilitar la autenticación de dos factores**

Habilite la autenticación de dos factores para aumentar la seguridad.

#### **Administrar la cuenta**

Cambie su información personal, establezca las preferencias de las notificaciones, o habilite o inhabilite la autenticación de dos factores.

#### **Navegar y obtener ayuda**

Conozca la ubicación de todos los elementos en el CSP, incluso la forma de recibir asistencia.

#### **Ver y administrar notificaciones**

Consulte las notificaciones y establezca las preferencias.

### Registrarse en el CSP

Para registrarse en el CSP, tiene distintas opciones:

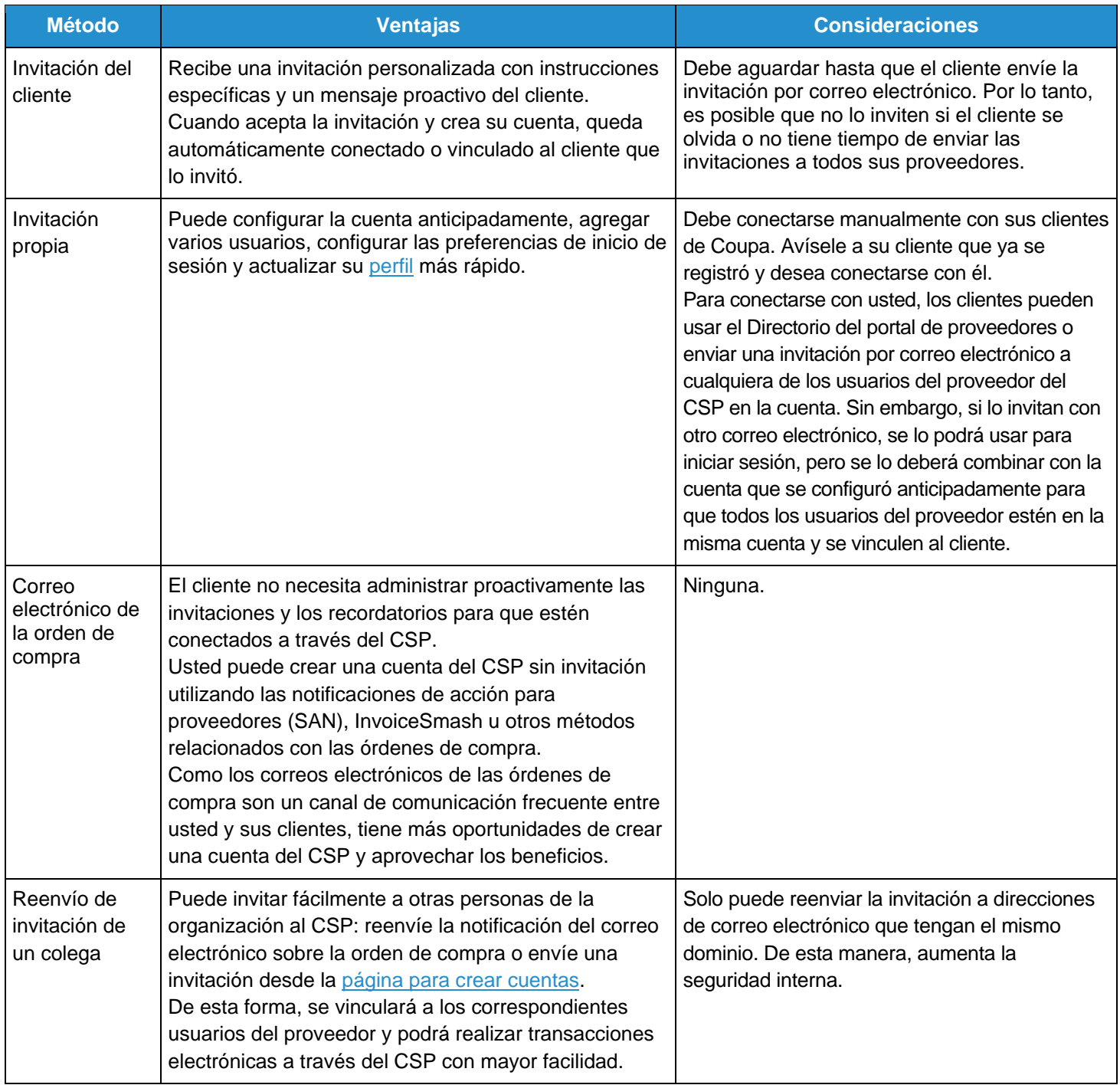

Con todos los métodos, necesita tener acceso a la dirección de correo electrónico que usará para la cuenta.

Su cuenta del CSP depende de una dirección de correo electrónico concreta. Si usa una dirección distinta de la que aparece en los registros de sus clientes de Coupa, no podrá conectarse con ellos hasta que comparta la dirección o cree una cuenta del CSP con ella.

#### Invitación del cliente

Solicite a su cliente que le envíe una invitación al CSP.

#### Invitación propia

Visite supplier.coupahost.com. En el panel **Registrarse** de la izquierda, complete el campo (correo electrónico) obligatorio (marcado con un asterisco). A continuación, haga clic en **Registrarse** para solicitar una invitación.

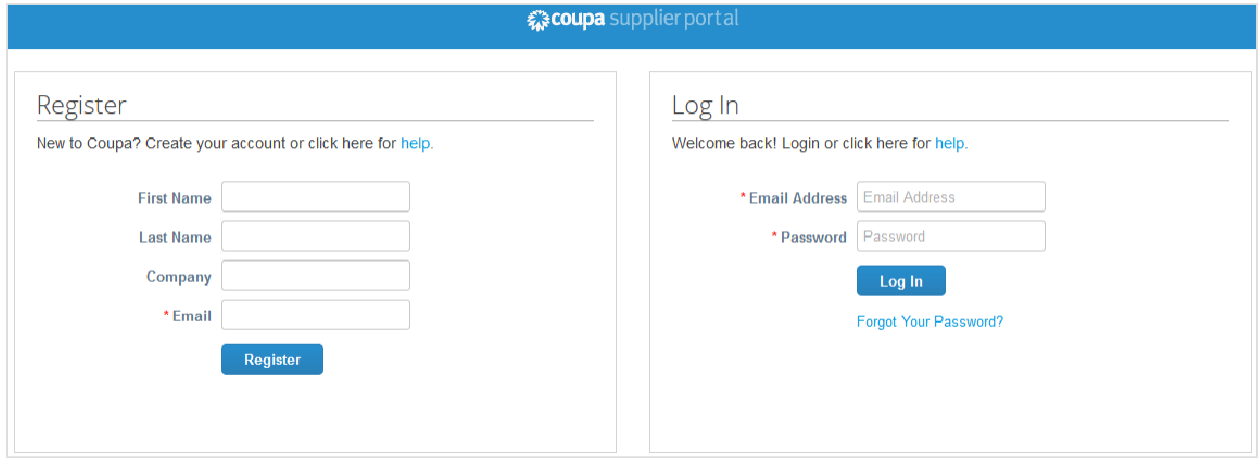

En ambos casos, recibirá una invitación por correo electrónico con una línea de asunto distinta, en función de la persona que haya creado la invitación (el cliente o usted).

Si el cliente inició el correo electrónico, aparecerá el logotipo del cliente y no el de Coupa.

**Consejo:** Si no recibió la invitación por correo electrónico, revise la carpeta de correo no deseado.

En el correo electrónico, encontrará instrucciones y enlaces a información útil, además de botones para unirse al CSP o reenviar la invitación. Dependiendo de los ajustes de sus clientes, es posible que las invitaciones por correo electrónico sean distintas y tengan secciones diferentes. Por ejemplo, si el cliente habilitó los nuevos formatos de correo electrónico, el mensaje tendrá las siguientes secciones:

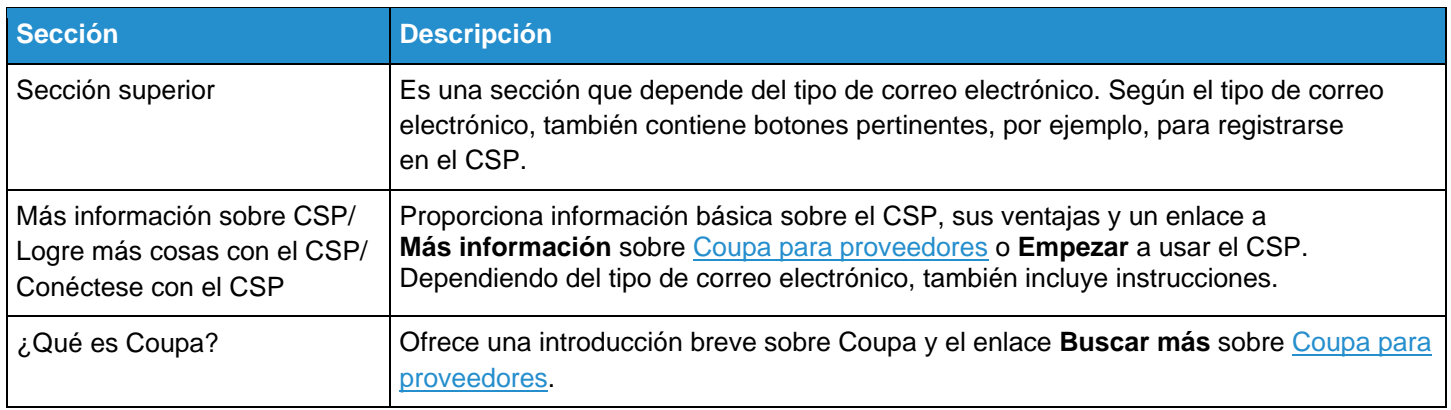

**Nota:** El nuevo formato de correo electrónico solo es compatible Microsoft Outlook versión 16.

#### Invitación reenviada

Para invitar a otras personas al CSP, puede reenviarles su notificación del correo electrónico sobre la orden de compra con el botón **Crear cuenta**, puede hacer clic en el botón **Reenviar esto** en la invitación por correo electrónico del CSP o puede enviarles una invitación desde la página para crear cuentas.

**Advertencia:** Solo puede reenviar la invitación a direcciones de correo electrónico que tengan el mismo dominio.

La invitación al CSP se envía a la dirección de correo electrónico especificada.

Cuando el usuario invitado haga clic en el botón **Unirse a Coupa** del correo electrónico, accederá a la sección para crear una cuenta del CSP.

Si el usuario ya está vinculado al CSP o intenta crear una cuenta desde una invitación vencida, accederá a la página **Registrarse/Iniciar sesión** donde aparecerá el siguiente mensaje en una barra roja: "Su invitación venció o ya se activó".

**Advertencia:** Las invitaciones al CSP vencen a los 30 días.

### Crear una cuenta

#### Unirse al CSP

Después de hacer clic en el enlace de una invitación por correo electrónico (una invitación que no haya creado el cliente), complete los campos obligatorios para proporcionar la información básica de su cuenta y el perfil público de su empresa.

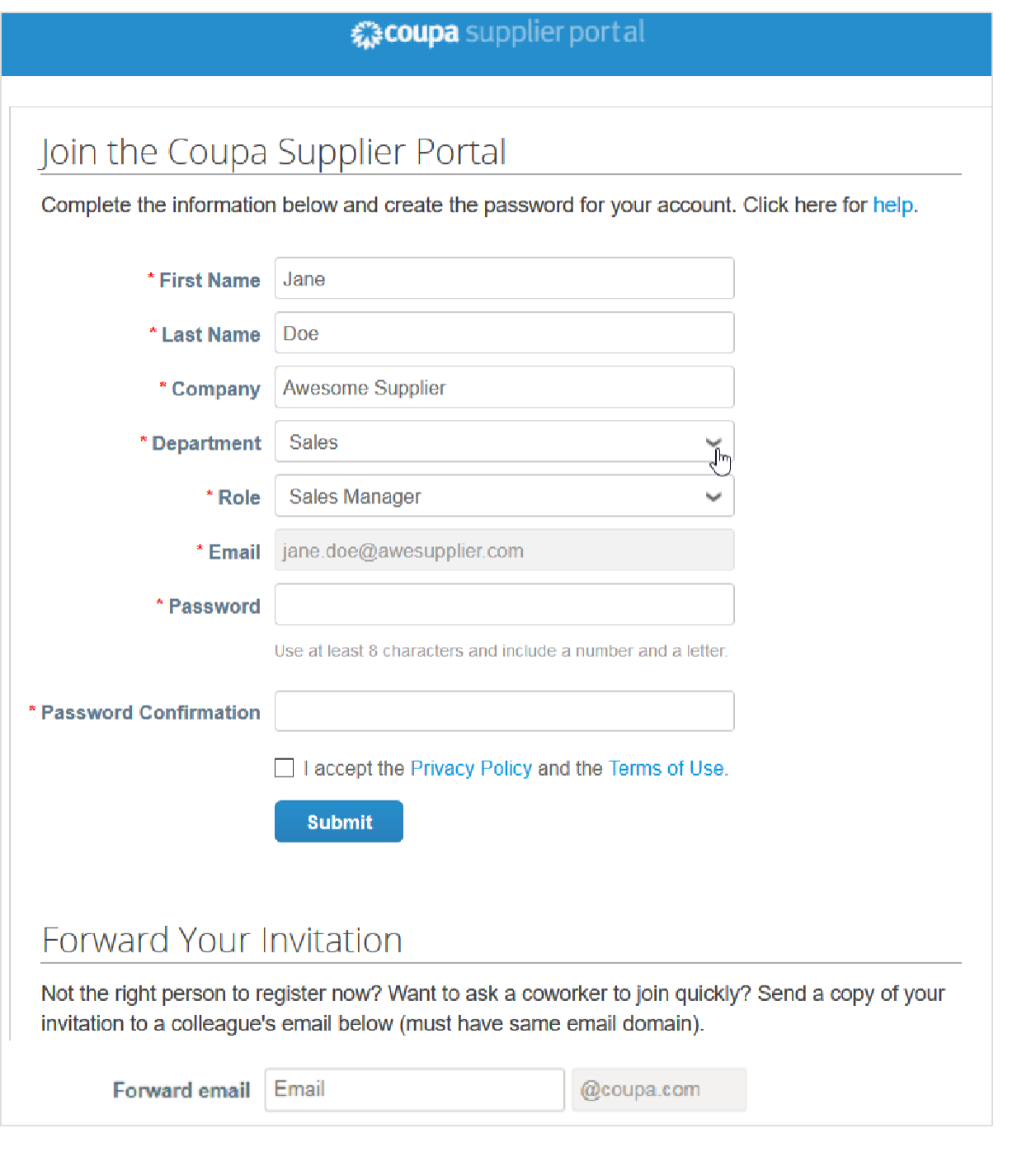

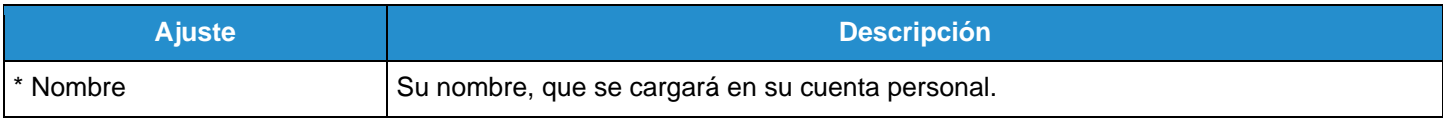

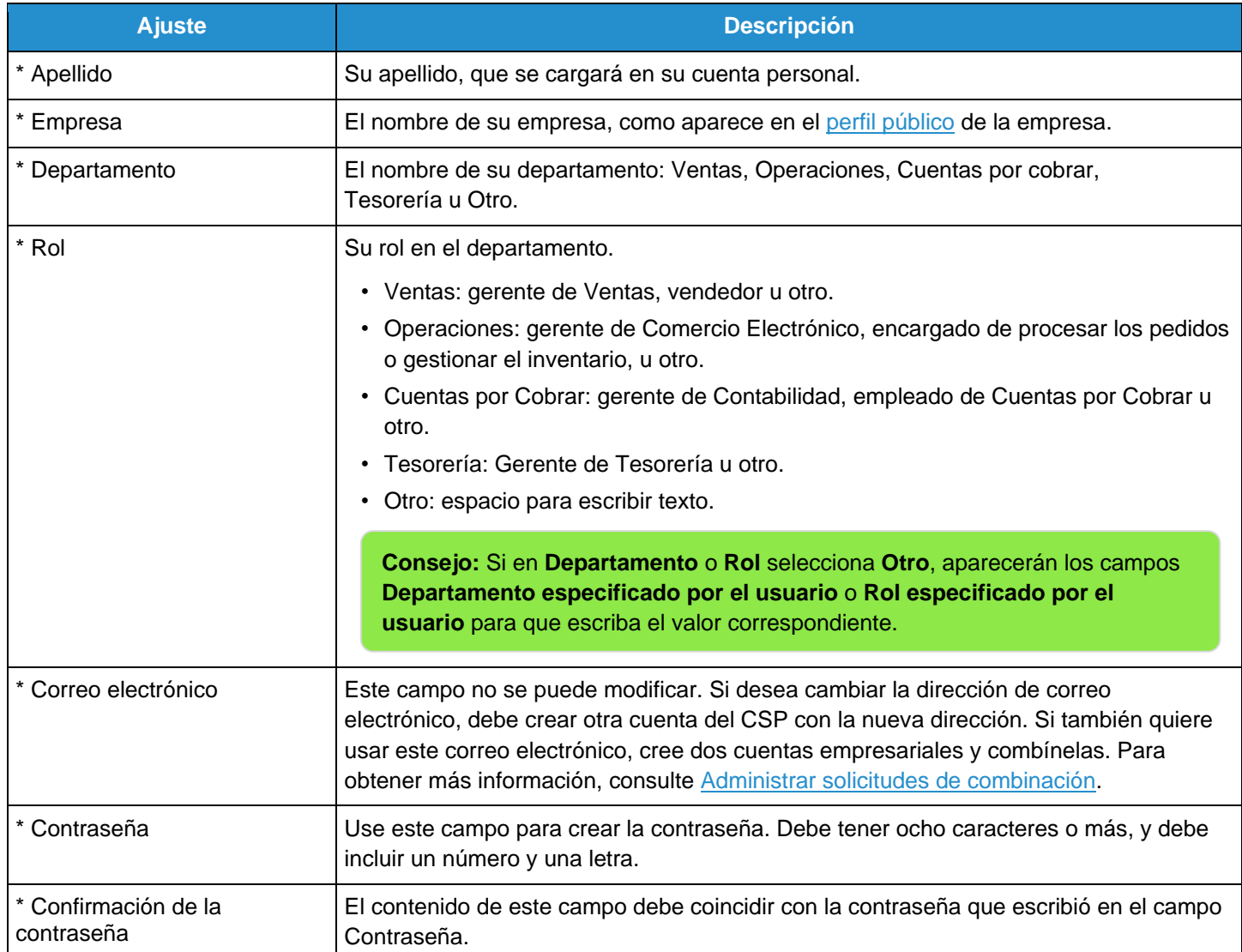

**Nota:** Si se une al CSP desde una de las dos invitaciones simultáneas que recibió del administrador y del cliente, es posible que aparezca un cuadro verde donde se le pregunte si es empleado de la organización del proveedor. Debe seleccionar la casilla **Sí - Unirse a** o **No - Crear cuenta nueva**.

#### Mensaje de bienvenida

**Nota:** Solo podrá ver esta función si el cliente la habilita.

Cuando se una al CSP desde la *invitación del cliente*, aparecerá una página para registrarse que es distinta de la página anterior. En la página **Cree su cuenta de negocios**, aparecen de forma predeterminada el siguiente mensaje de bienvenida y el logotipo de la empresa. Como el cliente puede personalizar el mensaje de bienvenida, es posible que sea distinto y que aparezca el logotipo del cliente en lugar del de Coupa.

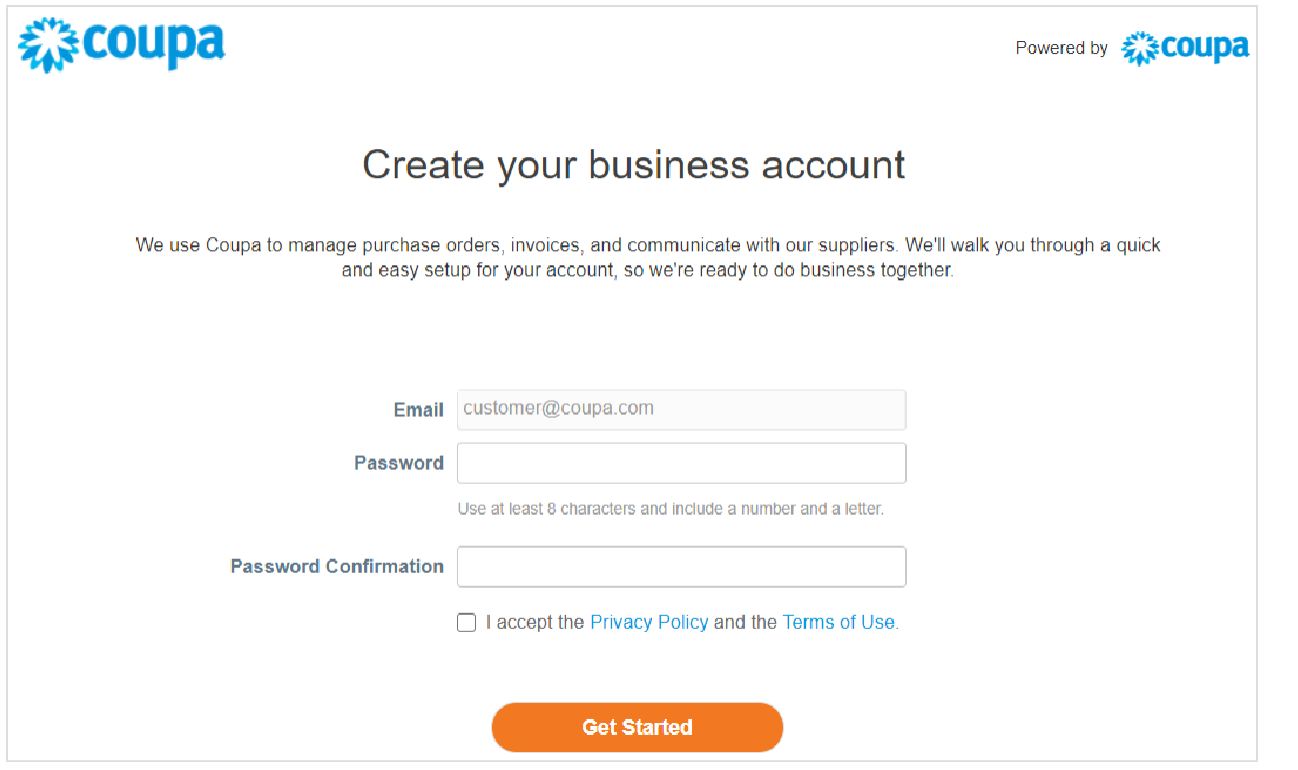

Debe escribir su dirección de correo electrónico y la contraseña, y aceptar la Política de privacidad y los Términos de uso.

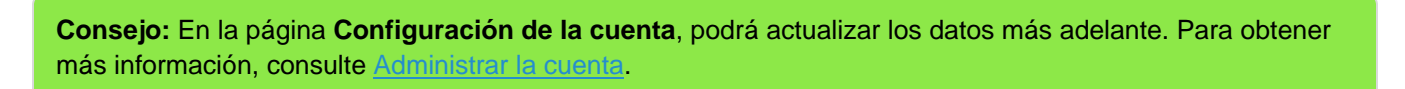

De forma predeterminada, esta es la cuenta del administrador de su empresa. Después de configurarla, podrá agregar usuarios y asignarles roles, incluso la administración de la cuenta. Para obtener más información, consulte Administrar el CSP.

#### Reenviar su invitación

Para invitar a otras personas en cualquier momento, escriba su dirección de correo electrónico en el campo **Reenviar correo electrónico** de la sección **Reenviar su invitación** y haga clic en **Enviar**. Para obtener más información, consulte Registrarse en el CSP.

### Iniciar sesión en el CSP

#### Página de inicio de sesión

Visite supplier.coupahost.com. En el panel **Inicio de sesión** a la derecha, escriba la dirección de correo electrónico y la contraseña. A continuación, haga clic en **Iniciar sesión**.

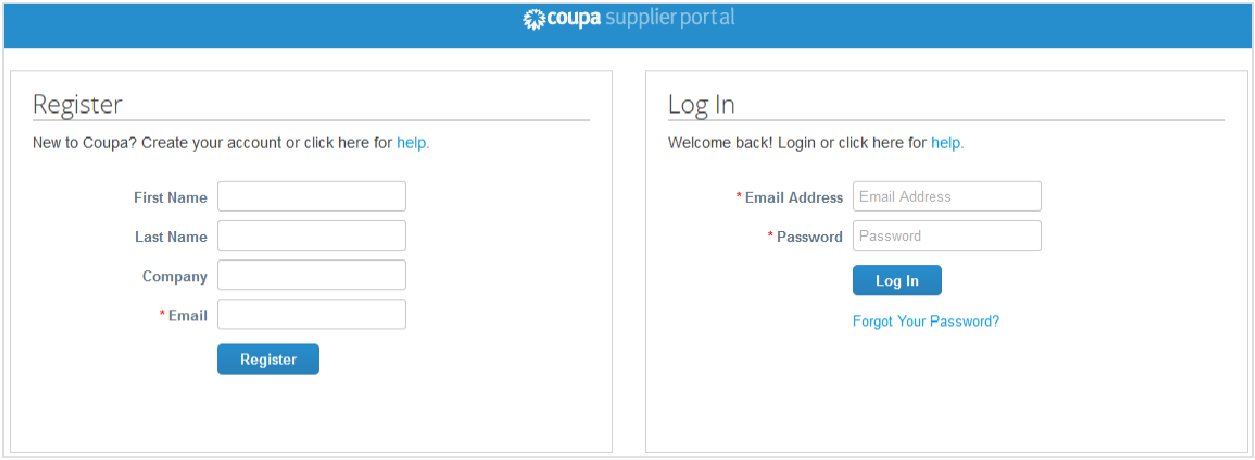

#### Mensaje de bienvenida

Cuando inicia sesión por primera vez desde una nueva invitación del cliente, aparecerán de forma predeterminada el siguiente mensaje de bienvenida y el logotipo de la empresa. Como el cliente puede personalizar el mensaje de bienvenida, es posible que sea distinto y que aparezca el logotipo del cliente en lugar del de Coupa.

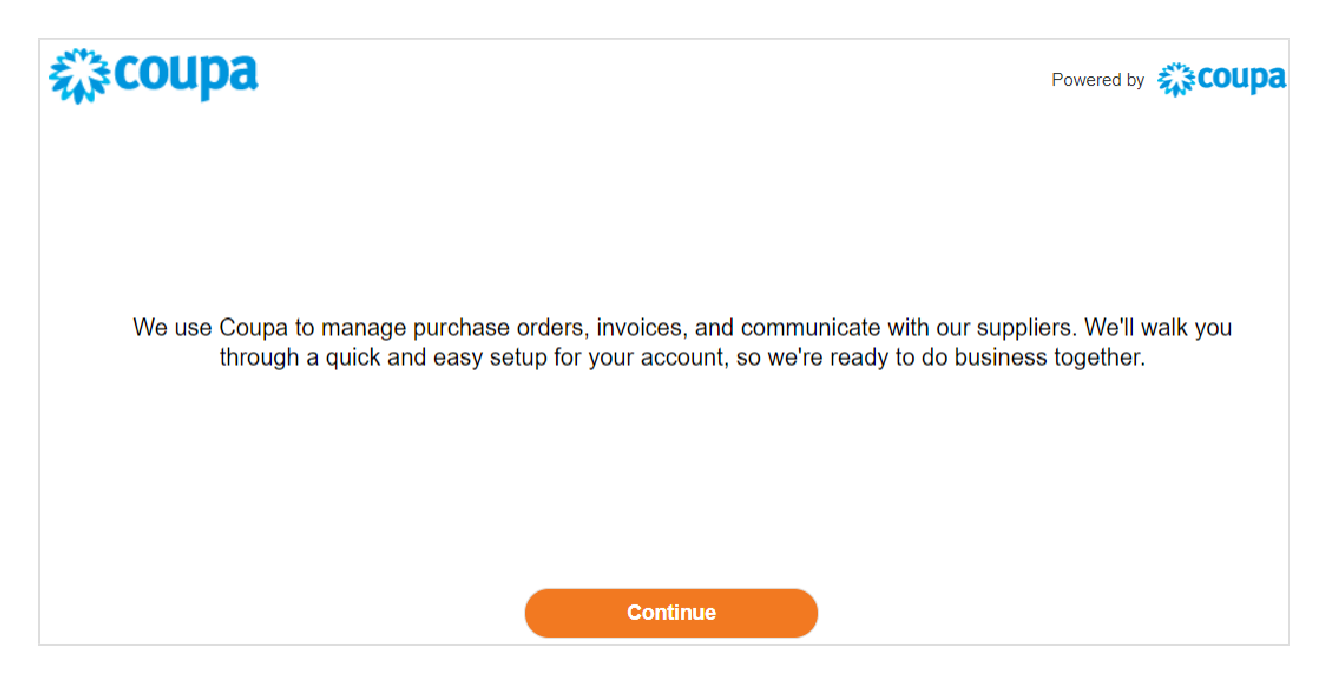

#### Recorrido de bienvenida

Cuando inicie sesión, accederá al recorrido de bienvenida.

**Nota:** Si inicia sesión desde una nueva invitación del cliente, no se muestra el recorrido de bienvenida, pero puede acceder a él desde el menú **Ayuda**. Para obtener más información, consulte Navegar y obtener ayuda.

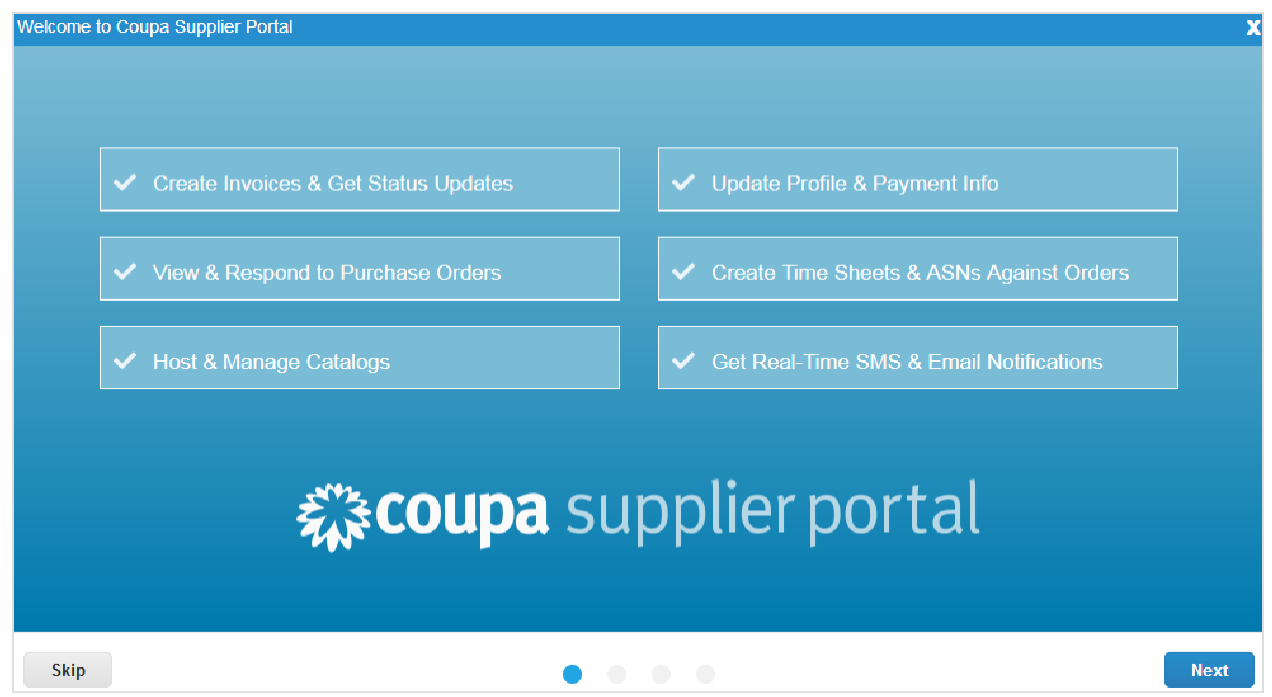

Para omitir el recorrido, haga clic en el botón **Omitir** o cierre la ventana con la **X** ubicada en la esquina superior derecha. Si hace clic en **Siguiente**, accederá a la segunda página del recorrido, que le brinda información básica sobre las ventajas de facturar con el CSP.

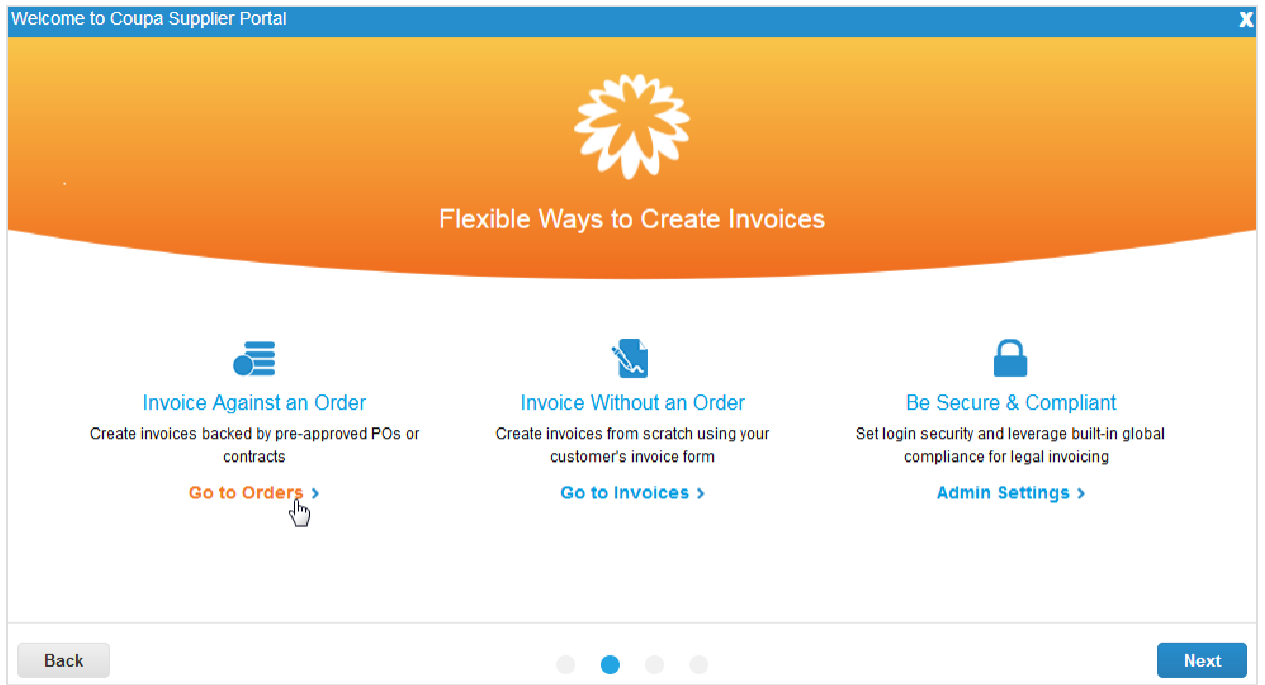

Cuando haga clic en el enlace correspondiente, podrá acceder directamente a las páginas **Órdenes**, **Facturas** o **Admin**, o ir a la siguiente página del recorrido que brinda información básica sobre la forma en que el CSP puede ayudarlo a realizar transacciones y comunicarse con sus clientes. Por ejemplo, puede administrar los catálogos, las órdenes y las facturas, y establecer las preferencias de las notificaciones para transacciones importantes.

En la cuarta (y última) página del recorrido, se resumen las funciones adicionales, por ejemplo, la capacidad de proporcionar información de proveedores a través del CSP, actualizar órdenes de compra con notificación anticipada de envío (ASN) y actualizar los elementos del catálogo, además de las funciones relacionadas con los pagos, como administrar la configuración de los pagos. Si hace clic en el enlace **Vaya a la ayuda en línea para obtener más información**, accederá a la Guía del administrador y usuario de Portal de proveedores de Coupa para obtener información sobre cada función.

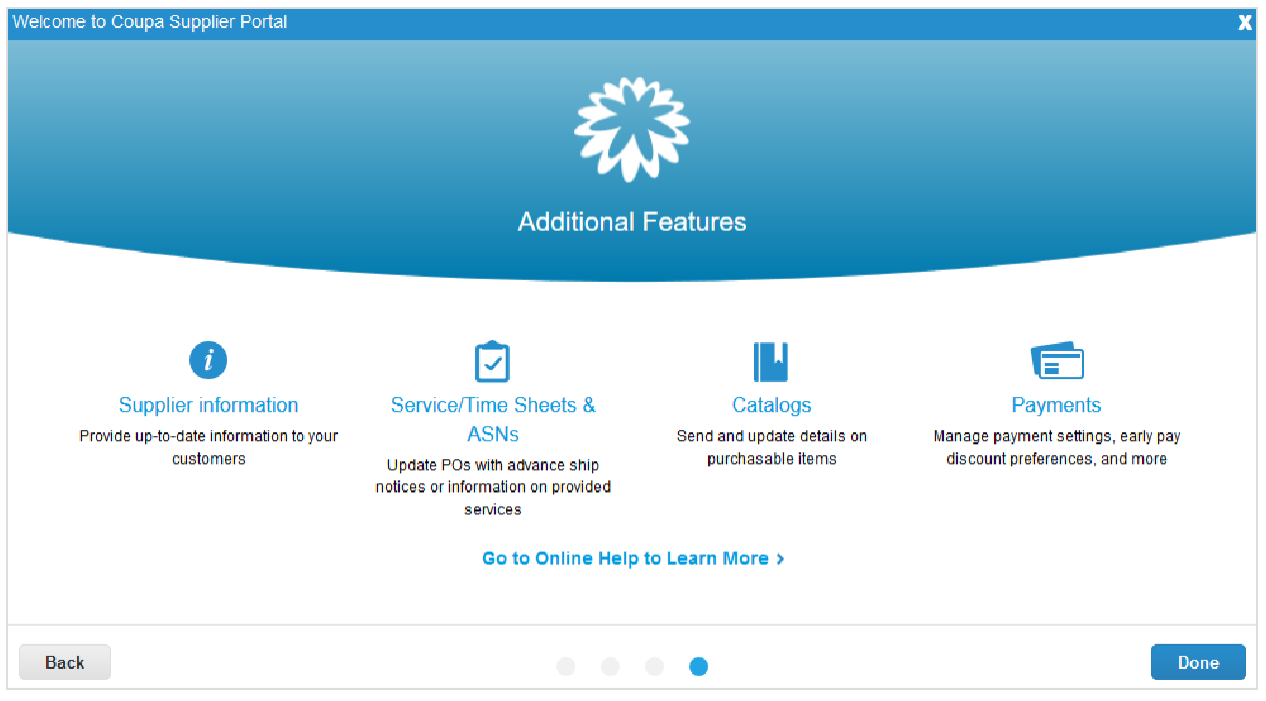

#### Autenticación de dos factores

Cuando inicia sesión por primera vez, se le solicita que habilite la autenticación de dos factores. Para obtener más información, consulte Habilitar o inhabilitar la autenticación de dos factores.

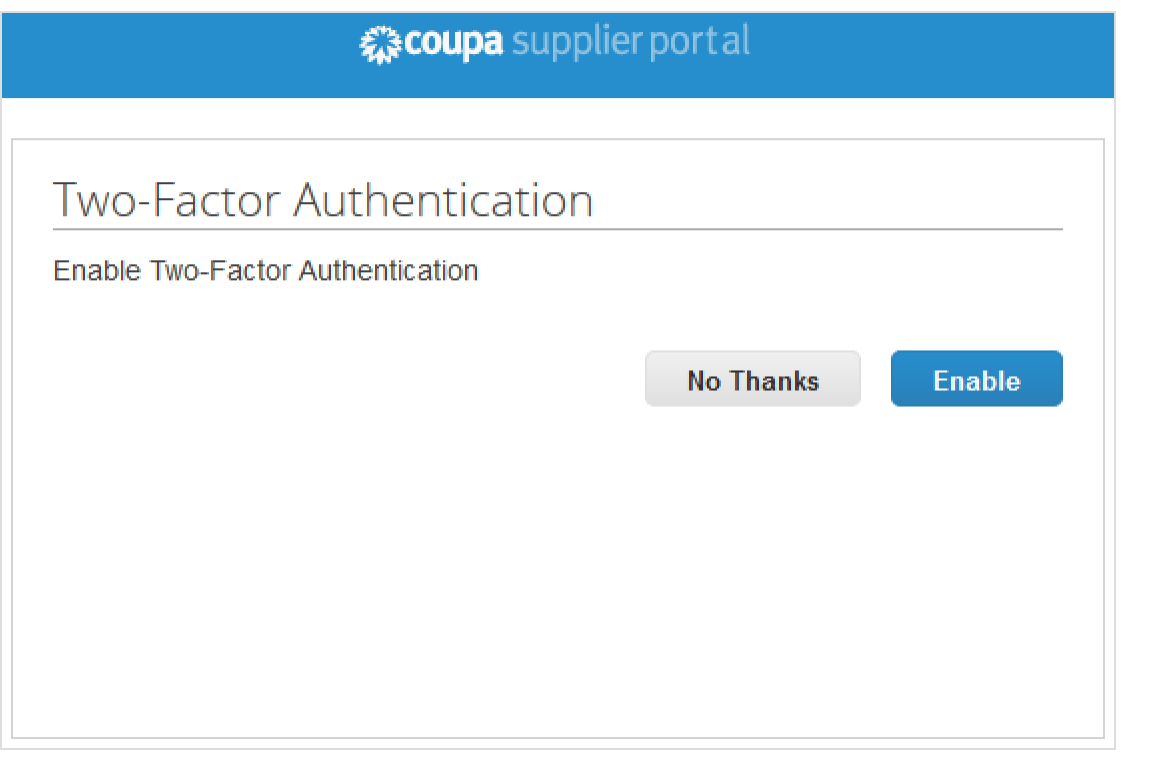

**Nota:** Es posible que algunos clientes le exijan usar la autenticación de dos factores para acceder a su información.

#### **Iniciar sesión con la autenticación de dos factores**

Si habilitó la autenticación de dos factores, se abrirá la ventana **Autenticación de dos factores** cuando intente iniciar sesión en el CSP.

Si habilitó la **Aplicación de autenticación de dos factores**, elija abrir Google Authenticator en su dispositivo, seleccione su cuenta del CSP y obtenga el código de validación.

Si habilitó la autenticación de dos factores por mensajes SMS, revise sus mensajes de texto para obtener el código de verificación.

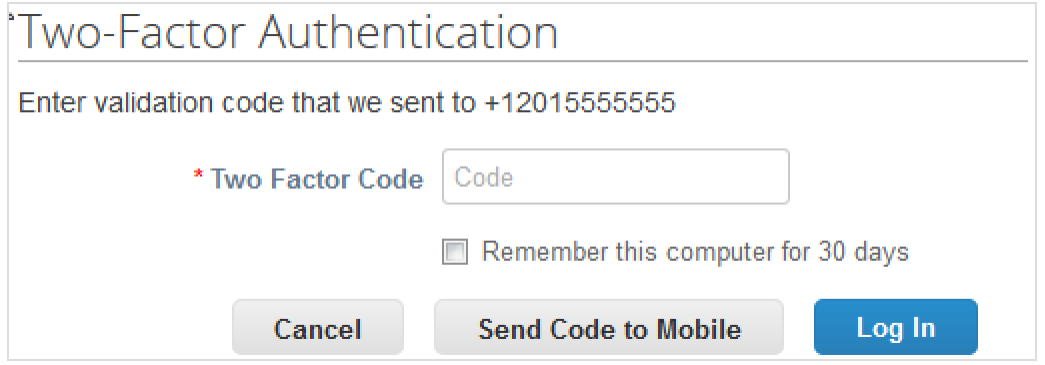

Escriba el código de autenticación de dos factores en el campo correspondiente, marque la casilla **Recordar esta computadora durante 30 días** si no usa una computadora compartida o pública, y haga clic en **Iniciar sesión**.

**Nota:** El código es válido durante 60 segundos. Si en ese tiempo no escribe el código en la página de inicio de sesión del CSP y hace clic en **Iniciar sesión**, deberá obtener un código nuevo y volver a intentarlo.

Para obtener más información, consulte **Habilitar o inhabilitar la autenticación de dos factores**.

**Nota:** Si se bloquea la cuenta y no tiene el código de validación de respaldo (seis dígitos), comuníquese con su cliente. Este solicitará un formulario de declaración y el correo electrónico utilizado para iniciar sesión en el CSP o una copia de su pasaporte o de una identificación con foto para comprobar su identidad.

### Crear vistas personalizadas

Puede crear vistas personalizadas de lo siguiente: órdenes, líneas de las órdenes, cambios de órdenes, cambios de líneas de órdenes, hojas de servicio/horario, líneas de las hojas de servicio/horas, notificaciones anticipadas de envío (ASN), facturas, catálogos, pagos de facturas y pagos de órdenes de compra.

Con una vista personalizada, puede crear un conjunto de filtros de búsqueda avanzados.

- 1. En el menú principal, haga clic en la pestaña de la función donde creará la vista personalizada.
- 2. En la parte superior de la tabla cuya vista desea cambiar, vaya a la lista desplegable **Vista** y haga clic en **Crear vista**.
- 3. En la página **Crear nueva vista de la tabla de datos**, seleccione el cliente para el que desea cambiar la configuración de visualización. A continuación, indique los ajustes que desea usar en la vista personalizada, incluso las condiciones del filtro, las columnas que se incluirán y los criterios de ordenación.

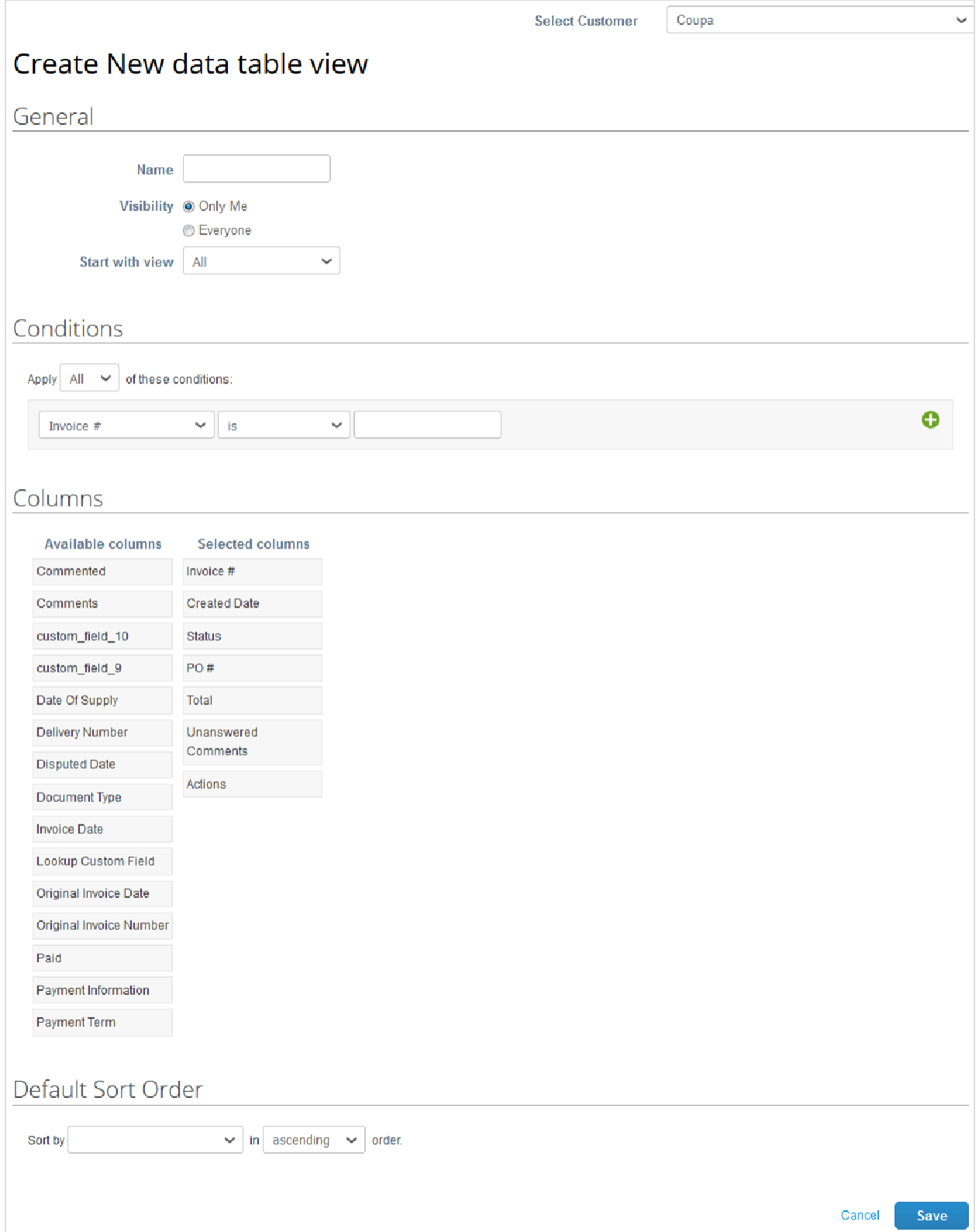

Si quiere generar esta vista en función de otra y modificar la configuración, use la opción **Comenzar con vista** en el ajuste **Generalidades**.

#### **Guía del administrador y usuario del CSP Introducción al CSP**

Cuando cree o edite una vista personalizada para una tabla del CSP, puede usar la siguiente configuración.

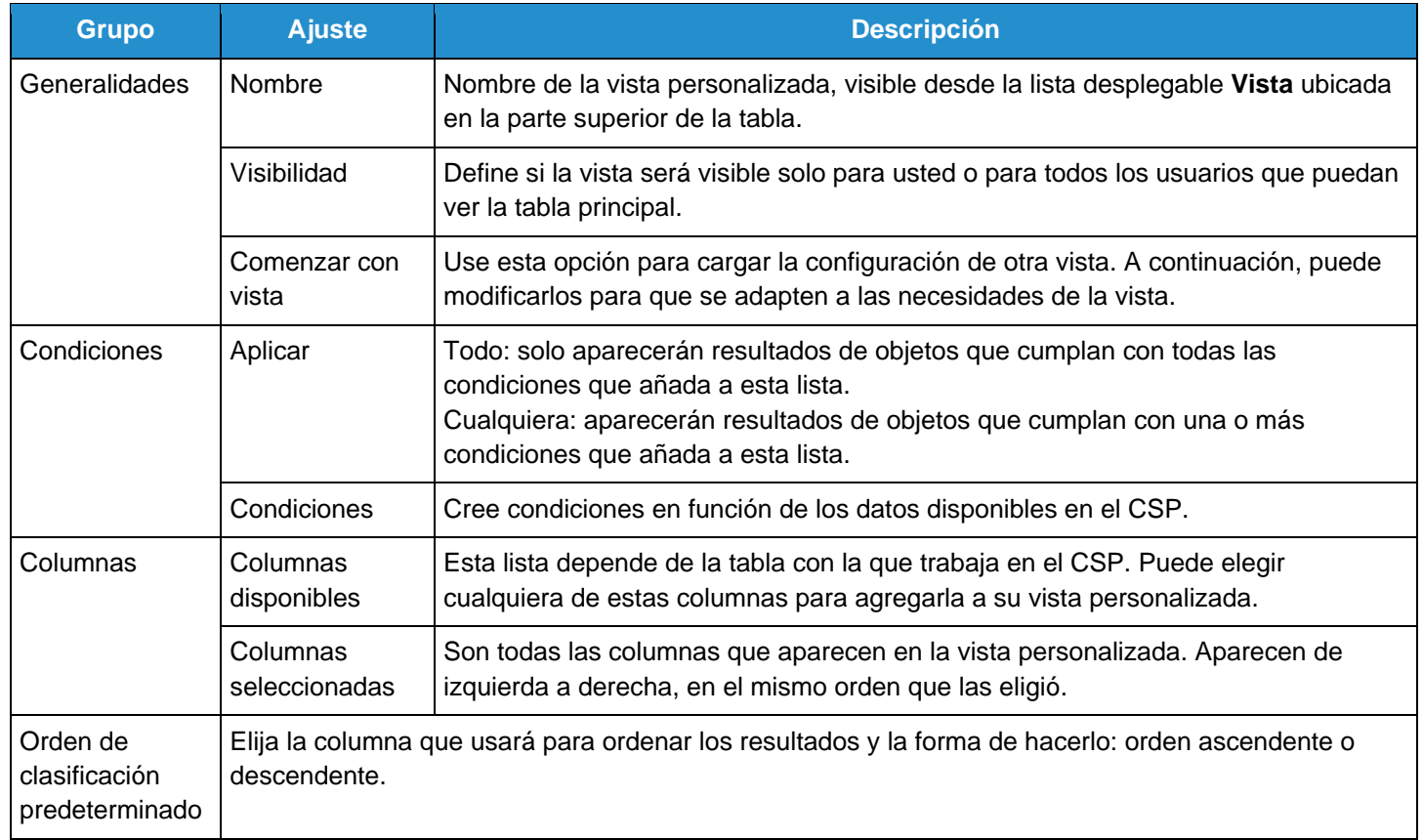

4. **Guarde** la configuración.

### Crear o actualizar los perfiles

En el CSP, además de tener un perfil público, puede tener perfiles específicos para los clientes con los que esté conectado a través del CSP.

En la página de **inicio** o la página **Perfil**, puede consultar y actualizar el perfil público y el perfil específico del cliente.

**Nota:** Algunas secciones son privadas y no se pueden ver desde el CSP. La información financiera (por ejemplo, su Id. de impuesto, el DUNS y las direcciones de remisión de pagos) se consideran información privada. Esta información solo aparece en documentos que genera a través del CSP, por ejemplo, en las facturas.

#### Actualizar su perfil público

Cualquier persona puede buscarlo y conectarse con usted a través de su perfil público.

Este perfil se genera cuando crea su cuenta. Contiene información general sobre la empresa, como el nombre, el logotipo, el sitio web, el sector, el año de fundación, las mercancías principales, las divisas, la diversidad, la clasificación de la responsabilidad social corporativa (en la página **inicio** y **Perfil/Perfil público**), el enlace a su perfil público (en la página de **inicio**) y la información de contacto (en la página **Perfil/Perfil público**).

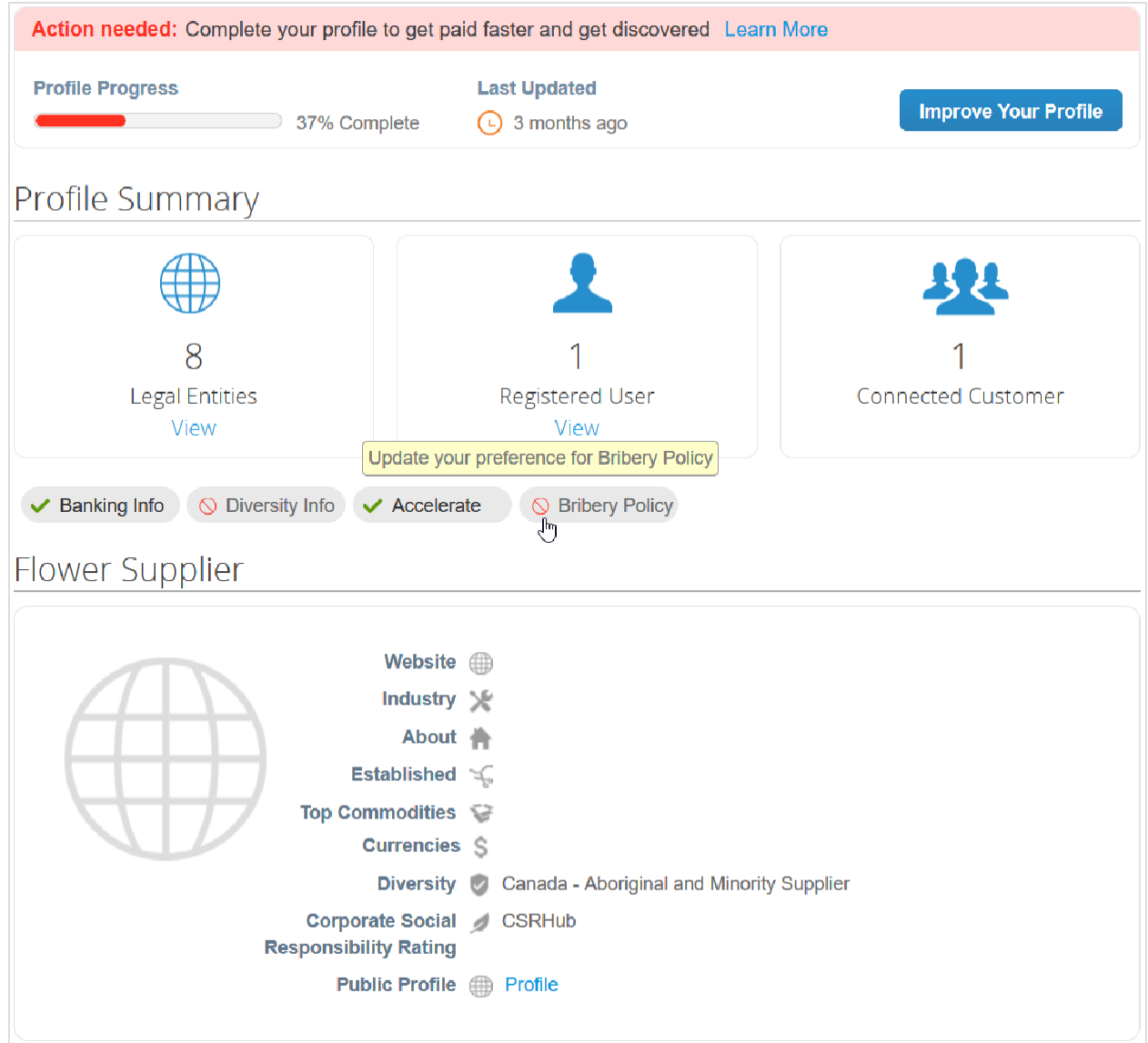

#### **Progreso del perfil**

En la parte superior de la página de **inicio**, aparece información sobre el progreso o la finalización del perfil.

En la siguiente tabla, se describen las etapas de la finalización del perfil.

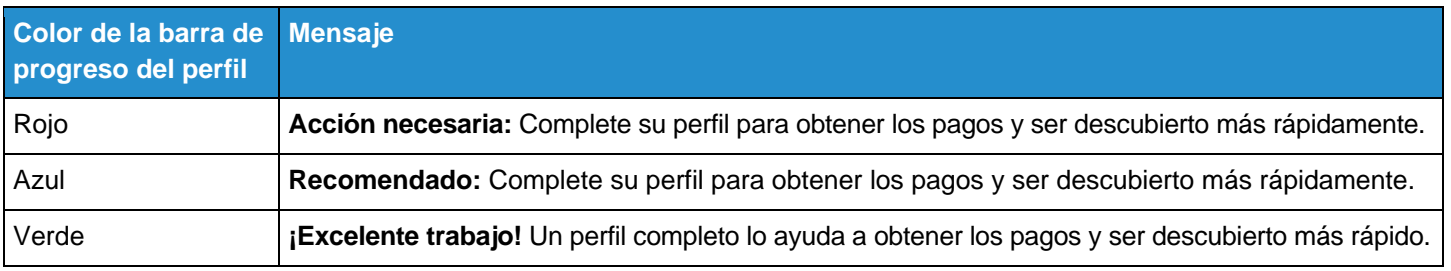

Junto a la barra de progreso, el campo **Última actualización** muestra la última vez que se actualizó el perfil, como hace dos minutos o 10 días.

#### **Guía del administrador y usuario del CSP Introducción al CSP**

En la siguiente tabla, se explica el color de la barra de progreso en función de la antigüedad del perfil.

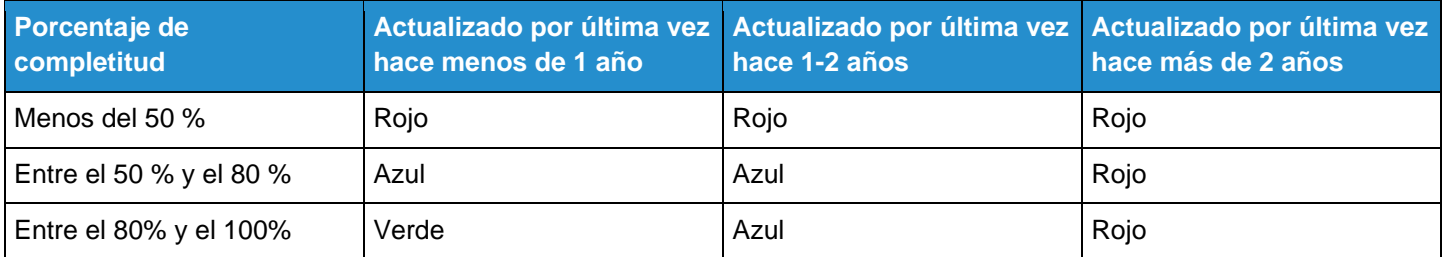

Si hace clic en el enlace **Más información** junto al mensaje del progreso del perfil, aparecerá la ventana emergente **Logre que lo descubran con un perfil público complete** con sugerencias e información sobre las ventajas de contar con un perfil público completo.

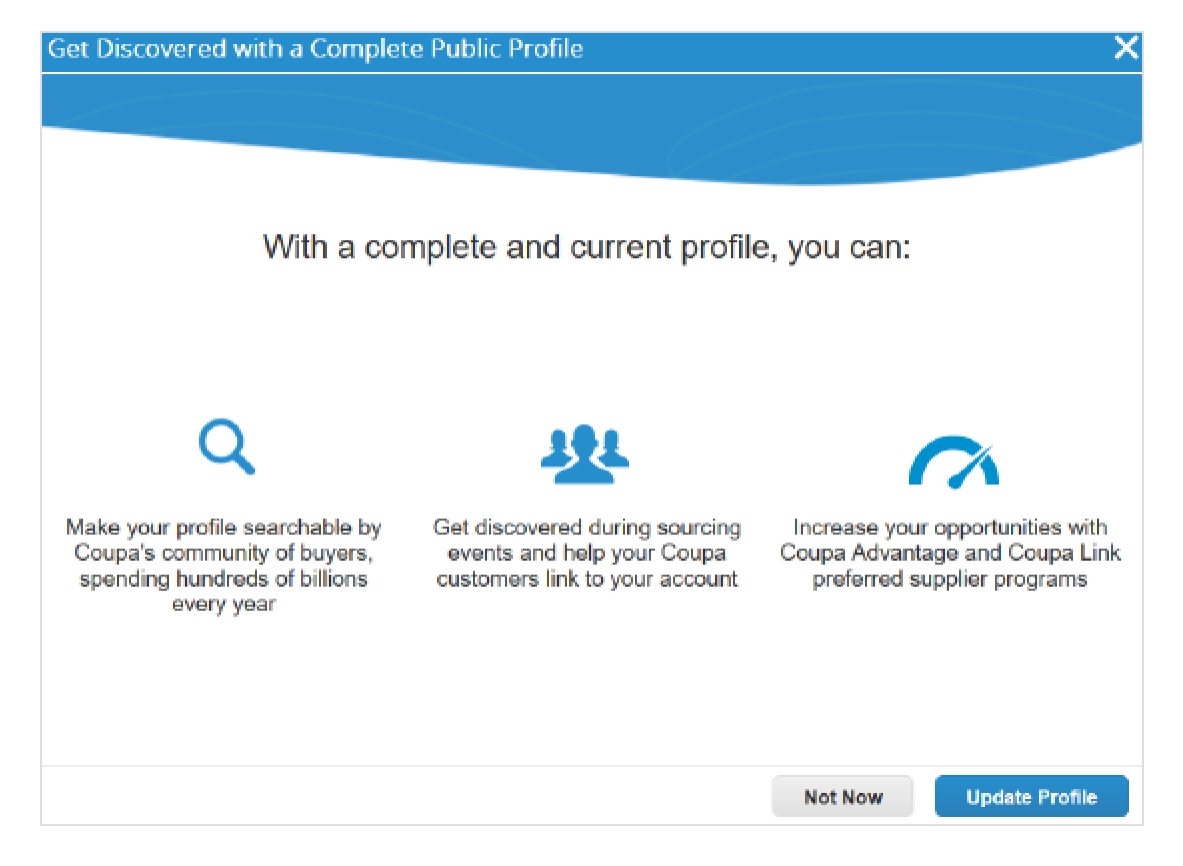

Si hace clic en **Actualizar perfil**, se abrirá el perfil público para editarlo.

#### **Resumen del perfil**

En la sección sobre el progreso del perfil, encontrará un resumen del perfil donde puede llevar a cabo distintas tareas. Allí se muestra la cantidad de entidades jurídicas y usuarios registrados en función de la información provista en el perfil. También se muestra la cantidad de usuarios conectados; es decir, la cantidad de clientes vinculados a su perfil.

Si hace clic en el enlace **Vista** de **Entidades jurídicas**, accederá a la página **Admin/Configuración de la entidad jurídica** donde puede agregar, actualizar o desactivar entidades jurídicas.

Si hace clic en el enlace **Vista** de **Usuarios registrados**, accederá a la página **Admin/Usuarios** donde puede invitar a nuevos usuarios o administrar los que ya estén cargados.
En el resumen del perfil, también se indica si proporcionó ( ) o no proporcionó ( ) información bancaria o sobre la diversidad, si acelera órdenes o facturas y si cuenta con una política antisoborno.

#### **Información del perfil**

Para actualizar su perfil y mejorar el progreso:

- Haga clic en el botón **Mejore su perfil** en la página de **inicio** junto a la sección sobre el progreso del perfil.
- Haga clic en el botón **Actualizar perfil** de la ventana emergente **Logre que lo descubran con un perfil público completo**.
- Haga clic en el botón **Editar perfil** en la página **Perfil** después de seleccionar **Perfil público** en la lista desplegable.

#### **Guía del administrador y usuario del CSP Introducción al CSP**

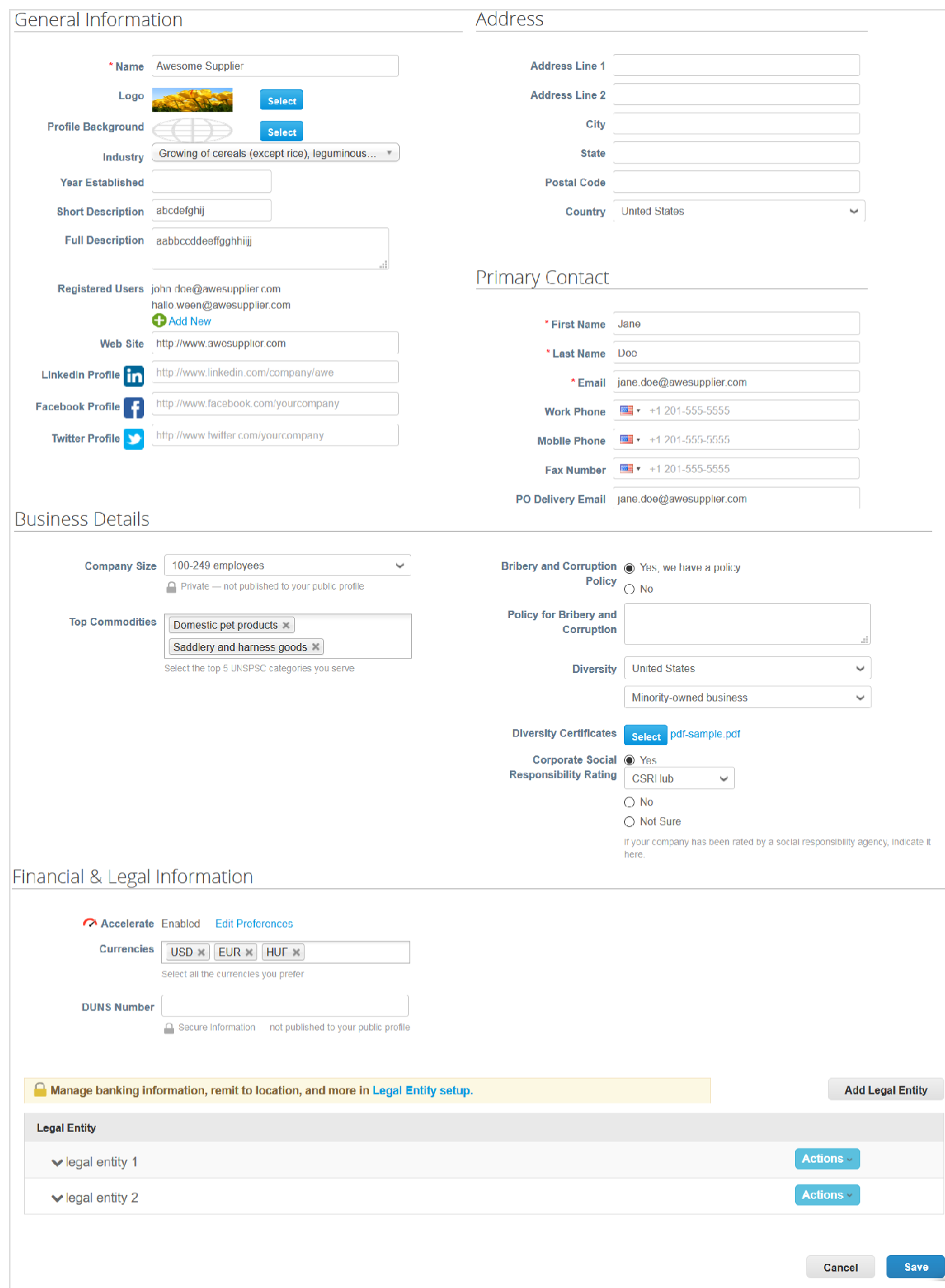

Complete los siguientes campos:

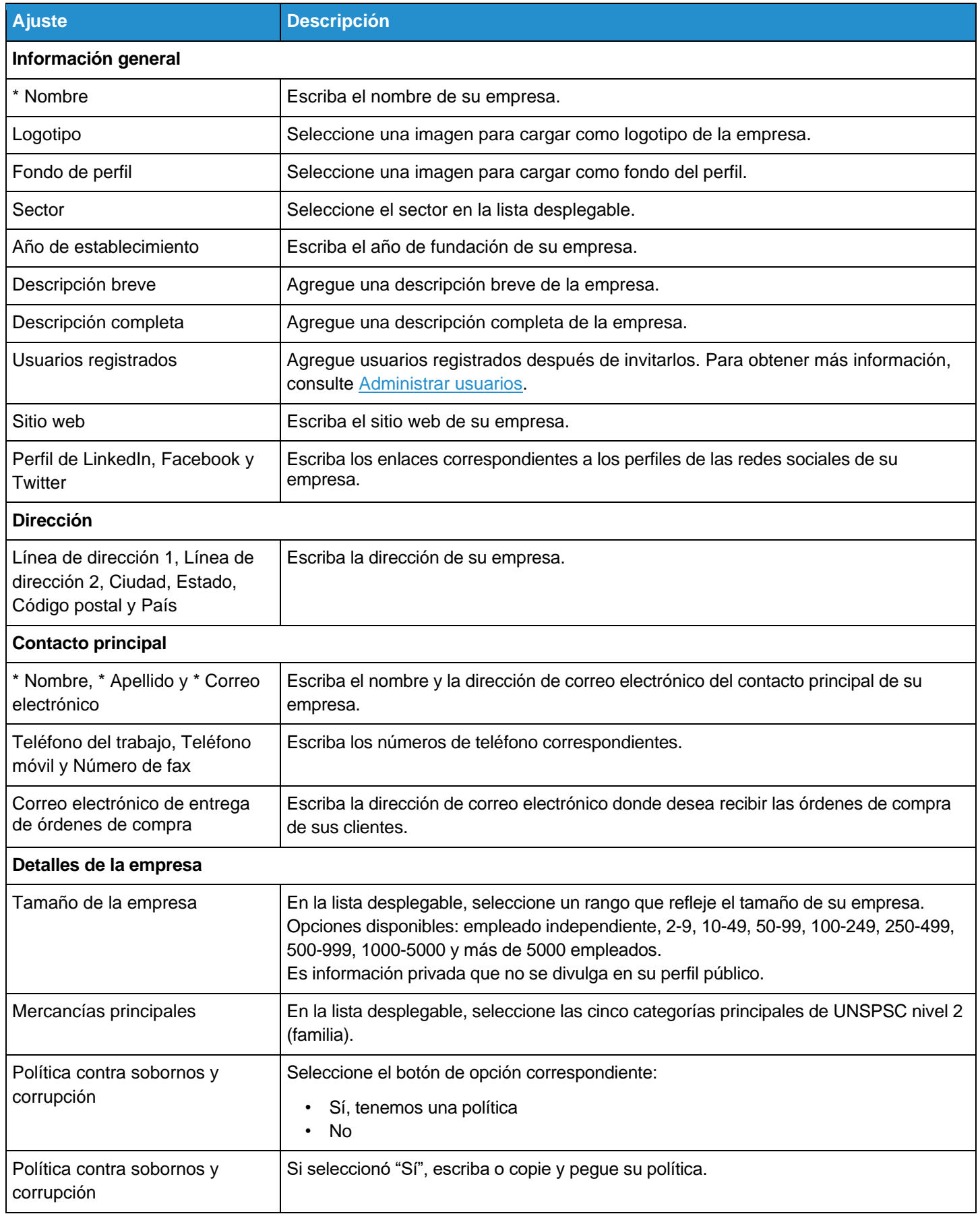

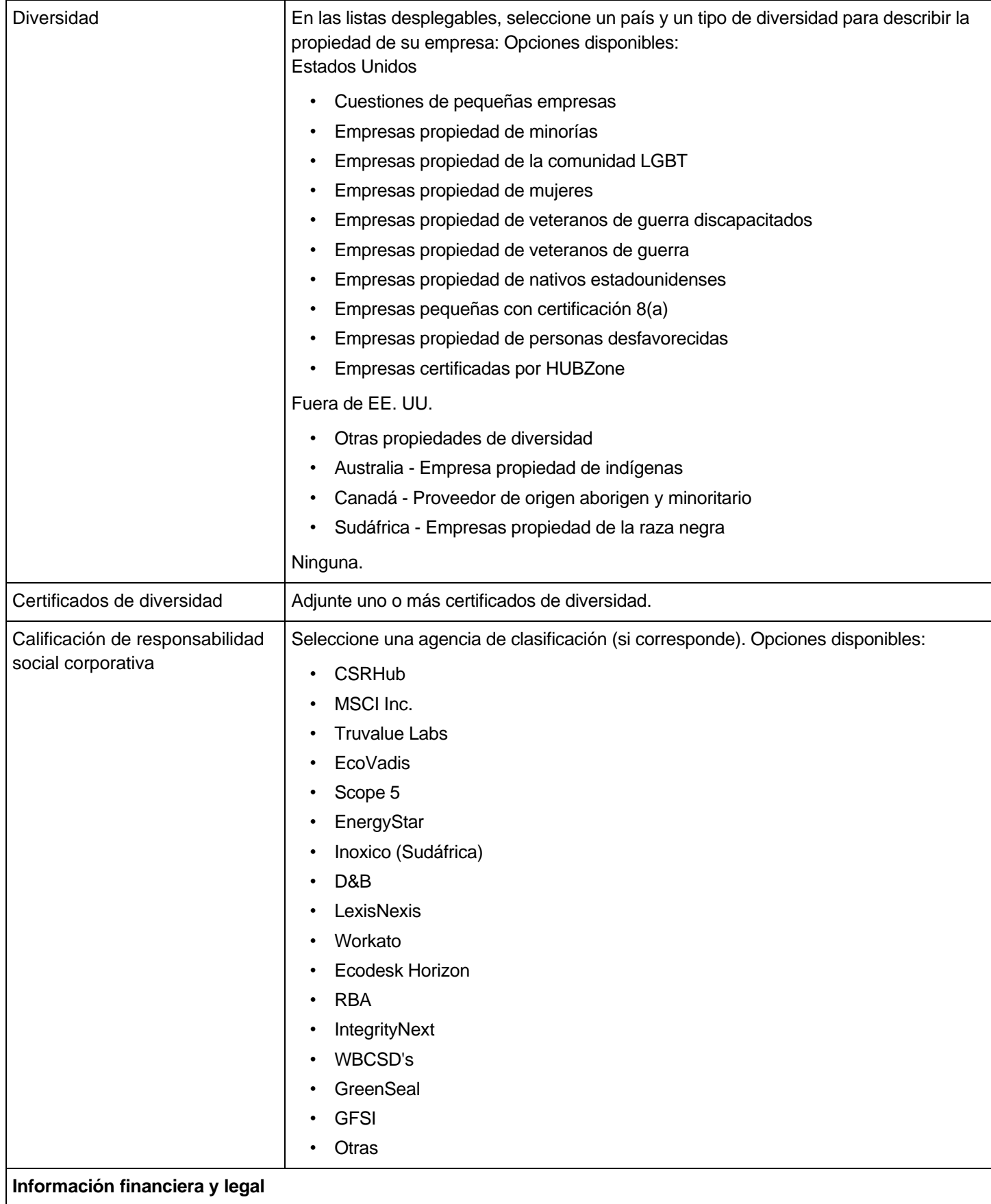

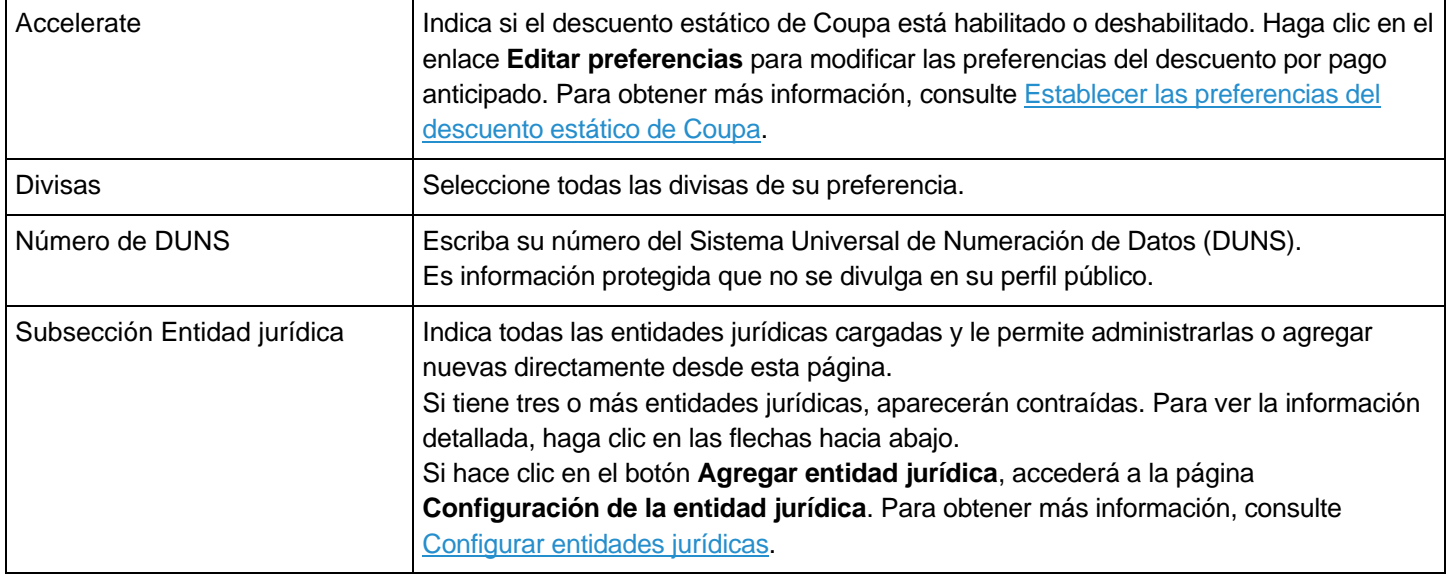

#### Reutilice la información del perfil específico del cliente en su perfil público

Cuando su cliente le envía una solicitud de formulario de información del proveedor para crear o actualizar su perfil, puede copiar o guardar la información provista en su perfil público del CSP. Después de enviar la información para que la aprueben, haga clic en **Sí, copiar al perfil** en la ventana emergente.

**Nota:** Cuando guarde el formulario, los datos de su perfil del CSP que tenga cargados se reemplazarán con los datos provistos en el formulario de información del proveedor.

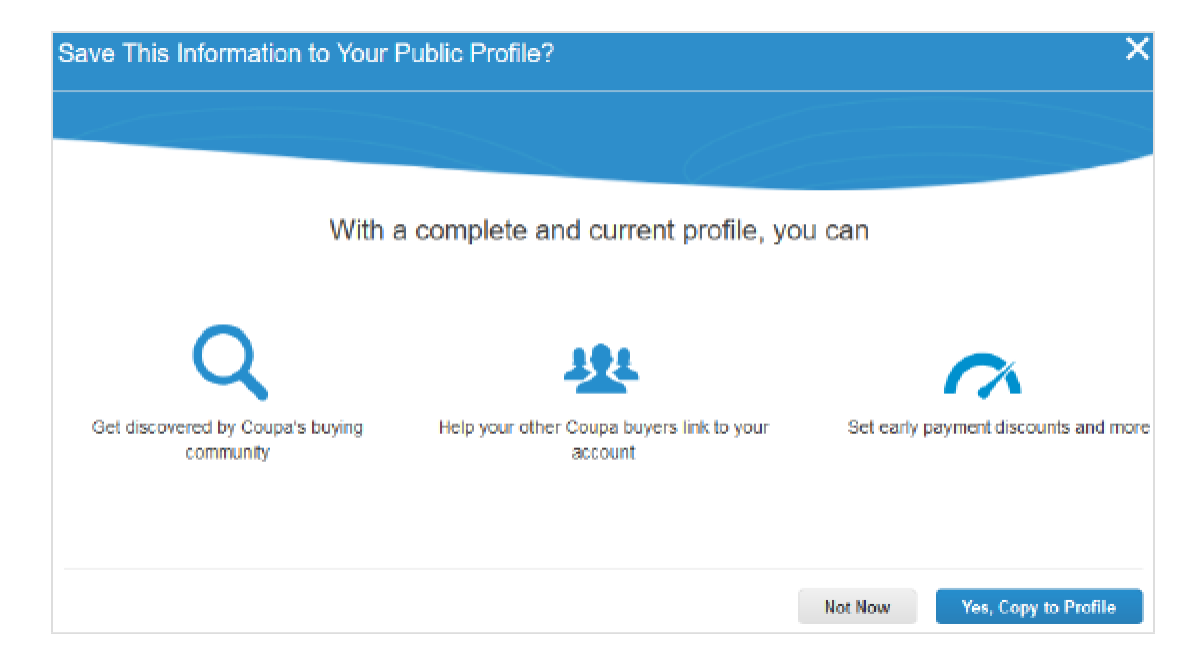

Accederá a la página para editar el **Perfil público**, donde los siguientes campos se rellenan automáticamente (y aparecen en amarillo) en función de la información provista: Nombre, Sector, Descripción completa, Política contra soborno y corrupción, Dirección (todos los campos), Contacto principal (todos los campos), Correo electrónico de entrega de órdenes de compra y Número de DUNS. Guarde el perfil para confirmar los cambios.

#### Actualice y reutilice la información de su perfil público en el perfil específico del cliente

Mantenga su información precisa y actualizada para cada uno de sus clientes.

**Nota:** Dependiendo de la configuración de sus clientes, los cambios en el perfil específico del cliente pueden cambiar la información que los clientes tengan.

Para actualizar los perfiles específicos de los clientes, vaya a **Perfil > Sus perfiles de clientes**. Para administrar un perfil determinado, seleccione el nombre del cliente en la lista desplegable **Perfil**. Si no encuentra el cliente adecuado, significa que todavía no están conectados. Tampoco aparecerá en la lista desplegable **Seleccionar cliente** de las páginas **Órdenes**, **Hojas de servicio/horas**, **ASN**, **Facturas**, **Catálogos** ni **Pagos**.

Si alguno de sus clientes utiliza un formulario de información del proveedor y usted actualiza la información de su perfil público del CSP, se le solicitará actualizar el perfil del cliente cuando tenga alguna solicitud de formulario de información del proveedor. Para actualizar su perfil si los clientes no utilizan el formulario de información del proveedor, solicite asistencia a los propietarios de la cuenta del proveedor de dichos clientes.

Después de editar y guardar el perfil público, aparecerá un banner verde donde se le notificará el estado de actualización de su perfil. Por ejemplo: "La información de su empresa se actualizó correctamente en su perfil público y en dos perfiles de clientes".

También aparecerán ventanas emergentes con distinta información e instrucciones, que dependerán del perfil del cliente (si usa o no usa formularios de información del proveedor).

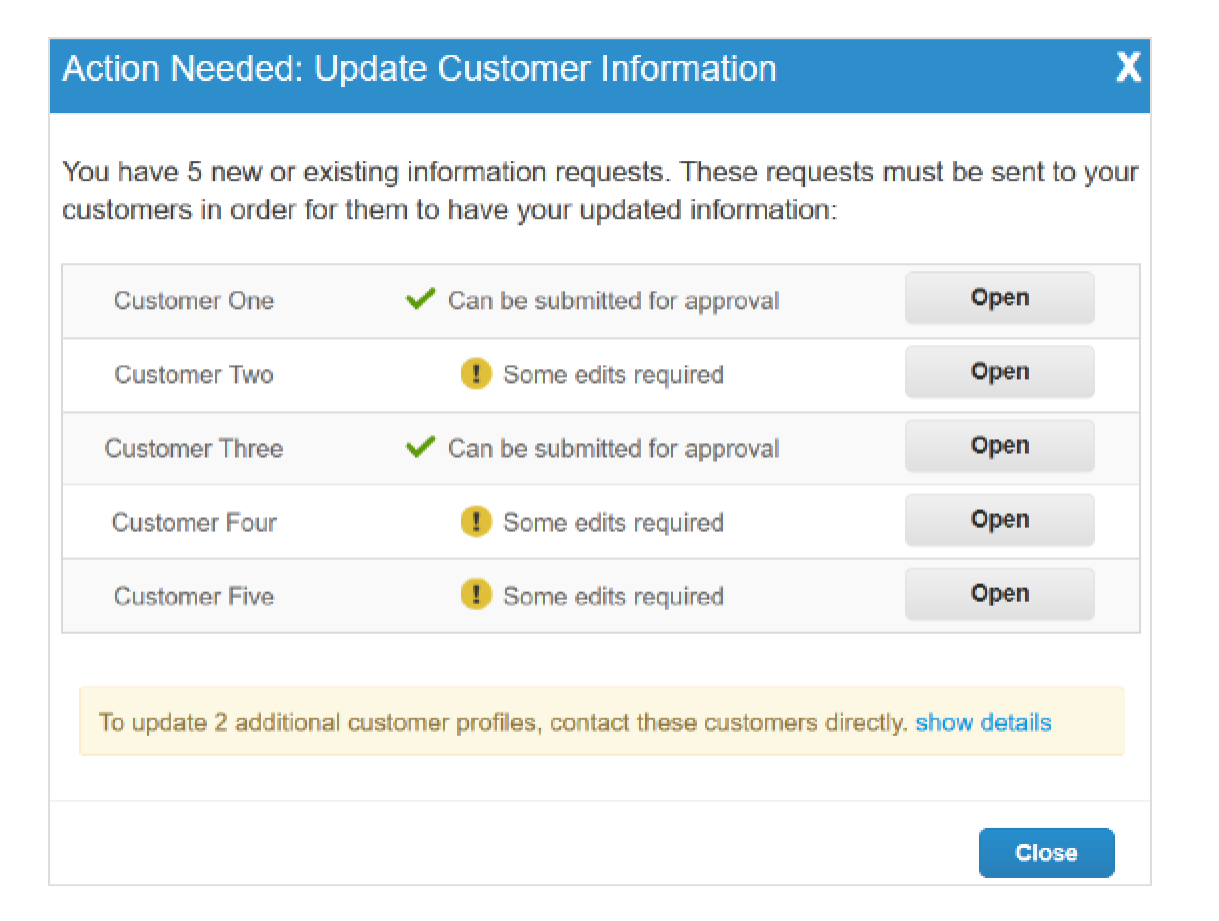

#### **Actualización del perfil del cliente con un formulario de información del proveedor**

Las ventanas emergentes dependen de los siguientes casos:

- Uno o varios perfiles de clientes que usan información de proveedores son nuevos o están vacíos (sin completar), o están guardados (completos y guardados).
- Uno o varios perfiles de clientes que usan información de proveedores están completos y se enviaron para que los aprueben, o están aprobados e implementados.

En la ventana emergente **Acción necesaria: actualizar la información del cliente**, se le informa si debe editar un formulario específico y brindar más información (debido a las diferencias entre los campos del perfil público y los del perfil del cliente que se pueden personalizar), o si puede enviar el formulario en el estado actual para que lo aprueben.

Haga clic en el botón **Abrir** para acceder al perfil del cliente y editarlo con los campos (marcados en amarillo) rellenados automáticamente a partir de su perfil público.

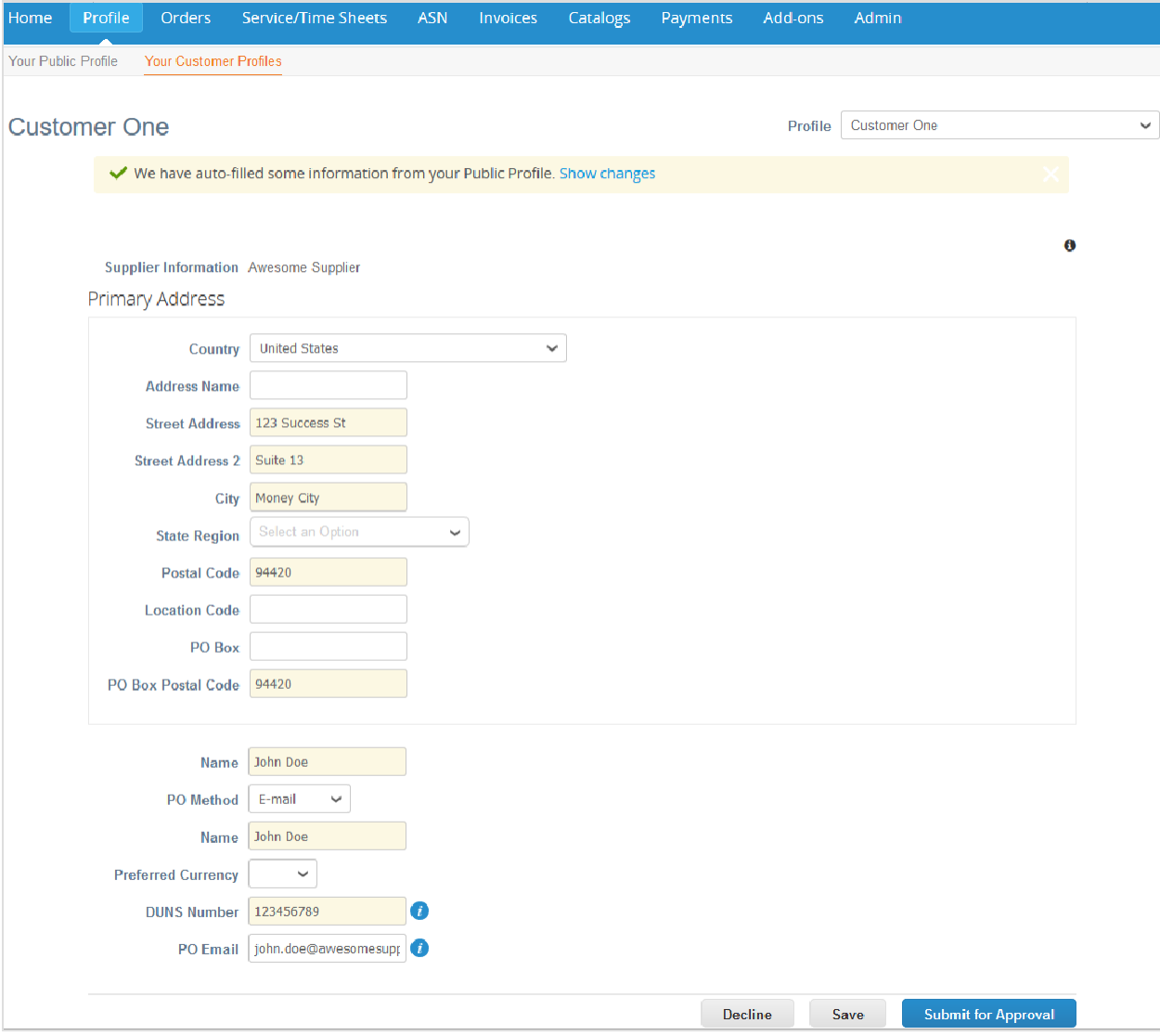

**Consejo:** También puede ver esta página para otros clientes que usen formularios de información del proveedor si los selecciona en el menú desplegable **Perfil**.

Agregue la información faltante y envíe el formulario para que lo aprueben.

**Nota:** Si modifica algún valor, se le preguntará si desea guardar la nueva información en su perfil público. Para obtener más información, consulte Reutilice la información del perfil específico del cliente en su perfil público.

**Consejo:** Para ver la información con la que se completaron los campos antes de que se actualizaran con la información del perfil público, haga clic en el enlace **Mostrar cambios**.

Si intenta enviar el formulario para que lo aprueben antes de que esté aprobado, aparecerá un banner rojo donde se indica que está pendiente de aprobación. Para actualizar el perfil, debe retirar la solicitud y volver a enviar los cambios.

**Consejo:** Si cierra la ventana emergente, puede abrirla en cualquier momento desde **Notificaciones**. Solo haga clic en la notificación **Actualizar solicitudes de información**. Para obtener más información, consulte Ver y administrar notificaciones.

#### **Actualización del perfil del cliente sin un formulario de información del proveedor**

En la ventana emergente **Acción necesaria: actualizar la información del cliente**, el banner amarillo le informará que debe comunicarse directamente con uno o más clientes para actualizar sus perfiles.

Haga clic en el enlace **Mostrar detalles** para conocer el nombre de los clientes que debe contactar. Cuando haga clic en un nombre, podrá enviar un correo electrónico directamente al propietario de la cuenta del proveedor del cliente para que lo ayude a actualizar su perfil.

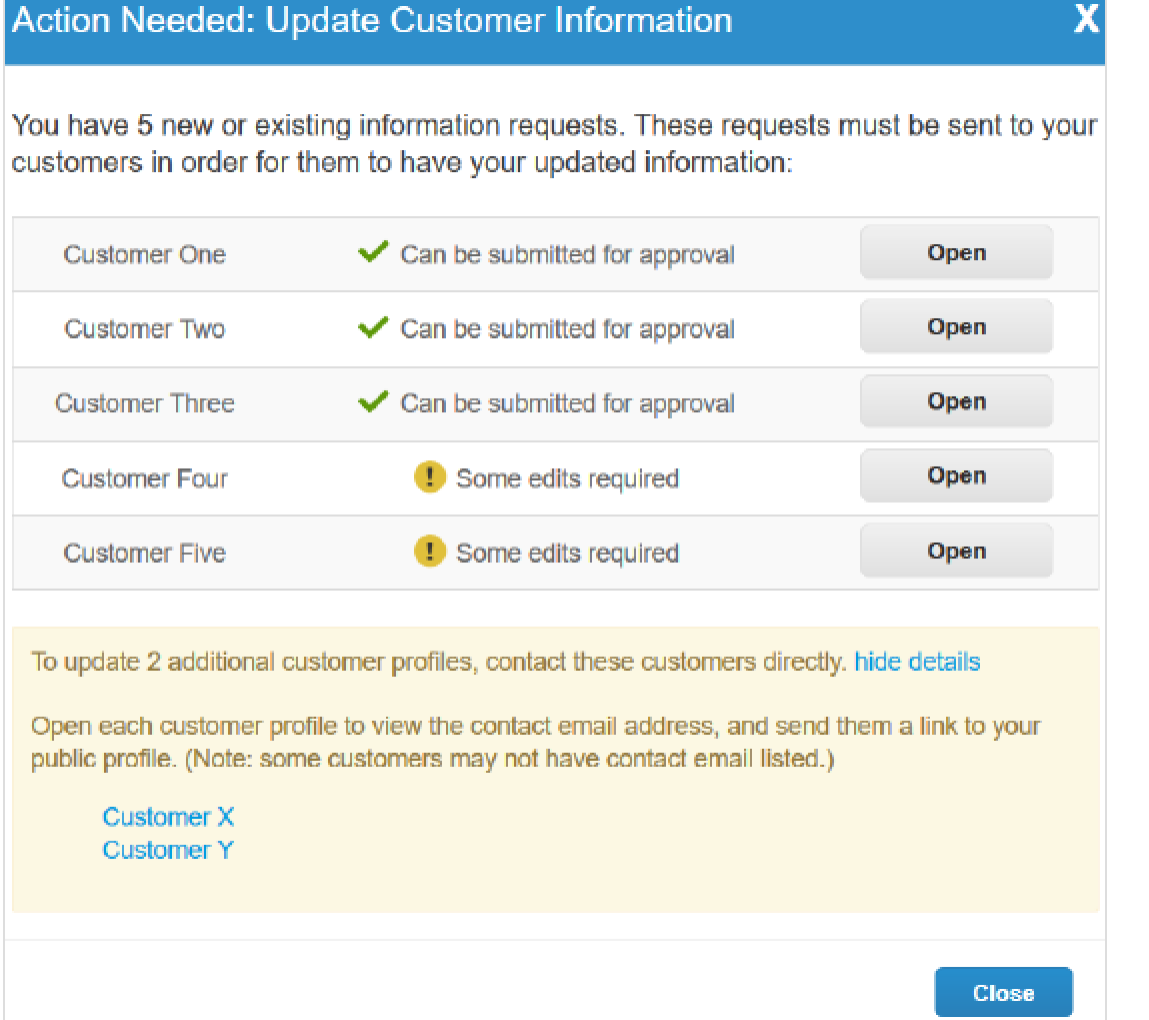

En la página **Sus perfiles de clientes**, si selecciona un cliente desde el menú desplegable **Perfil**, aparecerá un banner amarillo con instrucciones en función de la cantidad de propietarios de la cuenta del proveedor (ninguno, uno o más).

Si el cliente compartió información de contacto del propietario del proveedor, puede enviarle un correo electrónico directamente a dicha persona. Haga clic en la dirección de correo electrónico (si hay una sola dirección de correo electrónico) o en el enlace **envíeles un correo electrónico** (si hay más direcciones de correo electrónico).

#### **Guía del administrador y usuario del CSP Introducción al CSP**

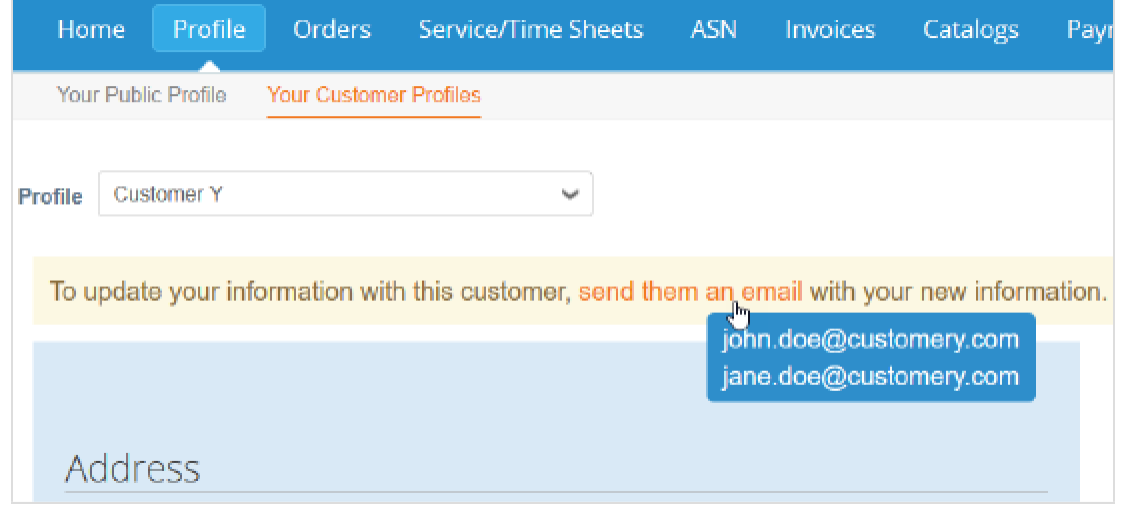

**Nota:** Si el cliente no compartió un contacto del propietario del proveedor (correo electrónico), no podrá contactarlo desde esta ventana emergente. Debe contactarlo a través de los canales de antes.

Si el cliente no usa un formulario de información del proveedor, es posible que pueda acceder al botón **Editar** (según la configuración del cliente) para modificar el perfil del cliente.

## Habilitar o inhabilitar la autenticación de dos factores

En la página **Mi cuenta**, haga clic en el enlace **Seguridad y autenticación de dos factores** para habilitar o inhabilitar la autenticación de dos factores.

**Nota:** Es posible que sus clientes exijan usar este tipo de autenticación para acceder a sus datos en el CSP. Si es así, debe habilitarlo.

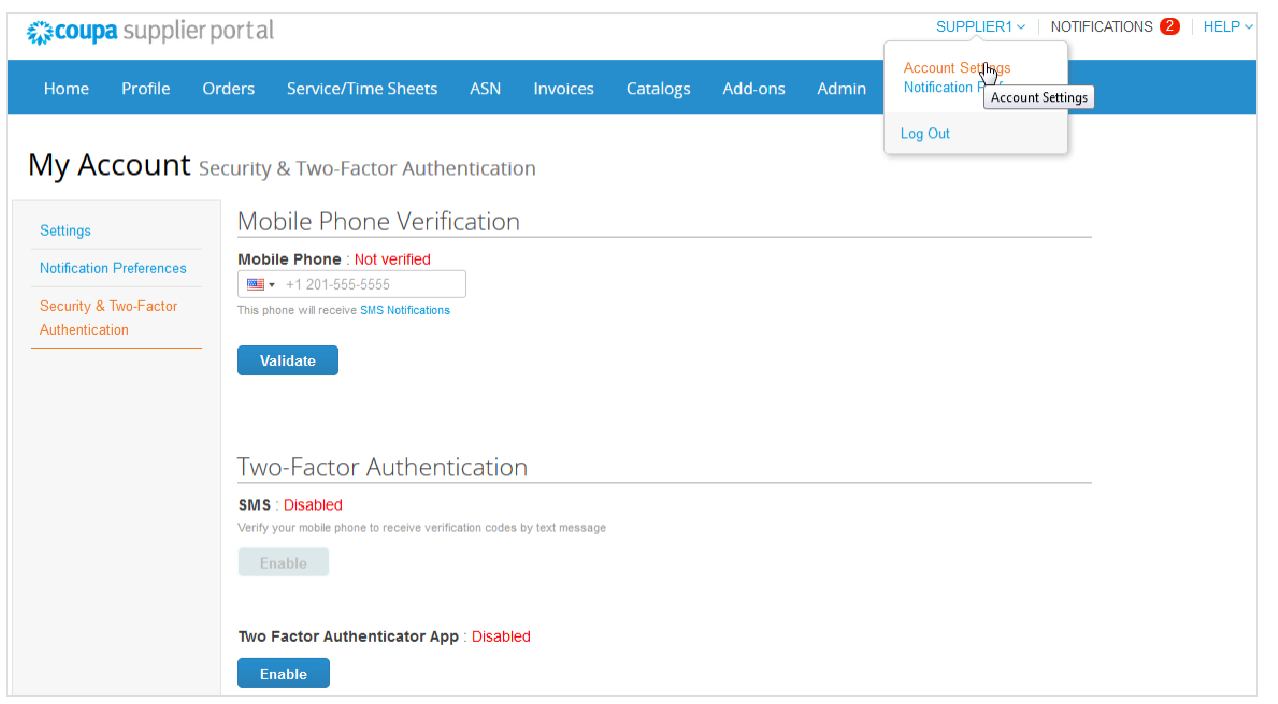

#### **Habilitar la autenticación de dos factores**

**Nota:** Si desea recibir códigos de verificación o notificaciones por SMS, debe escribir y validar su número de teléfono en **Verificación de teléfono móvil**.

En **Autenticación de dos factores**, haga clic en **Habilitar** los **SMS** o la **Aplicación de autenticación de dos factores**, según el método que prefiera para recibir los códigos de verificación.

• Si elige SMS, escriba el código de verificación en la ventana emergente.

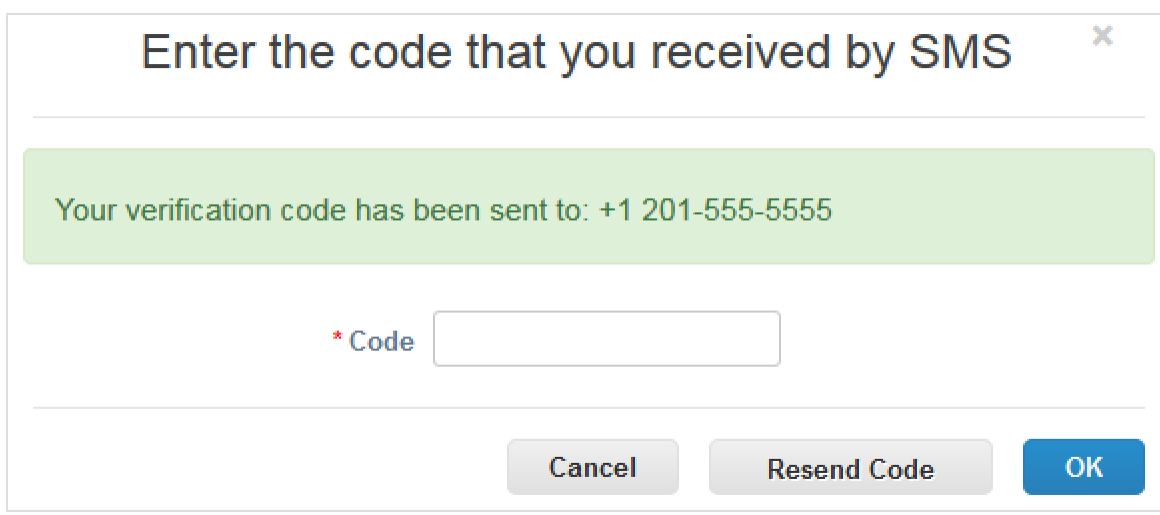

Cuando la validación finalice correctamente, recibirá los códigos de verificación en mensajes de texto.

• Siga las instrucciones en pantalla para instalar y usar Google Authenticator.

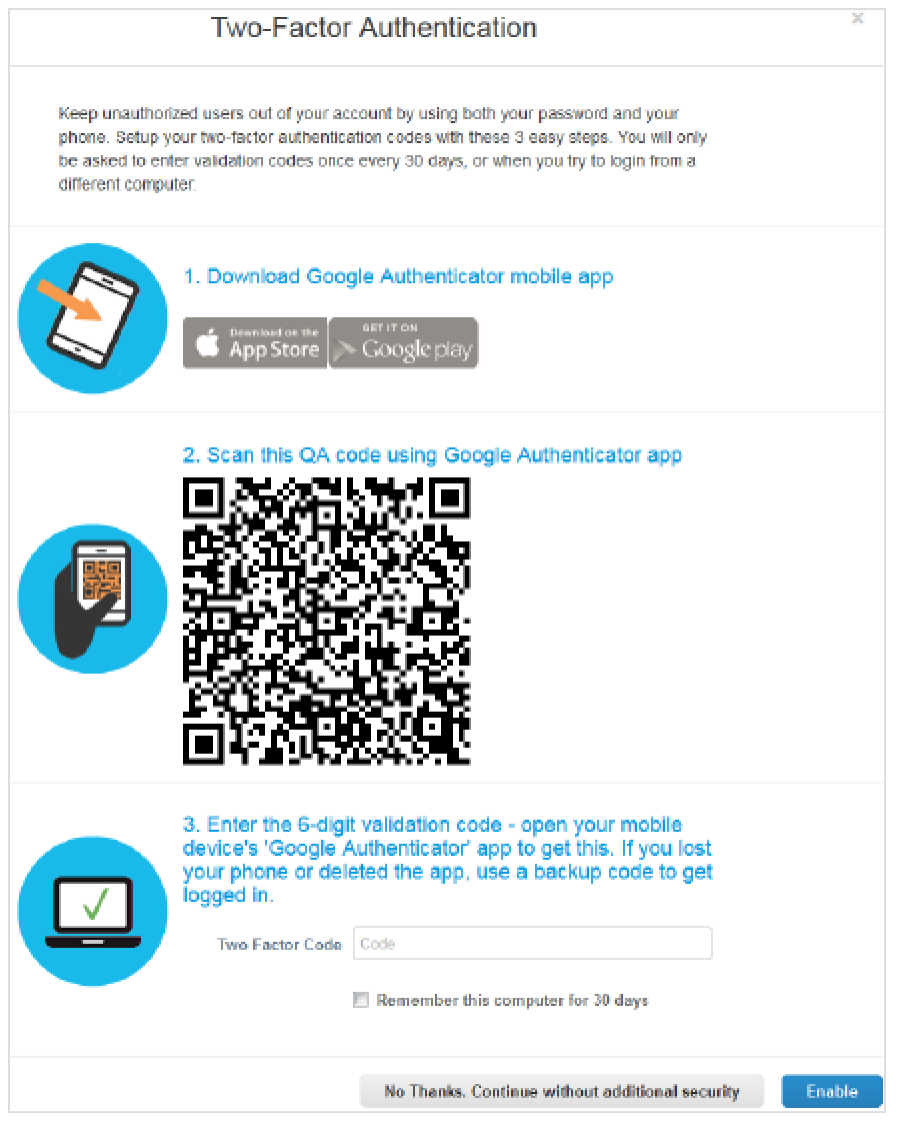

Si no usa una computadora compartida o pública, seleccione **Recordar esta computadora durante 30 días** y haga clic en **Habilitar**.

Antes de hacer clic en **Aceptar**, imprima los códigos de respaldo o envíelos a su correo electrónico. Si pierde su dispositivo, los necesitará para obtener acceso a su cuenta del CSP.

**Nota:** Los códigos de recuperación se pueden usar una sola vez. Actualice la lista si tiene que usar uno. Vaya a **Configuración de cuenta > Seguridad y autenticación de dos factores** y haga clic en **Volver a generar códigos de recuperación** para obtener una nueva lista de códigos.

Para obtener más información, consulte Instalar Google Authenticator.

#### **Inhabilitar la autenticación de dos factores**

En Autenticación de dos factores, haga clic en Inhabilitar los SMS o la Aplicación de autenticación de dos factores. En la nueva ventana, escriba su contraseña del CSP y haga clic en Inhabilitar autenticación de dos factores.

Cuando habilite o inhabilite la autenticación de dos factores, recibirá una notificación por correo electrónico donde se notifica el cambio.

### Administrar la cuenta

En la página **Configuración de la cuenta**, puede modificar su información personal (nombre, departamento, rol y contraseña), establecer o modificar las preferencias de las notificaciones, o habilitar o inhabilitar la autenticación de dos factores.

Nota: En la página Perfil, puede acceder a la información de su empresa y editarla.

Para cambiar los ajustes de su cuenta, haga clic en el enlace de su nombre y en **Configuración de cuenta**.

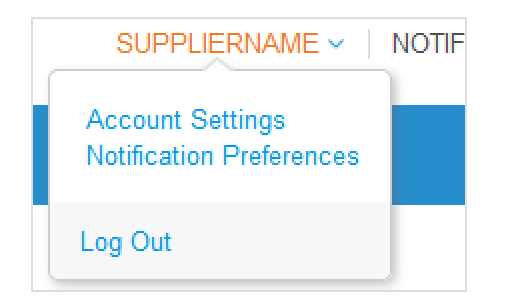

#### Información personal

En la página **Configuración de la cuenta** que se muestra, complete los campos que desee cambiar y haga clic en **Guardar**. El asterisco (\*) indica los campos obligatorios.

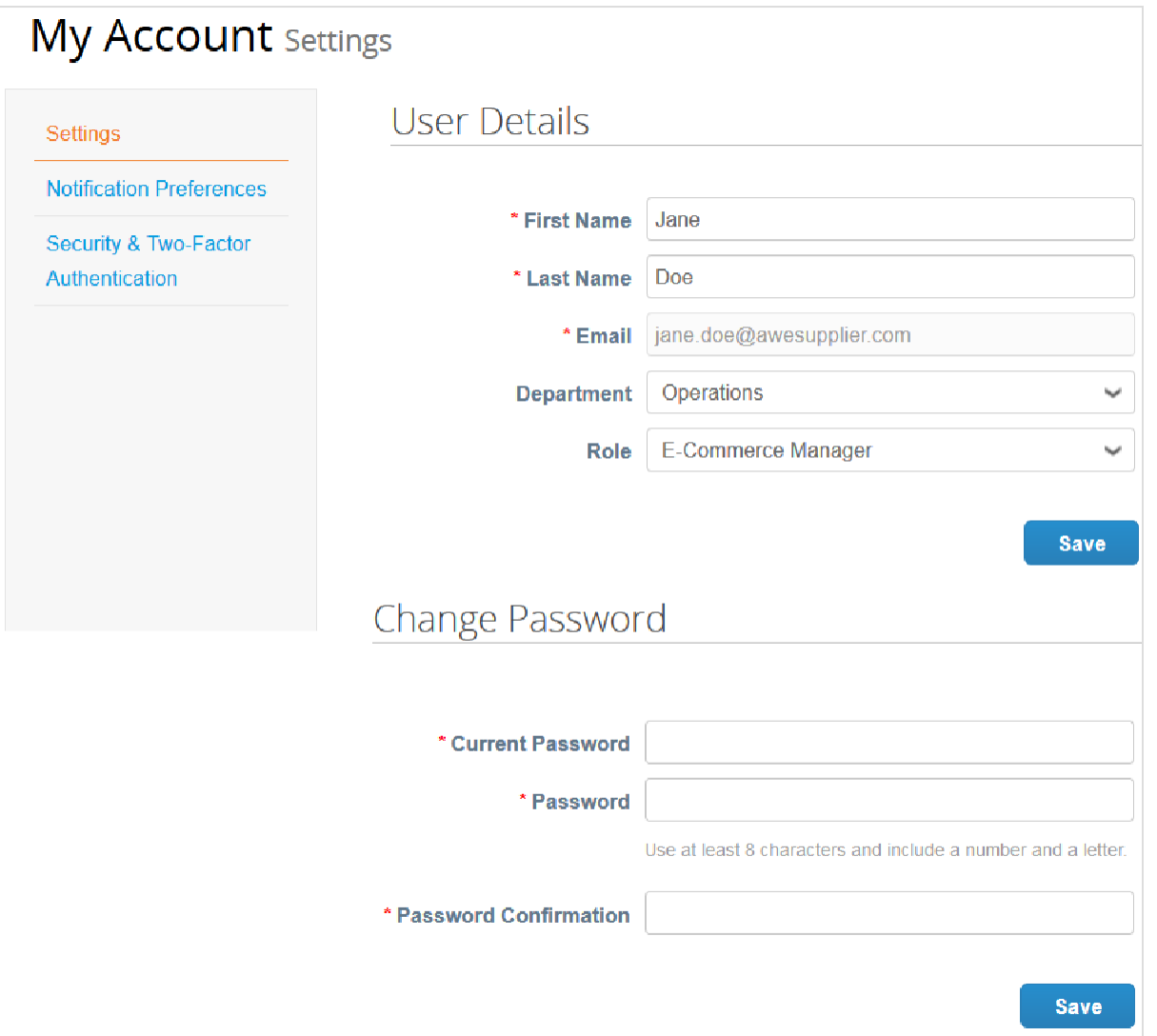

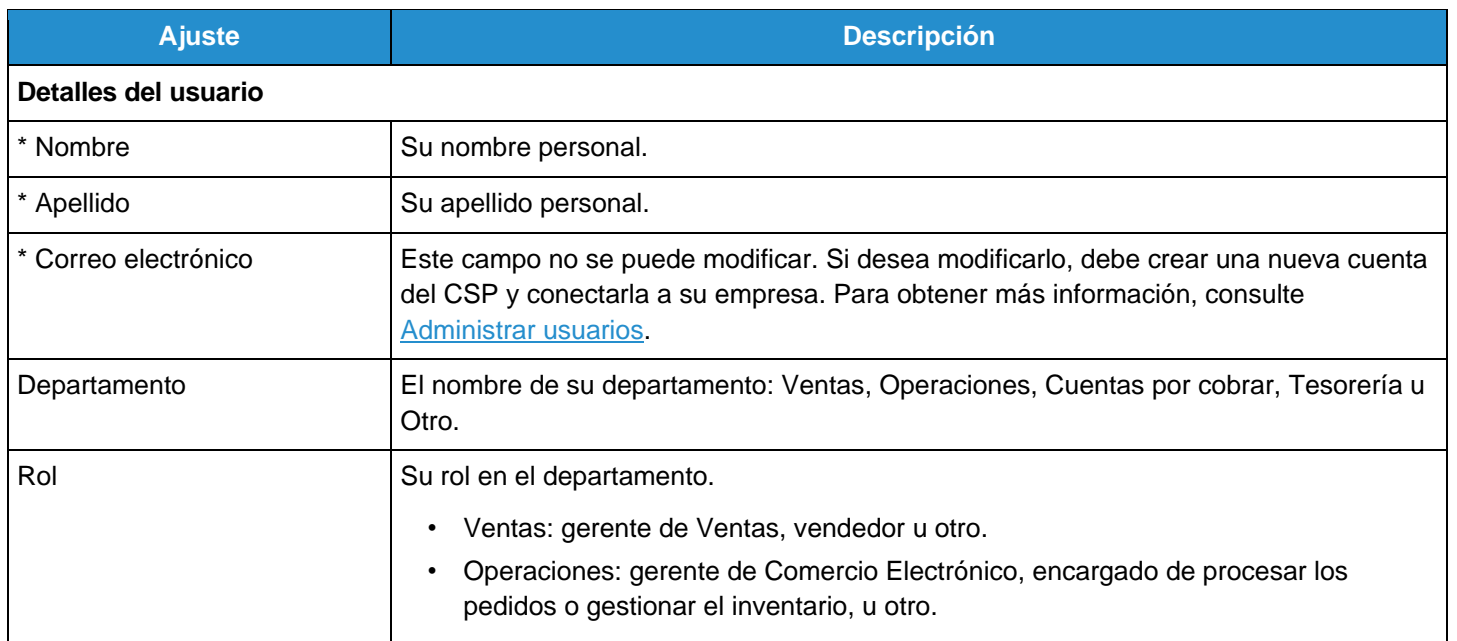

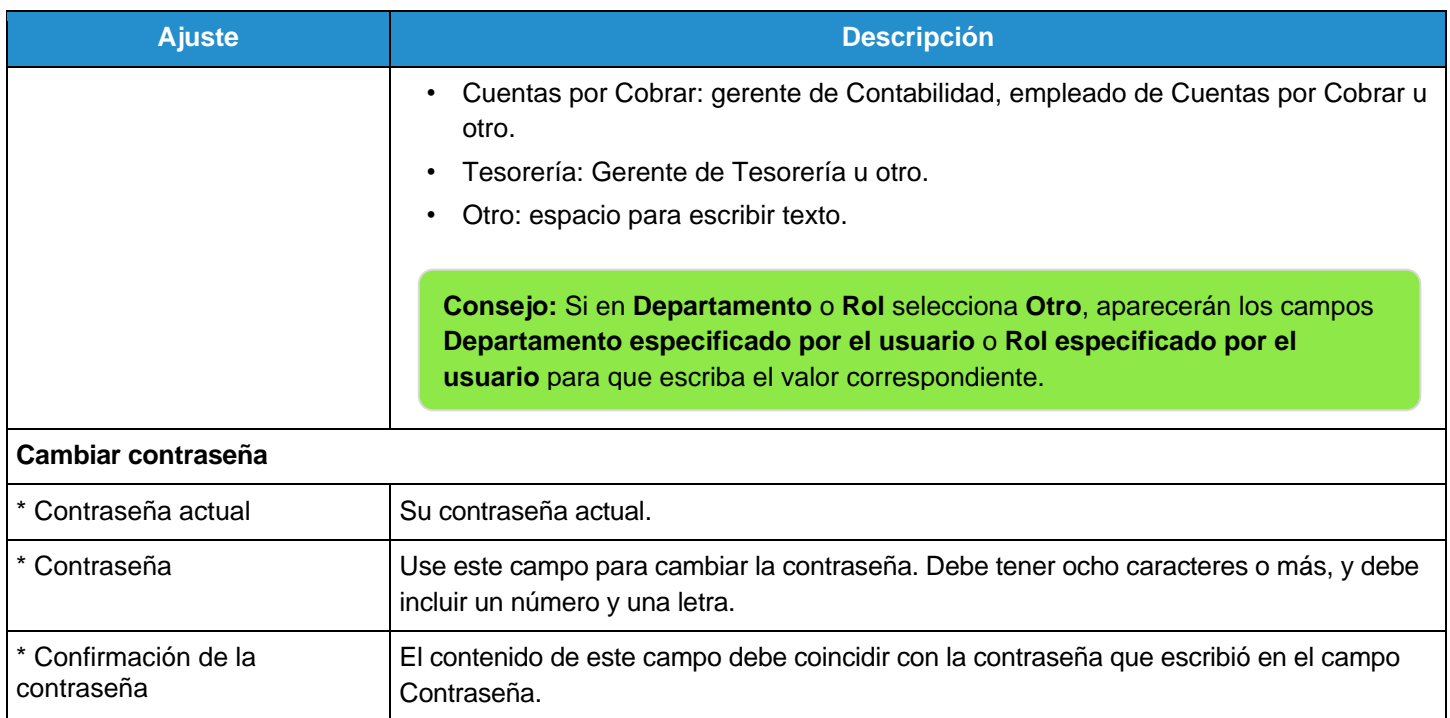

Para establecer o modificar las preferencias de las notificaciones, haga clic en el enlace **Preferencias de notificaciones**. Para obtener más información, consulte Ver y administrar notificaciones.

Haga clic en el enlace **Seguridad y autenticación de dos factores** para habilitar o inhabilitar la autenticación de dos factores. Para obtener más información, consulte Habilitar o inhabilitar la autenticación de dos factores.

## Navegar y obtener ayuda

#### Ayuda

#### **Chat**

Aunque no haya iniciado sesión en el CSP, puede chatear con el servicio de soporte de Coupa para obtener una respuesta o solución rápida sobre su caso.

**Nota:** No es un chat para comunicarse con sus clientes.

1. Para iniciar el chat, haga clic en **Chatear con el Soporte de Coupa** en la esquina inferior derecha.

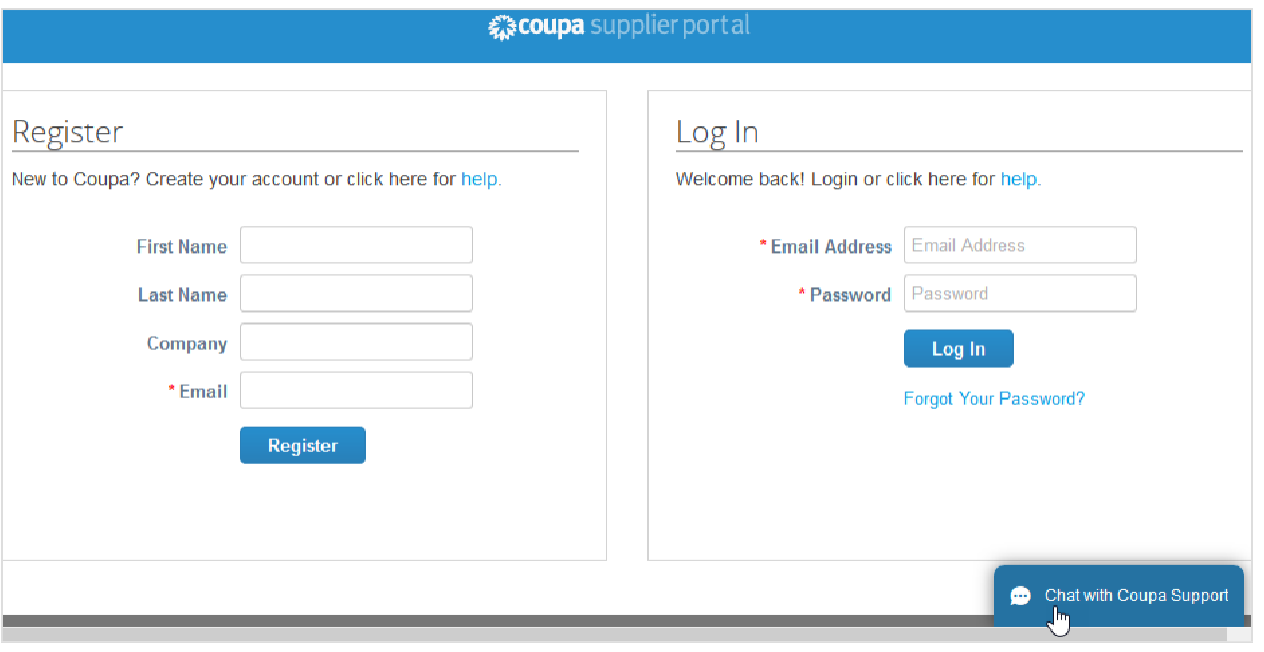

**Nota:** Si todos los agentes de soporte están ocupados o desconectados, puede **Enviar una solicitud de soporte** a través de un formulario sin conexión en la misma ventana del chat.

2. Proporcione su información de contacto: nombre, apellido, dirección de correo electrónico y número de teléfono (opcional).

**Consejo:** Si inició sesión en el CSP, la información de contacto se rellenará automáticamente, pero puede modificarla.

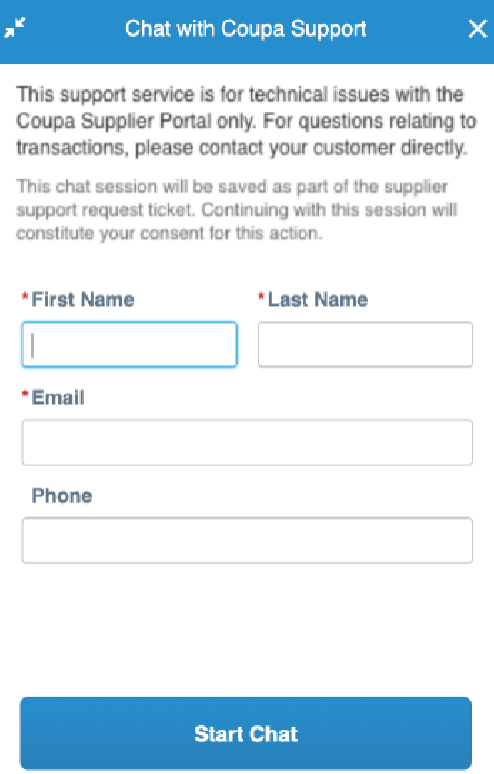

**Nota:** Si no hay ningún agente de soporte disponible, también debe indicar el asunto de su solicitud y una descripción detallada del problema. A continuación, aparecerá un mensaje para confirmar que se envió y registró el caso. Un agente de soporte se comunicará con usted tan pronto como sea posible.

3. Empiece a chatear con el agente de soporte.

#### **Guía del administrador y usuario del CSP Introducción al CSP**

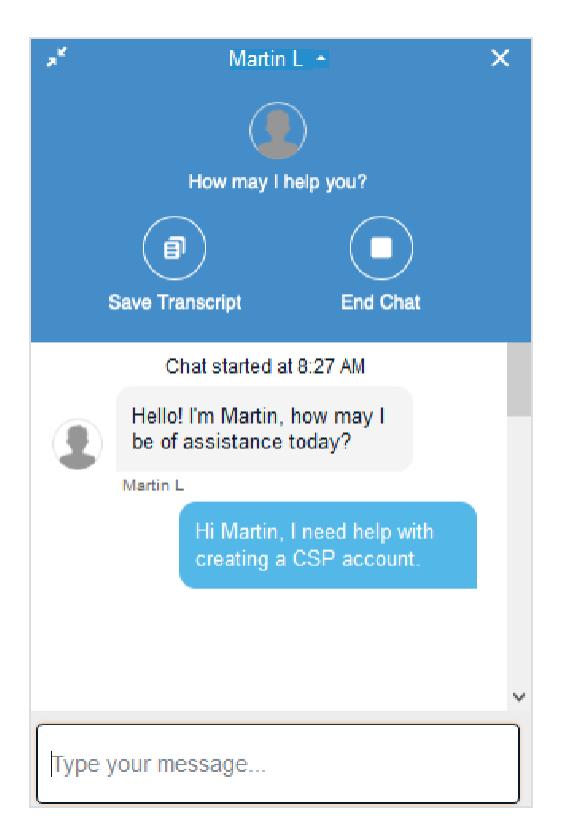

Cuando el agente le solicite enviar un archivo, aparecerá el ícono de un clip a la izquierda del campo donde escribe los mensajes.

**Consejo:** Cuando finalice el chat, podrá guardar la transcripción.

**Nota:** La información de su cuenta y sus credenciales de acceso no se almacenan, y los agentes de soporte no pueden iniciar sesión en su cuenta del CSP. Sin embargo, la información compartida en el chat queda registrada, así que no brinde información personal innecesaria.

Mientras navega, la ventana del chat aparece en todas las páginas, excepto en la ventana **Perfil público**. Para minimizarla, haga clic en el icono de flechas opuestas en la esquina superior izquierda.

El chat también se encuentra disponible cuando accede al CSP desde un dispositivo móvil.

#### **Recorrido de ayuda y Ayuda en línea**

Cuando inicia sesión por primera vez, lo primero que aparece es el **Recorrido de ayuda** (recorrido de bienvenida) en la página de **inicio**.

En la esquina superior derecha de la página, haga clic en el enlace **Ayuda** para acceder a la **Ayuda en línea** o ver el **Recorrido de ayuda** en cualquier momento.

#### **Guía del administrador y usuario del CSP Introducción al CSP**

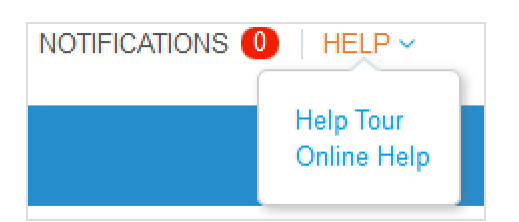

### Menú principal

Para acceder a una función del CSP, haga clic en la pestaña correspondiente del menú principal, ubicado en la parte superior de la página principal del CSP.

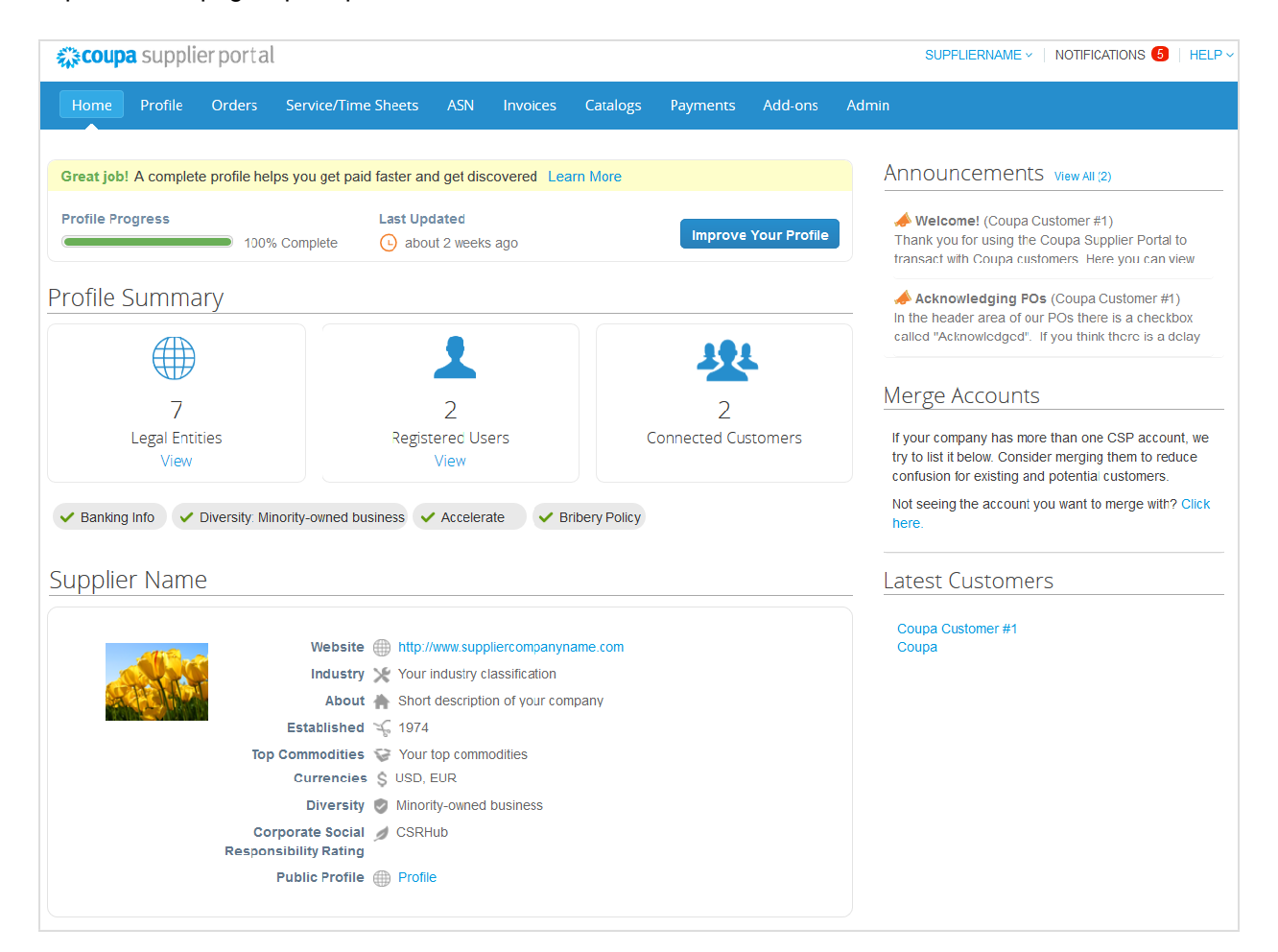

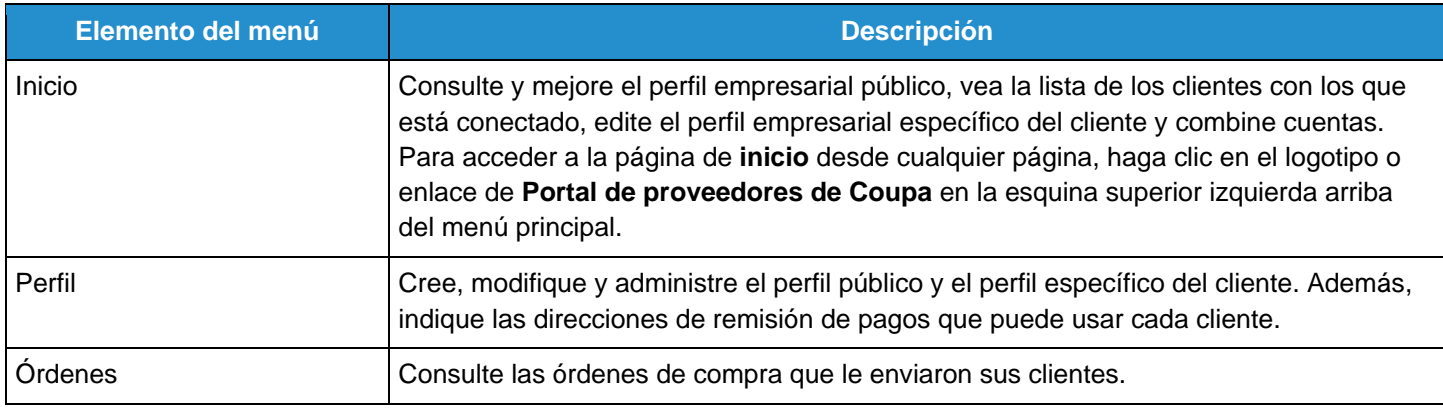

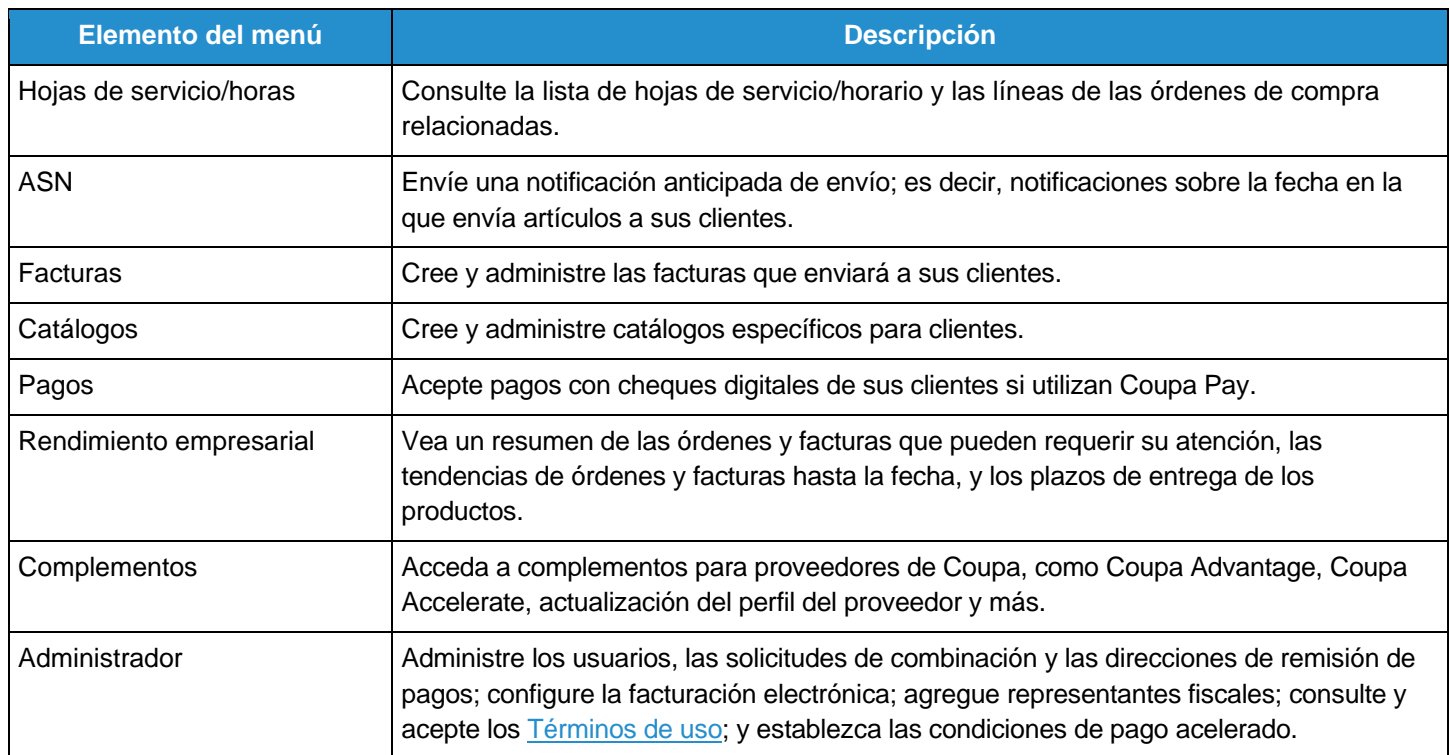

### Ver y administrar notificaciones

Mantenga el puntero sobre el enlace **Notificaciones** para ver las notificaciones del sistema no leídas. Solo se muestran las tres notificaciones más recientes.

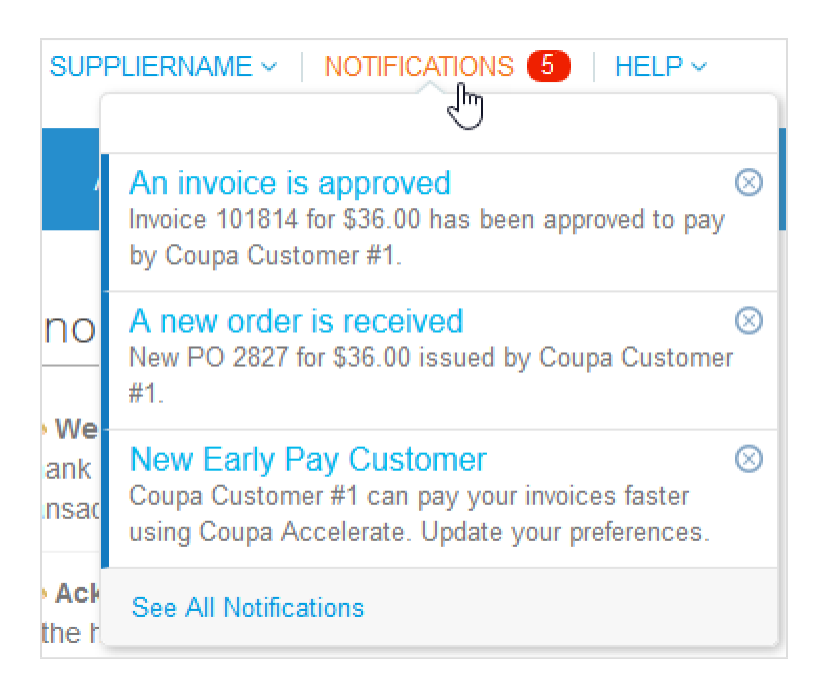

Para ver todas las notificaciones en detalle y administrarlas, haga clic en los enlaces **Notificaciones** o **Ver todas las notificaciones**.

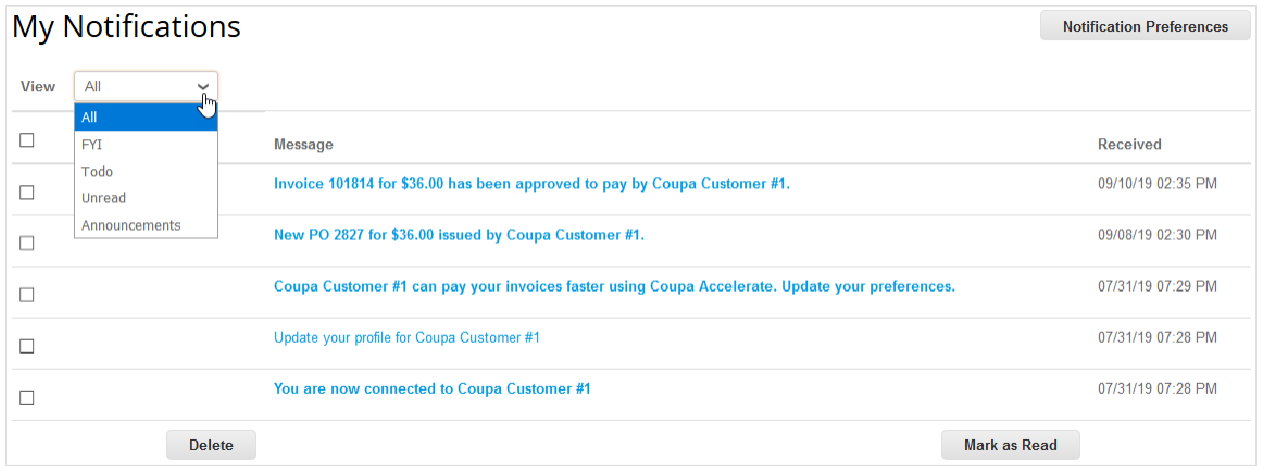

En la página **Mis notificaciones**, puede ver todas las notificaciones (leídas y no leídas) o filtrarlas por categoría (Para su información, Por hacer, No leído o Anuncios). Puede seleccionarlas o eliminarlas todas juntas o una por una.

Si hace clic en el enlace de una notificación, accederá a la página correspondiente.

Para cambiar las preferencias de las notificaciones, haga clic en el botón **Preferencias de notificaciones** en la esquina superior derecha. También puede hacer clic en el enlace de su nombre y en el enlace **Preferencias de notificaciones**.

#### **Guía del administrador y usuario del CSP Introducción al CSP**

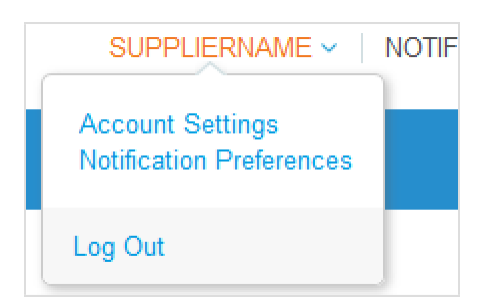

Otra forma de acceder a las preferencias de las notificaciones es a través de **Configuración de cuenta**. Para obtener más información, consulte Administrar la cuenta.

En la página **Preferencias de las notificaciones de mi cuenta**, seleccione los botones de opción correspondientes a los elementos en los cuales desea recibir alguno o todos los tipos de notificaciones: en línea (lista de tareas pendientes), correo electrónico o SMS (mensaje de texto breve). Comenzará a recibir notificaciones cuando los clientes las habiliten.

**Nota:** Solo puede optar por recibir notificaciones en mensajes de texto breves si cuenta con un dispositivo compatible con SMS y valida su número de teléfono. Para obtener más información, consulte Habilitar o inhabilitar la autenticación de dos factores.

De forma predeterminada, las notificaciones por SMS están desactivadas.

Si activa las notificaciones por SMS, pero inhabilita la verificación del teléfono móvil, se eliminarán las selecciones correspondientes a las notificaciones por SMS. También puede dejar de recibir notificaciones por SMS si responde con la palabra STOP (Detener).

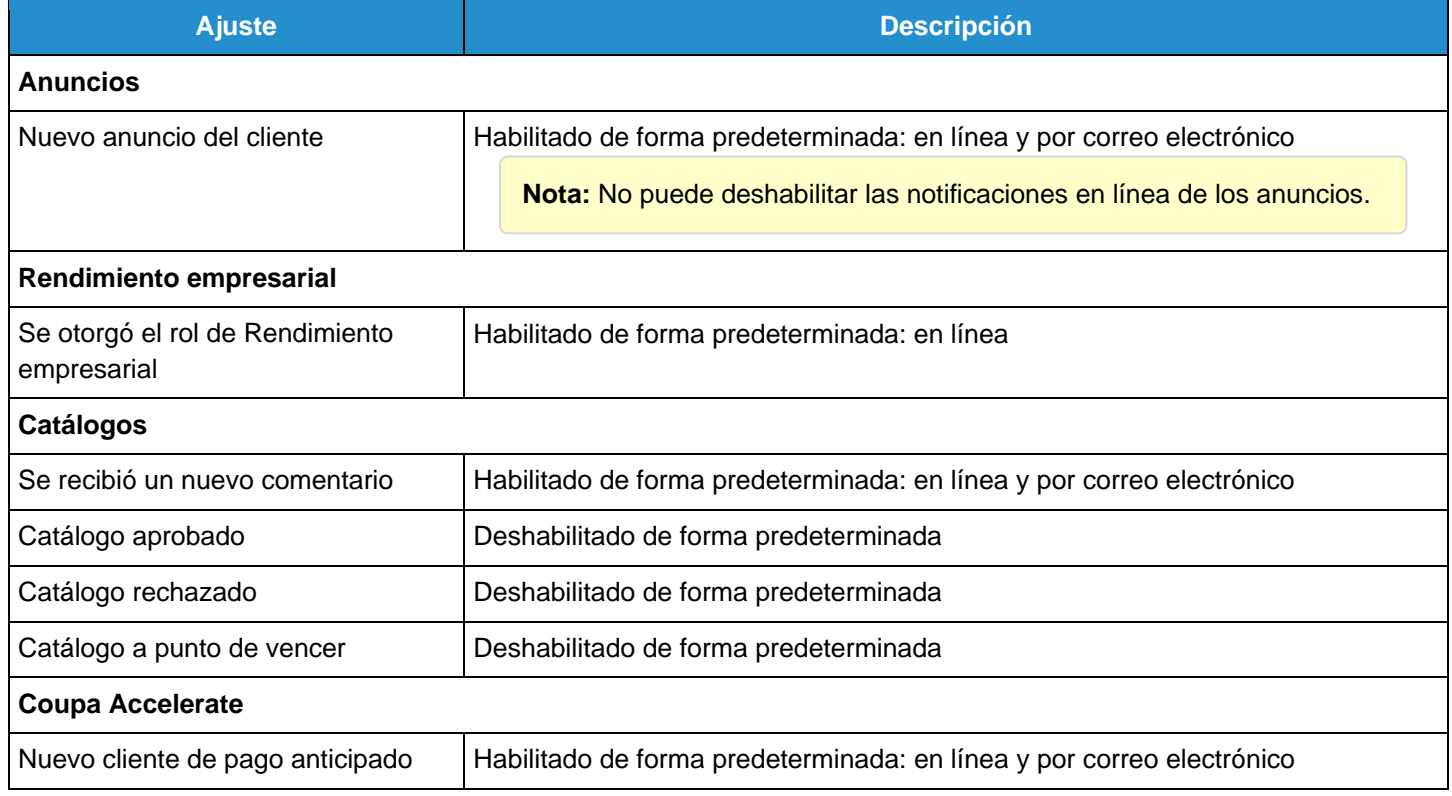

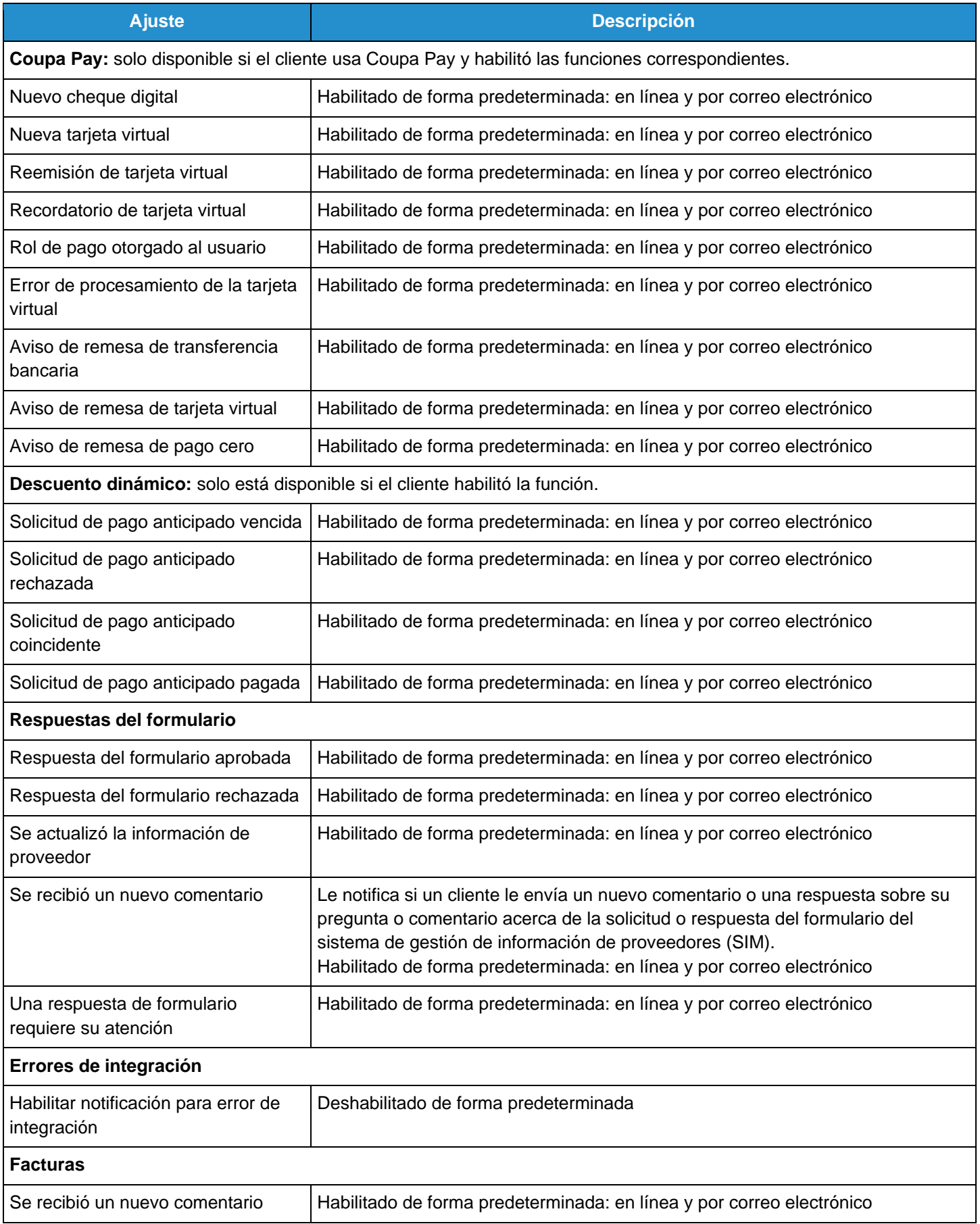

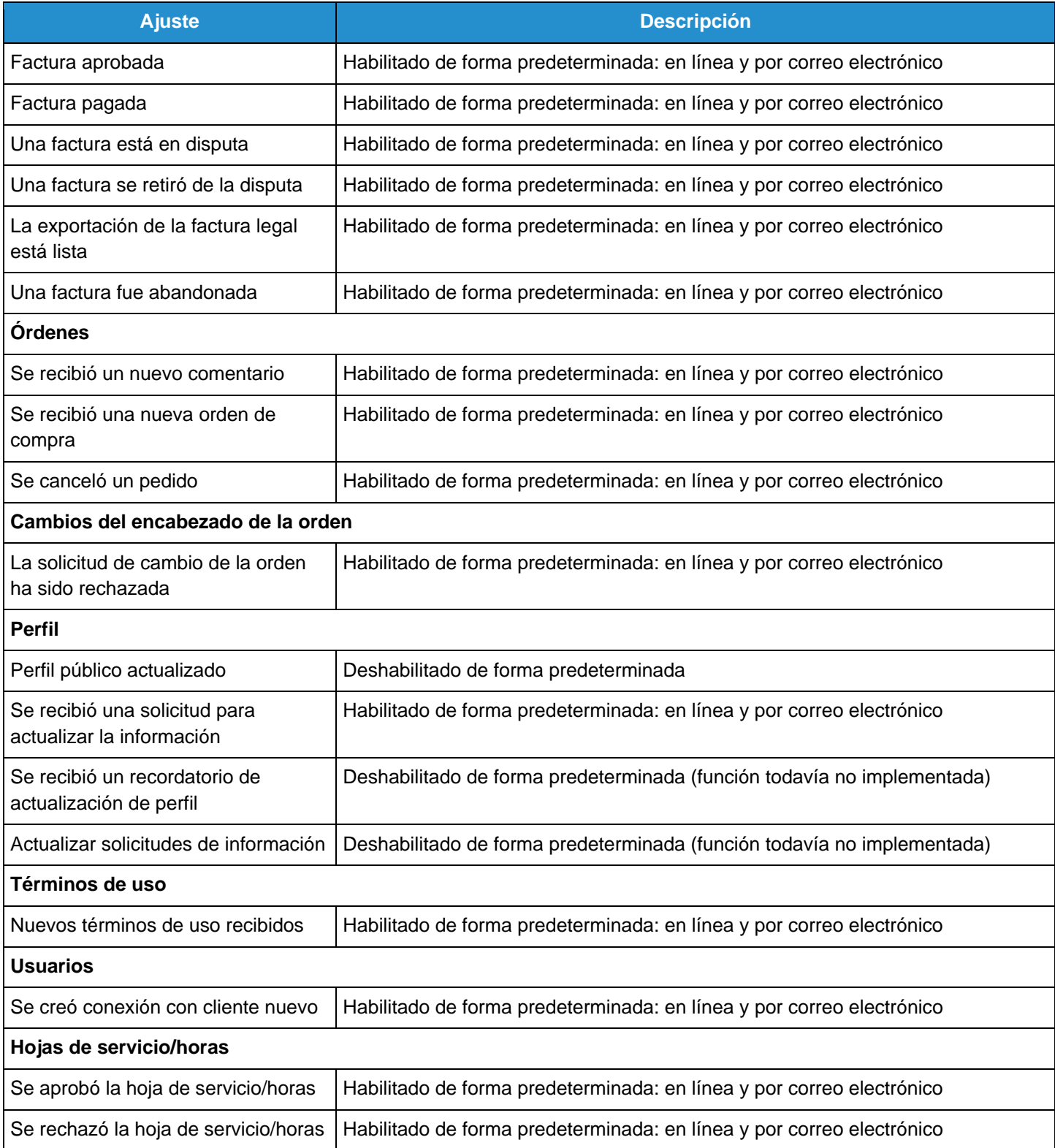

Después de ciertas acciones, también recibirá notificaciones en una barra verde. Ejemplo:

 $\bar{\mathsf{x}}$ 

Catalog is being deleted

**Nota:** Si cambia las preferencias de las notificaciones, no olvide guardarlas.

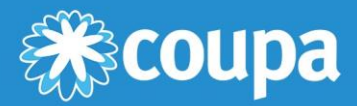

# **Trabajo con el CSP**

Este capítulo contiene los siguientes temas:

#### **Ver datos del rendimiento empresarial**

Puede ver un resumen de las órdenes y facturas que pueden requerir su atención, las tendencias de órdenes y facturas hasta la fecha, y los plazos de entrega de los productos.

#### **Ver anuncios de clientes**

Vea anuncios de sus clientes.

#### **Configurar punchouts**

Para configurar los punchouts específicos de clientes, acceda a la página Catálogos y haga clic en el botón Configurar punch out.

#### **Configurar el método de entrega de las órdenes de compra**

En la página Órdenes, configure el método de entrega de las órdenes de trabajo para elegir la forma de recibirlas.

#### **Crear o editar una ASN**

Notifique al cliente antes del envío.

#### **Crear o editar una factura**

Trabaje con facturas cargadas o cree nuevas facturas sin una orden de compra de respaldo.

#### **Crear o editar un catálogo**

Para crear o editar el catálogo de un cliente, acceda a la página Catálogos y seleccione el cliente en cuestión.

#### **Crear o editar una hoja de servicio/horario**

Trabaje con hojas de servicio/horario para proporcionar información sobre su progreso.

#### **Crear o editar artículos del catálogo**

Cree o edite artículos en los catálogos específicos de los clientes.

#### **Editar una orden de compra**

Edite órdenes de compra y sus líneas.

#### **Ver y descargar cheques digitales**

Acepte pagos con cheques digitales de sus clientes si utilizan Coupa Pay.

#### **Ver y administrar ASN**

Consulte la información de la ASN que compartió con sus clientes.

#### **Ver y administrar catálogos**

Consulte, edite o elimine catálogos específicos de los clientes.

#### **Ver y administrar facturas**

Consulte y edite las facturas que envío a sus clientes.

#### **Ver y administrar órdenes de compra**

Consulte las órdenes de compra que recibió de sus clientes.

#### **Ver y administrar hojas de servicio/horario**

Consulte, edite, elimine o retire hojas de servicio/horario.

#### **Ver líneas de órdenes de compra**

Para consultar las líneas individuales de una orden de compra, vaya a Órdenes > Líneas de órdenes.

#### **Ver líneas de hojas de servicio/horario**

Para consultar las líneas individuales de una hoja de servicio/horario, vaya a Hojas de servicio/horas > Líneas de hojas de servicio/horario.

### Ver datos del rendimiento empresarial

En el menú principal, haga clic en la pestaña **Rendimiento empresarial** para ver un resumen de las órdenes y facturas que pueden requerir su atención, y las tendencias de órdenes, facturas y de tiempo de entrega hasta la fecha.

**Nota:** Solo podrá ver esta página si cuenta con el permiso **Rendimiento empresarial**. Si desea más información, consulte Administrar usuarios.

#### Ver el panel de resumen de órdenes/facturas

En la esquina superior derecha, seleccione el cliente cuyos datos de desempeño desea conocer.

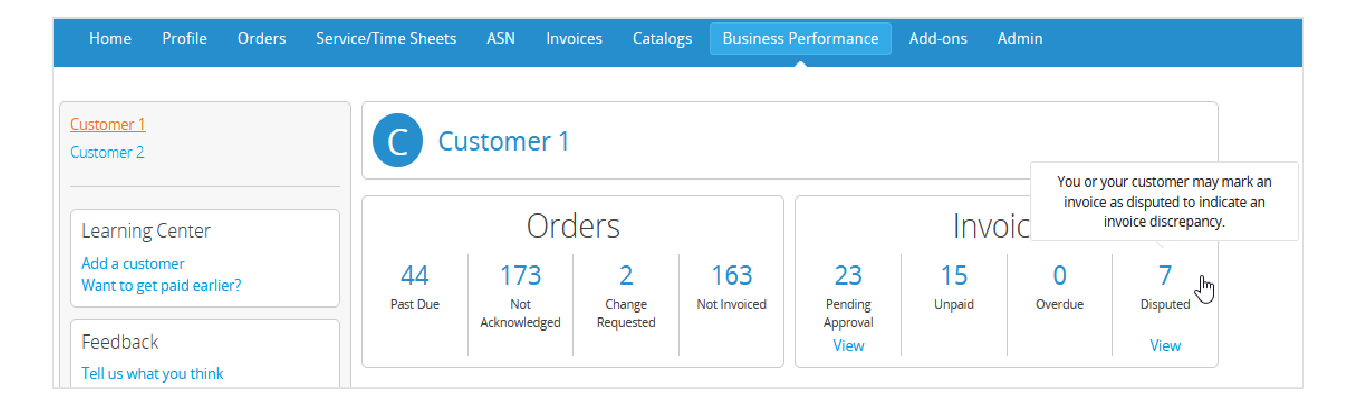

El nombre del cliente seleccionado aparece en la parte superior de la página. Abajo podrá ver un resumen (con números y estados) de las órdenes y facturas que requieren su atención, con la siguiente información:

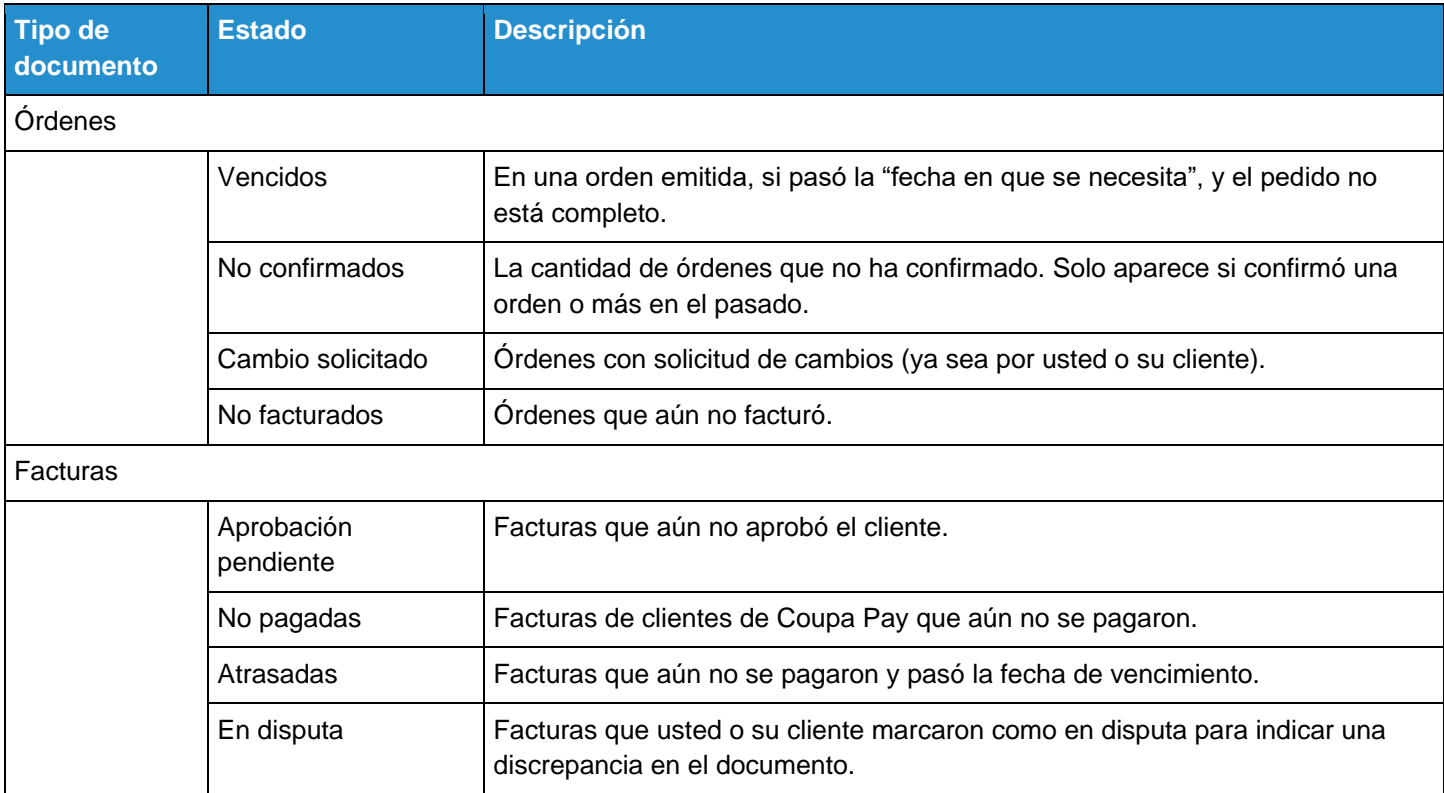

**Consejo:** Para ver la descripción de un estado, mantenga el puntero sobre el número correspondiente.

Si hace clic en los enlaces **Ver**, accederá a la página **Órdenes** o **Facturas**, donde se mostrará únicamente la lista de las órdenes o facturas correspondientes al estado que desea ver.

**Nota:** Los enlaces **Ver** solo serán visibles si tiene permiso para ver órdenes o facturas.

#### Ver tendencias de órdenes, facturas y tiempo de entrega

Debajo del panel de resumen, encontrará los gráficos correspondientes a las tendencias de órdenes, facturas y tiempo de entrega de los últimos 12 meses.

**Nota:** Los datos proporcionados son direccionales y solo con fines informativos. Pueden tener una demora de una a dos semanas.

En los gráficos de órdenes o facturas, se muestra el volumen o el monto y el recuento o la cantidad de órdenes o facturas por mes.

Order trends \* 1 000k 100 800k 80 Volume (USD) 600k 60 Count 400k  $40$ 200k 20  $\mathbf 0$  $\bar{0}$ Feb Sep Oct Nov Dec Jan Mar Apr May Jun Jul Aug Volume (USD) ← Count

En la leyenda, mantenga el puntero sobre **Volumen** o **Recuento** para ver los datos relevantes.

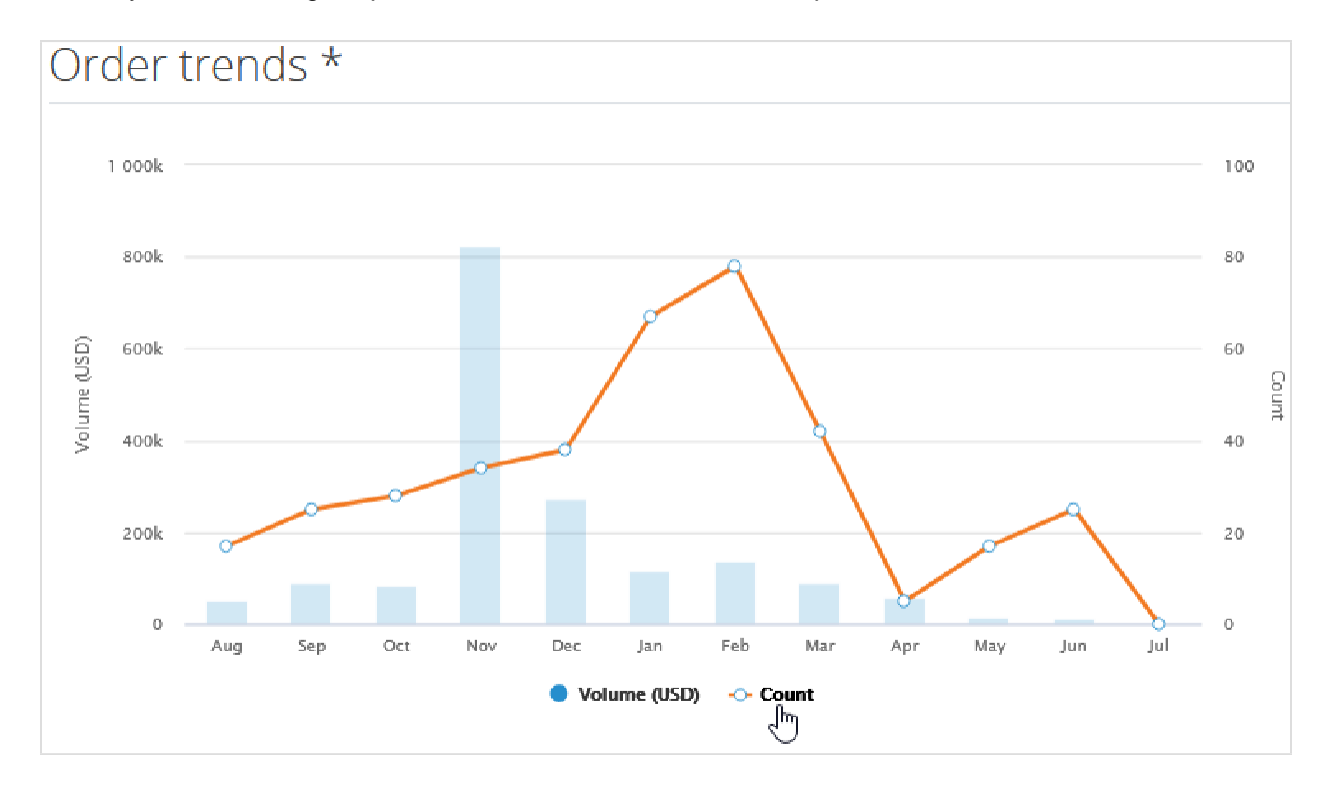

Si mantiene el puntero sobre la barra de volumen o la línea de recuento, aparece el volumen o el recuento de las órdenes o facturas por mes.

Invoice trends \*

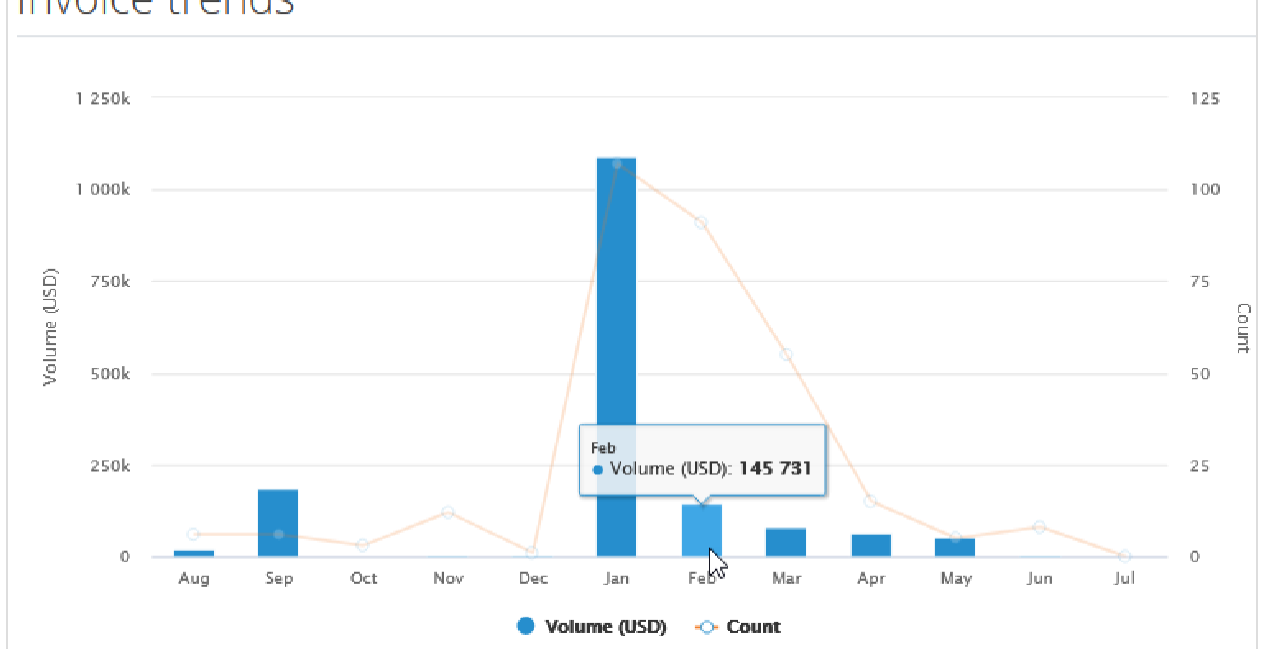

Las tendencias del tiempo de entrega muestran la demora de entrega promedio (el tiempo en días entre la fecha del pedido y la fecha de recepción) y la cantidad de órdenes entregadas por mes. Mantenga el puntero sobre el gráfico para ver la información detallada.

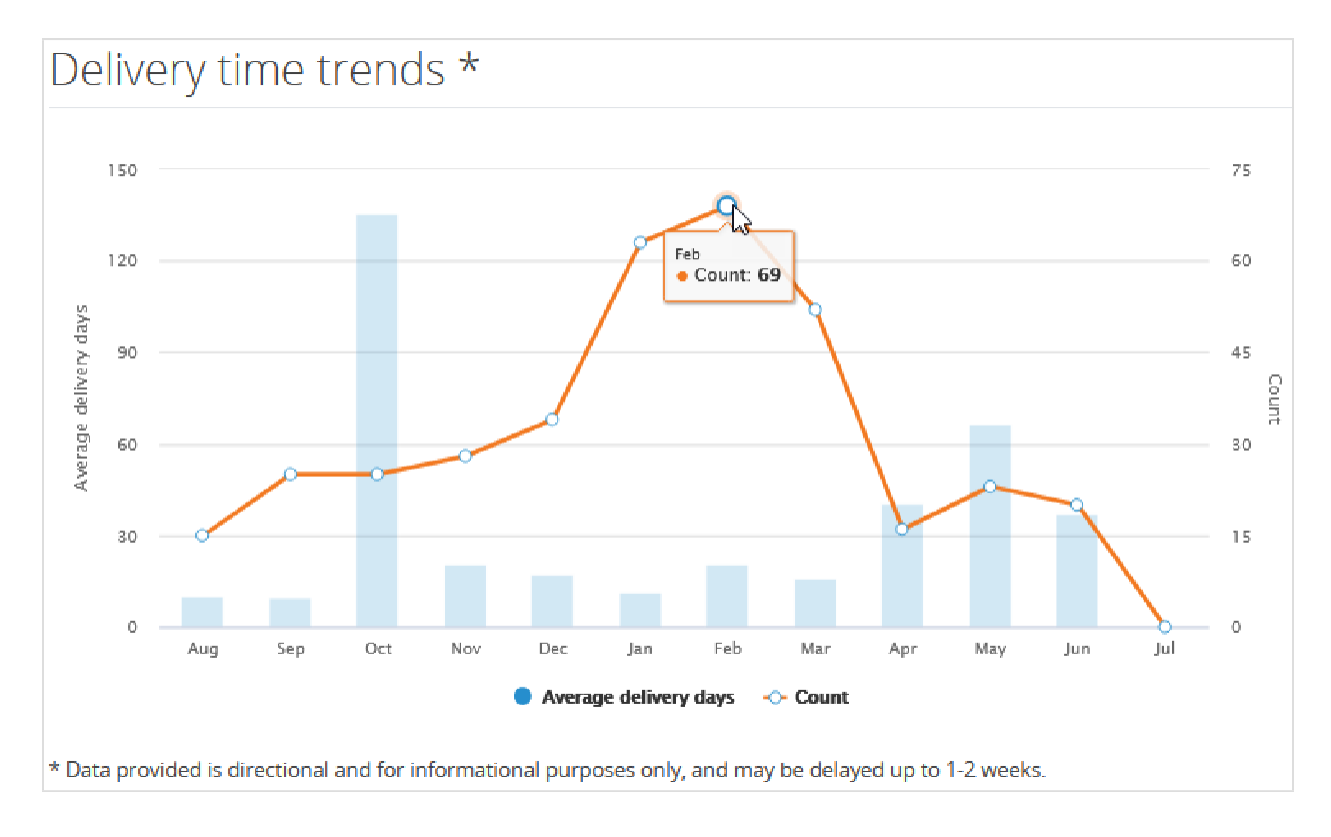

#### Cuando falten datos o clientes

- Si no hay datos disponibles (por ejemplo, el cliente seleccionado no tiene órdenes o facturas), aparecerá el mensaje **No pudimos encontrar datos relevantes de la (orden/factura)**.
- Si no hay transacciones (órdenes o facturas) con el cliente, aparecerá el mensaje Antes de que podamos mostrarle material interesante, necesitamos que realice algunos pedidos y facturas aquí.
- Si no está conectado con ningún cliente, aparecerá el siguiente mensaje: **Debe estar conectado con su cliente antes de que podamos mostrarle material interesante. Solicite a su cliente que le envíe una invitación por correo electrónico de Coupa. Este documento explica los pasos que debe seguir. ¡Es muy sencillo!** El enlace Este documento le permite acceder a la página donde puede obtener información sobre cómo agregar un cliente y conectarse con él en el CSP.

#### Obtenga más información y comparta sus opiniones y comentarios

En la esquina superior derecha debajo de la lista de clientes, encontrará las secciones **Centro de aprendizaje** y **Comentarios**. Haga clic en los siguientes enlaces:

- Agregar un cliente le ofrece información sobre cómo agregar un cliente y conectarse con él en el CSP.
- ¿Desea obtener pagos más tempranos? le ofrece información sobre las opciones de pago.
- **Díganos qué piensa** le permite compartir comentarios y sugerencias con Coupa.

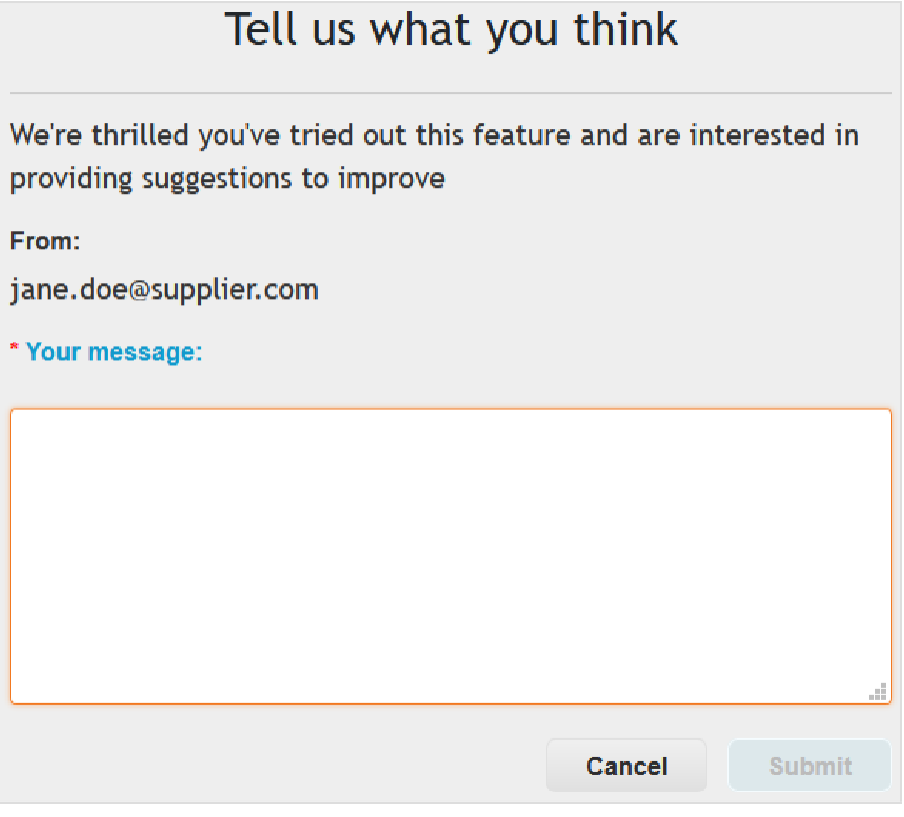

El botón **Enviar** solo se habilitará cuando escriba texto en el campo **Su mensaje**. Después de enviar el mensaje, aparecerá una barra de notificación verde sobre los **comentarios enviados**.

**Consejo:** También puede enviar un correo electrónico directamente a csp-bpm@coupa.com.
## Ver anuncios de clientes

Sus clientes pueden crear anuncios para que aparezcan en la página de **inicio** o en otras páginas del Portal de proveedores de Coupa (CSP) a fin de ayudarlo a conocer sus requisitos de incorporación y comunicarle las iniciativas, promociones y cambios necesarios para trabajar juntos en el CSP. A través de esta comunicación unidireccional, sus clientes pueden, por ejemplo, proporcionar instrucciones para unirse o trabajar juntos después de registrarse en el CSP, compartir información necesaria para las transacciones, informarle sobre próximos pedidos, recordarle que debe actualizar la información de proveedores y más.

Los avisos de los clientes aparecen en la sección ubicada en la esquina superior derecha de la página de **inicio**.

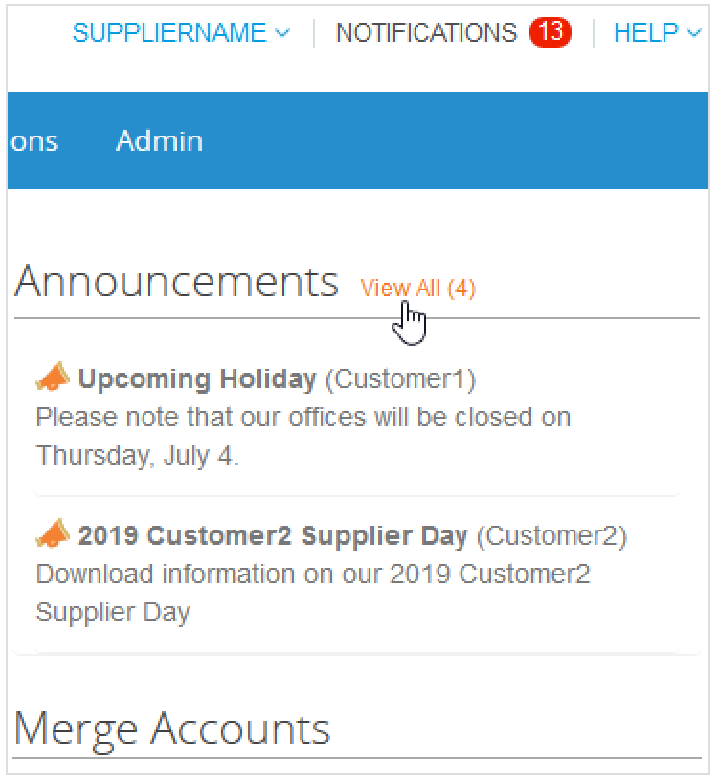

**Nota:** De forma predeterminada, solo se muestran vistas previas de los últimos dos anuncios. Para ver todo el texto de un anuncio, selecciónelo y se abrirá una ventana emergente.

Para ver todos los anuncios completos, haga clic en el enlace Ver todos (n). Accederá a la página **Mis notificaciones** filtrada por **Anuncios**. Para obtener más información, consulte Ver y administrar notificaciones.

Los anuncios también aparecen en el mismo lugar que el resto de las notificaciones, en las secciones **Notificaciones** y **Mis notificaciones**.

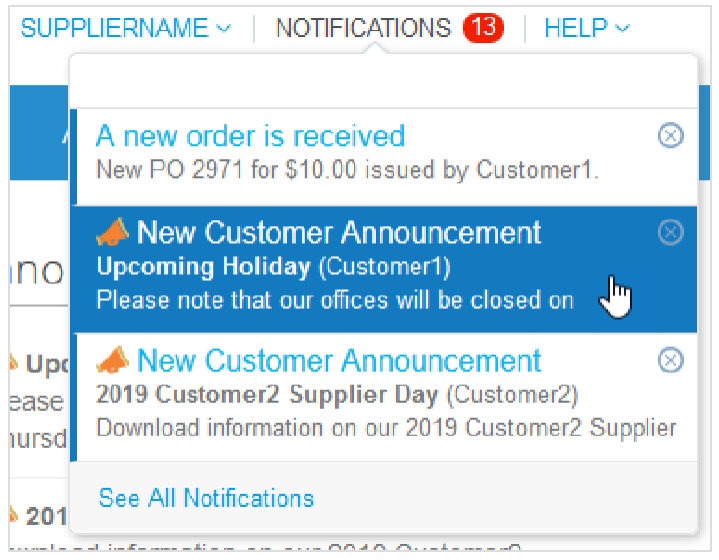

Las notificaciones en línea están activadas de forma predeterminada.

**Nota:** No puede deshabilitar las notificaciones en línea de los anuncios. Los anuncios de los clientes siempre aparecen en la página de **inicio** y **Mis notificaciones** durante el período establecido.

Dependiendo de la configuración de las preferencias de las notificaciones, también puede recibir notificaciones en línea o por SMS.

Si el cliente seleccionó otras páginas para compartir sus anuncios, aparecerá un banner amarillo en la parte superior de dichas páginas donde se indica la cantidad de anuncios que brindan los clientes seleccionados sobre esas áreas específicas y el enlace que puede usar para acceder a estos anuncios.

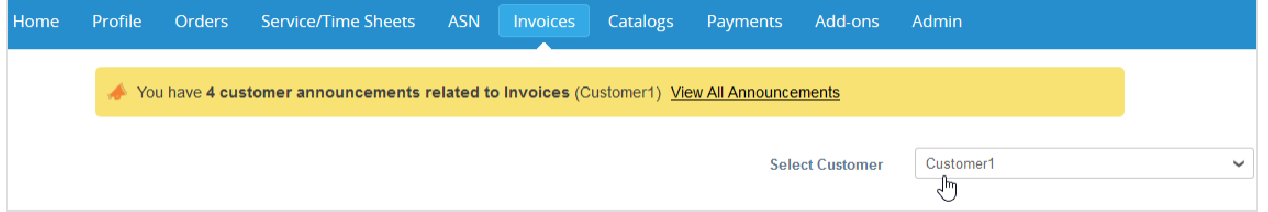

El banner no aparecerá en la página de **inicio**, en la vista del **Perfil** exclusivo del cliente, en la página **Admin** ni en la página **Complementos**. Tampoco aparecerá en la página **Perfil público** a la que se accede desde el enlace de la sección **Perfil público** de la página de **inicio**.

Si hace clic en **Ver todos los anuncios**, accederá a la página **Mis notificaciones** filtrada por **Anuncios**. Para obtener más información, consulte Ver y administrar notificaciones.

Los clientes pueden eliminar o editar sus propios anuncios. Los anuncios eliminados o vencidos desaparecen del CSP. Además, si elimina la notificación de un anuncio, el anuncio también desaparece de la página de **inicio**.

# Configurar punchouts

Puede configurar un punchout para un cliente específico.

**Nota:** Solo puede configurar su punchout si el cliente le permite modificar su perfil.

En la página **Catálogos**, seleccione el cliente cuya configuración desee cambiar y haga clic en el botón **Configurar punch out**.

En la nueva ventana, cargue la información necesaria.

### Configuración de punchouts

Todos los campos son obligatorios.

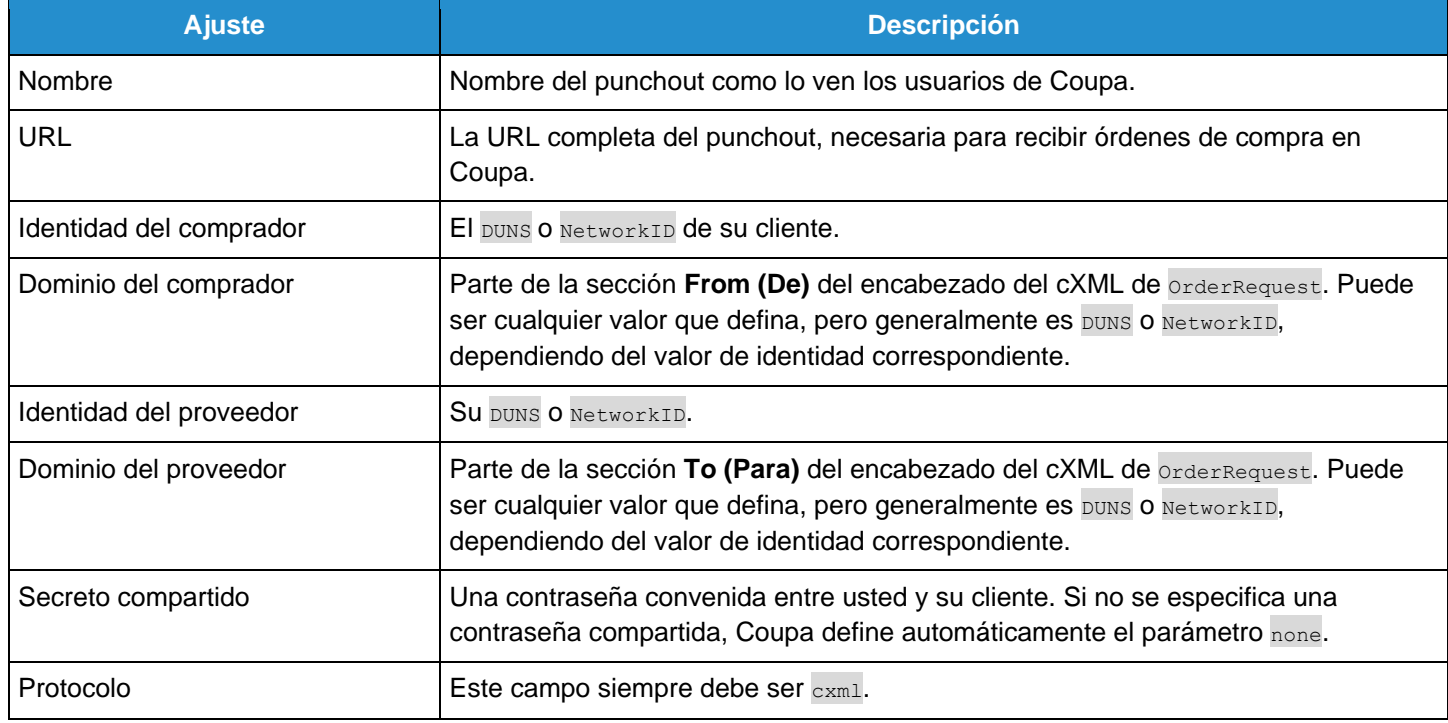

### Configurar el método de entrega de las órdenes de compra

Puede configurar la forma de recibir las órdenes de compra de un cliente específico.

**Nota:** Solo puede configurar el método de entrega de las órdenes de compra si el cliente le permite modificar su perfil.

En las páginas **Órdenes** o **Líneas de órdenes**, seleccione el cliente cuya configuración desee modificar y haga clic en el botón **Configurar entrega de órdenes de compra**.

En la nueva ventana, seleccione el método de entrega de las órdenes de compra y cargue la información necesaria.

#### Ajustes de la entrega de órdenes de compra

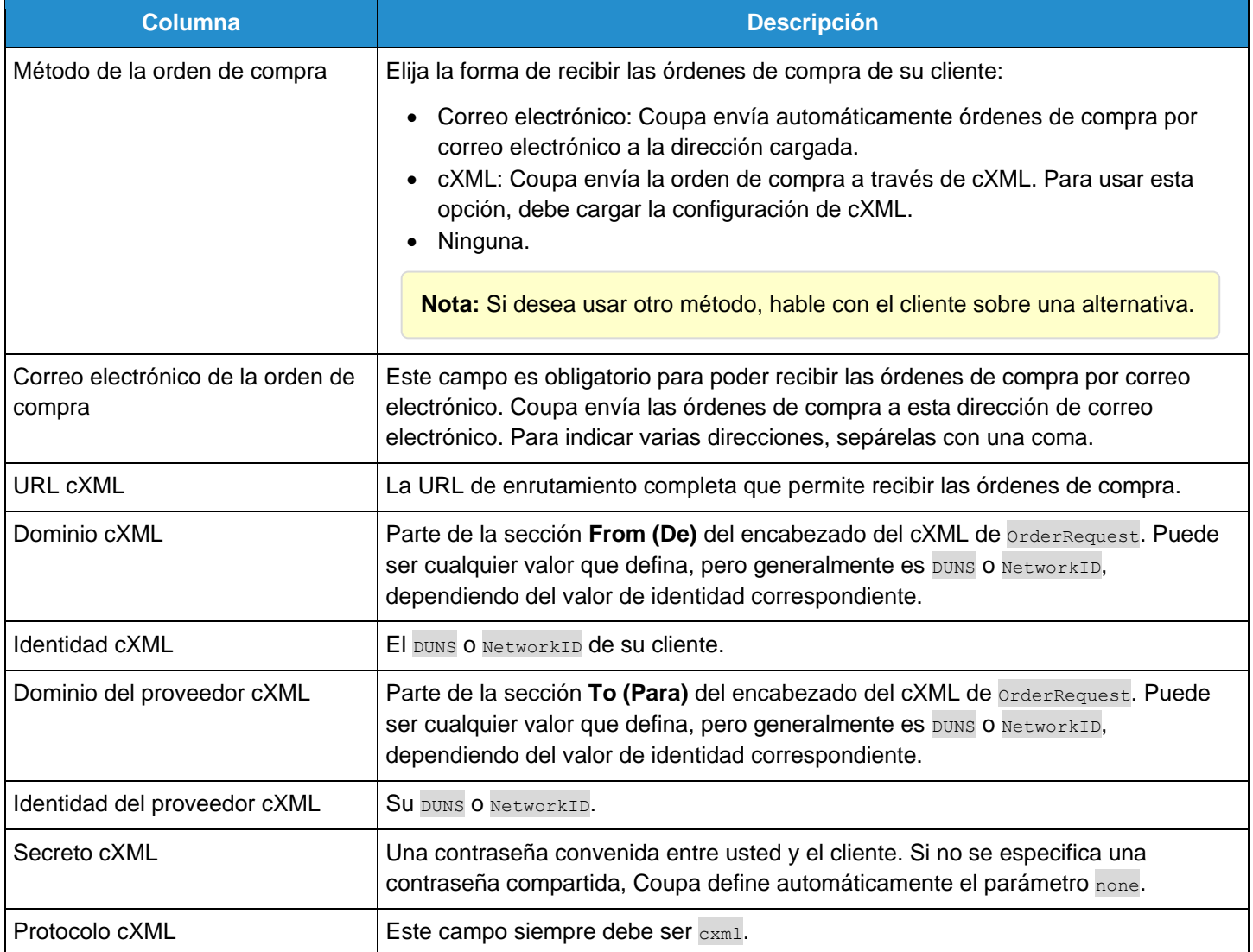

# Crear o editar una ASN

**Nota:** Esta función solo estará disponible si el cliente la habilita en Coupa.

Cuando reciba una orden de compra, puede convertirla en una ASN y enviarla a su cliente. En la tabla **Órdenes de compra**, haga clic en el icono **Convertir en ASN** ( ) de la orden correspondiente. Para obtener más información, consulte Ver y administrar órdenes de compra.

Para editar una ASN en borrador o actualizar una en estado Recibo pendiente, haga clic en el icono Editar (<sup>1</sup>) correspondiente en la tabla **Notificaciones anticipadas de envío**.

En página **Crear notificación anticipada de envío**, complete, como mínimo, los campos obligatorios (marcados con un asterisco rojo).

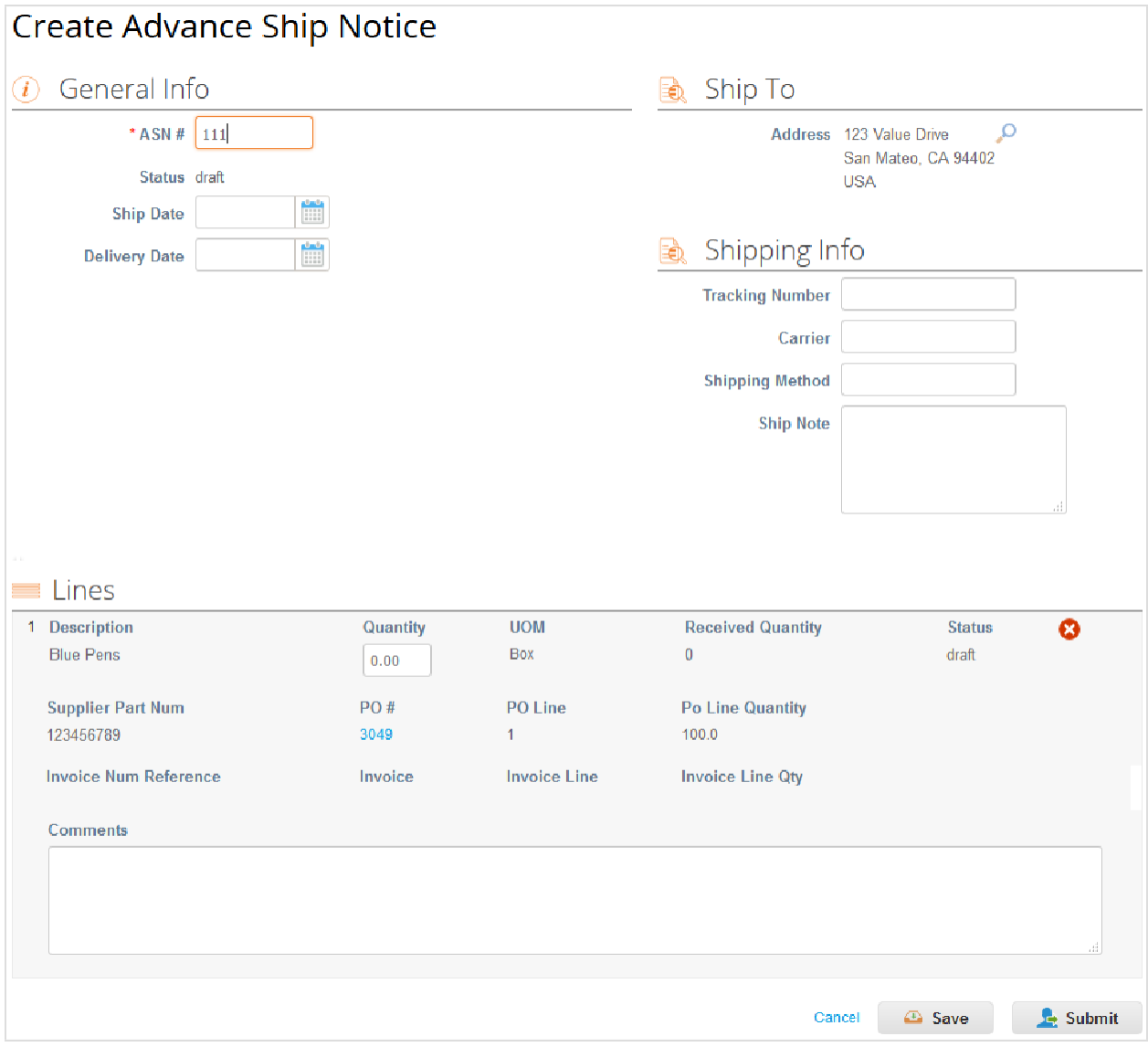

Haga clic en el botón **Enviar** para enviar la ASN al cliente o en el botón **Actualizar** si envía una ASN actualizada.

**Nota:** Cuando envía una ASN a un cliente, el estado de la orden de compra cambia a **Emitido**, por más que todavía no le haya enviado una factura.

### Crear o editar una factura

En la lista desplegable ubicada en la esquina superior derecha de la página **Facturas**, seleccione el cliente para el que creará o editará una factura o nota de crédito.

Haga clic en el botón correspondiente arriba de la tabla **Facturas** para lo siguiente:

- Crear factura a partir de órdenes de compra.
- Crear factura a partir de contrato.
- Crear factura vacía.
- Crear nota de crédito.

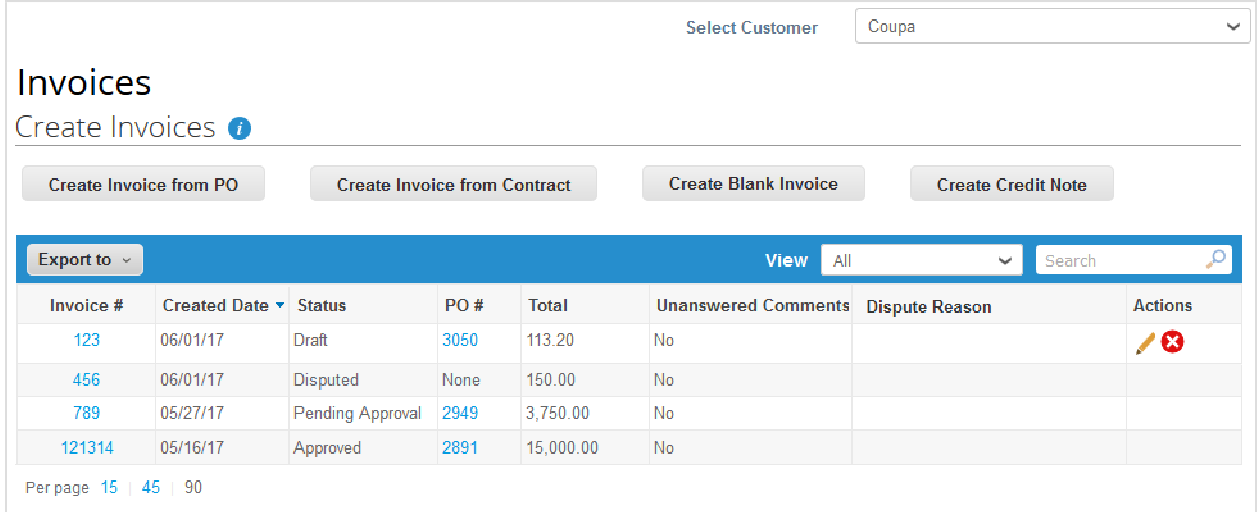

**Nota:** Solo estarán activos los botones correspondientes a las acciones que puede llevar a cabo. Por ejemplo, si su cliente no le permite crear facturas sin un documento de respaldo, el botón **Crear factura vacía** no estará activo.

El icono **Información** con la información contextual junto al encabezado **Crear facturas** le indica los pasos que debe seguir si no puede crear una factura de la forma prevista; por ejemplo, puede comunicarse con el cliente para que habilite otras opciones de facturación.

**Nota:** En la parte superior de la página, es posible que aparezcan instrucciones del cliente.

#### Crear una factura a partir de una orden de compra

- 1. Vaya a la página **Órdenes** o, en la página **Facturas**, haga clic en el botón **Crear facturas a partir de órdenes de compra** arriba de la tabla para ir a la página **Órdenes**.
- 2. En la página **Órdenes**, siga uno de estos pasos:

• Haga clic en el icono **Crear factura** (**EE**) de la orden de compra en la columna Acciones de la tabla Órdenes de **compra**.

Dependiendo de los ajustes de su cliente, también puede aparecer **Aceptar orden de compra y crear factura** como texto de la información contextual del icono.

• Haga clic en el enlace **Número de la orden de compra** para abrir la orden de compra y, a continuación, haga clic en el botón **Crear factura**.

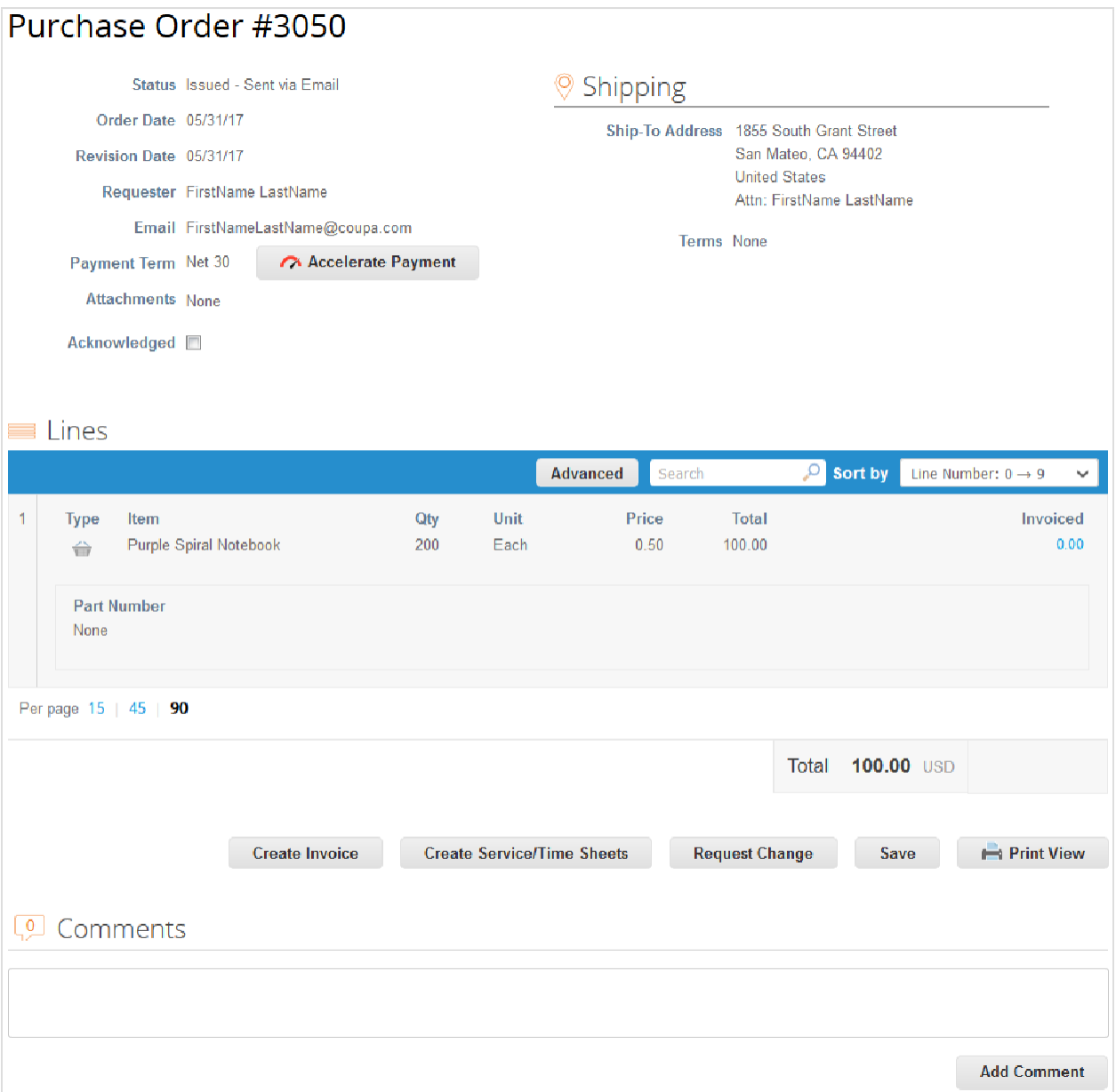

3. Agregue nueva información de facturación o seleccione la que ya esté cargada; es decir, agregue o seleccione la dirección de origen de la factura, la dirección de remisión de pagos o la dirección del origen del envío.

Cuando selecciona una entidad jurídica, la ventana emergente muestra las direcciones de **Origen de factura**  disponibles para la entidad, además de información sobre la forma en que los clientes asociados a la entidad jurídica pueden pagarle. Ejemplo: "Este cliente puede pagarle por cuenta bancaria o tarjeta de crédito".

Si hay varios tipos de pago, es posible que aparezcan varias direcciones de **remisión de pagos** y de **origen del envío** para los distintos tipos de pago. Para aceptar el nuevo tipo de pago, tal vez tenga que agregar un nuevo tipo de remisión de pagos.

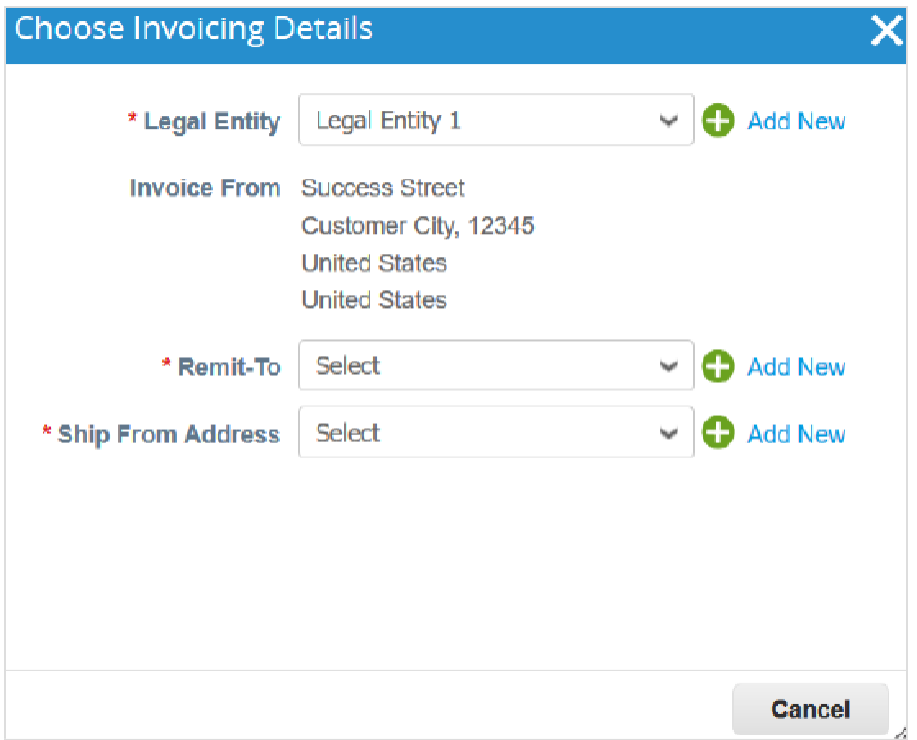

Si no tiene entidades jurídicas, debe agregar una. Haga clic en el enlace **Agregar nuevo** o en el icono del signo más (<sup>1</sup>). Se le indicarán los pasos para crear una entidad jurídica. Para obtener más información, consulte Configurar entidades jurídicas. La entidad jurídica seleccionada o recién creada se agregará a su factura.

4. En página **Crear factura**, complete, como mínimo, los campos obligatorios de la factura (están marcados con un asterisco rojo). Algunos de los campos se rellenan automáticamente con información procedente de la orden de compra. Para obtener más información, consulte Editar una factura.

#### Crear una factura a partir de un contrato

1. En la página **Facturas**, haga clic en el botón **Crear factura a partir de contrato** arriba de la tabla **Facturas** y seleccione el contrato correspondiente de la lista desplegable.

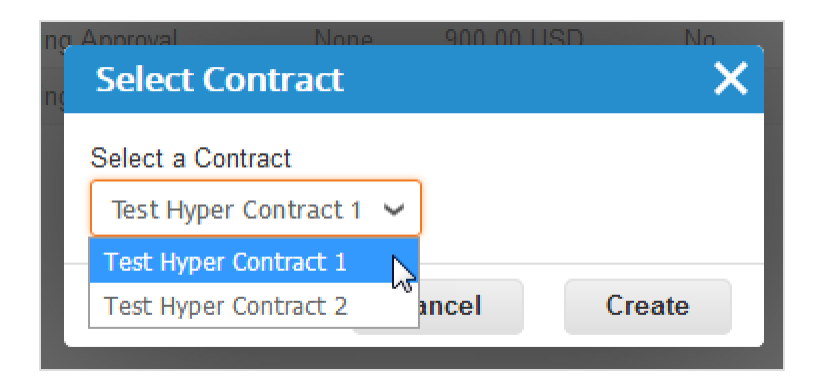

- 2. Cree una nueva dirección de origen de la factura o elija una ya cargada. Consulte el paso 3 en Crear una factura a partir de una orden de compra.
- 3. En página **Crear factura**, complete, como mínimo, los campos obligatorios de la factura (están marcados con un asterisco rojo). Para obtener más información, consulte Editar una factura.

#### Crear una factura vacía

- 1. En la página **Facturas**, haga clic en el botón **Crear factura vacía** arriba de la tabla **Facturas**.
- 2. Cree una nueva dirección de origen de la factura o elija una ya cargada. Consulte el paso 3 en Crear una factura a partir de una orden de compra.
- 3. En página **Crear factura**, complete, como mínimo, los campos obligatorios de la factura (están marcados con un asterisco rojo). Para obtener más información, consulte Editar una factura.

#### Crear una nota de crédito

Puede emitir una nota de crédito para lo siguiente:

- Resolver una factura en disputa, corregir una factura o cancelar una factura duplicada. Para obtener más información, consulte Facturas en disputa.
- Registrar distintos créditos, como la devolución/cancelación de bienes, ajustes de precios, devoluciones y reembolsos.

Pasos para crear una nota de crédito:

- 1. En la página **Órdenes**, haga clic en el botón **Crear nota de crédito** arriba de la tabla **Facturas** o, en la página **Órdenes**, haga clic en el icono **Crear nota de crédito** ( ) de la orden de compra en la columna **Acciones** de la tabla **Órdenes de compra**.
- 2. En la ventana emergente **Nota de crédito** que aparecerá, seleccione el motivo de la nota de crédito.

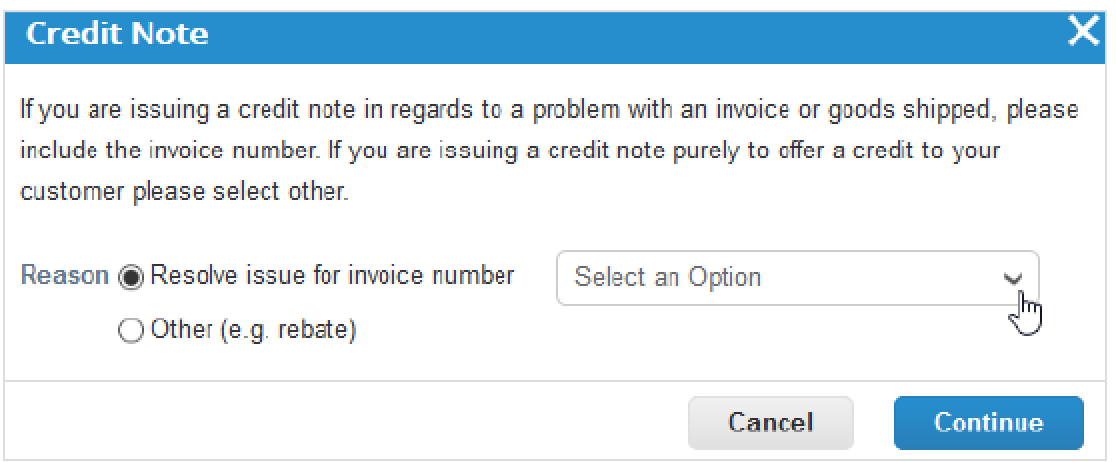

• Resolver una disputa

Si la nota de crédito está relacionada con un inconveniente en la factura o los bienes enviados, seleccione el botón de opción **Resolver problema para número de factura** y, en la lista desplegable, seleccione el número de factura. Haga clic en **Continuar** para elegir cómo desea resolver el problema.

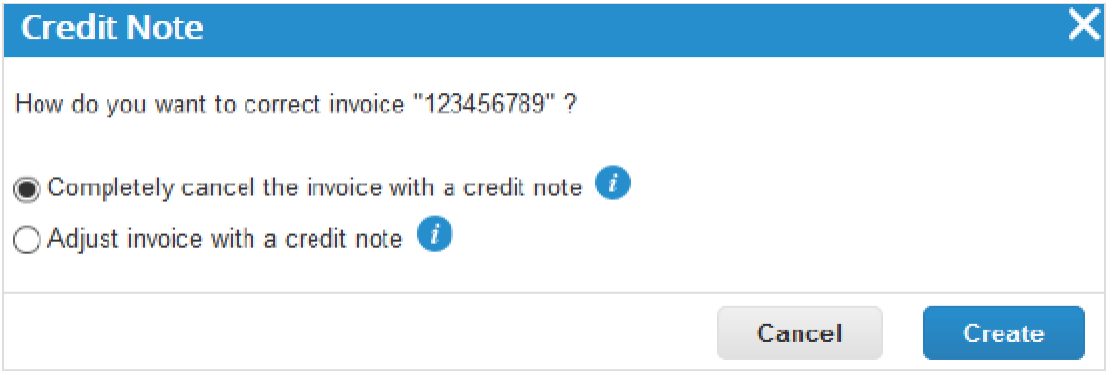

Puede optar por emitir una nota de crédito para cancelar la factura (y, si así lo desea, corregirla) o por ajustarla. Para obtener más información, consulte Facturas en disputa.

**Nota:** Solo pueden reducirse la cantidad o el precio a través de notas de crédito parciales.

• Registrar un crédito

Seleccione **Otro** y haga clic en **Continuar**. Si hay un contrato disponible, puede elegirlo en la lista desplegable.

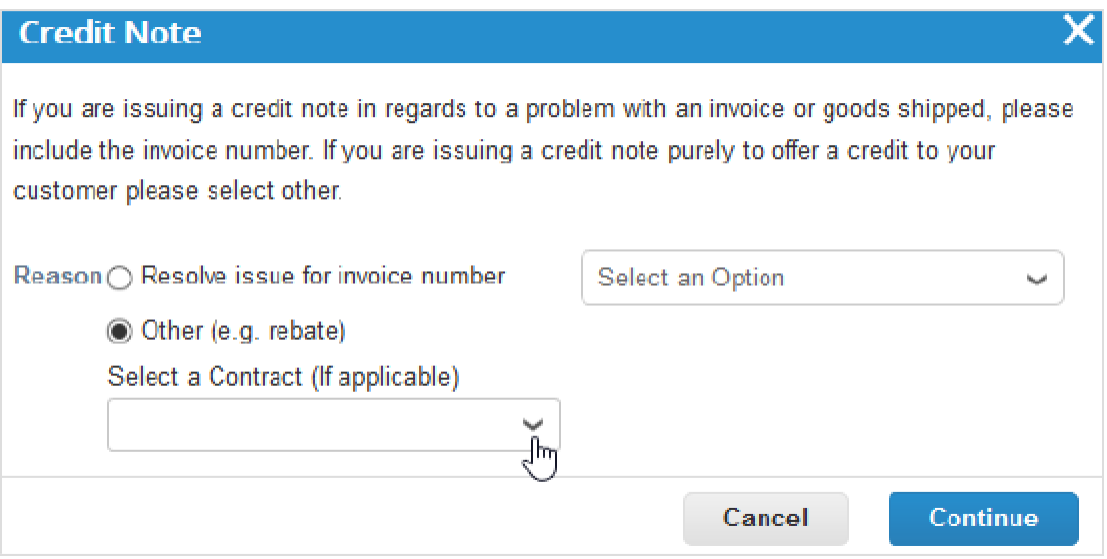

Haga clic en **Crear** para crear la nota de crédito de forma parecida a como se crea una factura. Para obtener más información, consulte Editar una factura.

Si cancela completamente la factura, puede editar los siguientes campos: **Número de nota de crédito**, **Fecha de nota de crédito**, **Nota del proveedor** y **Monto de descuento**. También puede agregar elementos adjuntos (archivos, URL o texto) y un **escaneo de imagen**, además de modificar las líneas de la orden de compra, el código UNSPSC y las

descripciones del motivo del impuesto. El resto de los campos se rellenan automáticamente y no se pueden editar para que toda la información provenga de la factura original.

Si ajusta la factura, también puede editar el precio o la cantidad. Los impuestos a nivel de línea provienen de la factura y se prorratean en función del monto del crédito.

**Nota:** Los cargos a nivel de encabezado (por ejemplo, los de envío, gestión, varios o el impuesto a nivel de encabezado) no provienen de la factura original. Si desea conceder un crédito para los cargos a nivel de encabezado, deberá enviar por separado una nota de crédito independiente.

Si seleccionó **Otro**, se le pedirá que cree una nueva dirección de origen de la factura o que elija una ya cargada antes de editar la factura. Consulte el paso 3 en Crear una factura a partir de una orden de compra.

#### Editar una factura

Complete, como mínimo, los campos obligatorios de la factura (están marcados con un asterisco rojo).

Si crea o edita una nota de crédito o una factura respaldada por una orden de compra, algunos campos se rellenarán automáticamente con la información de la factura u orden de compra original.

Dependiendo de la configuración de su cliente, es posible que deba aceptar la orden de compra y que se apliquen las siguientes restricciones a la factura correspondiente:

- **Divisa:** no se puede cambiar de la divisa de la orden de compra.
- **Unidad de medida:** no se puede cambiar de la unidad de medida en la línea de la orden de compra.
- **Precio:** no se puede cambiar del precio unitario en la línea de la orden de compra.
- **Cantidad:** se puede cambiar de 0 a la cantidad restante en la línea de la orden de compra.
- **Monto:** se puede cambiar de 0 al monto restante en la línea de la orden de compra.

Estas restricciones no se aplican a las notas de crédito.

Para editar el borrador de una factura, siga uno de estos pasos:

- En la tabla **Facturas**, haga clic en el icono **Editar** ( ) correspondiente a la factura.
- Haga clic en el enlace **Nro. de factura** para abrir la factura y, a continuación, en el botón **Editar**.

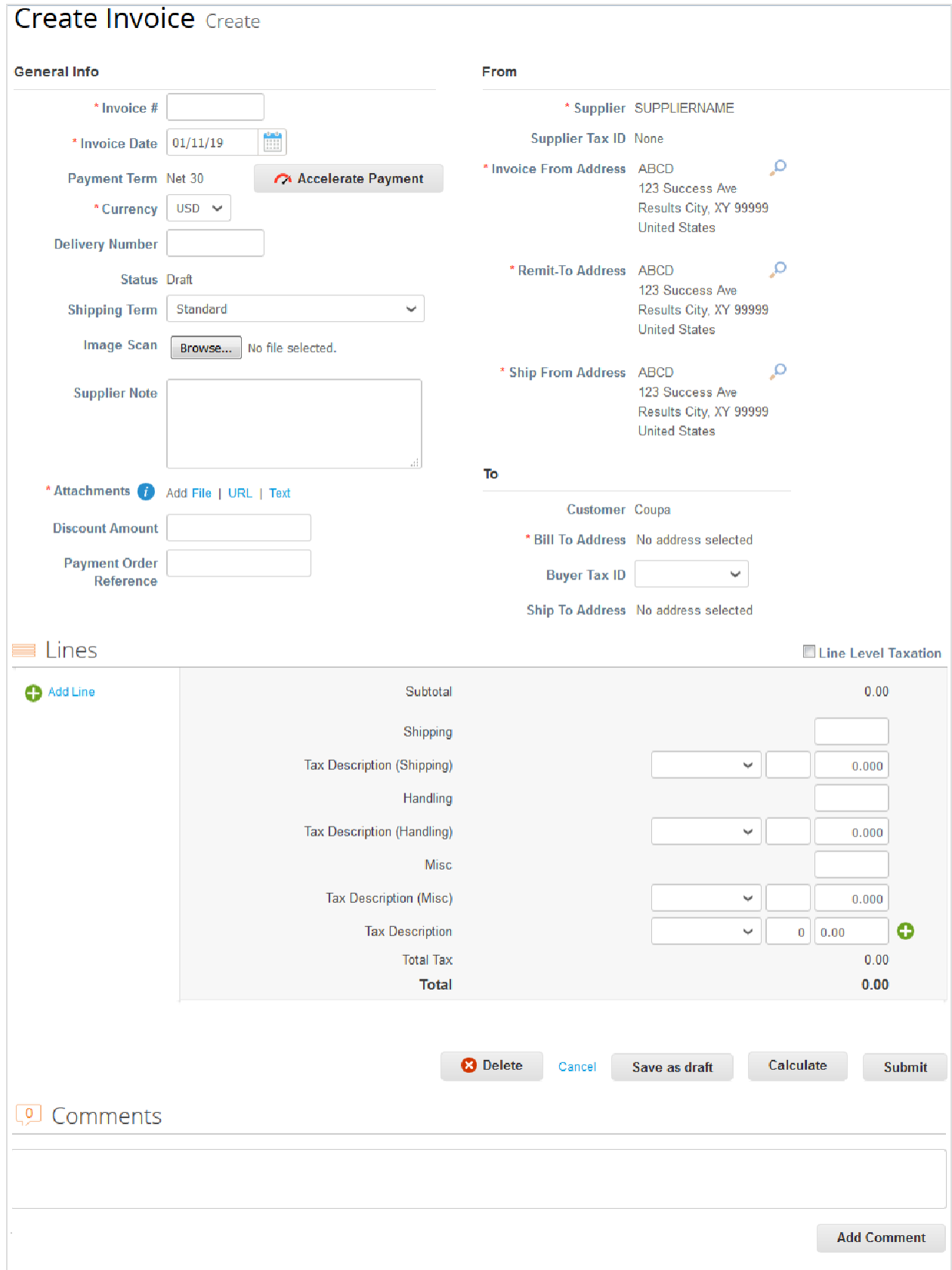

Complete, como mínimo, los campos obligatorios (están marcados con un asterisco rojo). Puede crear o elegir una dirección de origen de la factura, una dirección de remisión de pagos o una dirección de origen del envío: en la sección

#### **Guía del administrador y usuario del CSP Trabajo con el CSP**

**De**, haga clic en el icono **Buscar** (lupa) correspondiente. Usted recibirá instrucciones para crear su entidad jurídica. Para obtener más información, consulte Configurar entidades jurídicas.

También puede usar **Escaneo de imagen** para adjuntar archivos a una factura. Los archivos adjuntos pueden tener un tamaño máximo de 100 MB; sin embargo, para mejorar el rendimiento, intente limitarlos a unos 16 MB. Estos son los tipos de archivos adjuntos que admiten las facturas: PNG, GIF, JPG, JPEG, PJPEG, TIFF o PDF.

En la sección **Subtotal**, puede cargar valores y seleccionar las tasas impositivas de los envíos, la gestión y otros costos.

Las tasas impositivas correspondientes se determinan a partir del código impositivo de la factura. La tasa impositiva es un valor que regula el Gobierno y que se debe pagar a las autoridades impositivas como parte del proceso de venta. Se indica en formato de porcentaje. Se aplica a todas las mercancías vendidas en una determinada área geográfica.

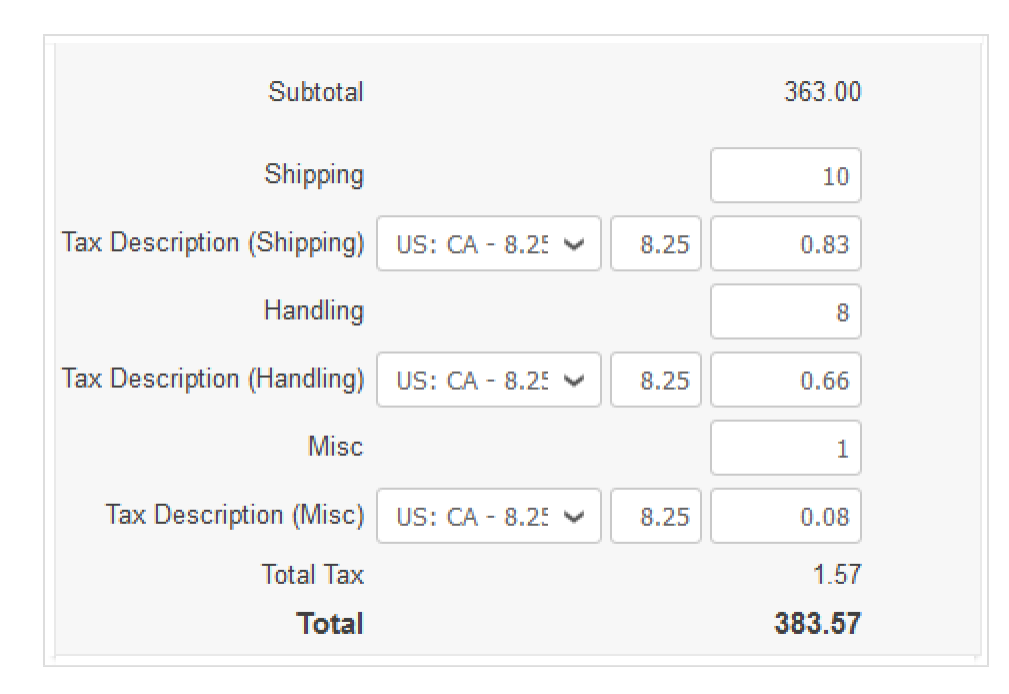

Si hace clic en **Calcular**, obtendrá el monto total bruto en función de los valores impositivos.

Para agregar líneas a la factura, haga clic en el enlace Agregar línea o en el ícono Agregar (**C**) junto a él.

Si selecciona la casilla **Impuesto a nivel de línea**, puede escribir información impositiva para cada línea de la factura.

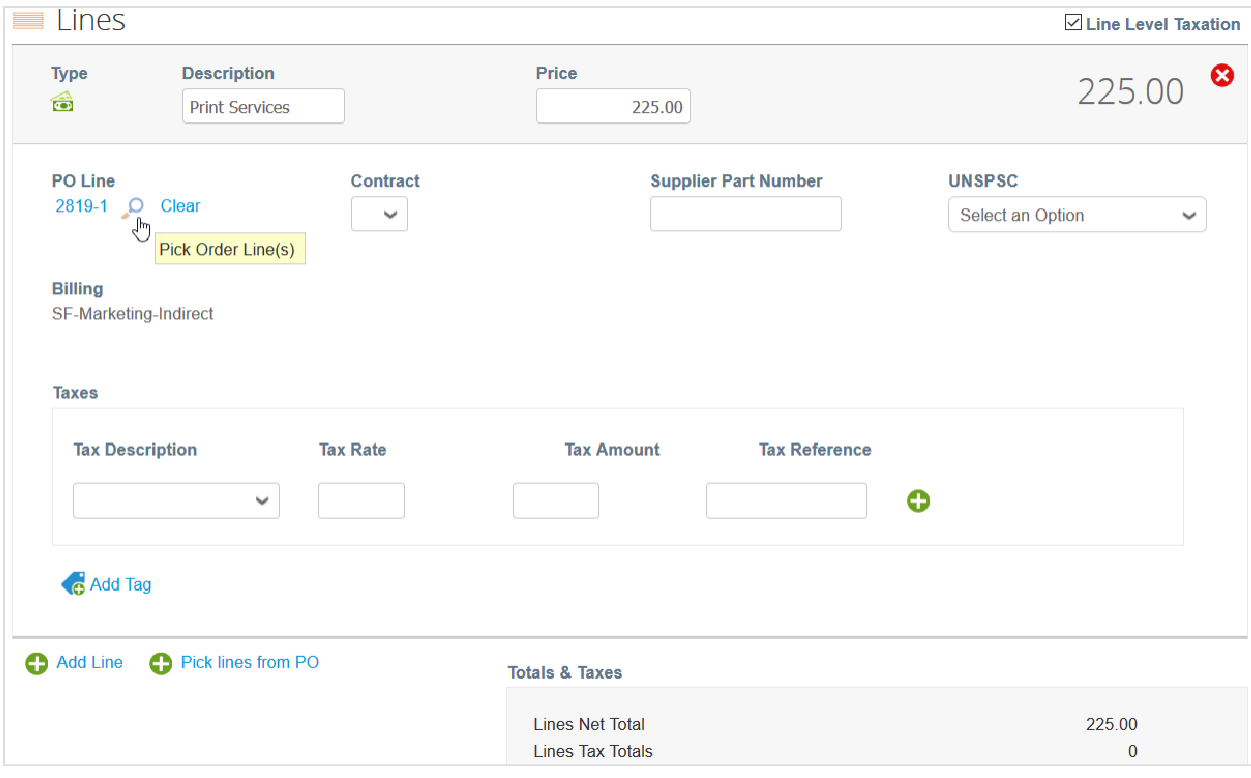

Si genera una factura a partir de una orden de compra y su cliente le permite elegir líneas de órdenes de compra (es decir, le permite utilizar como referencia varias órdenes de compra en una factura) y actualizar o corregir referencias de la orden de compra en las líneas de la factura, puede usar el enlace **Borrar** para eliminar las líneas de la orden de compra y seleccionar líneas de órdenes de compra de facturas. Para hacerlo, haga clic en el icono de la lupa **Elegir**

**líneas del pedido** ( ). En la ventana emergente **Elegir líneas del pedido**, haga clic en el botón **Elegir** de la línea de la orden de compra que desea vincular a la línea de su factura.

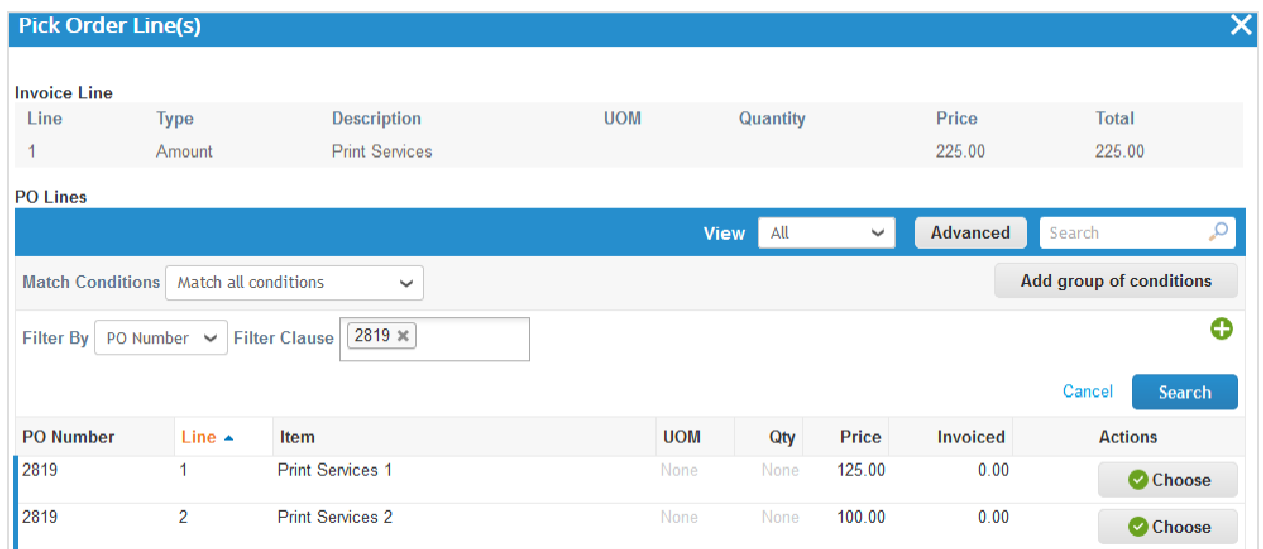

Para agregar líneas de órdenes de compra de otras órdenes abiertas, haga clic en el enlace **Seleccionar líneas de la orden de compra** o en el icono Agregar ( $\Box$ ) junto a él. En la ventana emergente Seleccione las líneas que desea **agregar**, haga clic en el icono **Agregar (** $\Box$ **)** de la columna **Acciones** correspondiente a la línea de la orden que desea agregar.

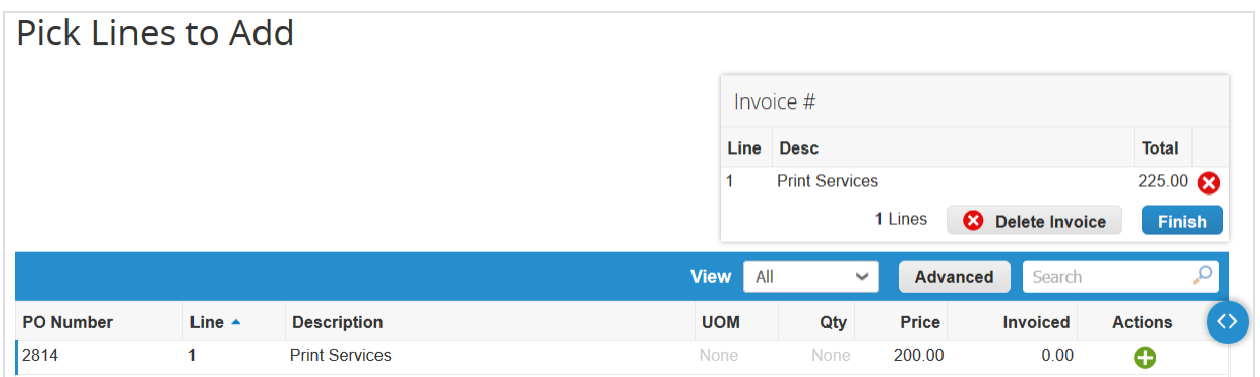

Las facturas relacionadas con cheques digitales y transferencias bancarias se completan con la siguiente información de pago: factura pagada o no pagada, fecha y número de pago, monto pagado y notas sobre el pago. Para obtener más información, consulte Ver y descargar cheques digitales.

Envíe la factura o guárdela como borrador para enviarla más tarde. También puede agregar comentarios para el cliente.

Si intenta enviar una factura que no cumple con los requisitos del cliente, es posible que aparezca el siguiente mensaje de advertencia (según la configuración del cliente): "Esta factura tiene las siguientes advertencias". También se incluyen los elementos que se deben corregir.

Antes de enviar la factura, puede cancelarla o eliminarla. Solo puede eliminar los borradores de las facturas.

**Nota:** Si desea cambiar la factura después de enviarla, deberá comunicarse con el cliente.

### Crear o editar un catálogo

Si desea crear un catálogo para un cliente, vaya a la página **Catálogos**, seleccione el cliente en la lista desplegable **Seleccionar cliente** ubicada en la esquina superior derecha y haga clic en el botón **Crear**.

Para editar el borrador de un catálogo, siga uno de estos pasos:

- En la tabla **Catálogos**, haga clic en el icono **Editar** ( ) del catálogo.
- Haga clic en el enlace **Nombre del catálogo**.

En página **Edición del catálogo**, complete, como mínimo, los campos obligatorios (marcados con un asterisco rojo).

Puede cambiar el título predeterminado del catálogo ([nombre de su empresa] catálogo [número]) en el campo obligatorio **Nombre del catálogo**.

Puede seleccionar la fecha de inicio y vencimiento del catálogo y la divisa que se utilizará en los artículos del catálogo.

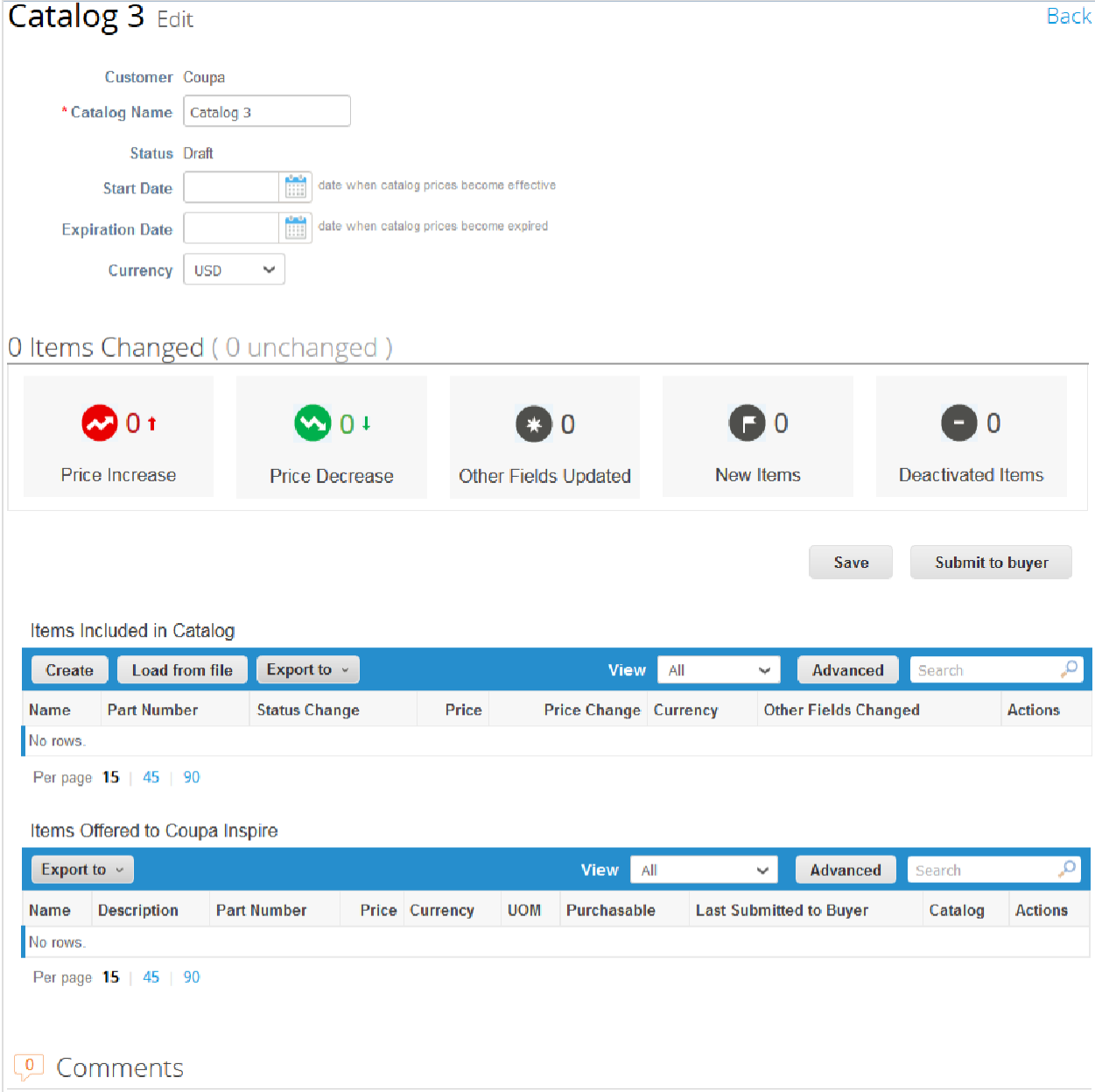

Puede crear todos los catálogos que desee, pero su cliente deberá aprobar cada uno de ellos para poder incluirlos en los resultados de búsqueda de Coupa.

### Cambios de artículos

En la sección **n artículos cambiados**, encontrará información sobre los cambios que hizo su cliente en el catálogo:

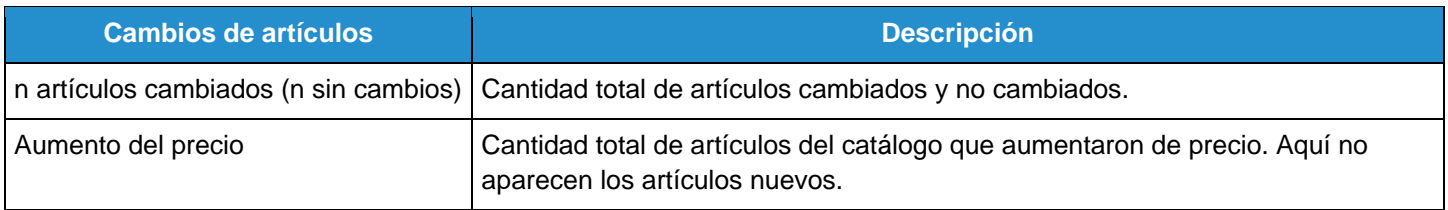

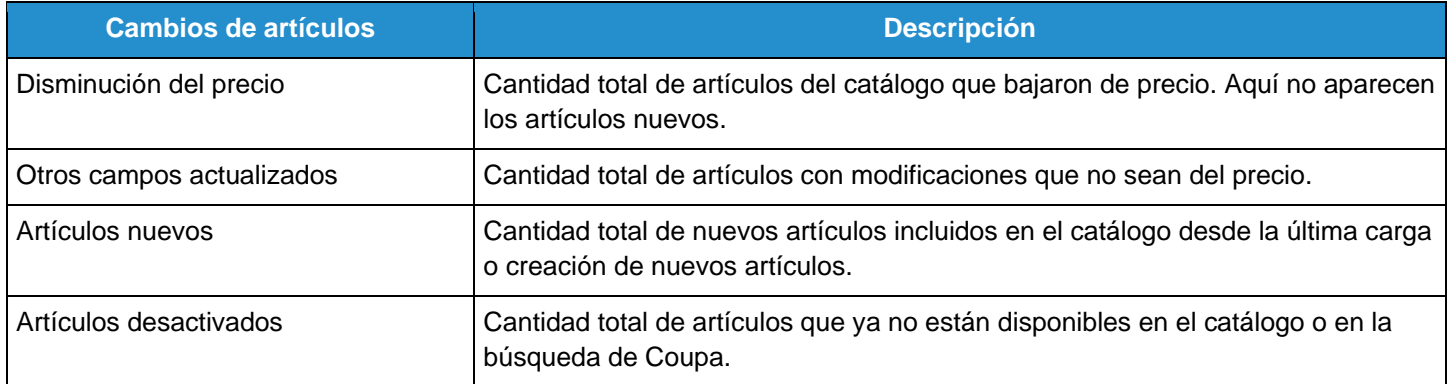

Si acepta los cambios, haga clic en **Enviar al comprador** para que el cliente apruebe el catálogo y se pueda incluir en su entorno de Coupa.

Cuando envíe el catálogo, aparecerá el siguiente mensaje en una barra de notificación verde: "Se envió el catálogo y se notificará al comprador".

También puede agregar comentarios para el cliente. Cuando acepten su catálogo, no podrá editarlo. Si necesita cambiarlo o actualizarlo, deberá enviar una versión nueva.

#### Artículos incluidos en el catálogo

En esta tabla, se incluyen todos los artículos del catálogo. No estarán disponibles en Coupa hasta que el cliente apruebe el catálogo. Cuando estén aprobados, los artículos también se incluirán en la tabla **Artículos ofrecidos a [nombre del cliente]** que aparece a continuación.

Si los artículos del catálogo coinciden con artículos ya ofrecidos, cualquier cambio en el estado, el precio u otro campo aparecerá en la tabla.

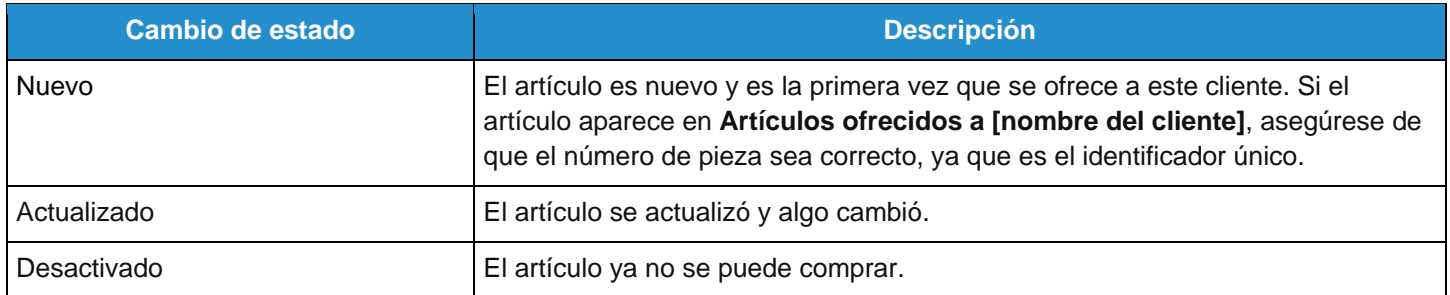

También puede actualizar los artículos de un catálogo. Para obtener más información, consulte Crear o editar artículos [del catálogo.](https://success.coupa.com/Suppliers/For_Suppliers/Coupa_Supplier_Portal/Work_with_the_CSP/Create_or_Edit_Catalog_Items)

### Artículos ofrecidos a [nombre del cliente]

En esta tabla, se incluyen todos los artículos aceptados y publicados en el entorno de Coupa del cliente.

**Nota:** A diferencia de los **Artículos incluidos en el catálogo**, que se pueden eliminar antes de enviar el catálogo para que lo aprueben, los **Artículos ofrecidos a [nombre del cliente]** no se pueden eliminar. Una vez que el artículo se acepta y publica, no se puede eliminar; solo se puede desactivar.

Las tablas de artículos incluidos y ofrecidos se pueden exportar en formato CSV o Excel.

Puede filtrar las tablas por columnas, usar la barra de búsqueda para filtrar por un término de búsqueda o hacer clic en la lista desplegable **Ver** para efectuar un filtrado avanzado. Para obtener más información, consulte [Crear vistas](https://success.coupa.com/Suppliers/For_Suppliers/Coupa_Supplier_Portal/Get_Started_with_the_CSP/Create_Custom_Views)  [personalizadas.](https://success.coupa.com/Suppliers/For_Suppliers/Coupa_Supplier_Portal/Get_Started_with_the_CSP/Create_Custom_Views)

### Crear o editar una hoja de servicio/horario

**Nota:** La función Hojas de servicio/horas solo estará disponible si el cliente la habilita. Usted también tendrá que habilitarla para los usuarios del CSP en la página **Admin**.

Cuando reciba una orden de compra, puede convertirla en una hoja de servicio/horario. Haga clic en el incono de la columna **Acciones** en la tabla **Órdenes de compra** o en el botón **Crear hojas de servicio/horario** de la orden de compra. Si desea más información, consulte [Ver y administrar órdenes de compra.](https://success.coupa.com/Suppliers/For_Suppliers/Coupa_Supplier_Portal/Work_with_the_CSP/View_and_Manage_POs)

Para editar una hoja de servicio/horario, realice lo siguiente:

- 1. En la página **Hojas de servicio/horas**, siga uno de estos pasos:
	- En la columna **Hojas de servicio/horas**, haga clic en el número correspondiente y, a continuación, en el botón **Editar**.
	- En la columna Acciones, haga clic en el icono Editar (**1994**) correspondiente.

**Consejo:** En la página **Líneas de hoja de servicio/horario**, también puede editar una hoja de servicio/horas si hace clic en su número.

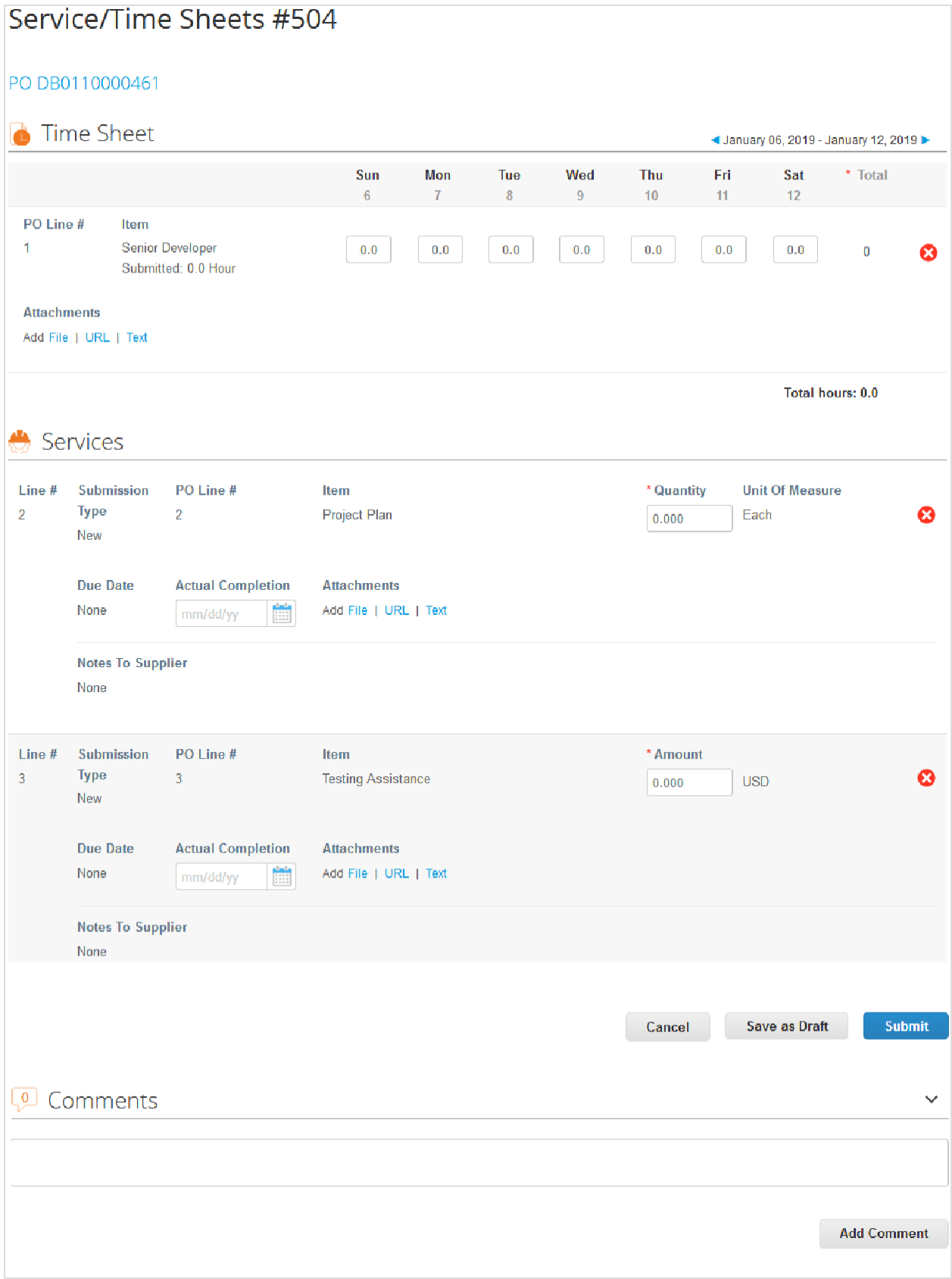

2. Confirme o escriba la hora, la cantidad o el monto en relación con los artículos de la línea de la orden de compra.

**Nota:** Solo puede cargar una semana al mismo tiempo. La semana se aplica a todas las líneas.

3. Guarde o envíe la hoja de servicio/horario, o agregue comentarios para el cliente.

**Nota:** Puede enviar varias hojas de servicio/horario por cualquier monto o cantidad correspondiente a una orden de compra y a una línea de la orden de compra.

La hoja de servicio/horario se envía para que la apruebe el cliente.

Se puede aprobar o rechazar toda la orden de compra o ciertas líneas. El cliente puede aceptar y pagar trabajos parciales. Usted puede ver las hojas de servicio/horario aprobadas, las pendientes de aprobación, las que se deban revisar y las descartadas.

Si se aprueba la hoja de servicio/horario (o una o más líneas), se generará en Coupa un recibo y una transacción de inventario de los valores de cada línea de la orden de compra, y usted recibirá una notificación.

Si se rechaza la hoja de servicio/horario (o una o más líneas), recibirá una notificación sobre los elementos que debe revisar y tendrá que volver a enviarla. El tipo de notificación depende de la configuración de las preferencias de las notificaciones.

Para eliminar, retirar o editar una hoja de servicio/horario, haga clic en el icono correspondiente (**Eliminar**, **Editar** o **Retirar**) en la columna **Acciones**.

**Nota:** Solo puede editar o eliminar los borradores de las hojas de servicio/horario. Solo puede retirar las hojas de servicio/horario con estado de aprobación pendiente.

# Crear o editar artículos del catálogo

En la página **Edición del catálogo**, puede crear o modificar artículos uno por uno o con un cargador masivo.

### Crear o actualizar un artículo

En la tabla **Artículos incluidos en el catálogo**, haga clic en el botón **Crear** para agregar un artículo nuevo o en el icono Editar (**b**) para editar un artículo guardado.

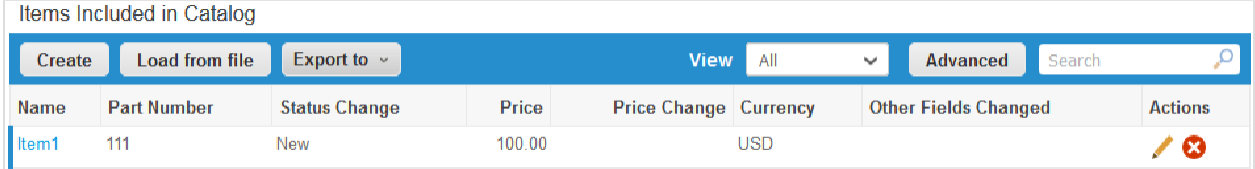

En página **Crear artículo del catálogo**, complete, como mínimo, los campos obligatorios (marcados con un asterisco rojo).

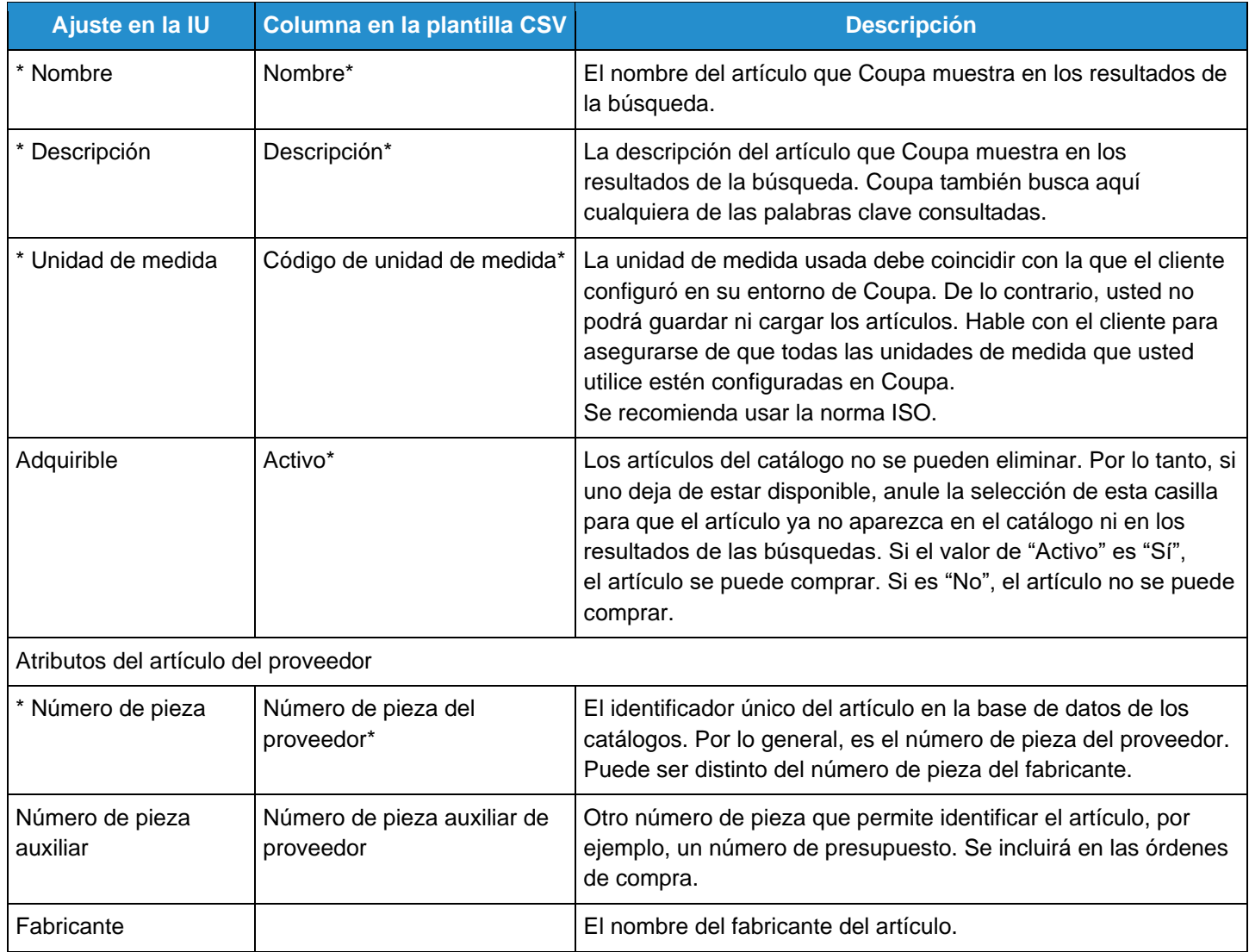

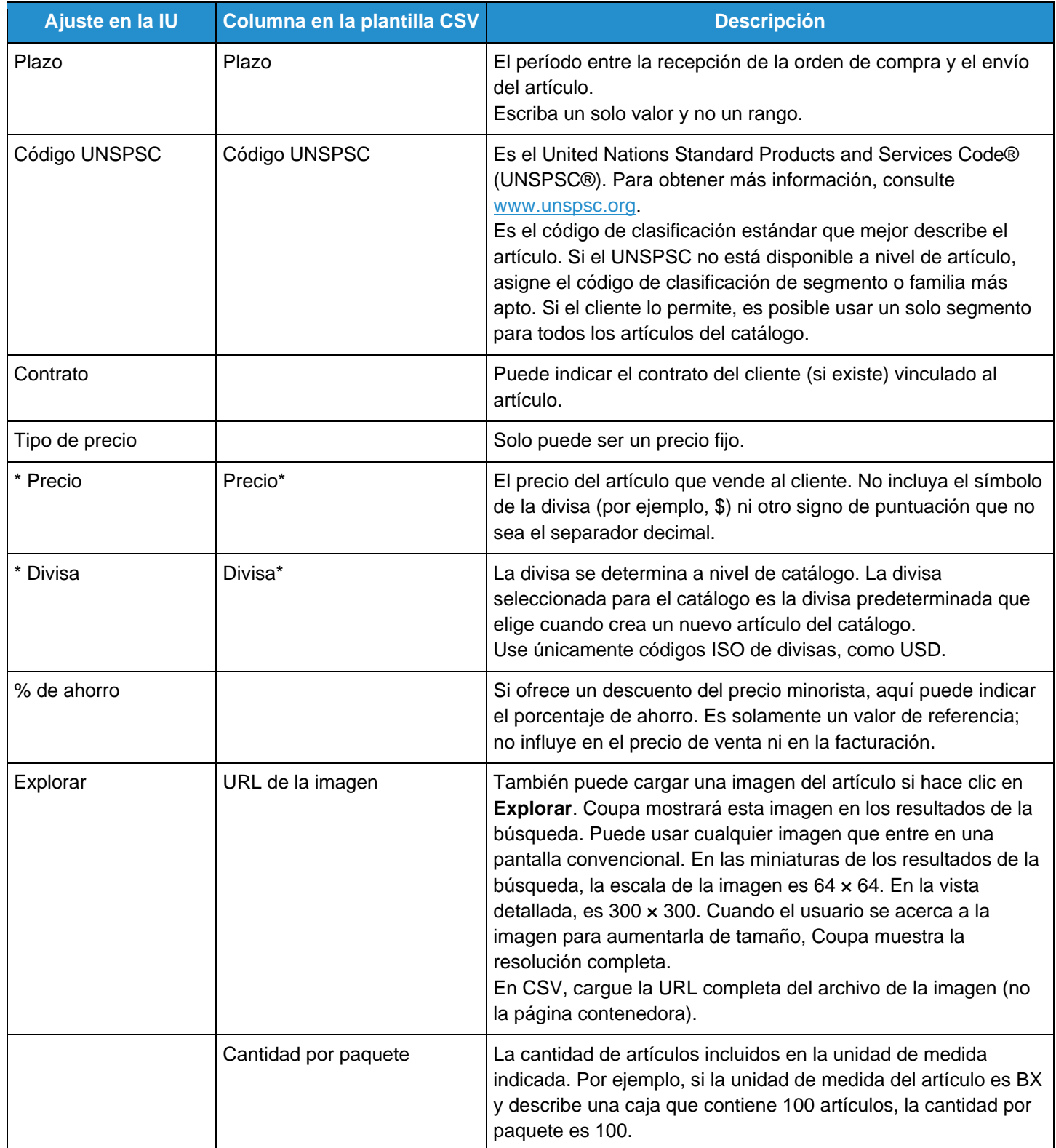

### Cargar o actualizar varios artículos

Puede usar el cargador masivo para agregar varios artículos a un catálogo o para actualizar varios artículos.

En la tabla **Artículos incluidos en el catálogo**, haga clic en el botón **Carga masiva** y siga los pasos de la página **Actualizaciones de artículos mediante carga de varios para [nombre del catálogo]**.

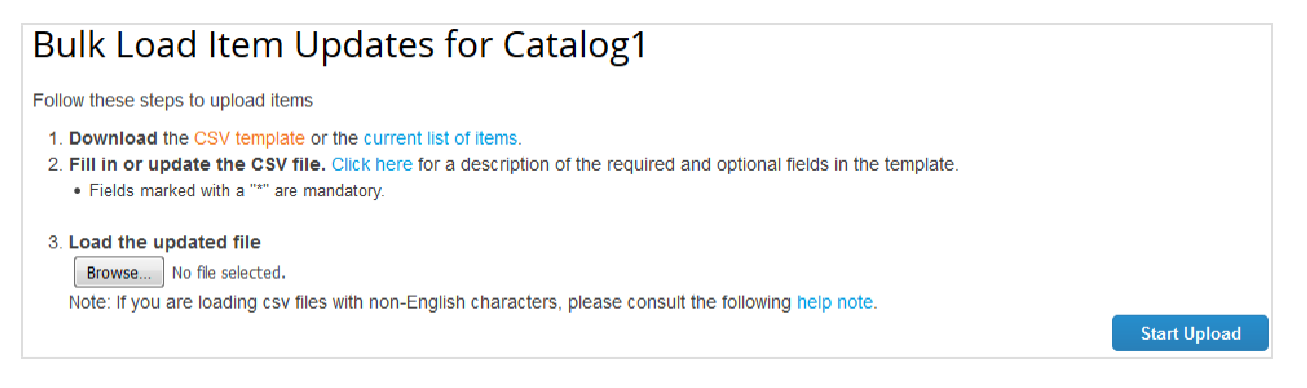

- Si necesita un archivo CSV vacío para diseñar su nuevo catálogo, haga clic en el enlace **Plantilla CSV**. Para conocer los campos que se deben completar, consulte la tabla de arriba.
- Para agregar artículos en un catálogo ya creado o modificarlos, haga clic en el enlace **lista actual de artículos**.

Después de implementar los cambios, haga clic en el botón **Examinar**. Acceda al archivo CSV modificado, haga clic en **Abrir** y, a continuación, en **Iniciar carga**.

**Nota:** No cambie los nombres de los encabezados en las columnas del archivo .csv.

Cuando finalice la carga, Coupa revisará el archivo y aparecerá la pantalla **Verificar datos**, donde puede controlar los cambios y hacer clic en **Finalizar carga**. Todos los cambios estarán en naranja.

Haga clic en **Cancelar** si necesita corregir los datos en el archivo .csv y vuelva a cargarlo.

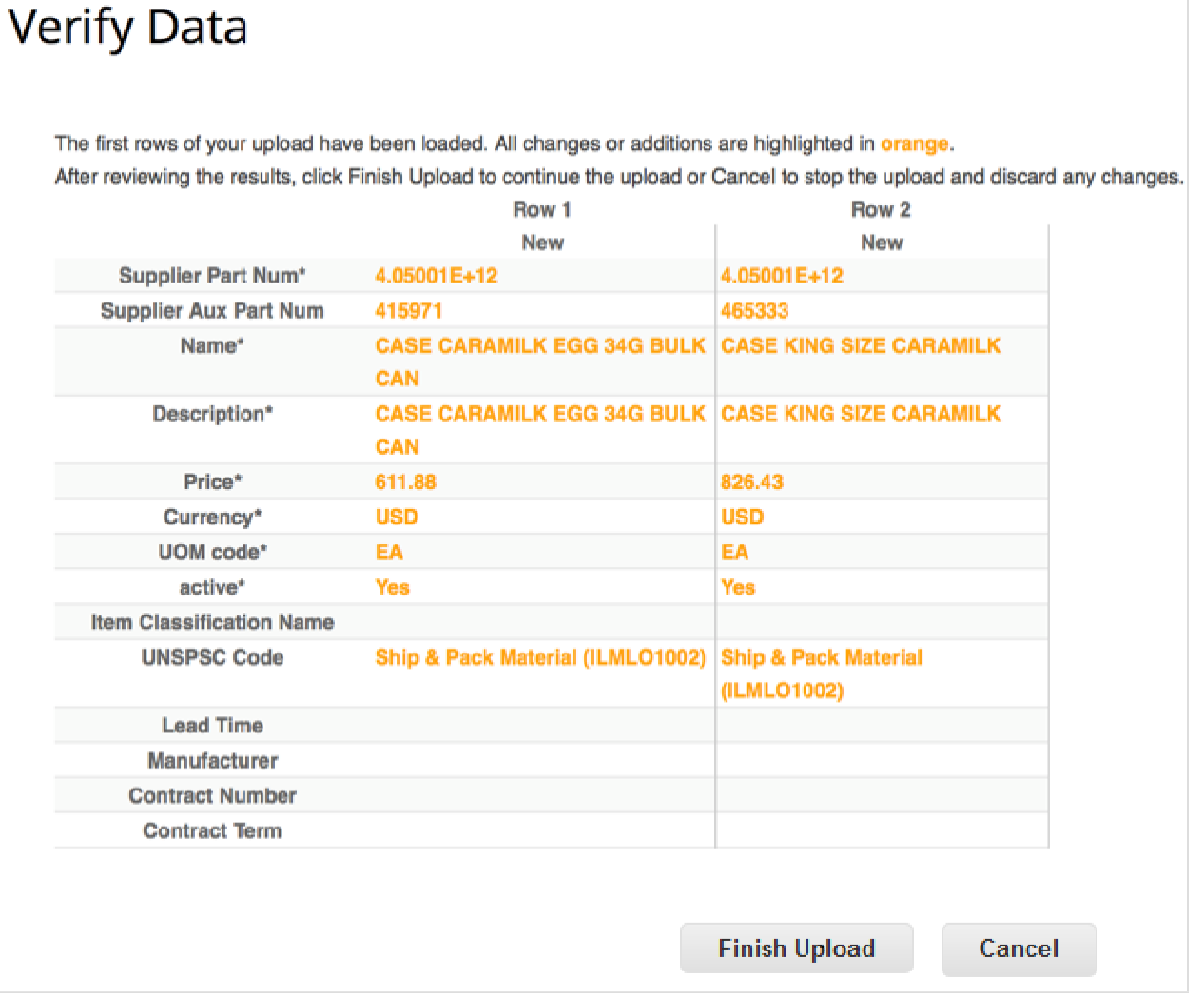

Cuando haga clic en **Finalizar carga**, aguarde hasta que el sistema termine de cargar los elementos. Podrá ver el avance del estado de la carga: **Enviado para procesamiento**, **Enviado a Resque**, **Cargando** y **La carga se complete correctamente**. Haga clic en **Listo**.

La sección **n artículos cambiados** se actualizará con los cambios.

# Editar una orden de compra

Solicitar cambios en la orden de compra

**Nota:** Puede solicitar cambios en la orden de compra si el cliente permite enviarlos y usted cuenta con el permiso Cambios de órdenes. Para obtener más información, consulte Administrar usuarios.

Puede solicitar cambios en órdenes de compra creadas en Coupa y enviarlos para que el cliente los apruebe. No puede solicitar cambios en líneas de órdenes de compra cerradas o cerradas provisoriamente.

En el menú principal, haga clic en la pestaña **Órdenes** y, en la página emergente **Órdenes de compra**, haga clic en el número de la orden de compra que desea modificar.

En la parte inferior de la orden de compra, haga clic en el botón **Solicitud de cambio**. Si guardó y no envió la solicitud de cambio, haga clic en el botón **Editar el cambio**.

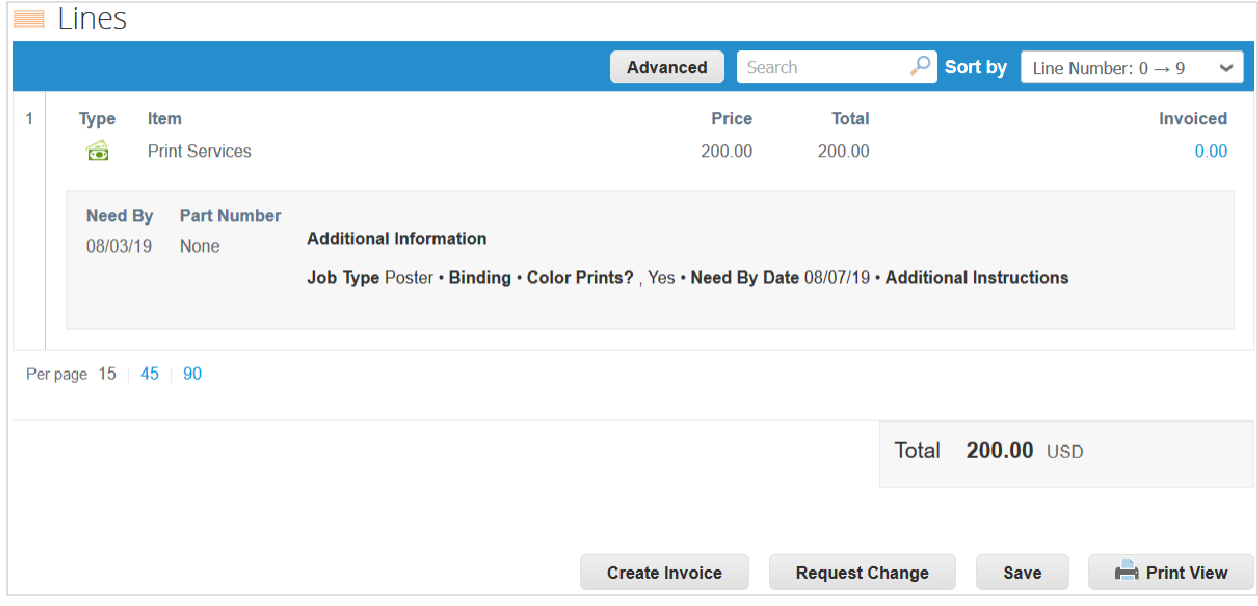

Puede editar los campos que el cliente le permite cambiar, por ejemplo, **Enviar al usuario**, **Departamento** y **Fecha de llegada prevista** en la orden; y **Fecha en que se necesita**, **Cant./monto** de los artículos y **Precio** en la línea de una orden. También puede eliminar las líneas de la orden de compra que no se puedan procesar.

**Nota:** No puede disminuir la cantidad o el monto por debajo de los valores ya recibidos o facturados.

En la lista desplegable, debe elegir un **Motivo del cambio**:

- No se pueden procesar la cantidad o el monto de la orden.
- El artículo pedido ya no se encuentra disponible.
- No se pueden procesar las órdenes antes de la "Fecha en que se necesita".
- Otro (debe escribir un comentario).

**Cancele**, **Guarde** o **Envíe** la solicitud de cambio.

En la parte inferior de la página, puede agregar comentarios para el cliente.

**Nota:** Solo una solicitud de cambio puede estar pendiente de aprobación por vez. No puede enviar una solicitud para cambiar una orden de compra mientras el cliente tenga un cambio con aprobación pendiente.

Los cambios se implementarán cuando se apruebe la solicitud de cambio. Si se la rechaza, recibirá la notificación **La**  solicitud de cambio de la orden ha sido rechazada. Para obtener más información, consulte Ver y administrar notificaciones.

Mientras aguarda la aprobación del cliente después de enviar la solicitud de cambio, puede consultar los cambios pendientes si hace clic en el enlace **Haga clic para ver el cambio pendiente** en la parte superior de la orden de compra. También puede consultar la revisión de una orden de compra haciendo clic en la lista desplegable junto al número de la orden de compra.

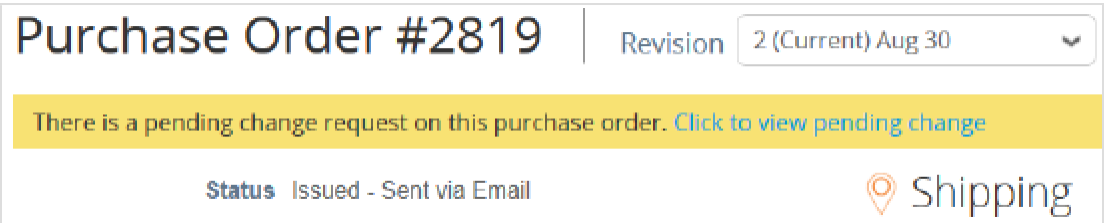

Cuando consulte los cambios pendientes, la página Solicitud de cambio pendiente incluirá el número de la orden de compra, la fecha de revisión, la fecha de envío de la solicitud de cambio, el motivo del cambio, el estado del cambio, el tipo de cambio y más.

#### **Guía del administrador y usuario del CSP Trabajo con el CSP**

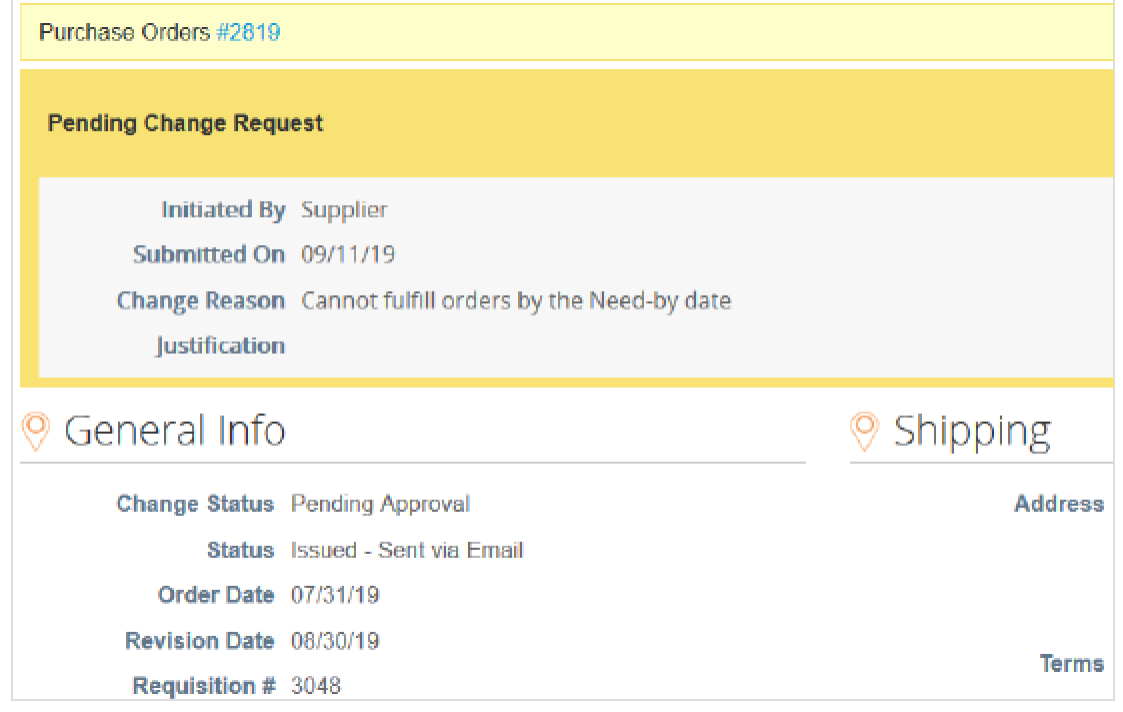

Para anular la solicitud de cambio, haga clic en **Retirar** en la parte inferior de la página.

En las pestañas **Cambios de órdenes** y **Cambios de líneas de órdenes**, puede ver las tablas con todos los cambios de las órdenes de compra y de las líneas.

#### **Guía del administrador y usuario del CSP Trabajo con el CSP**

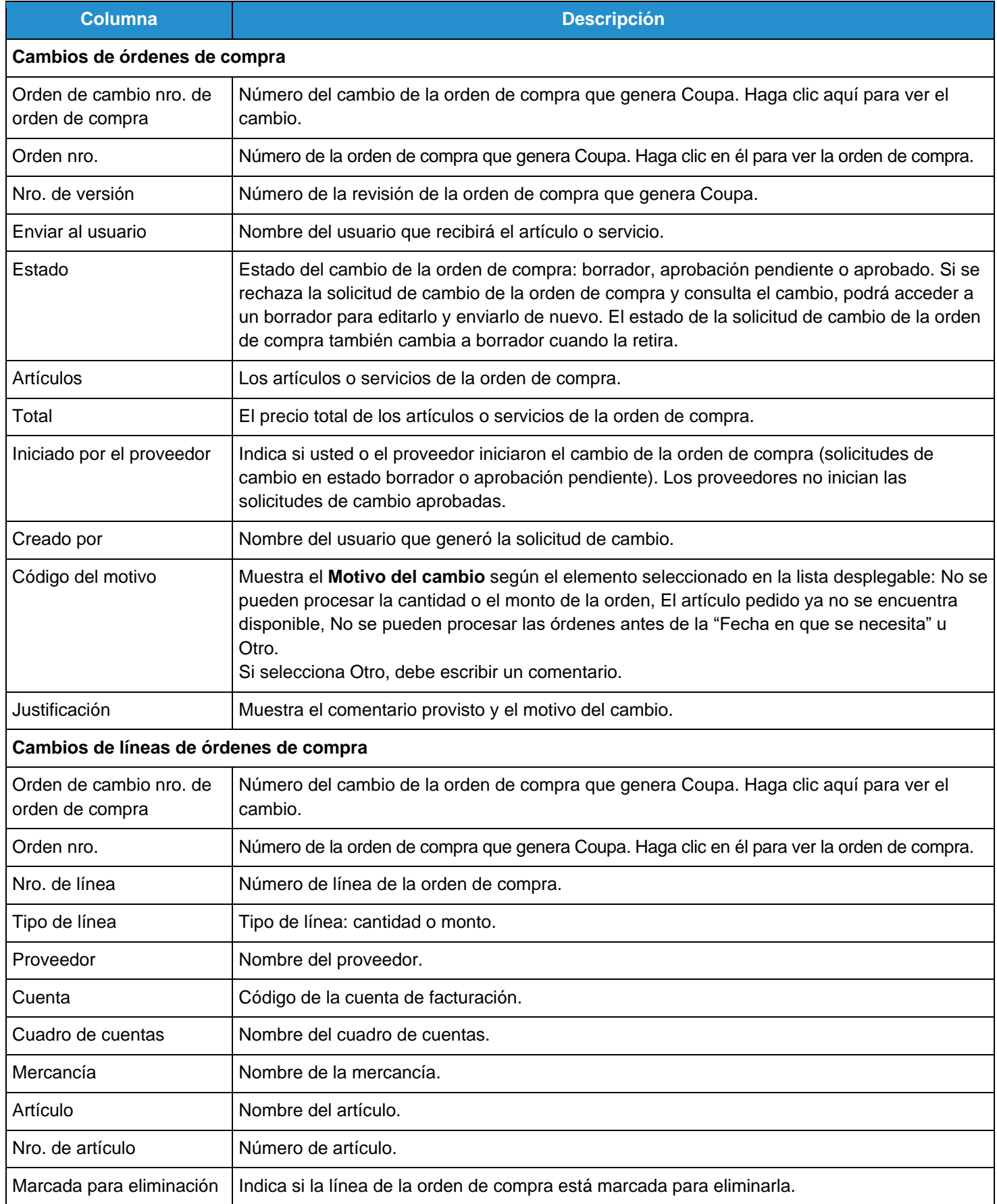

Puede filtrar ambas tablas por columna, usar la barra de búsqueda para filtrar por un término de búsqueda o hacer clic en la lista desplegable **Ver** para efectuar un filtrado avanzado. La tabla **Cambios de órdenes de compra** contiene los filtros **Cambios de órdenes iniciados por proveedores** y **Cambios de órdenes pendientes de aprobación**. La tabla **Cambios de líneas de órdenes de compra** contiene el filtro **Cambios de líneas de órdenes con aprobación pendiente**. Para obtener más información, consulte Crear vistas personalizadas.

#### Agregar información sobre el seguimiento del envío

**Nota:** Puede agregar información sobre el seguimiento del envío a las órdenes de compra si el cliente habilita el seguimiento de envíos en tiempo real.

En la sección **Seguimiento del envío** de la orden de compra, haga clic en el ícono Agregar (<sup>3</sup>). En la ventana emergente **Crear rastreador del envío**, escriba el número de guía de toda la orden de compra, seleccione el transportista (FedEx, USPS o UPS) en la ventana desplegable y escriba una nota (opcional).

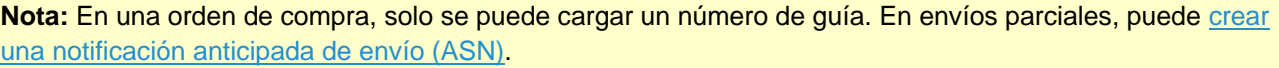

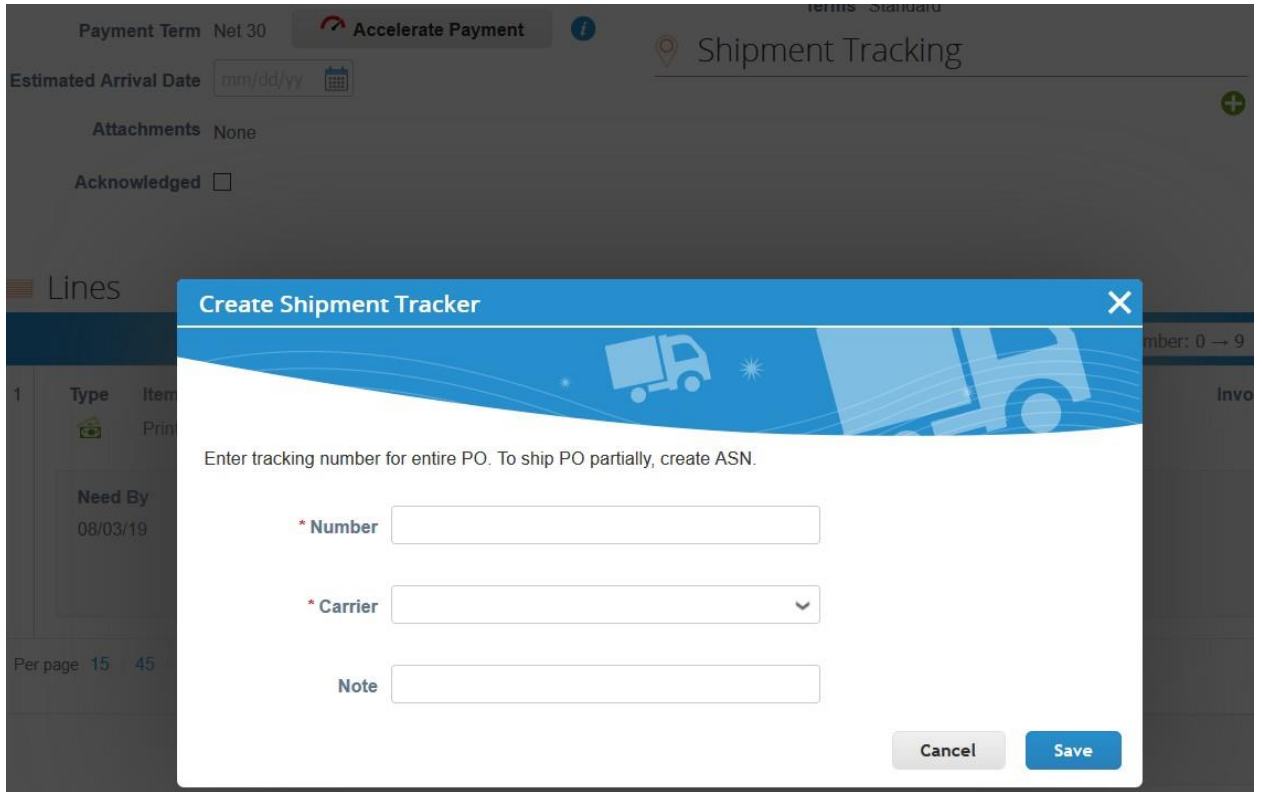

# Ver y descargar cheques digitales

Si lo desea, sus clientes tienen la opción de pagarle con cheques digitales que se pueden descargar e imprimir desde el CSP.

**Consejo:** Si comparte la información de su cuenta bancaria, los clientes también pueden pagar las facturas a través de transferencia bancaria.

### Requisitos previos

- Debe ser un proveedor de Estados Unidos.
- Su cliente de Estados Unidos debe usar Coupa Pay.
- Debe estar vinculado al CSP. De lo contrario, recibirá una invitación por correo electrónico para registrarse en el CSP.

#### **Notificaciones**

Cuando el cliente libera un lote de pago a su nombre, el pago cambia del estado **Aprobado** a **Pago en progreso** y la notificación por correo electrónico del cheque digital se envía a la dirección de correo electrónico del beneficiario (correo electrónico de la cuenta de pago del proveedor) o, si no es posible, al contacto principal.

Si no está vinculado al CSP, el correo electrónico incluirá el botón **Inscríbase para imprimir el cheque digital**.

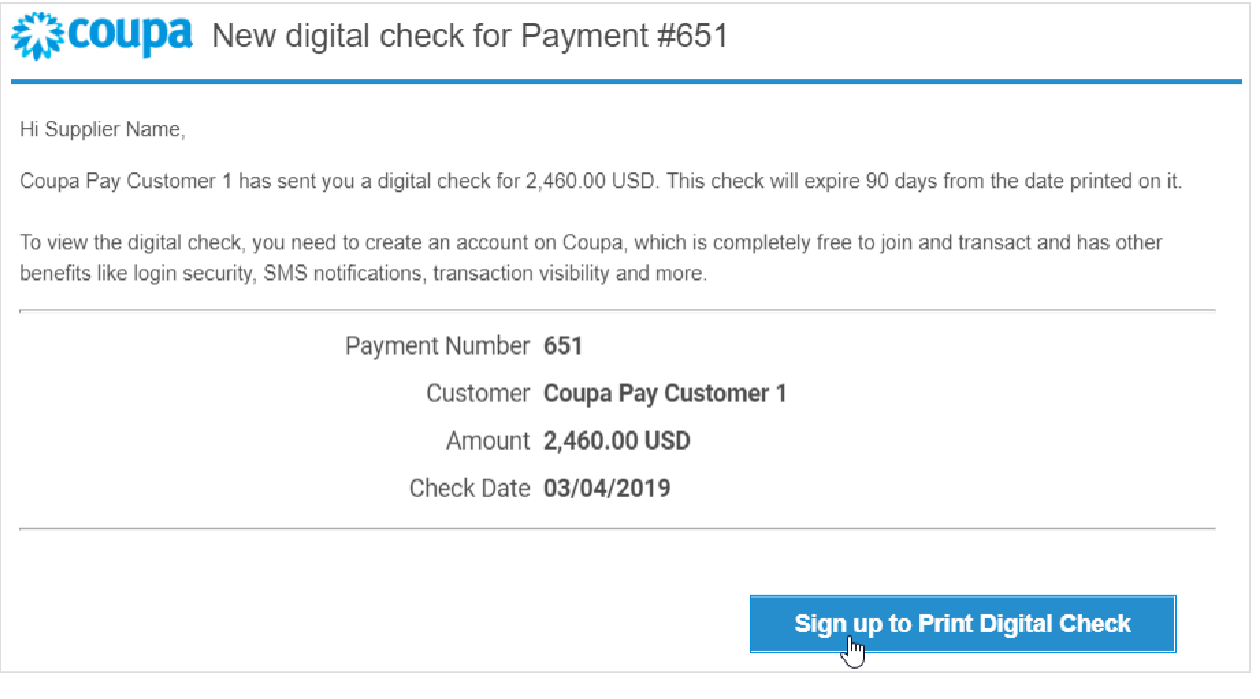

**Nota:** Para acceder al cheque digital, debe registrarse en el CSP.

Si no está vinculado al CSP, el correo electrónico incluirá el botón **Inicie sesión para imprimir el cheque digital**.

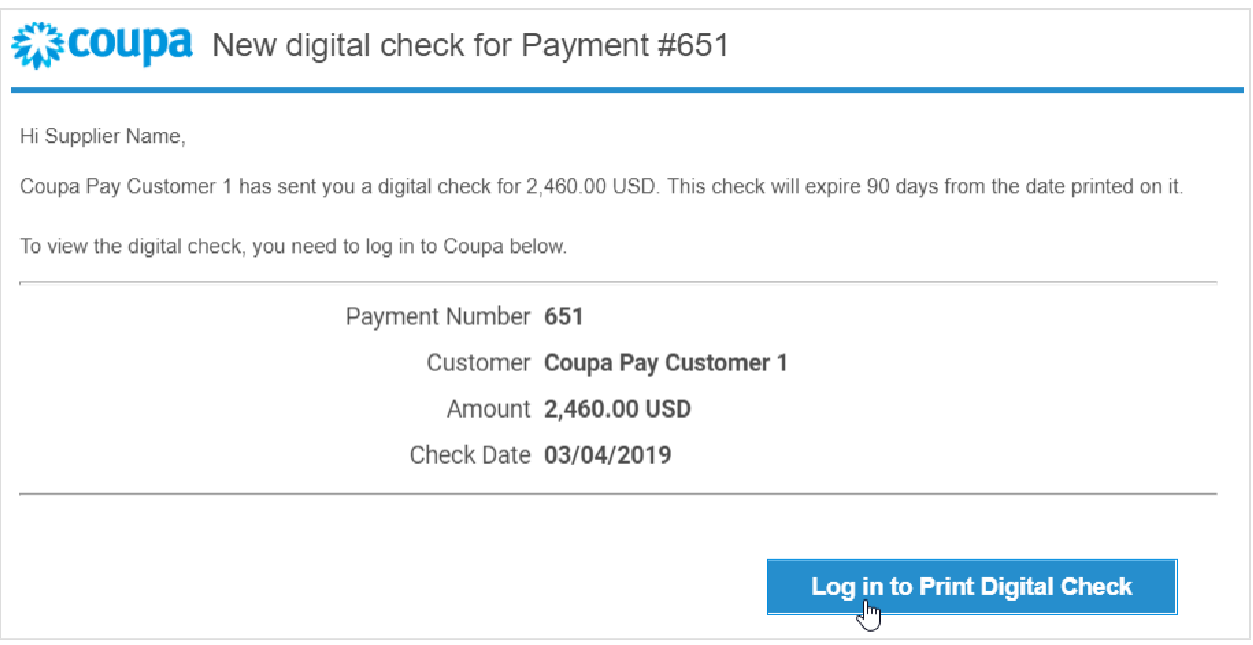

Las notificaciones en línea y por correo electrónico están activadas de forma predeterminada. Si no desactivó las notificaciones en línea de **Coupa Pay/Nuevo cheque digital**, también recibirá en el CSP una notificación en línea (sistema) sobre el **Nuevo cheque digital** con el siguiente mensaje: "[Nombre del cliente] le envió un cheque digital por [monto] para el pago [número de pago]".

Para obtener más información, consulte Ver y administrar notificaciones.

#### Ver y descargar el cheque digital

Si está conectado al CSP y hace clic en el botón **Inicie sesión para imprimir el cheque digital**, aparecerá la ventana emergente **Descargar cheque digital**.

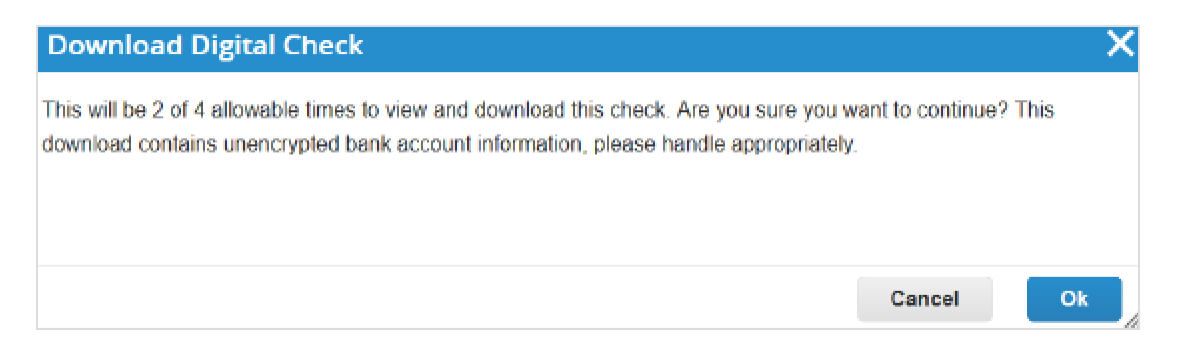

Si no está conectado al CSP y hace clic en el botón **Inicie sesión para imprimir el cheque digital**, accederá a la página **Pagos**.

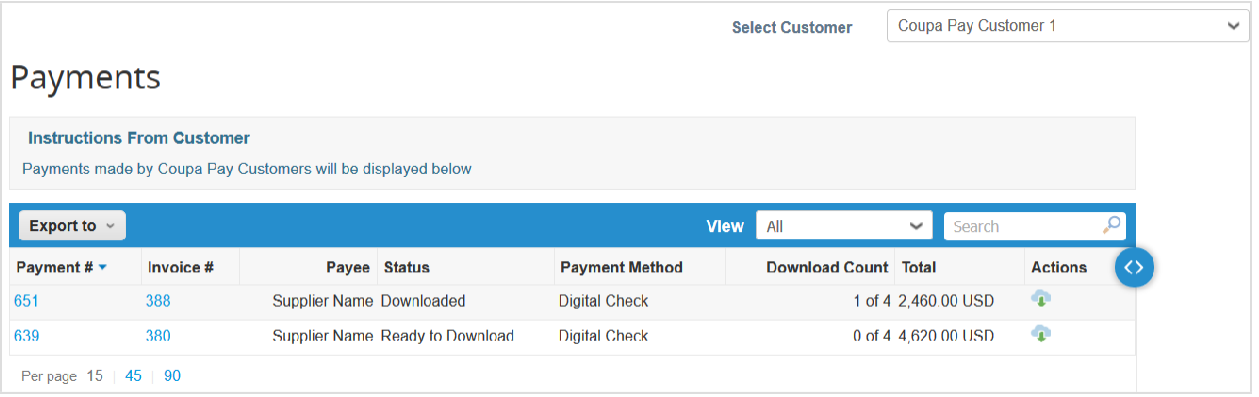

Si inicia sesión en el CSP por primera vez después de registrarse o inicia sesión de forma directa (no desde la notificación por correo electrónico), primero accederá a la página de **inicio**. Deberá hacer clic en el elemento del menú principal **Pagos** para consultar todos los pagos: transferencias bancarias y cheques digitales.

**Nota:** Solo podrán acceder al elemento del menú **Pagos** y a la página **Pagos** los usuarios del proveedor que cuenten con el permiso Pagos y tengan, al menos, un cliente de Coupa Pay. Para obtener más información, consulte Administrar usuarios.

En la lista desplegable **Seleccionar cliente**, elija el cliente cuyos pagos desee consultar.

**Nota:** En la página **Pagos**, las listas desplegables **Seleccionar cliente** solo incluyen a los clientes que usan Coupa Pay.

Para descargar el cheque digital, puede usar una de estas opciones:

- En la ventana emergente **Descargar cheque digital**, haga clic en el botón **Aceptar**.
- En la columna **Acciones** de la tabla **Pagos**, haga clic en el icono **Descargar cheque digital** ( ).
- Acceda al pago correspondiente y descargue el cheque directamente desde el pago.

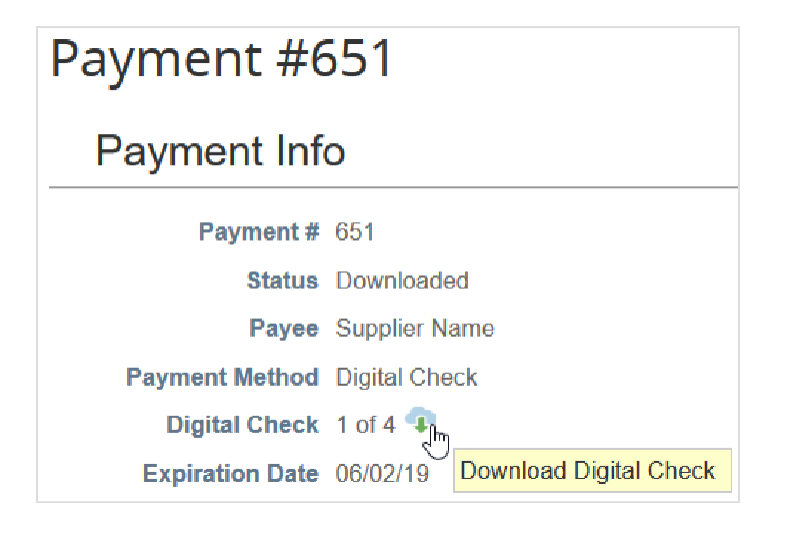

**Nota:** Para evitar problemas (por ejemplo, varios depósitos), solo puede ver y descargar un cheque digital cuatro veces.

Puede consultar la cantidad de veces que descargó un cheque en la columna **Descargar cuenta** de la tabla **Pagos** y en el campo **Cheque digital** de la sección **Información del pago**.

En la ventana emergente, puede abrir o guardar el archivo . pdf del cheque digital y, a continuación, imprimirlo, firmarlo y depositarlo.

Las facturas relacionadas con cheques digitales y transferencias bancarias se completan con la siguiente información de pago: factura pagada o no pagada, fecha y número de pago, monto pagado y notas sobre el pago.
# Ver y administrar ASN

**Nota:** Esta función solo estará disponible si el cliente la habilita en Coupa.

En el menú principal, haga clic en la pestaña **ASN**. Aparece la página **Notificaciones anticipadas de envío**.

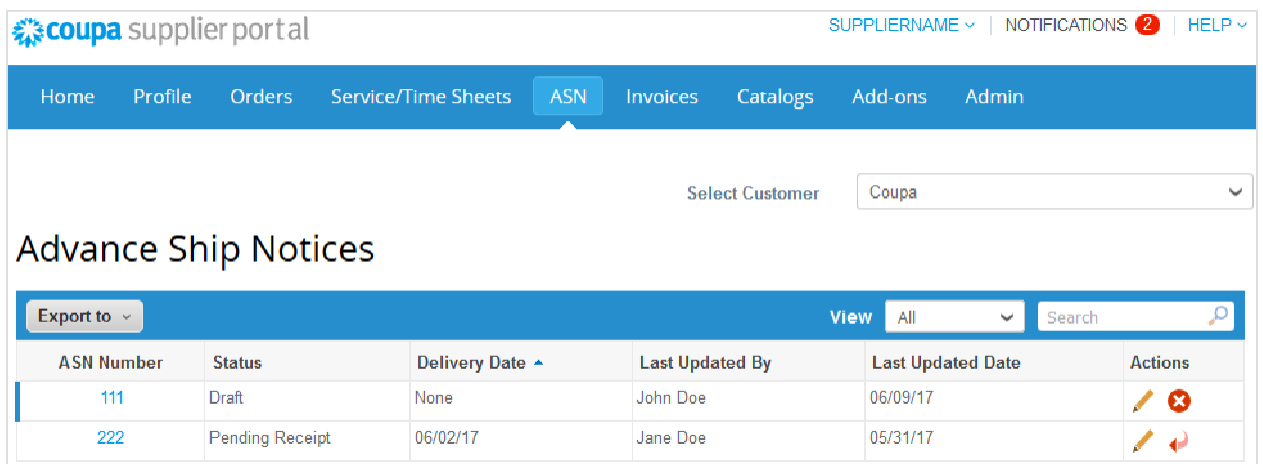

En la lista desplegable **Seleccionar cliente** en la esquina superior derecha, deberá elegir el cliente cuyas ASN desee consultar.

**Nota:** Cuando vuelva a visitar la página, aparecerán las ASN del cliente que seleccionó la última vez.

En la tabla **Notificaciones anticipadas de envío**, se muestra la siguiente información de todas las ASN que envió al cliente seleccionado.

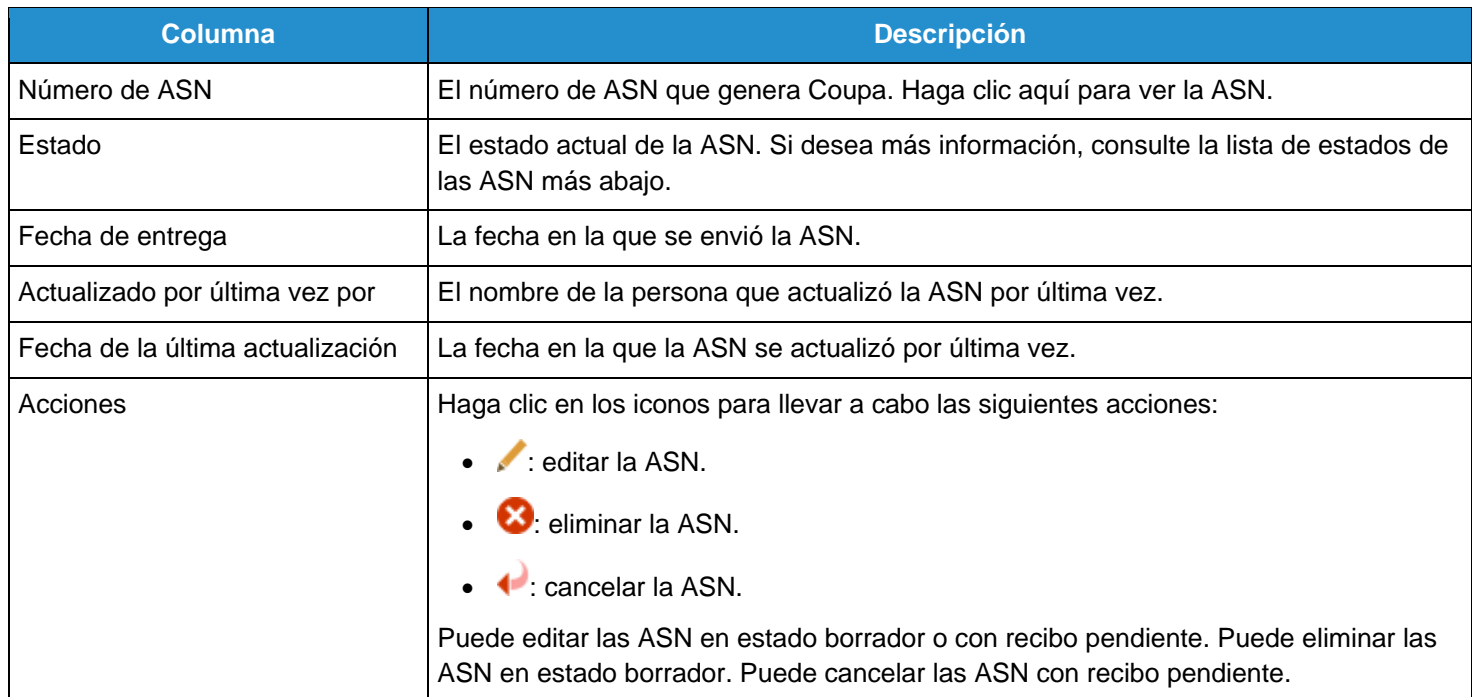

Las ASN pueden tener los siguientes estados:

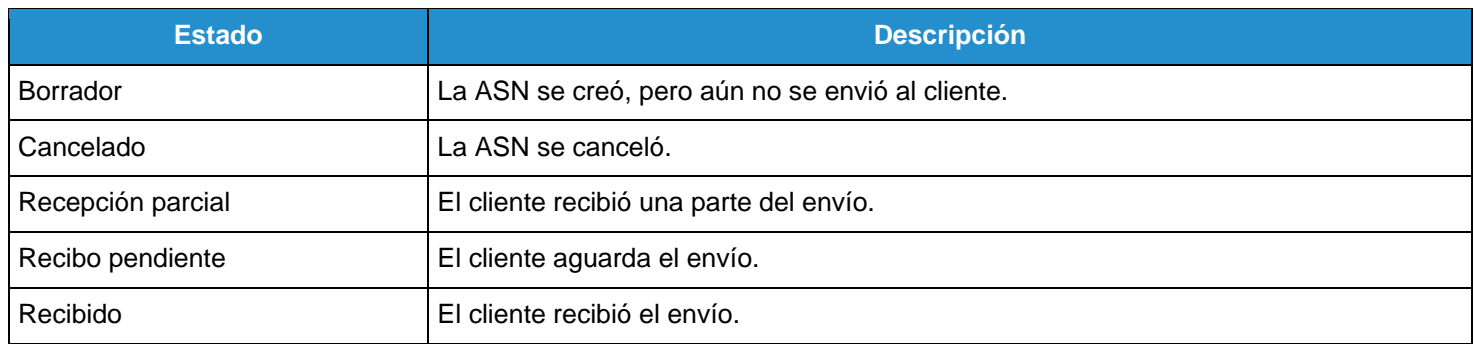

Puede exportar la tabla de ASN en formato CSV o Excel.

Puede filtrar la tabla por columna, usar la barra de búsqueda para filtrar por un término de búsqueda o hacer clic en la lista desplegable **Ver** para efectuar un filtrado avanzado. Para obtener más información, consulte [Crear vistas](https://success.coupa.com/Suppliers/For_Suppliers/Coupa_Supplier_Portal/Get_Started_with_the_CSP/Create_Custom_Views)  [personalizadas.](https://success.coupa.com/Suppliers/For_Suppliers/Coupa_Supplier_Portal/Get_Started_with_the_CSP/Create_Custom_Views)

# Ver y administrar catálogos

En el menú principal, haga clic en la pestaña **Catálogos**. Aparece la página **Catálogos**.

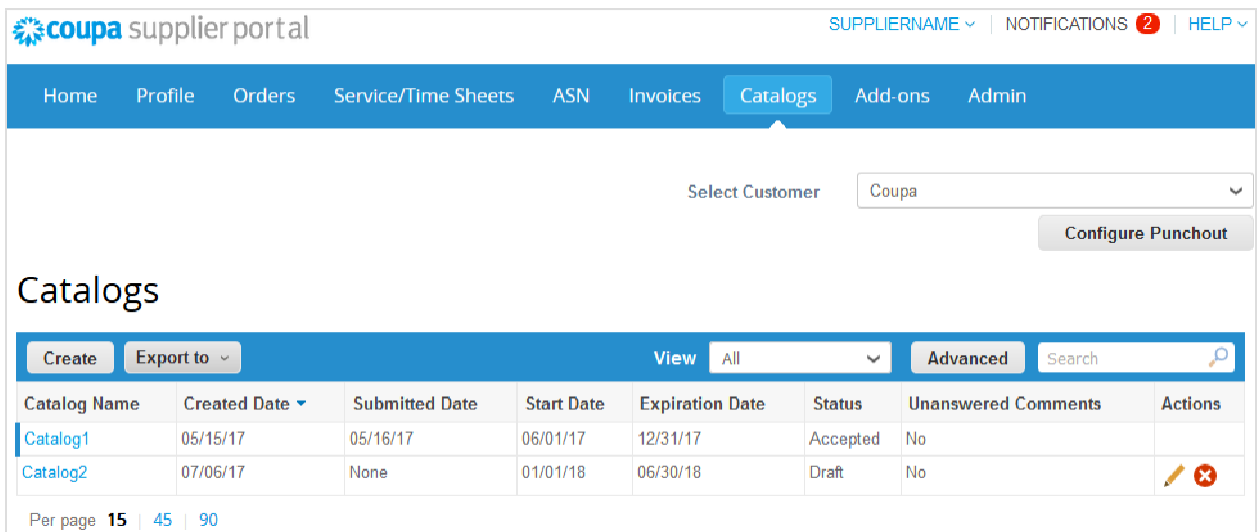

En la lista desplegable **Seleccionar cliente** en la esquina superior derecha, deberá elegir el cliente cuyos catálogos desee consultar.

**Nota:** Cuando vuelva a visitar la página, aparecerán los catálogos del cliente que seleccionó la última vez.

En la tabla **Catálogos**, se muestra la siguiente información de todos los catálogos que creó para el cliente seleccionado.

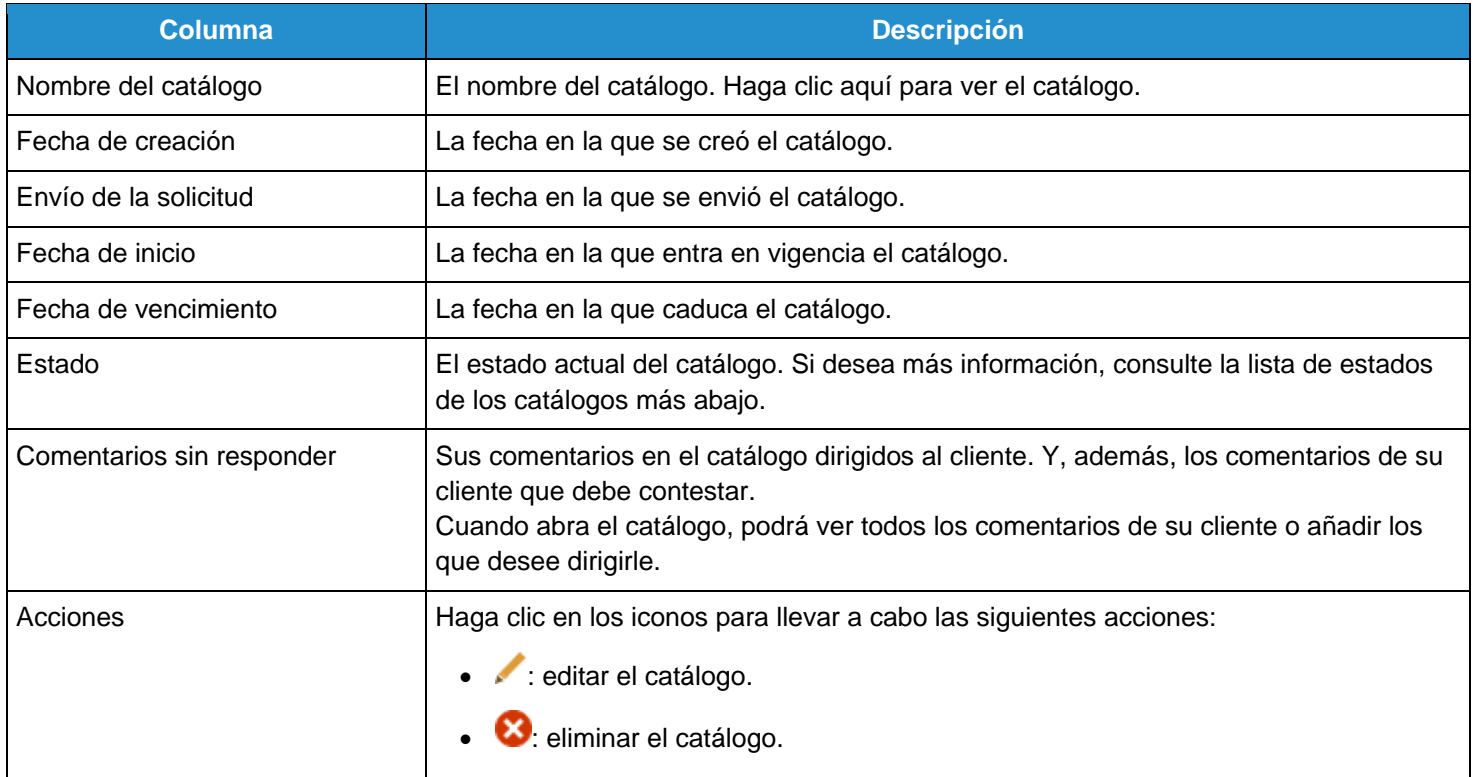

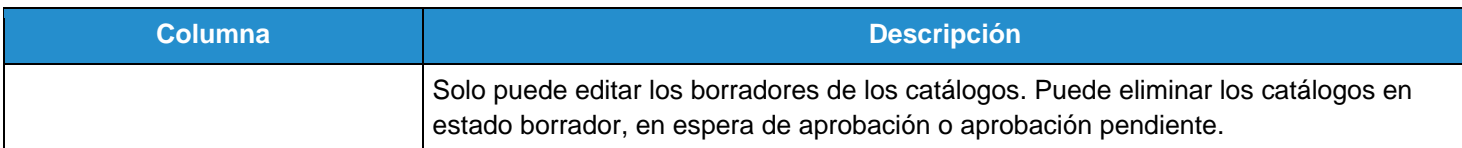

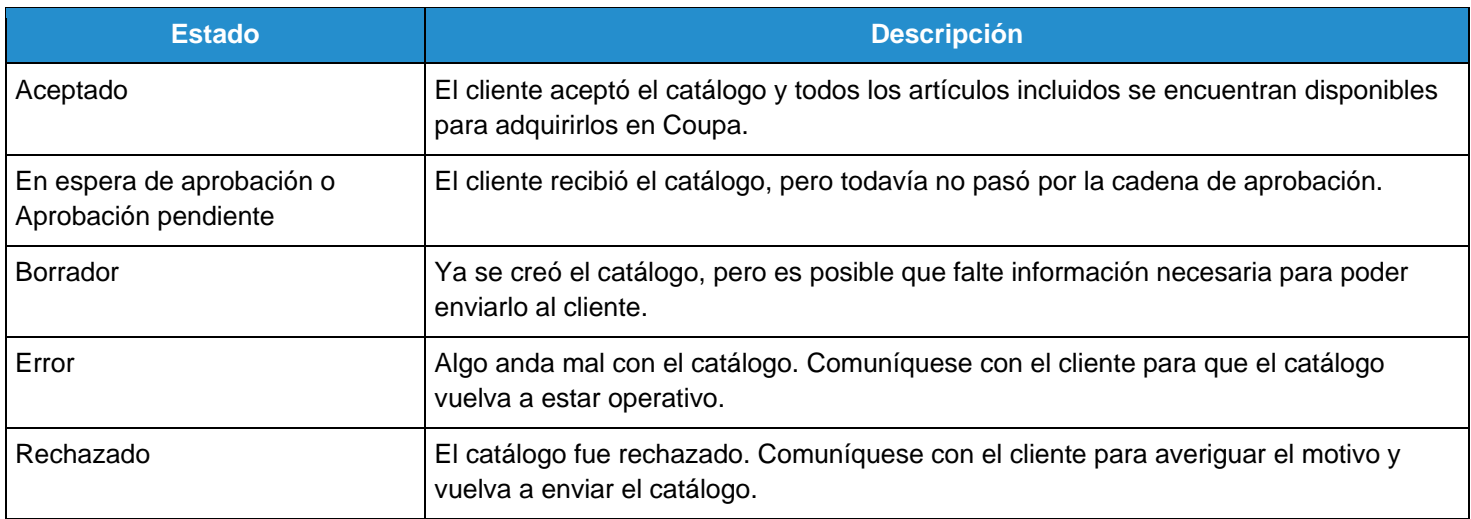

Puede exportar la tabla de catálogos en formato CSV o Excel.

Puede filtrar la tabla por columna, usar la barra de búsqueda para filtrar por un término de búsqueda o hacer clic en la lista desplegable Ver para efectuar un filtrado avanzado. Para obtener más información, consulte Crear vistas [personalizadas.](https://success.coupa.com/Suppliers/For_Suppliers/Coupa_Supplier_Portal/Get_Started_with_the_CSP/Create_Custom_Views)

# Ver y administrar facturas

**Nota:** Si utiliza el servicio de cumplimiento normativo facturación de Coupa, consulte Cumplimiento como servicio para obtener más información.

Haga clic en la pestaña **Facturas** del menú principal. Aparecerá la página **Facturas**.

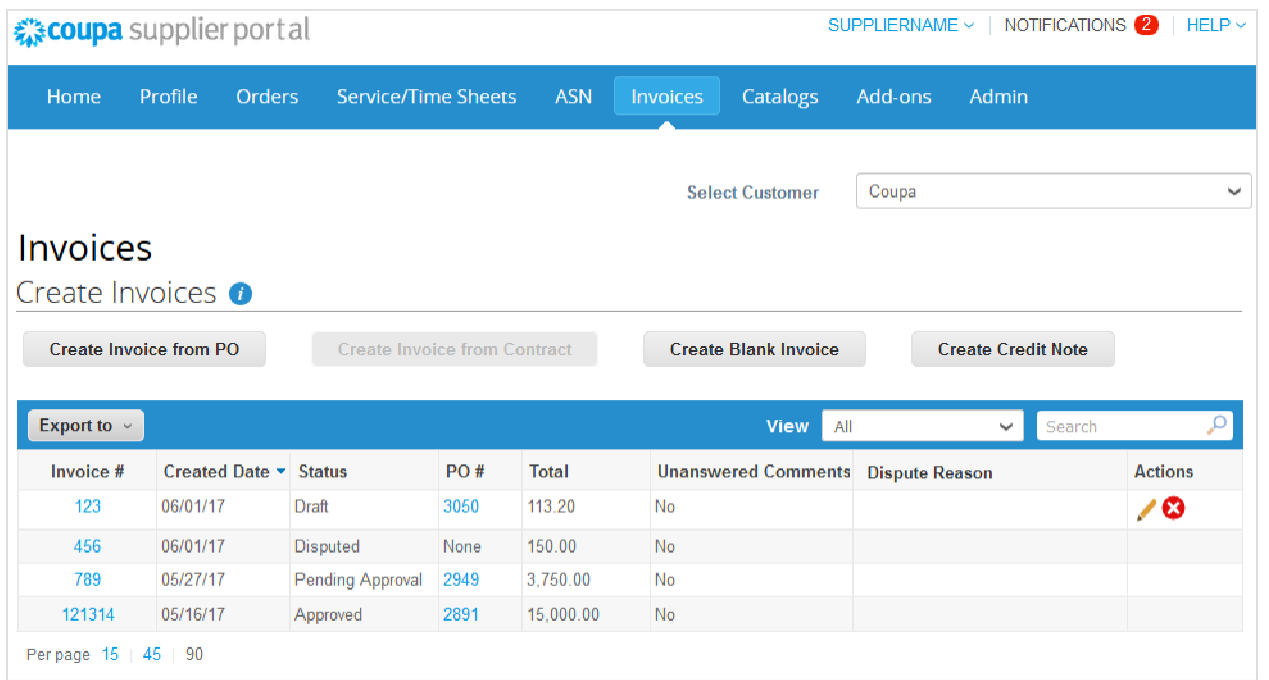

En la lista desplegable **Seleccionar cliente** en la esquina superior derecha, deberá elegir el cliente cuyas facturas desee ver.

**Nota:** Cuando vuelva a visitar la página, aparecerán las facturas del cliente que seleccionó la última vez.

La tabla **Facturas** muestra la siguiente información de todas las facturas que envió al cliente seleccionado.

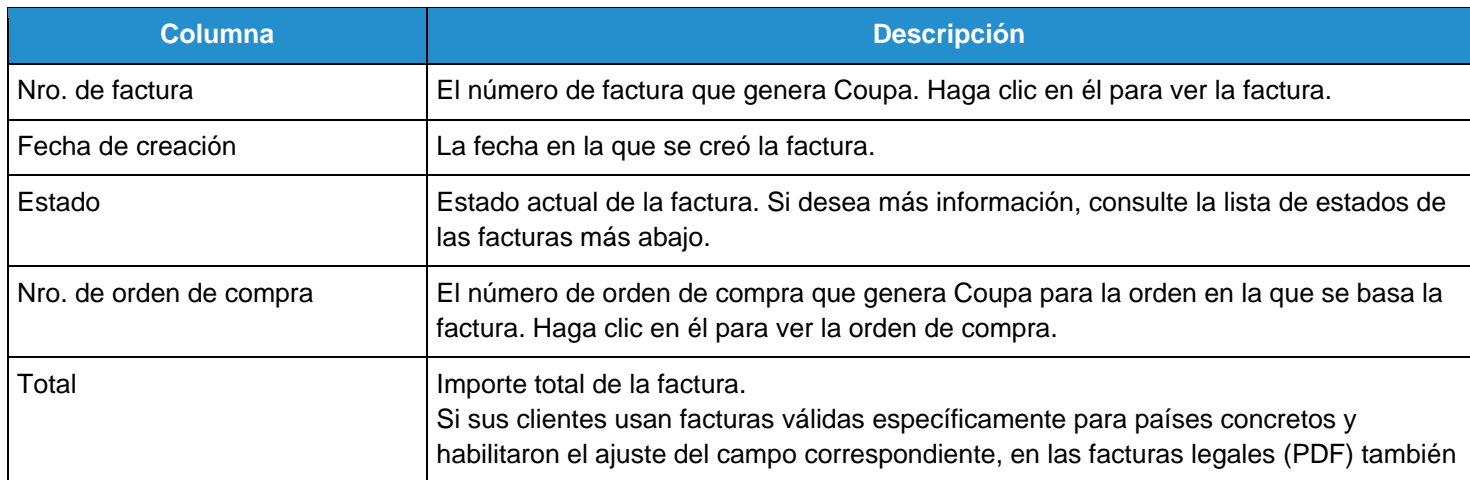

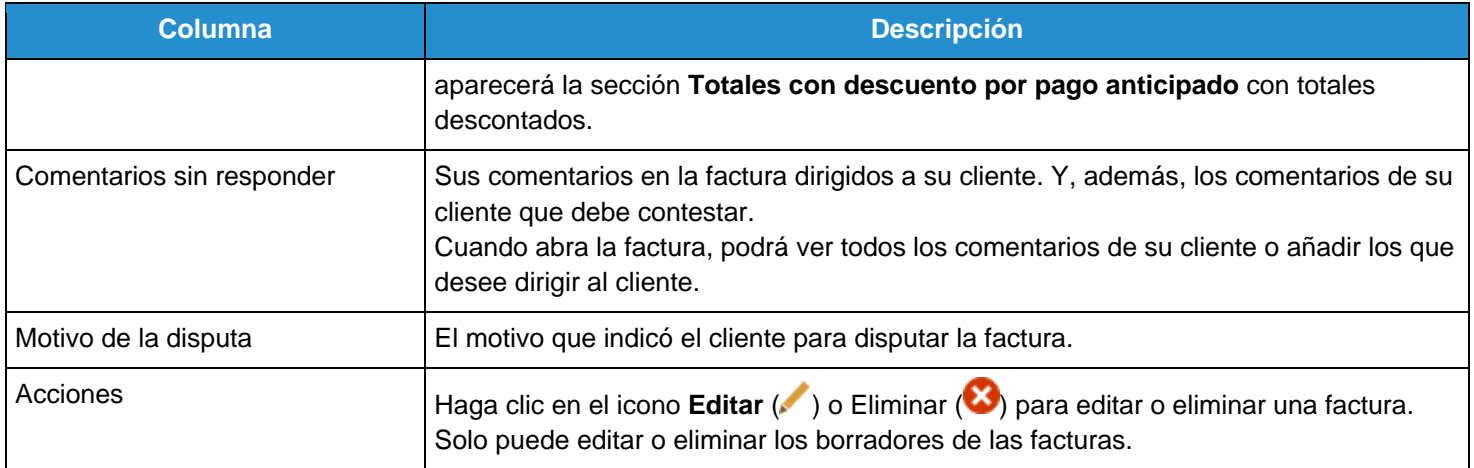

#### Las facturas pueden tener los siguientes estados:

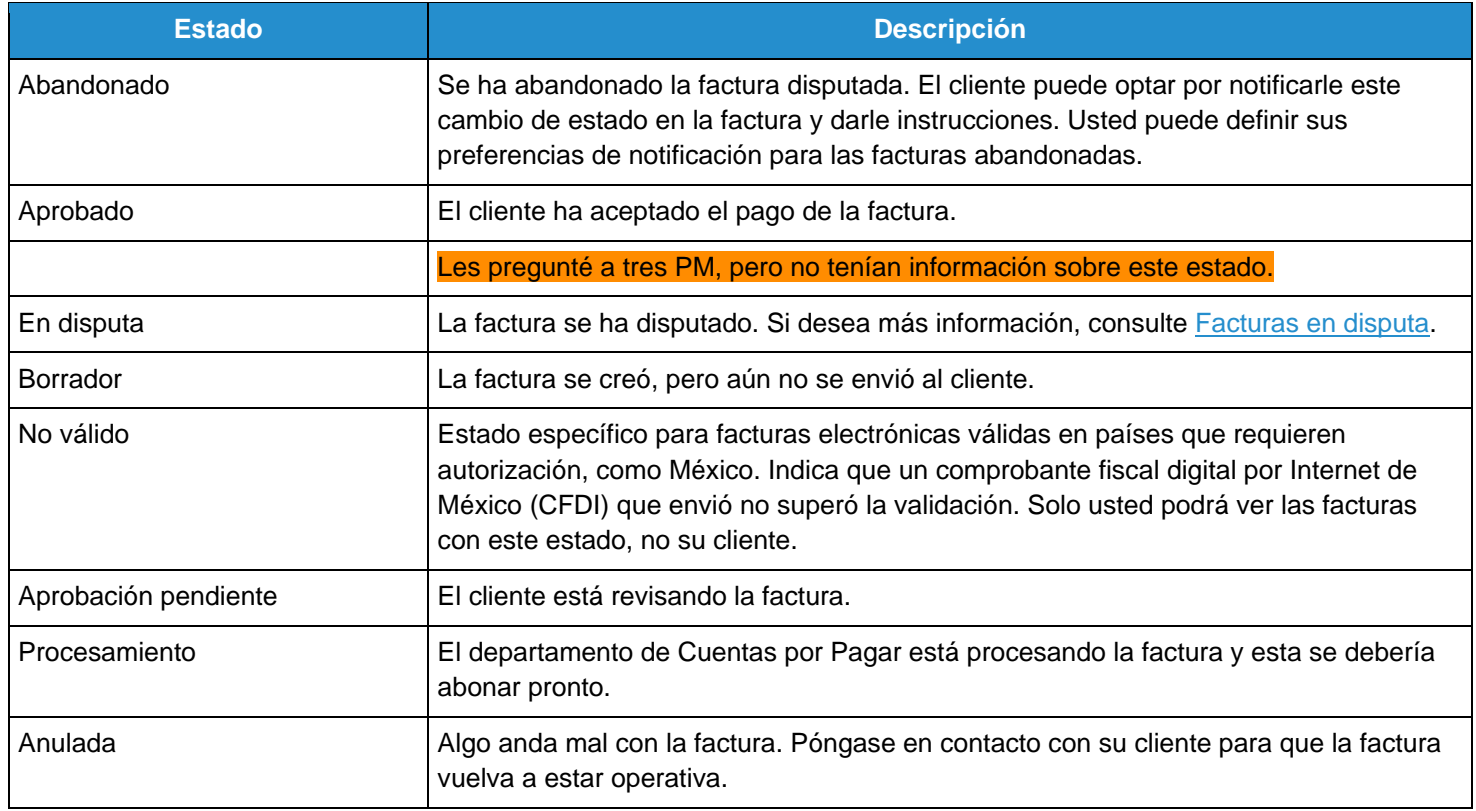

Es posible que sobre la tabla disponga de instrucciones del cliente en las que se especifiquen, por ejemplo, las políticas o las prácticas recomendadas.

Puede filtrar la tabla por columna, usar la barra de búsqueda para filtrar por un término de búsqueda o hacer clic en la lista desplegable **Ver** para efectuar un filtrado avanzado. Para obtener más información, consulte Crear vistas personalizadas.

Puede exportar la tabla de facturas en formato CSV o Excel.

Si sus clientes usan facturas válidas específicamente para países concretos, también puede exportar de forma masiva todas las facturas legales adjuntas (lo usual es que sean PDF) en un archivo comprimido (.zip) seleccionando la opción **Factura legal (zip)** del menú desplegable **Exportar a**.

#### **Guía del administrador y usuario del CSP Trabajo con el CSP**

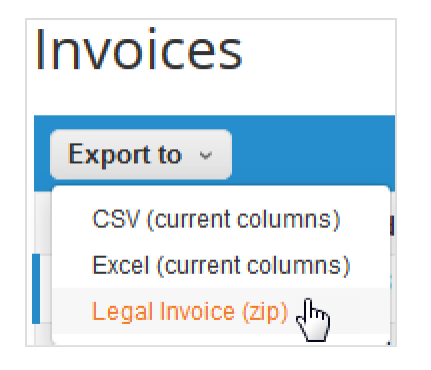

La barra de mensajes se pondrá de color verde y le informará que "En instantes se le enviarán los datos solicitados por correo electrónico".

**Nota:** La exportación suele demorar un minuto. En el caso de que haya muchas facturas, podría tardar más.

No hay ningún límite para la cantidad de facturas ni para el tamaño de los archivos a la hora de exportar facturas legales. Si desea más información, consulte *¿Qué función cumple el botón "Exportar a"?* en las Preguntas frecuentes del CSP (Facturas).

**Consejo:** Puede configurar la forma en que se visualiza la tabla **Facturas** para mostrar y exportar sus facturas legales por estado, fecha de creación, fecha de la factura, período y más.

Las notificaciones en línea y por correo electrónico están activadas de forma predeterminada. Si no desactivó las notificaciones en línea de **La exportación de la factura legal está lista**, también recibirá una notificación en el CSP. Para obtener más información, consulte Ver y administrar notificaciones.

**Advertencia:** Si desactiva las notificaciones de esta función, el archivo .zip no se generará, por lo que no podrá exportar de forma masiva las facturas legales. En la barra de mensajes, aparecerá una advertencia para activar las notificaciones.

Si hace clic en el botón **Descargar facturas legales** del correo electrónico o la notificación del CSP, el archivo comprimido se descargará en el dispositivo.

**Nota:** Si no inició sesión en el CSP, aparecerá la página **Iniciar sesión** y deberá acceder a sus notificaciones para descargar el archivo; o bien, después de iniciar sesión, podrá volver a hacer clic en el botón **Descargar facturas legales** de la notificación por correo electrónico.

**Advertencia:** El archivo .zip vence 30 días después de exportarlo. Cuando esto ocurra, ya no podrá descargarlo de la notificación en línea ni por correo electrónico.

## Facturas en disputa

Las facturas con el estado "En disputa" son facturas que contienen información con la que el cliente no está de acuerdo, que necesita aclarar o que le parece incorrecta.

Cuando el estado de una factura cambia a "En disputa", usted recibe una notificación por correo electrónico con el número de la factura, la fecha de la disputa, el motivo de la disputa y, opcionalmente, cualesquiera comentarios adicionales. El cliente puede dejar comentarios en la factura mientras se encuentre en el estado "En disputa".

**Advertencia:** El cliente no tramitará el pago de ninguna factura en disputa hasta que usted resuelva la disputa.

En la tabla **Facturas**, haga clic en el número de la factura o en el botón **Resolver** de la columna **Acciones**  correspondiente a la facture en disputa que desea resolver.

Para resolver una disputa, haga clic en el botón pertinente situado en la parte inferior de la factura. Dependiendo del tipo de factura, tiene las siguientes opciones:

### Factura electrónica convencional

• **Anular**

Si se emitió una factura duplicada o la factura ya se había pagado mediante una factura anterior, deberá anularla.

• **Corregir factura**

Si una factura presenta alguna información incorrecta, deberá corregirla. A la hora de enviar una factura corregida, podrá usar el mismo número de factura.

## Factura electrónica válida específicamente para países concretos

**Consejo:** Las facturas electrónicas válidas específicamente para países concretos aparecen con una marca de comprobación verde junto al código del país situado en la esquina superior derecha.

#### • **Cancelar factura**

Si se emitió una factura duplicada, deberá crear una nota de crédito para cancelarla.

Si una factura presenta alguna información incorrecta (que no sea el precio o la cantidad), por ejemplo, una tasa impositiva o una descripción del artículo incorrectas, deberá crear una nota de crédito para cancelarla y emitir de nuevo una factura corregida. La factura original continuará con el

estado "En disputa" y la factura corregida se enviará para que la aprueben.

**Advertencia:** La factura corregida debe tener un número nuevo.

#### • **Ajustar**

Si en la factura algunas líneas presentan precios o cantidades incorrectos, deberá emitir una nota de crédito de ajuste (crédito parcial) para corregirla. También podrá ajustar la cantidad de la línea de crédito si se devuelven mercancías o si ya se pagó la factura.

Si su cliente disputa una factura por error o usted opta por no resolver la disputa, el cliente puede dar marcha atrás con el reclamo y procesar la factura.

# Ver y administrar órdenes de compra

En el menú principal, haga clic en la pestaña **Órdenes**. Aparece la página **Órdenes** con la tabla **Órdenes de compra**.

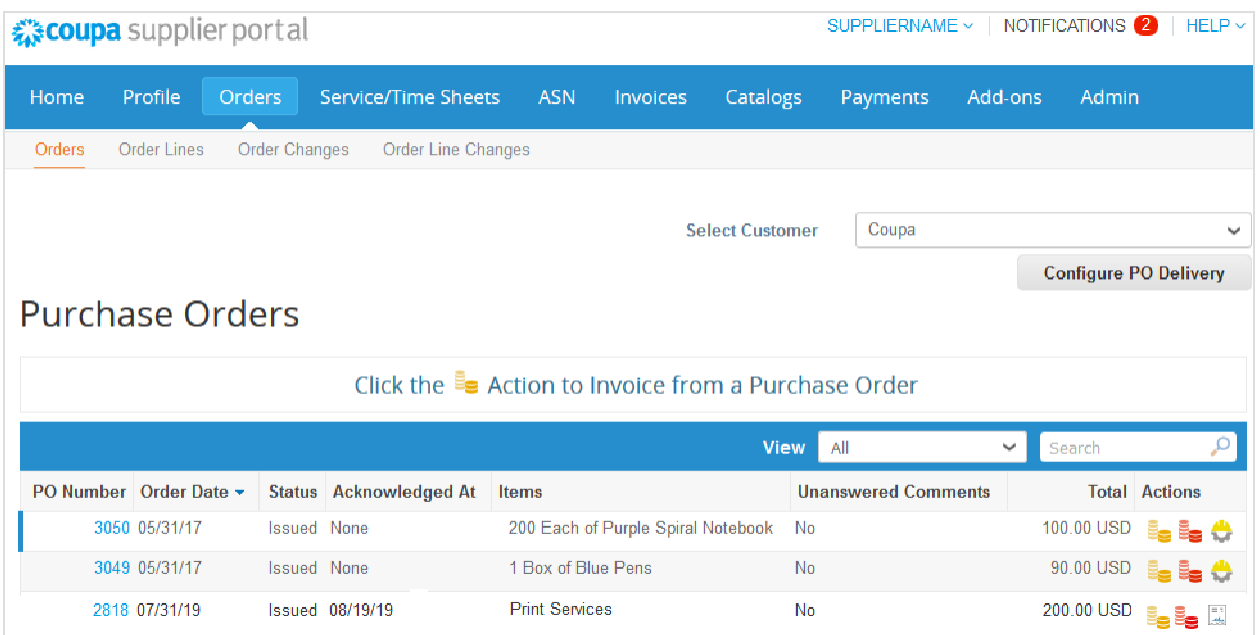

En la lista desplegable **Seleccionar cliente** en la esquina superior derecha, deberá elegir el cliente cuyas órdenes de compra desee consultar.

**Nota:** Cuando vuelva a visitar la página, aparecerán las órdenes de compra del cliente que seleccionó la última vez.

En la tabla **Órdenes de compra**, se muestra la siguiente información sobre todas las órdenes de compra que recibió del cliente seleccionado.

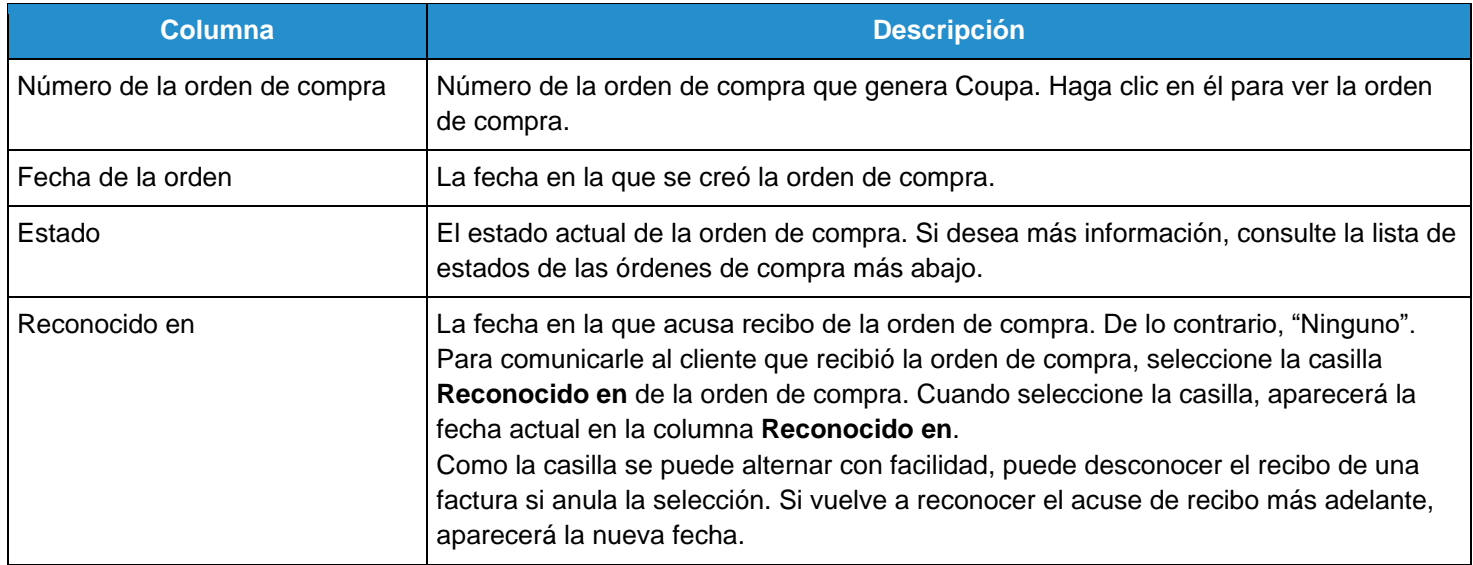

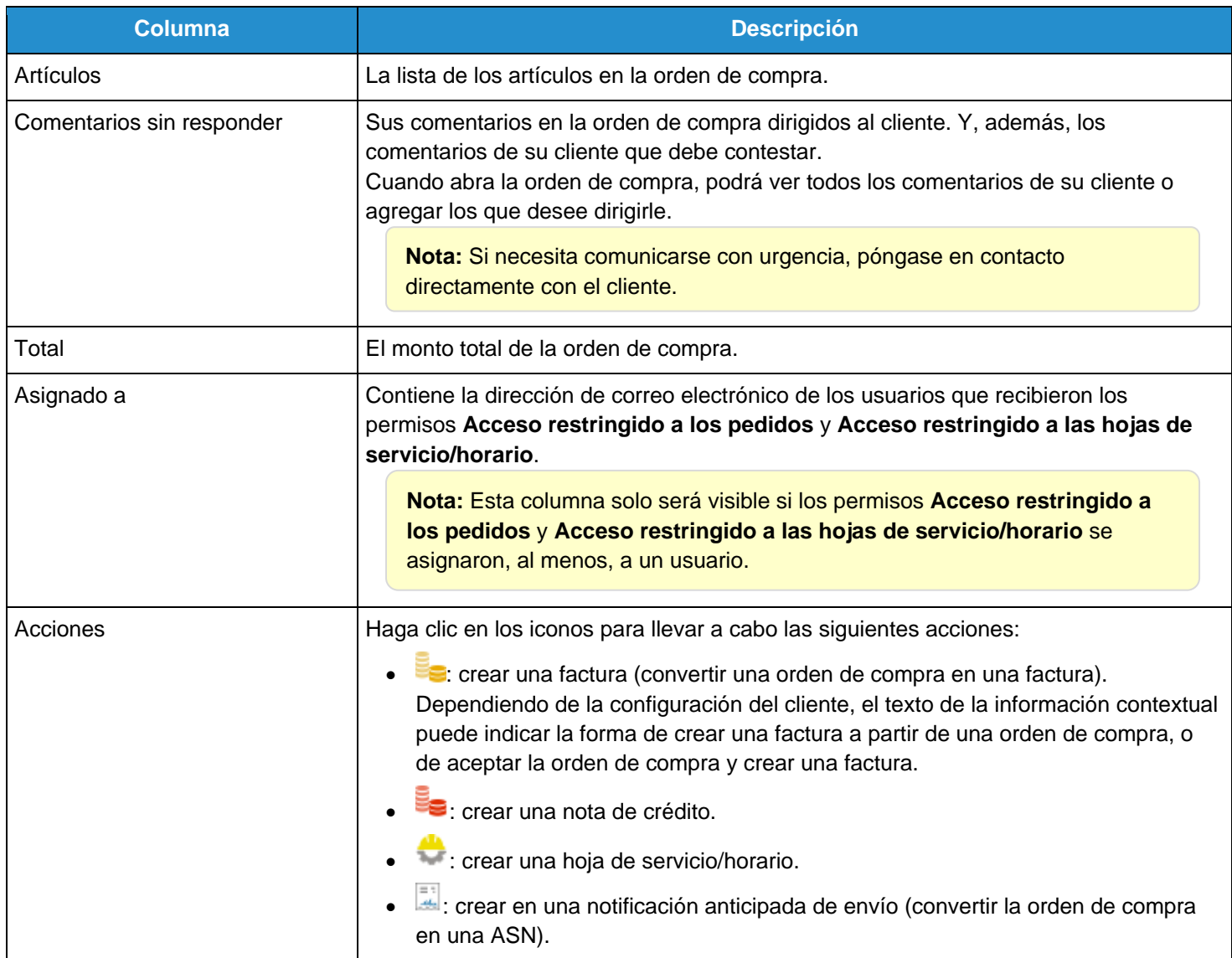

También puede imprimir las órdenes de compra. Haga clic en el enlace **Número de la orden de compra** para abrir la orden de compra y, a continuación, haga clic en el botón **Vista previa de impresión** al final de la orden. Según el navegador que utilice, haga clic en el icono de los tres puntos verticales o las tres líneas horizontales en la esquina superior derecha de la ventana emergente para abrir el menú del navegador. En la lista de opciones, seleccione **Imprimir**.

**Consejo:** No puede rechazar una orden de compra. Sin embargo, si no la acepta, puede agregar un comentario para el cliente.

Puede filtrar la tabla por columna, usar la barra de búsqueda para filtrar por un término de búsqueda o hacer clic en la lista desplegable **Ver** para efectuar un filtrado avanzado. Para obtener más información, consulte [Crear vistas personalizadas.](https://success.coupa.com/Suppliers/For_Suppliers/Coupa_Supplier_Portal/Get_Started_with_the_CSP/Create_Custom_Views)

Las órdenes de compra pueden tener los siguientes estados:

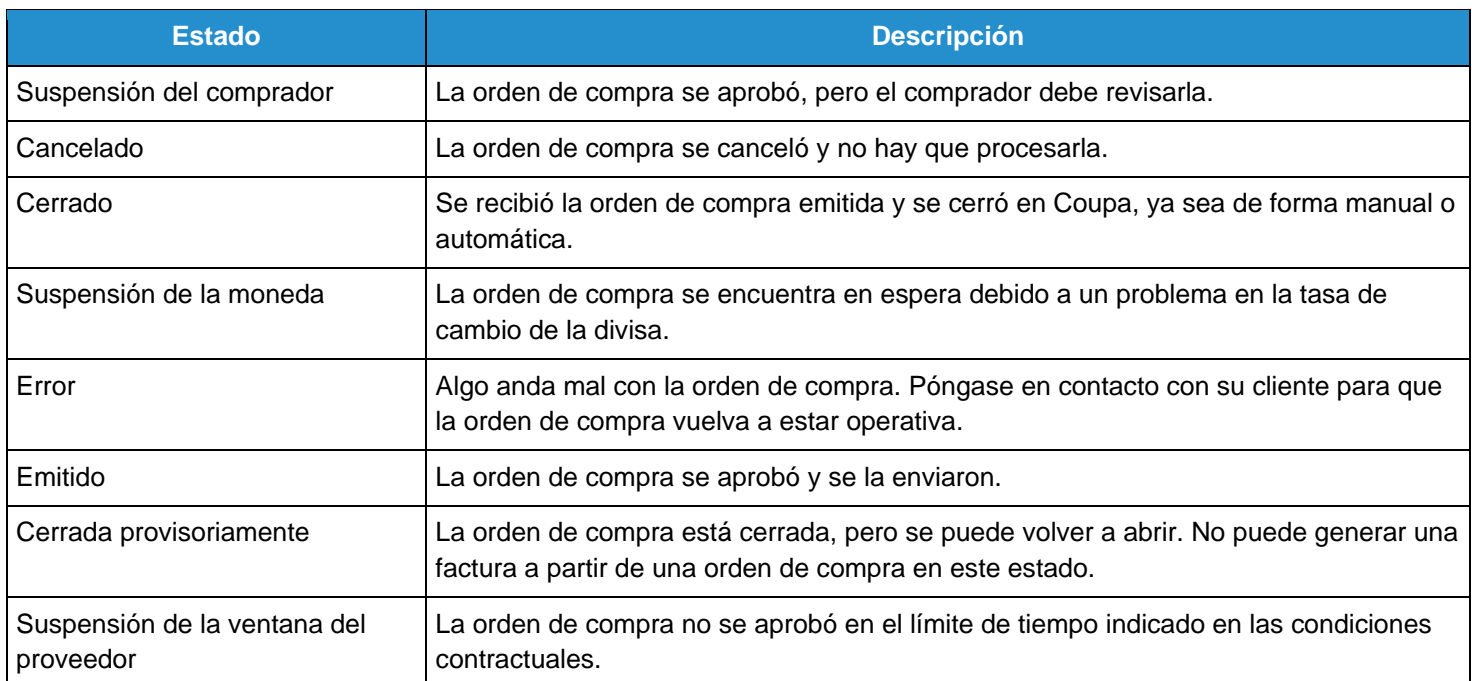

Es posible que sobre la tabla disponga de instrucciones del cliente en las que se especifiquen, por ejemplo, las políticas o las prácticas recomendadas.

## Ver y administrar hojas de servicio/horario

Puede ver, crear, editar y enviar hojas de servicio/horario relacionadas con órdenes de compra.

**Nota:** La función Hojas de servicio/horas solo estará disponible si el cliente la habilita. También tendrá que habilitarla para los usuarios del CSP en la página **Admin**. Para obtener más información, consulte Administrar el CSP.

En el menú principal, haga clic en la pestaña **Hojas de servicio/horas**. Aparece la página **Hojas de servicio/horas**.

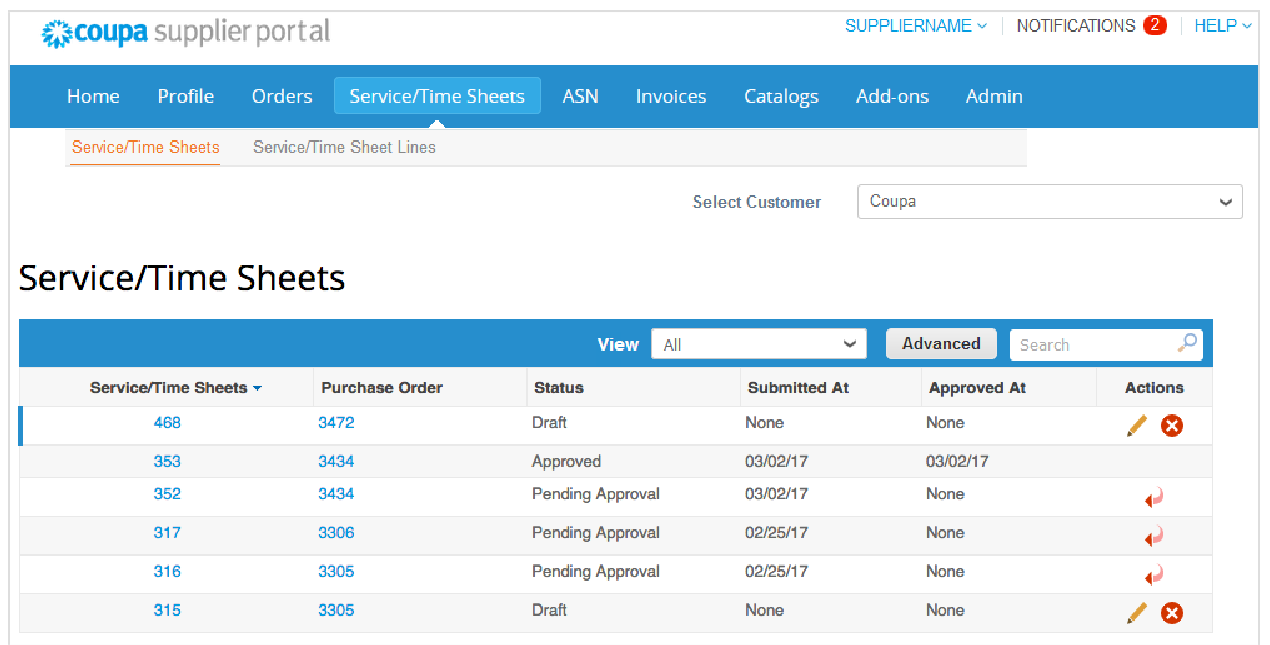

En la lista desplegable **Seleccionar cliente** en la esquina superior derecha, deberá elegir el cliente cuyas hojas de servicio/horario desee consultar.

**Nota:** Cuando vuelva a visitar la página, aparecerán las hojas de servicio/horario del cliente que seleccionó la última vez.

En la tabla **Hojas de servicio/horas**, aparece la siguiente información sobre todas las hojas de servicio/horario y las líneas de la orden de compra que seleccionó en los detalles de la orden.

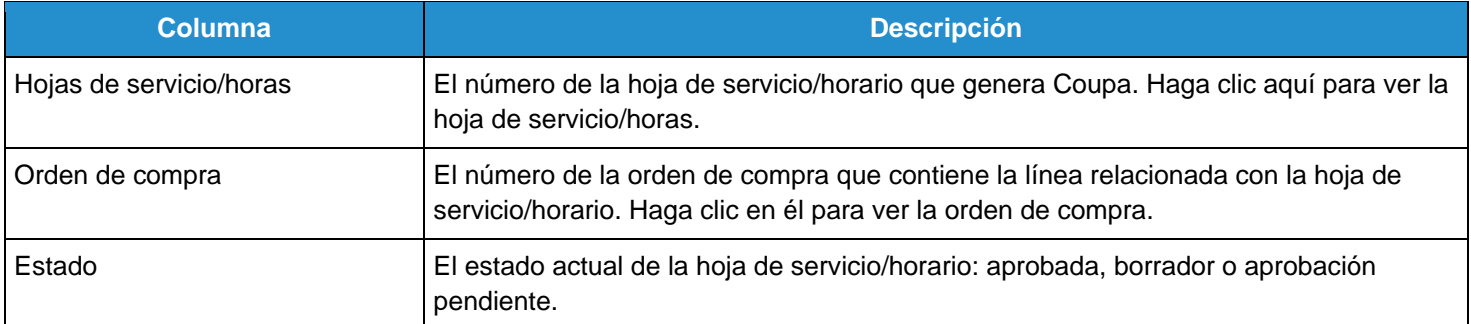

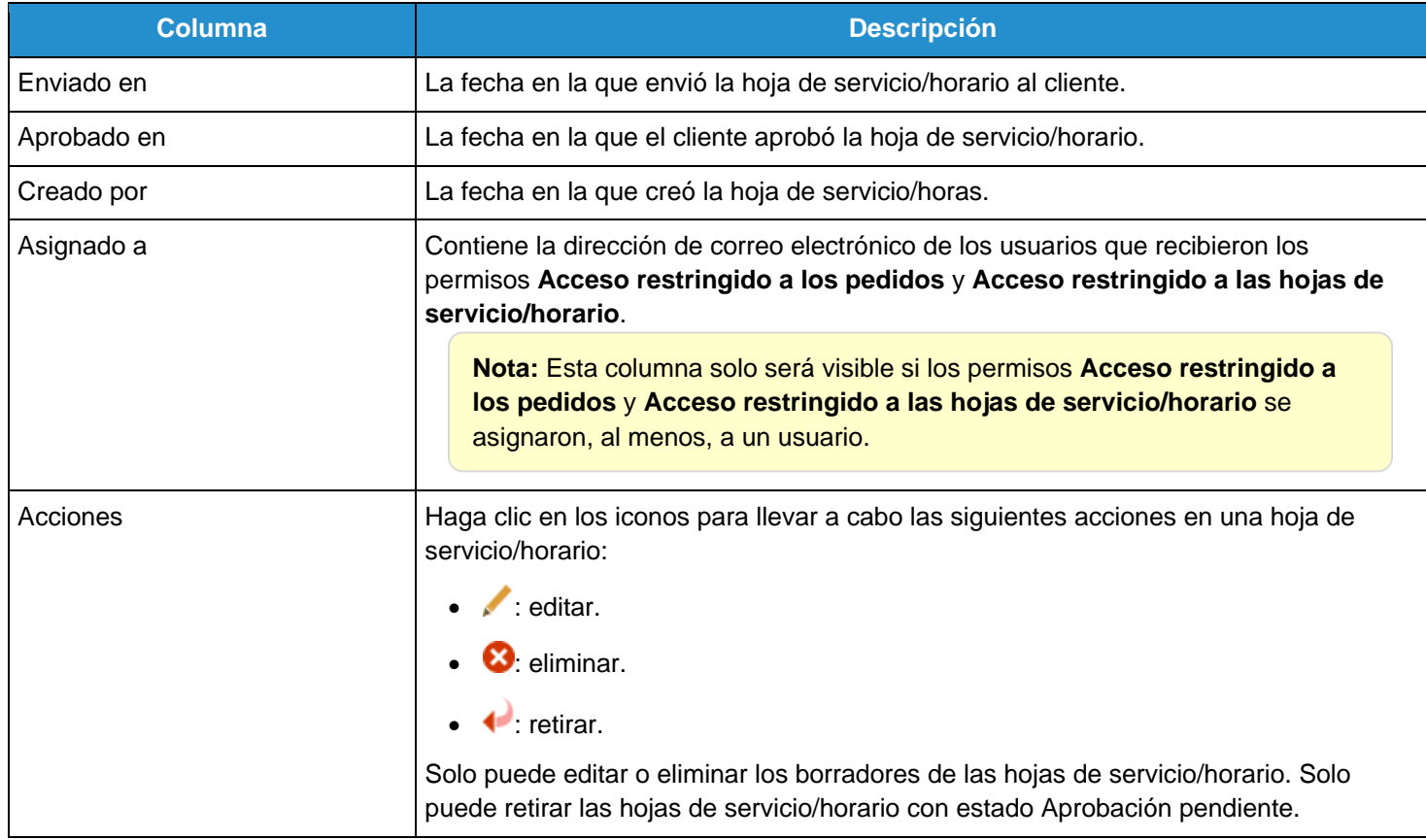

Puede filtrar la tabla por columna, usar la barra de búsqueda para filtrar por un término de búsqueda o hacer clic en la lista desplegable **Ver** para efectuar un filtrado avanzado. Para obtener más información, consulte [Crear vistas](https://success.coupa.com/Suppliers/For_Suppliers/Coupa_Supplier_Portal/Get_Started_with_the_CSP/Create_Custom_Views)  [personalizadas.](https://success.coupa.com/Suppliers/For_Suppliers/Coupa_Supplier_Portal/Get_Started_with_the_CSP/Create_Custom_Views)

## Ver líneas de órdenes de compra

Haga clic en la pestaña **Líneas de órdenes** para consultar información sobre las líneas de cada orden de compra.

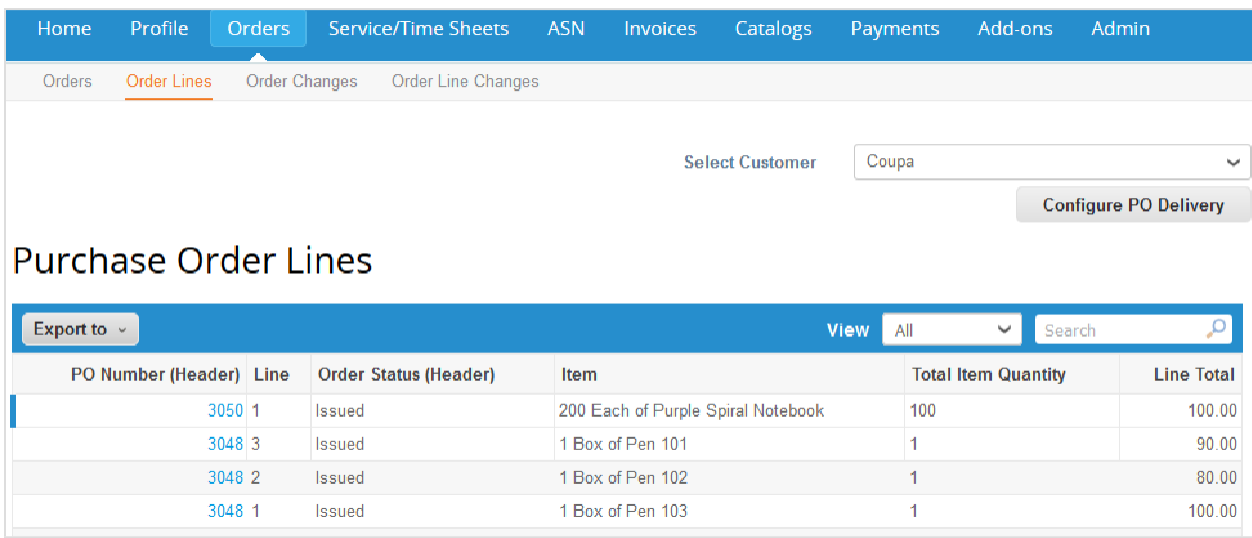

En la lista desplegable **Seleccionar cliente** en la esquina superior derecha, deberá elegir el cliente cuyas líneas de órdenes de compra desee consultar.

**Nota:** Cuando vuelva a visitar la página, aparecerán las líneas de las órdenes de compra correspondientes al cliente que seleccionó la última vez.

En la tabla **Líneas de órdenes de compra**, aparece la siguiente información sobre todas las líneas de órdenes de compra:

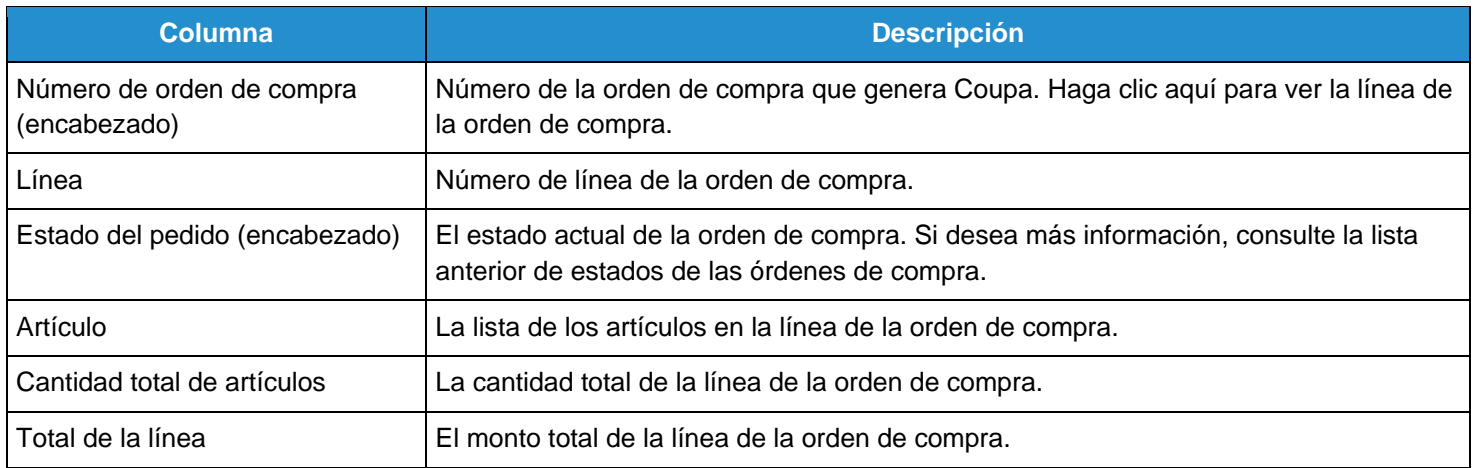

En la vista personalizada, puede optar por ver la siguiente información adicional: líneas de ASN, transportista, cantidad confirmada, fecha de entrega, facturado, texto a nivel de línea, fecha en que se necesita, recibido, método de envío, nota del envío, fecha del envío, cantidad enviada y número de guía.

Puede exportar la tabla con líneas de órdenes de compra en formato CSV o Excel.

Puede filtrar la tabla por columna, usar la barra de búsqueda para filtrar por un término de búsqueda o hacer clic en la lista desplegable **Ver** para efectuar un filtrado avanzado. Para obtener más información, consulte Crear vistas personalizadas.

En las líneas de órdenes de compra de servicios, se incluyen campos que indican la cantidad de trabajo confirmado, con aprobación pendiente, que se debe revisar o que fue descartado.

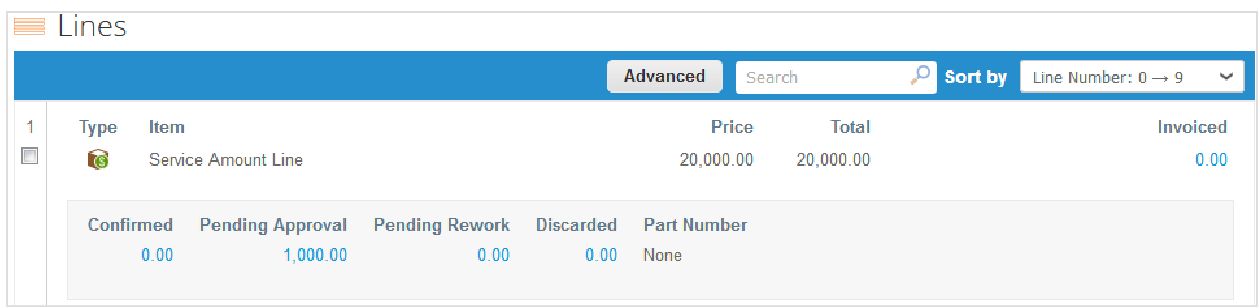

Se puede hacer clic en cada monto para ver una tabla filtrada con todas las líneas que tengan montos.

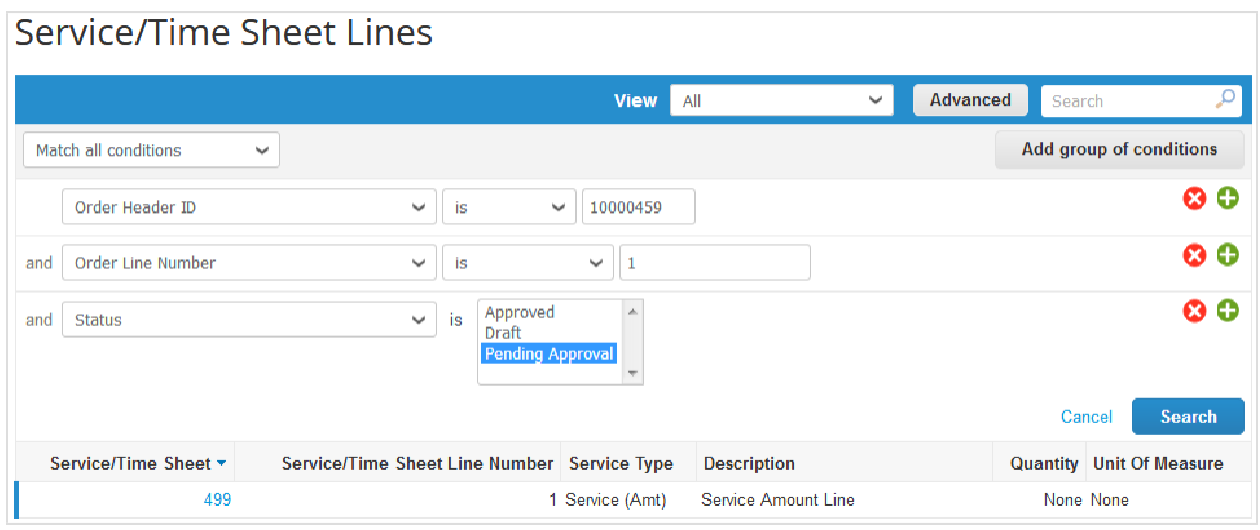

Para obtener más información, consulte Ver líneas de hojas de servicio/horario.

## Ver líneas de hojas de servicio/horario

**Nota:** La función Hojas de servicio/horas solo estará disponible si el cliente la habilita. Usted también tendrá que habilitarla para los usuarios del CSP en la página **Admin**. Para obtener más información, consulte Administrar el CSP.

Haga clic en la pestaña **Líneas de hoja de servicio/horario** para ver información sobre las líneas de cada hoja de servicio/horas.

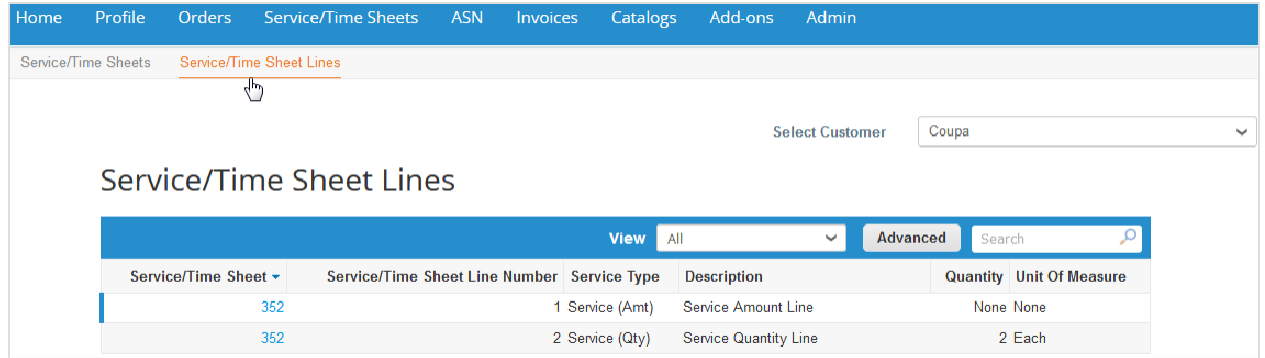

En la lista desplegable **Seleccionar cliente** en la esquina superior derecha, deberá elegir el cliente cuyas líneas de hojas de servicio/horario desee consultar.

**Nota:** Cuando vuelva a visitar la página, aparecerán las líneas de las hojas de servicio/horario correspondientes al cliente que seleccionó la última vez.

En la tabla **Líneas de hoja de servicio/horario**, aparece la siguiente información sobre todas las líneas de las hojas de servicio/horario:

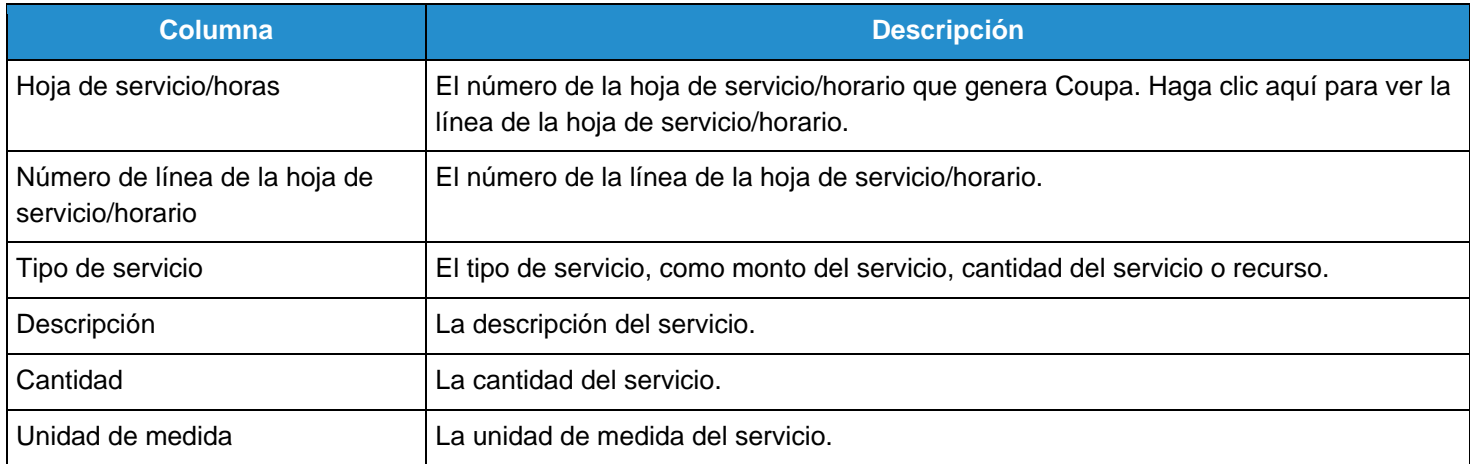

En la vista personalizada, puede optar por ver la siguiente información adicional: es revisión, notas para el proveedor, monto/cantidad/recuento de revisión restante, estado, medida tomada por el cliente (aceptar, revisar o descartar) y más. Puede filtrar la tabla por columna, usar la barra de búsqueda para filtrar por un término de búsqueda o hacer clic en la lista desplegable Ver para efectuar un filtrado avanzado. Para obtener más información, consulte Crear vistas personalizadas.

Cuando consulta las líneas de las hojas de servicio/horario, puede ver claramente las notas del cliente (por ejemplo, el trabajo aceptado, qué se debe revisar y el trabajo descartado) junto con **Cantidad enviada**, **Acción**, **Notas para el proveedor** y **Aprobación**.

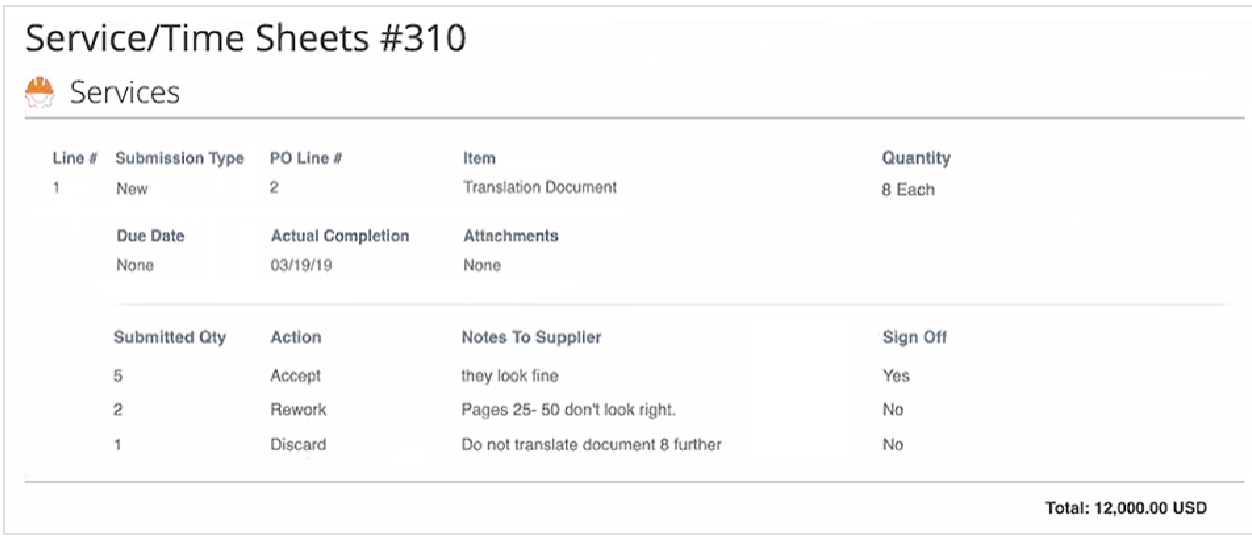

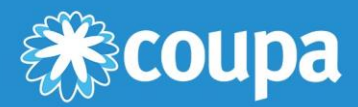

# **Administración del CSP**

Este capítulo contiene los siguientes temas:

#### **Página del administrador**

La página del administrador le permite administrar las solicitudes de combinación, configurar las direcciones de remisión de pagos, aceptar los términos de uso y más.

#### **Administrar usuarios**

Administre los permisos de los usuarios y el acceso a clientes.

#### **Administrar solicitudes de combinación**

Combine cuentas y administre las solicitudes de combinación.

#### **Configurar entidades jurídicas**

Configure su cuenta para crear facturas electrónicas: agregue entidades jurídicas o direcciones de remisión de pagos.

#### **Agregar representantes fiscales**

Agregue representantes fiscales en países donde no esté registrado con una dirección local, pero necesite estar registrado por motivos impositivos.

#### **Ver información de la remisión de pagos**

Cuando facture, proporcione la dirección de remisión de pagos y la información impositiva relacionada para cumplir con las normativas.

#### **Términos de uso**

Consulte y firme los términos de uso para trabajar en el CSP.

#### **Establecer las preferencias de Coupa Accelerate**

Establezca las condiciones del descuento por pago anticipado y aplíquelas en facturas u órdenes de compra para obtener pagos más rápido.

#### **Crear cuentas SFTP**

Cree y administre cuentas SFTP para cargar facturas más rápido.

#### **Ver errores de envío de cXML**

Vea los errores de envío de cXML y reciba notificaciones.

#### **Acceder a complementos**

Acceda a complementos para proveedores de Coupa, como Coupa Advantage, Coupa Accelerate, actualización del perfil del proveedor y más.

# Página del administrador

En la página **Admin**, puede administrar usuarios, solicitudes de combinación y las direcciones de remisión de pagos de sus clientes; puede configurar entidades jurídicas y representantes fiscales; puede consultar y firmar los términos de uso, establecer las condiciones de descuento por pago anticipado (preferencias de Coupa Accelerate), crear cuentas SFTP y consultar los errores de envío de cXML.

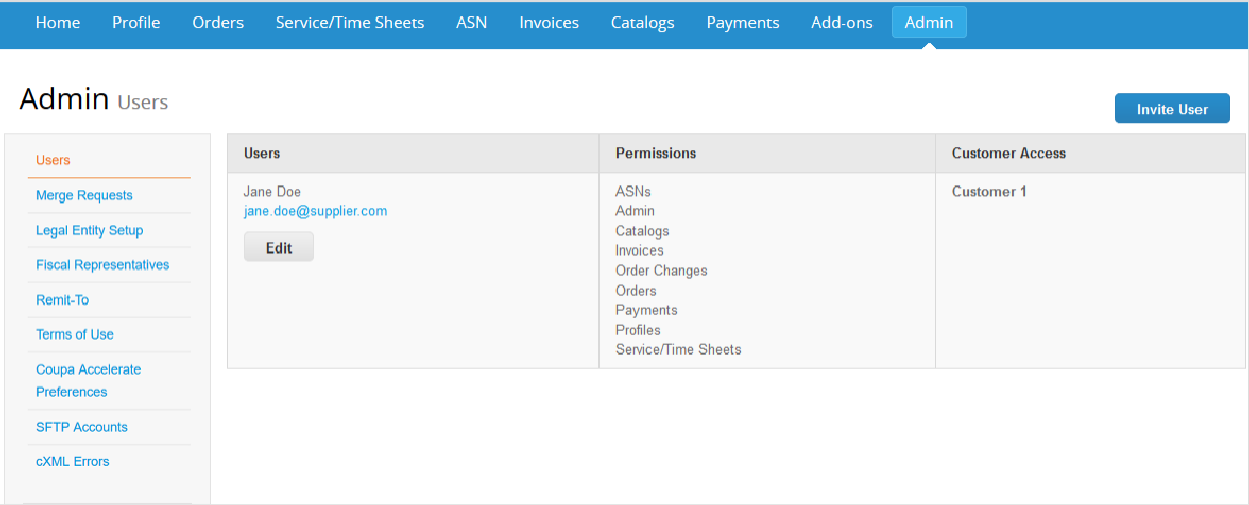

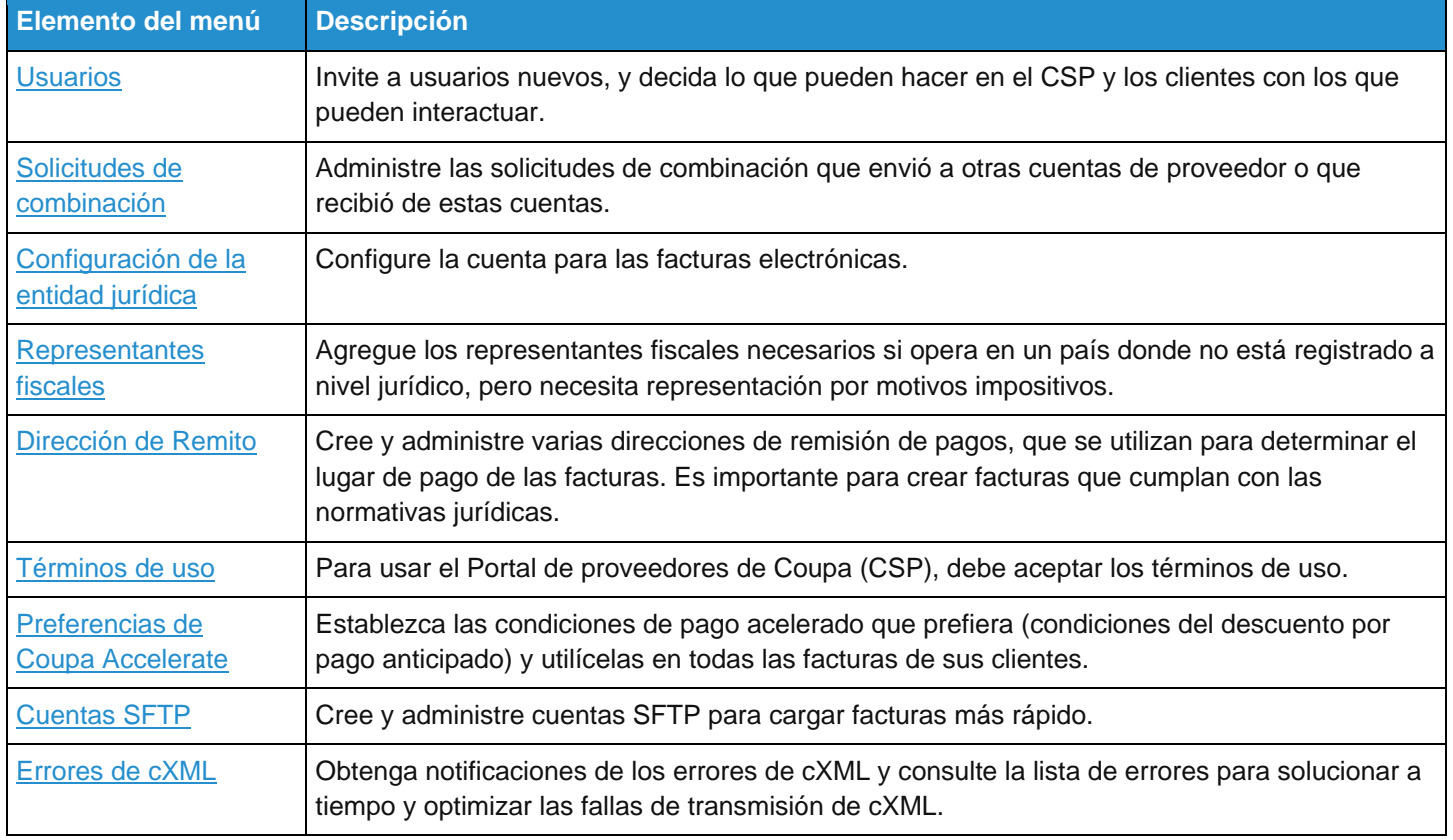

## Administrar usuarios

A través de permisos, los usuarios obtienen acceso a los elementos del menú correspondientes.

Puede administrar los permisos de los usuarios y el acceso a clientes: asigne ciertos usuarios a determinados clientes, y limite los tipos de documentos a los que puedan acceder y las funciones que puedan desarrollar con los clientes asignados.

En el menú principal, haga clic en la pestaña **Admin**. Aparece la página **Administrar usuarios**.

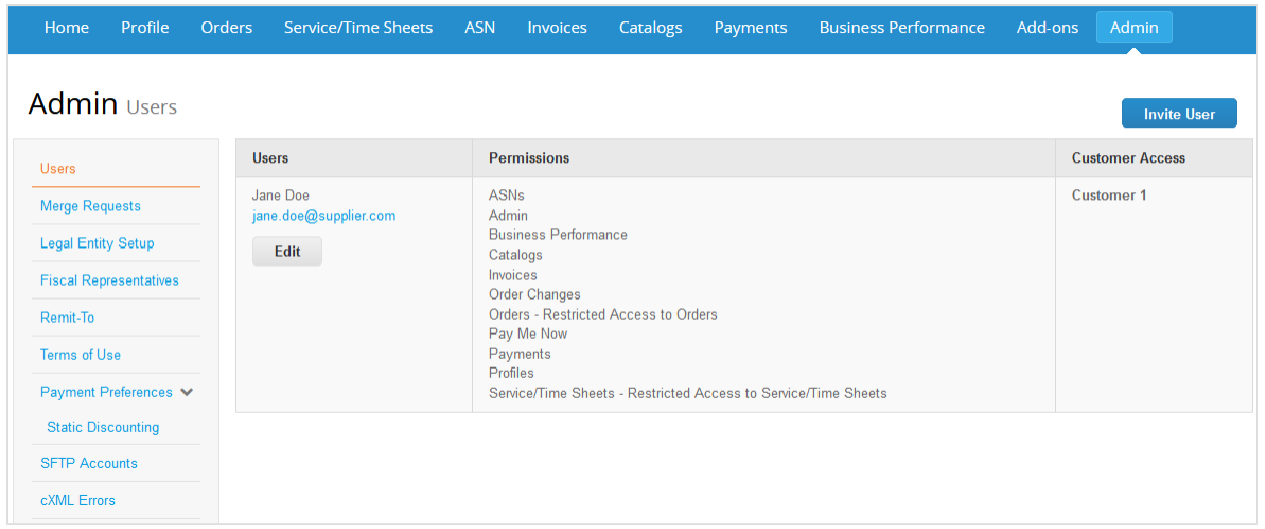

Haga clic en el botón Editar para abrir la ventana Editar el acceso de los usuarios para [nombre de usuario].

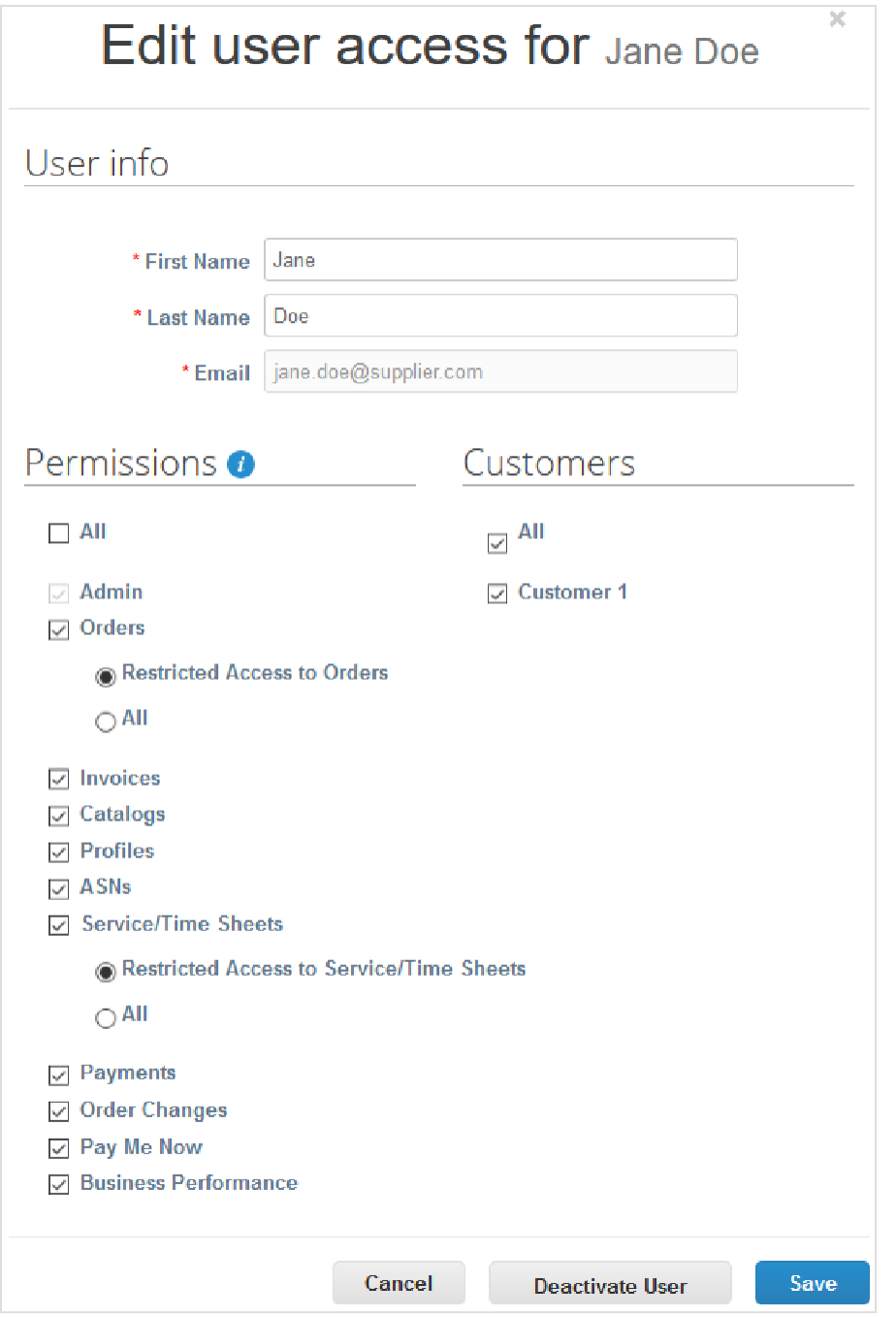

Puede cambiar el nombre del usuario, modificar sus permisos y el acceso a clientes, o desactivarlo.

**Nota:** El botón **Desactivar usuario** no estará habilitado cuando edite su propio acceso para no correr el riesgo de desactivar su propia cuenta.

No puede cambiar la dirección de correo electrónico del usuario. Si un usuario desea cambiar su dirección de correo electrónico, envíele una invitación nueva.

Las ventanas **Invitar usuario** y **Editar el acceso de los usuarios para [nombre de usuario]** son casi idénticas. Sin embargo, cuando usted invita a un usuario, puede especificar una dirección de correo electrónico.

## Permisos del usuario

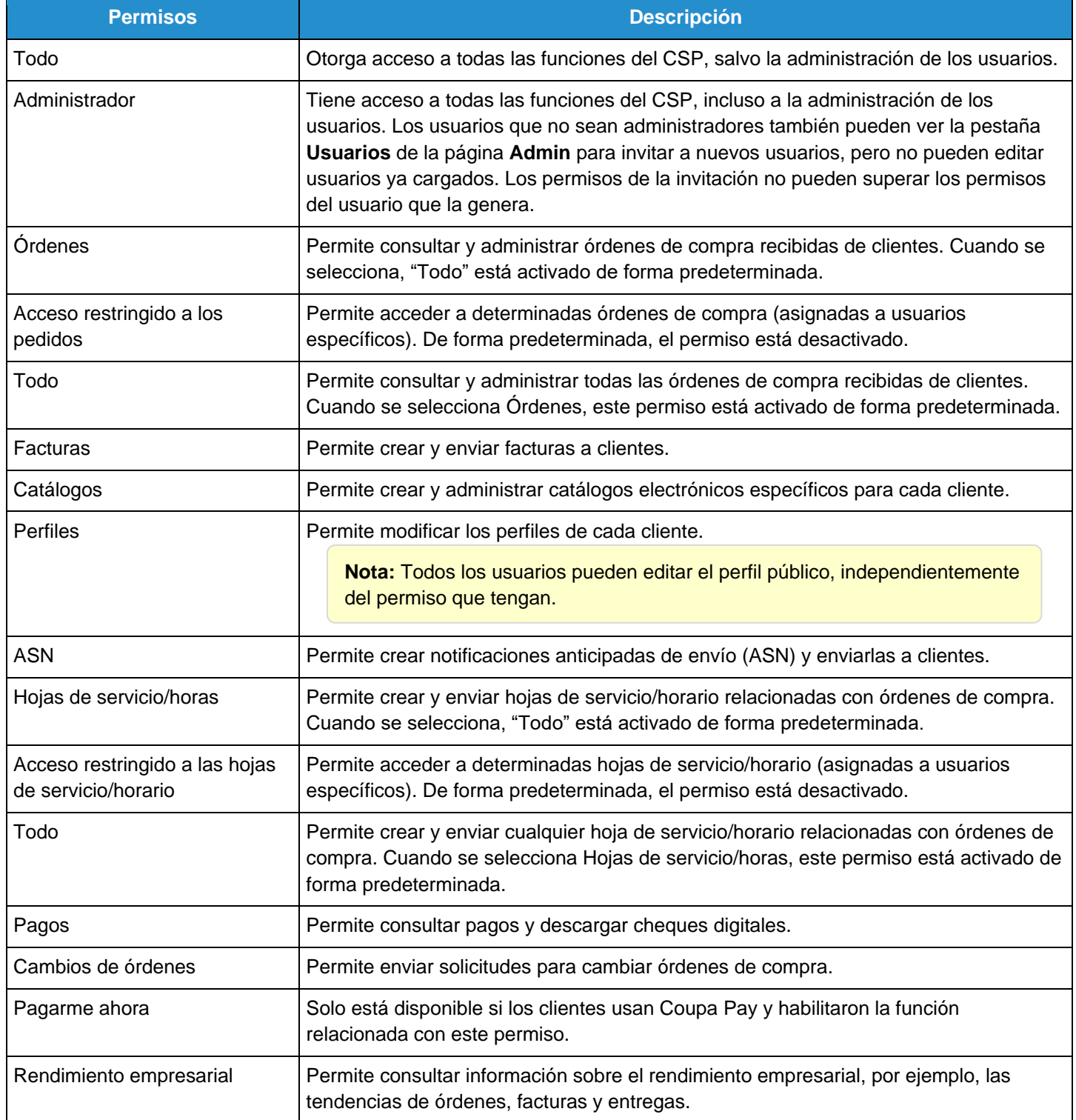

**Consejo:** Haga clic en el icono de información ( $\Box$ ) junto al encabezado de Permisos para obtener más información.

El elemento contextual del icono de información  $\left( \bullet \right)$  indica lo siguiente:

A través de permisos, los usuarios obtienen acceso a los elementos del menú correspondientes.

En Órdenes y Hojas de servicio/horas, un nivel de granularidad adicional permite restringir el acceso del usuario a documentos que se hayan asignado específicamente a él. Si desea implementar esta restricción, seleccione los permisos **Acceso restringido a los pedidos** y **Acceso restringido a las hojas de servicio/horario**.

Es posible que algunos clientes no admitan la restricción de acceso a órdenes u hojas de servicio/horario. Si necesita corroborarlo, comuníquese con el administrador de la empresa del cliente.

**Nota:** Por cuestiones de auditoría, Coupa no permite eliminar clientes. Por lo tanto, no puede eliminar un usuario de su perfil. En cambio, puede desactivarlo cuando ya no desee que tenga acceso a la cuenta.

Si desactiva un usuario, podrá reactivarlo más adelante. Cuando lo reactive, el acceso del usuario a sus clientes se restablecerá, así que tendrá que volver a asignárselos.

## Administrar solicitudes de combinación

Su empresa puede tener más de una cuenta o perfil en el CSP. Esto puede suceder cuando varios usuarios de la misma empresa se registran en el CSP o se los invita al CSP mediante diversas direcciones de correo electrónico.

**Nota:** Las cuentas con la misma dirección de correo electrónico se combinan de manera automática (independientemente del mensaje de invitación que utilice para crear su cuenta, ya que ambas invitaciones se envían a la misma dirección de correo electrónico).

Las sugerencias para combinar cuentas se basan en el dominio de correo electrónico. Por ejemplo, todos los usuarios que utilicen el dominio @ejemplo.com recibirán una notificación en la que se les sugiere combinar la cuenta. Las sugerencias de combinación aparecen en la columna derecha de la página de **inicio**.

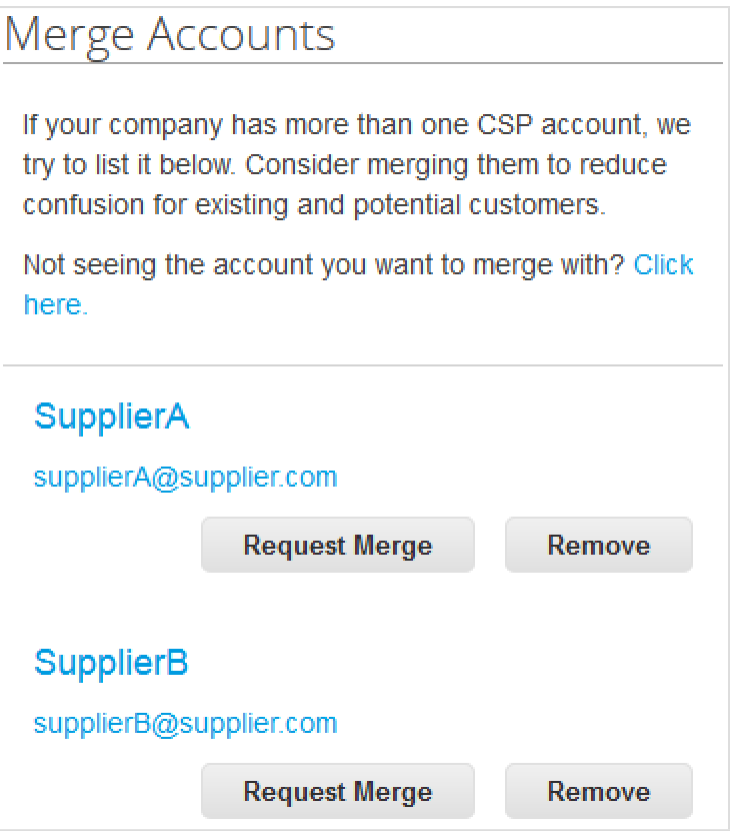

Si está convencido de que una sugerencia no es válida, haga clic en el botón **Quitar** y no volverá a ver la solicitud.

Si desea combinar una cuenta, haga clic en el botón **Solicitar combinación** y seleccione una cuenta para que sea la principal y agregue una nota.

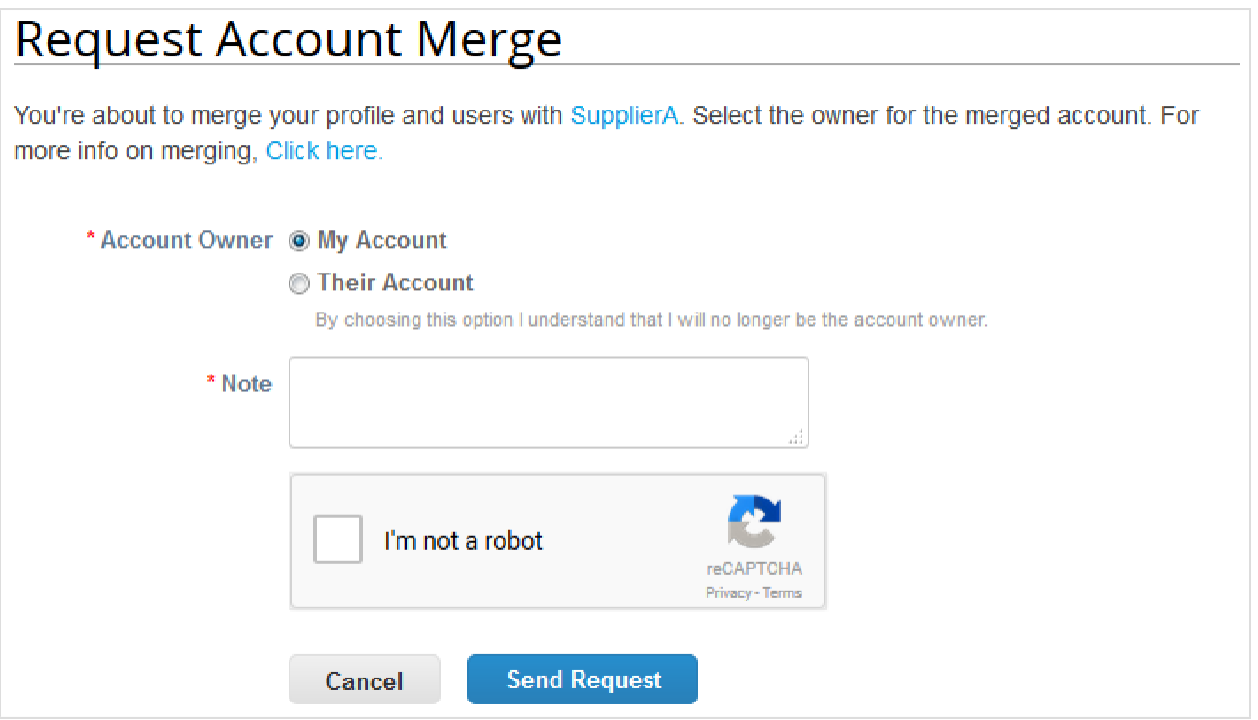

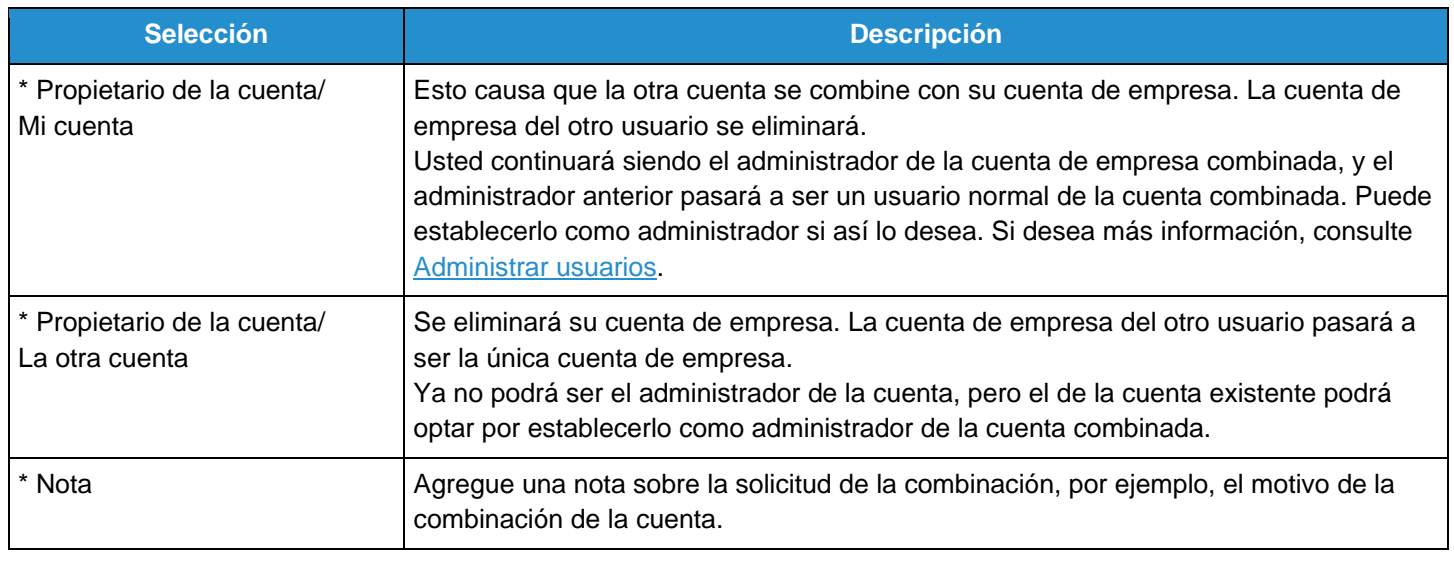

Las cuentas combinadas siguen estas reglas:

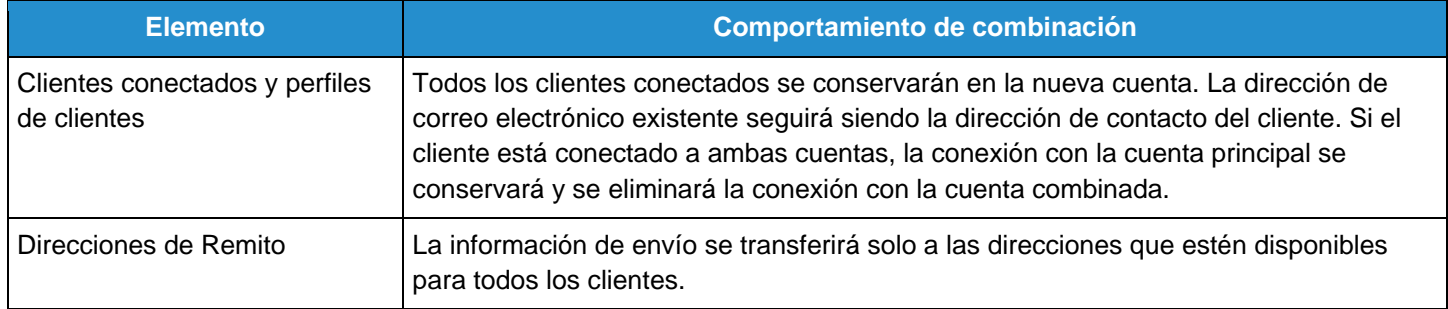

#### **Guía del administrador y usuario del CSP Administración del CSP Administración del CSP**

También puede buscar una cuenta en particular para combinarla, por ejemplo, si la cuenta no figura o la lista es demasiado larga para buscar la cuenta que desea. Si hace clic en el enlace **Haga clic aquí**, accederá a la página **Solicitudes de combinación de Administrador**. También puede acceder a esta página haciendo clic en la pestaña **Admin** del menú principal y en el enlace **Solicitudes de combinación** de la izquierda.

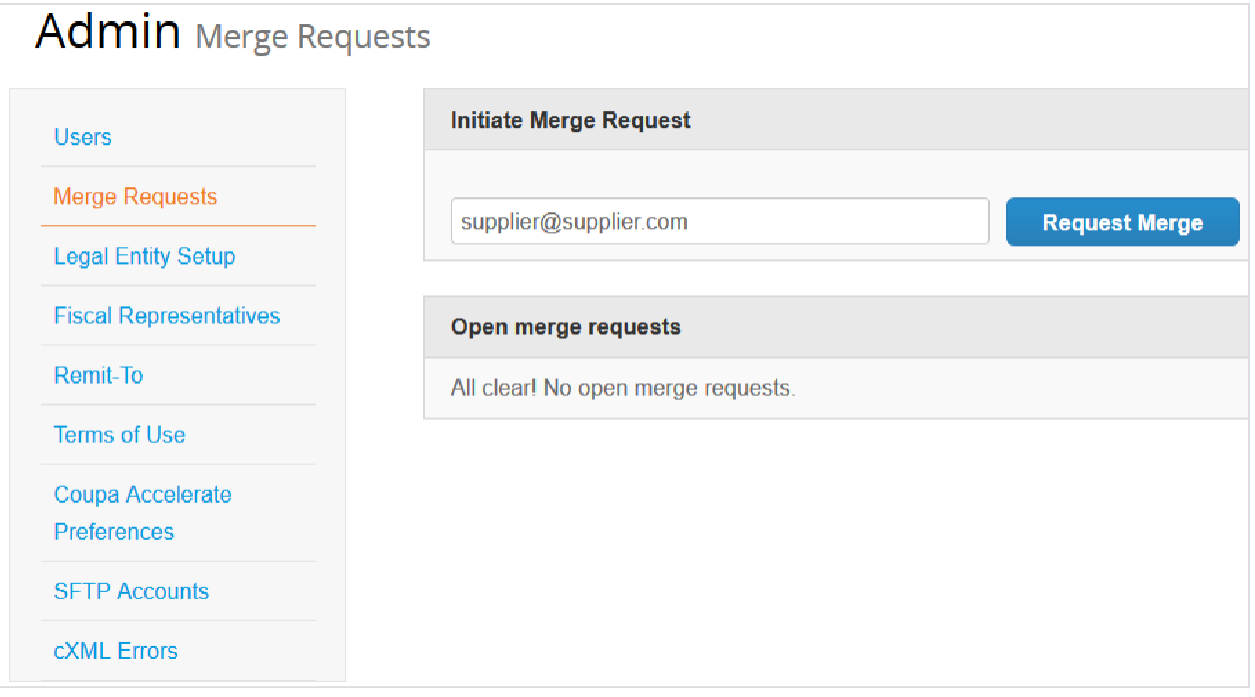

Indique la dirección de correo electrónico de la cuenta que desea combinar y haga clic en **Solicitar combinación**.

Puede ver las órdenes de compra y crear facturas de los registros de ambos proveedores tras seleccionar un cliente en el menú desplegable **Seleccionar cliente**.

# Configurar entidades jurídicas

En la página **Admin/Configuración de la entidad jurídica**, puede configurar su cuenta para crear facturas electrónicas. Puede agregar, administrar o desactivar entidades jurídicas, o administrar las cuentas de remisión de pagos.

Puede proporcionar más cuentas de remisión de pagos y agregar esta información a sus entidades jurídicas para que sus clientes puedan usar distintos métodos de pago cuando trabajen con usted.

**Nota:** Solo puede recibir pagos a través del CSP si el cliente habilitó Coupa Pay.

## Ver y administrar entidades jurídicas

A la izquierda de la página **Admin**, haga clic en el enlace **Configuración de la entidad jurídica**.

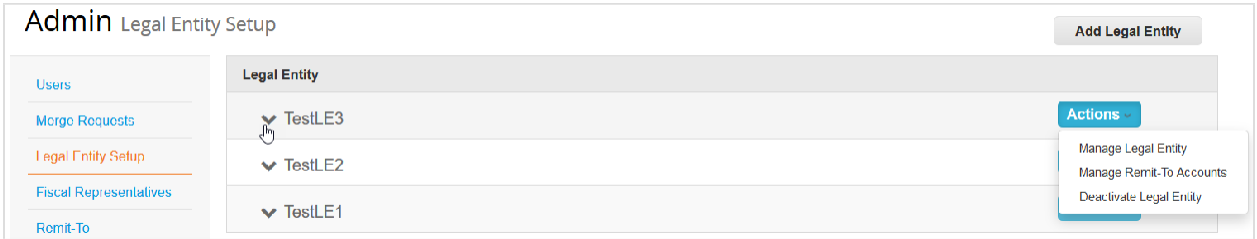

Si tiene tres o más entidades jurídicas, aparecerán contraídas. Para ver la información detallada, haga clic en las flechas hacia abajo.

En cada entidad jurídica, aparecen las siguientes secciones:

- **Origen de la factura**
- **Cuentas de envío de remito:** pueden ser del tipo Dirección, Cuenta bancaria o Tarjeta virtual.
- **Ubicaciones**
- **Clientes:** también se muestran el nombre de los clientes y la cantidad a los que proporcionó la entidad jurídica específica. Si mantiene el puntero sobre *n* **clientes**, aparecen los nombres de los clientes vinculados a la entidad jurídica.

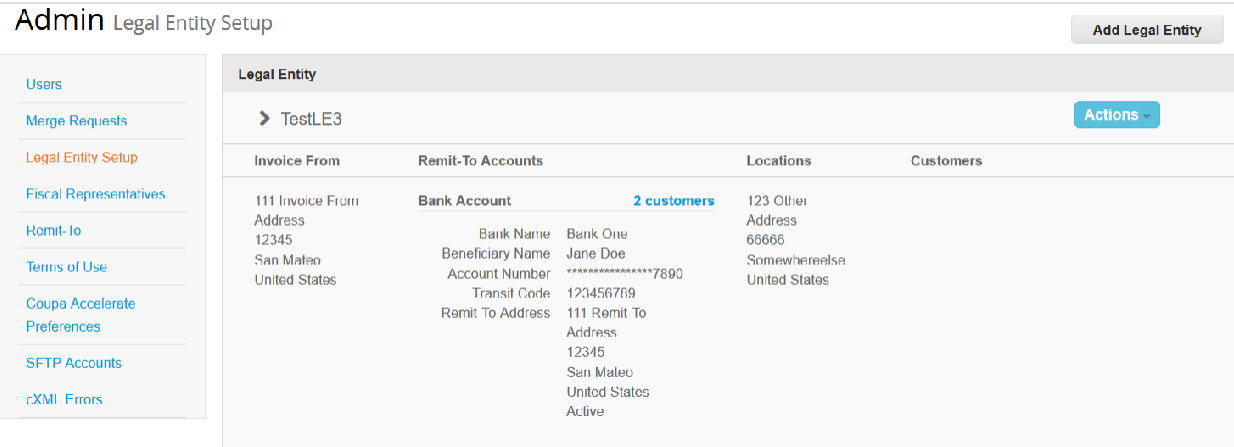

## Crear una entidad jurídica

Para agregar una entidad jurídica, haga clic en el botón **Agregar entidad jurídica** en la esquina superior derecha.

**Consejo:** También puede agregar entidades jurídicas directamente desde la página de edición del Perfil o cuando cree una factura. Para obtener más información, consulte Crear o actualizar los perfiles y Crear o editar una factura.

Escriba el nombre oficial de su empresa registrado ante el Gobierno local (nombre de la entidad local) y seleccione el país de la empresa. Haga clic en **Continuar** y, en la ventana emergente **Cuénteles a sus clientes sobre su organización**, complete, como mínimo, los campos obligatorios que están marcados con un asterisco rojo (\*).

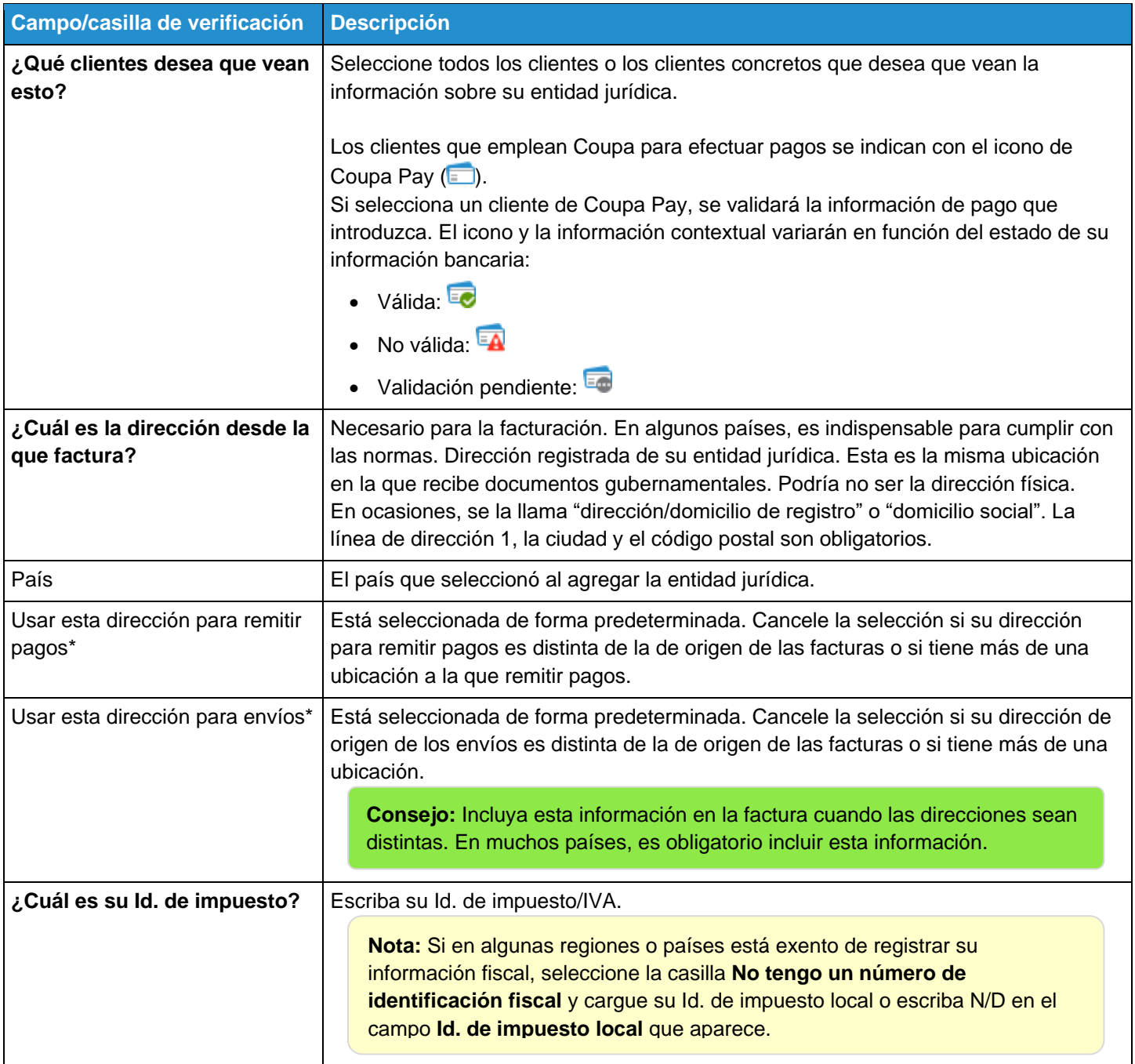

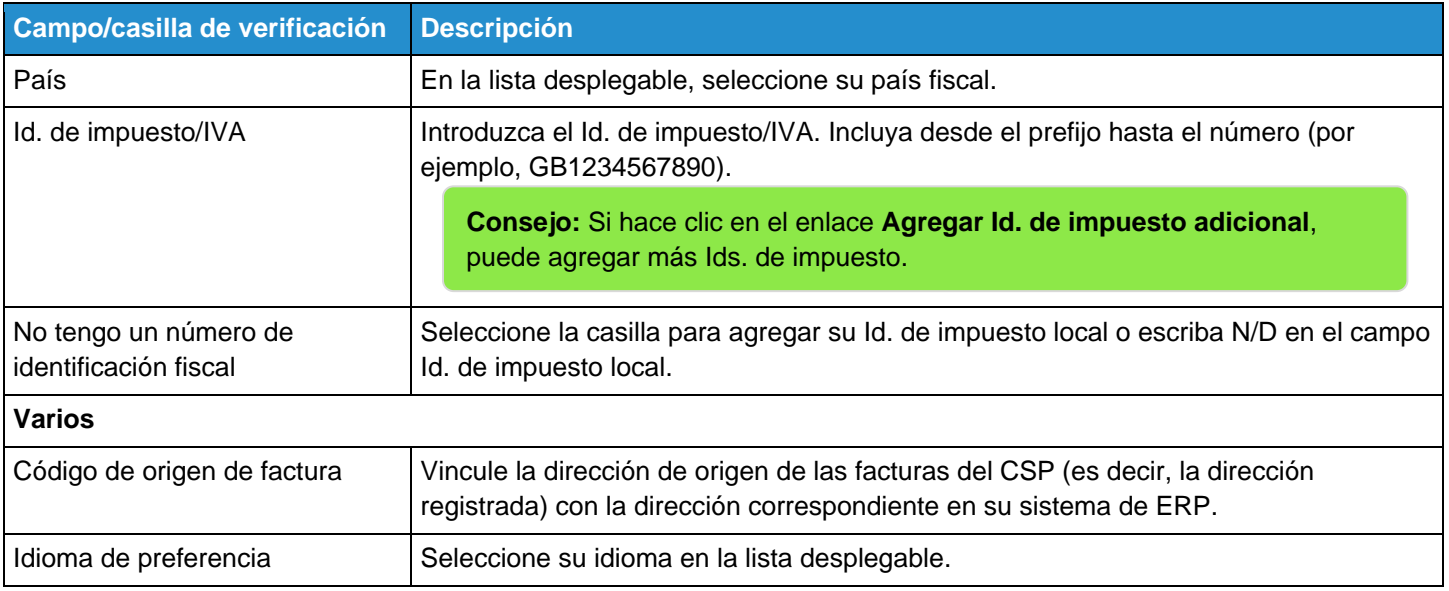

\* Si la dirección de remisión de pagos y la dirección de origen de los envíos no son las mismas que la dirección de origen de las facturas, deberá aportar también esa información.

Después de completar los campos, haga clic en **Guardar y continuar**. En la ventana emergente **¿Dónde desea recibir el pago?**, seleccione el tipo de pago: **Dirección**, **Cuenta bancaria** o **Tarjeta virtual**.

**Nota:** Podrá ver estas opciones y proporcionar su información por más que su cliente no use Coupa Pay. Sin embargo, cuando cree una factura para un cliente que no tenga habilitado Coupa Pay, no podrá elegir la opción de tarjeta virtual.

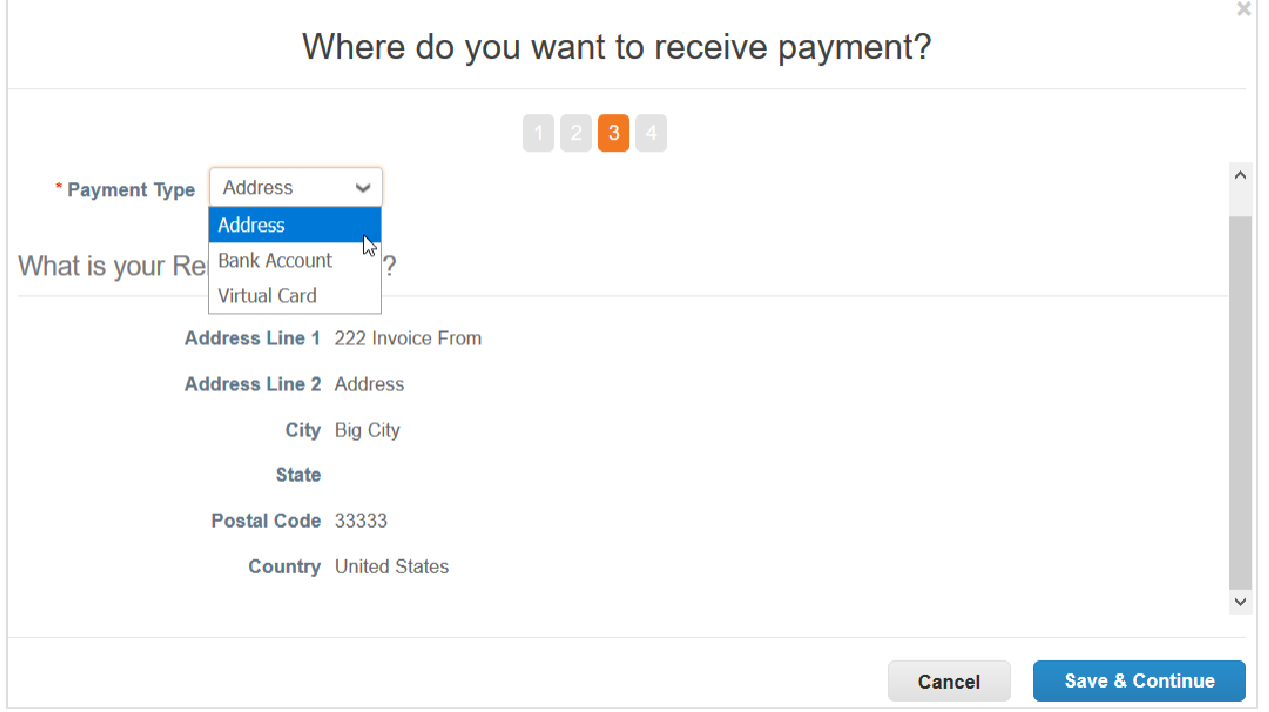

Si selecciona **Dirección** (opción predeterminada), podrá avanzar al siguiente paso porque ya proporcionó la dirección en la página anterior.

Si selecciona **Cuenta bancaria**, podrá escribir la información bancaria que aparecerá en sus facturas.

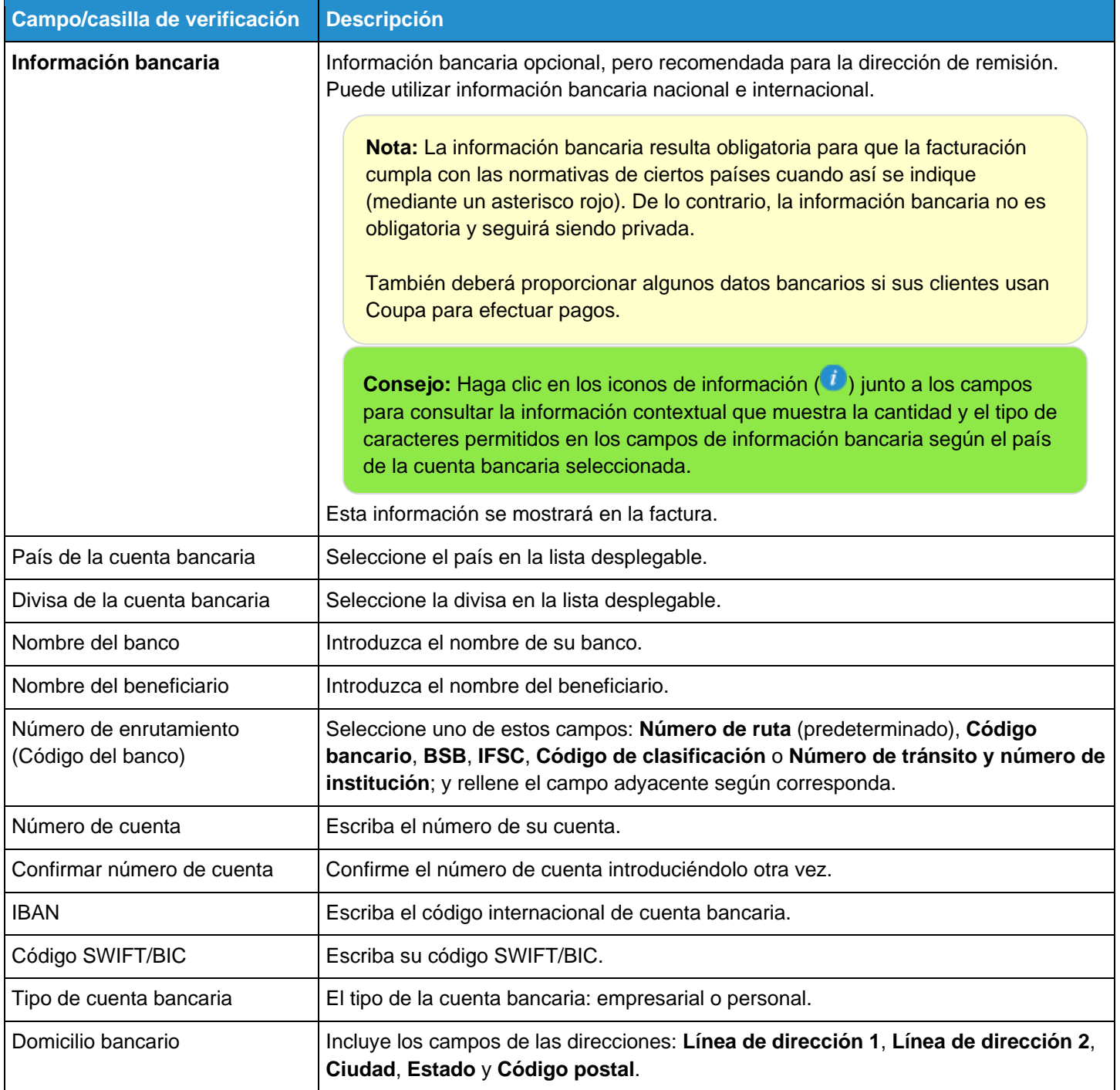

Si selecciona **Tarjeta virtual**, necesita proporcionar una dirección de correo electrónico e indicar si acepta tarjetas de crédito.

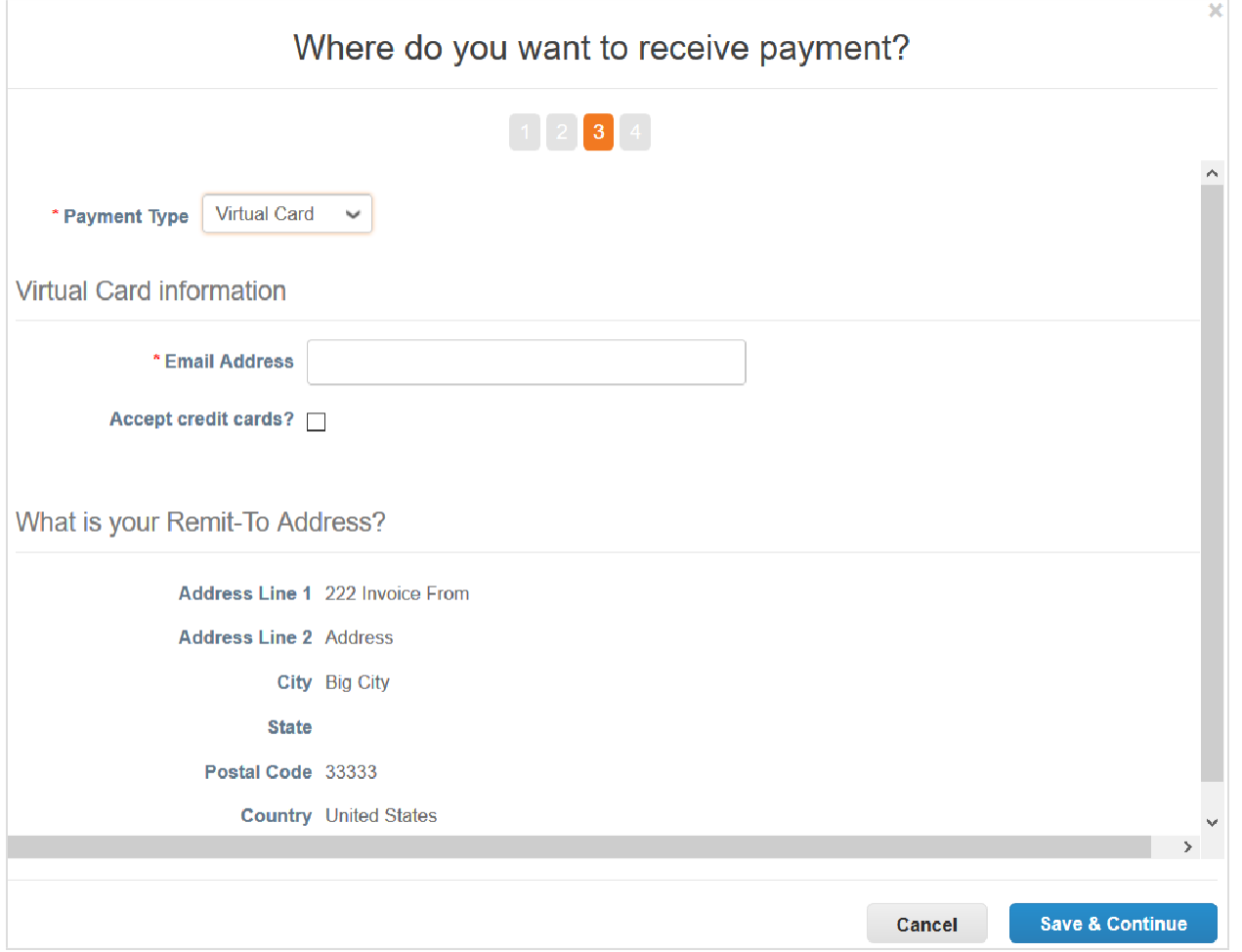

En la ventana **¿Dónde desea recibir el pago?**, aparecen la **Cuenta de envío de remito** y la **Dirección de remisión de pagos**.

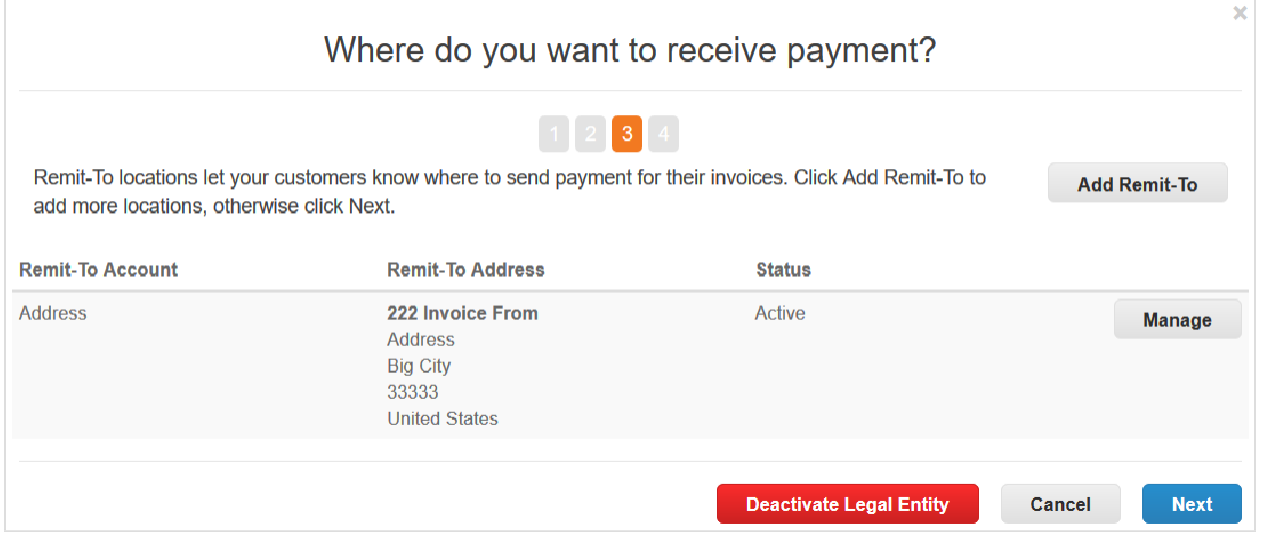

Para administrar las entidades jurídicas o las cuentas de remisión de pagos, vaya a la página **Configuración de la entidad jurídica**, haga clic en el botón **Acciones**, seleccione **Administrar entidad legal** o **Administrar cuentas de**  **envío de remito** y haga clic en **Continuar**. En la ventana emergente **¿Dónde desea recibir el pago?**, podrá agregar una nueva dirección de remisión de pagos, o administrar o editar las que ya estén cargadas.

Para agregar una nueva dirección de remisión de pagos, deberá hacer clic en el botón **Agregar Dirección de Remito** y completar, como mínimo, los campos obligatorios (marcados con un asterisco rojo). A continuación, haga clic en **Guardar y continuar**.

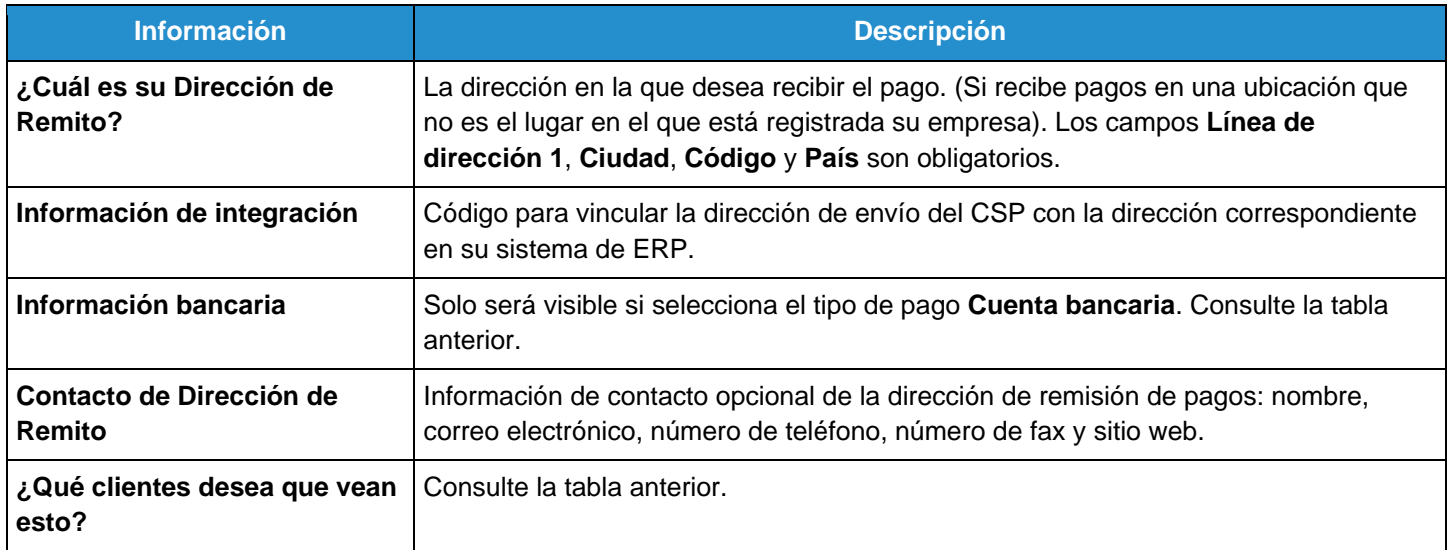

**Nota:** Si combina cuentas, las direcciones de remisión de pagos no se combinarán a menos que las ponga a disposición de todos los clientes. Cuando finalice la combinación, puede volver a asignar la dirección de remisión de pagos a cada cliente.

Haga clic en **Siguiente** para agregar la dirección desde la que desea expedir mercancías, si esta no es la misma que la dirección de remisión de pagos. Complete, como mínimo, los campos obligatorios y haga clic en **Continuar**.

Después de hacer clic en **Listo** para finalizar la configuración de la entidad jurídica (es decir, tras agregar una entidad jurídica), podrá utilizarla en nuevas facturas. En la página **Configuración finalizada**, puede elegir el botón **Ir a Órdenes**, **Ir a Facturas** o **Regresar a Admin.** para acceder a las páginas correspondientes.

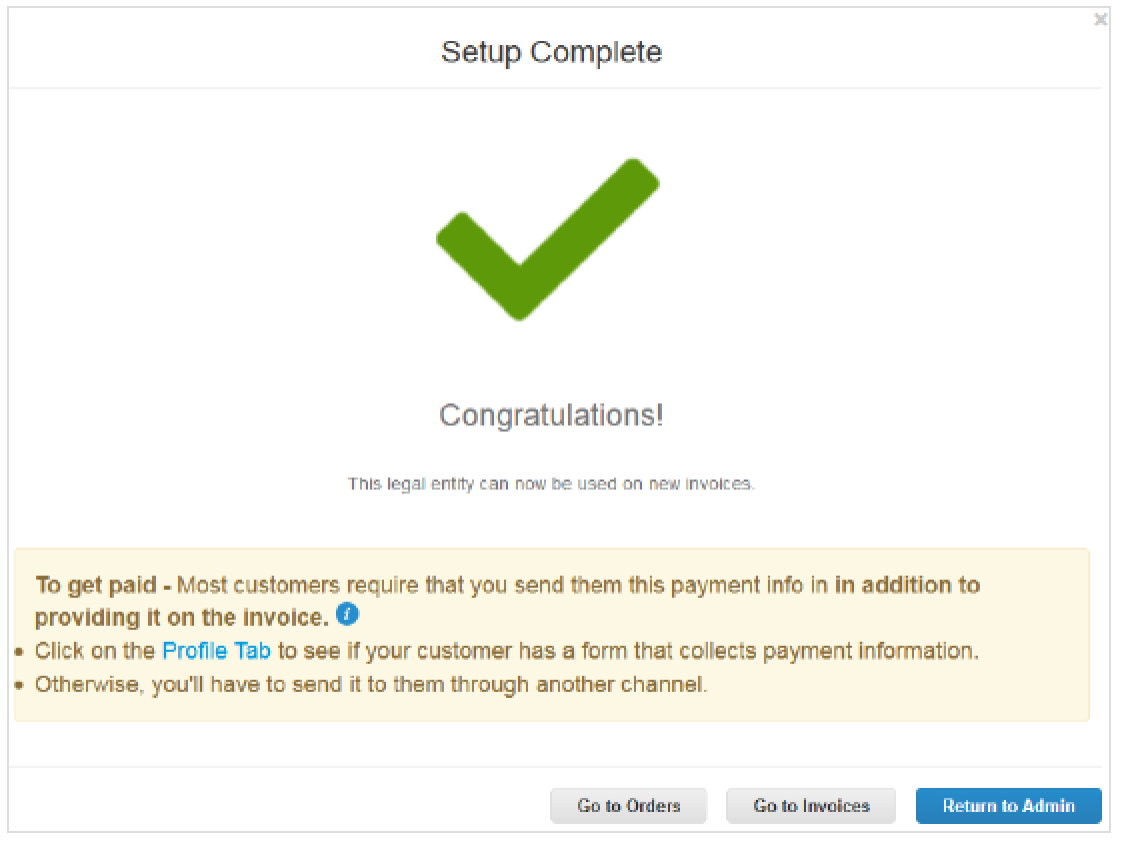

El icono de **información** con la información contextual explica en mayor detalle cómo se emplea y actualiza la información de la entidad jurídica.

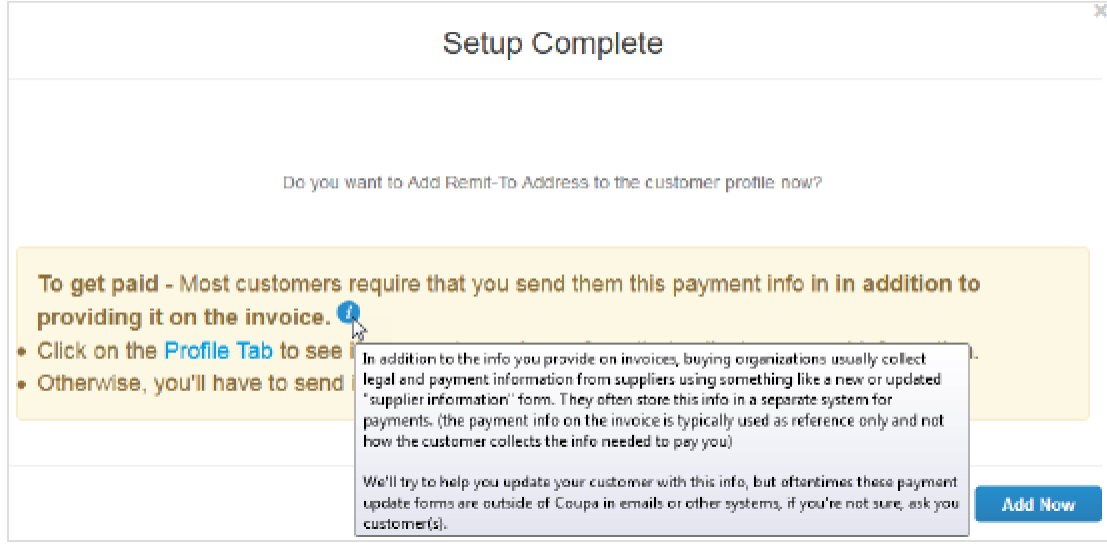

**Consejo:** En caso de que no haya indicado una dirección de remisión de pagos cuando configuró la dirección de origen de la factura, puede agregarla desde la página **Configuración completa** si hace clic en **Agregar ahora**.

## Agregar direcciones de remisión de pagos a la respuesta del formulario del sistema de SIM

Su cliente podría solicitarle que agregue una dirección de envío a su respuesta de formulario del sistema de gestión de la información de proveedores (SIM). Puede crear una nueva dirección de remisión de pagos o elegir una existente de entre las entidades legales.

Vaya a su perfil de cliente en el CSP para rellenar o actualizar la información de proveedor realizando alguna de las siguientes acciones:

- Haga clic en el botón **Ver en línea** de la notificación por correo electrónico **Actualizar perfil** de su cliente.
- Vaya a **Notificaciones** y haga clic en el enlace **Actualice su perfil para [nombre del cliente]** en el CSP.
- Haga clic en la pestaña **Perfil** en el CSP y seleccione el cliente para el que desea actualizar su perfil.

En la página emergente, haga clic en **Agregar** en la sección **Líneas de la dirección de remisión de pagos** para agregar una dirección nueva o existente al sistema de SIM. Puede agregar más de una dirección de remisión de pagos.

Si el cliente marcó como obligatoria la sección **Líneas de la dirección de remisión de pagos** durante la creación del formulario, aparecerá un asterisco a su lado. No podrá enviar la respuesta sin proporcionar la dirección de remisión de pagos.

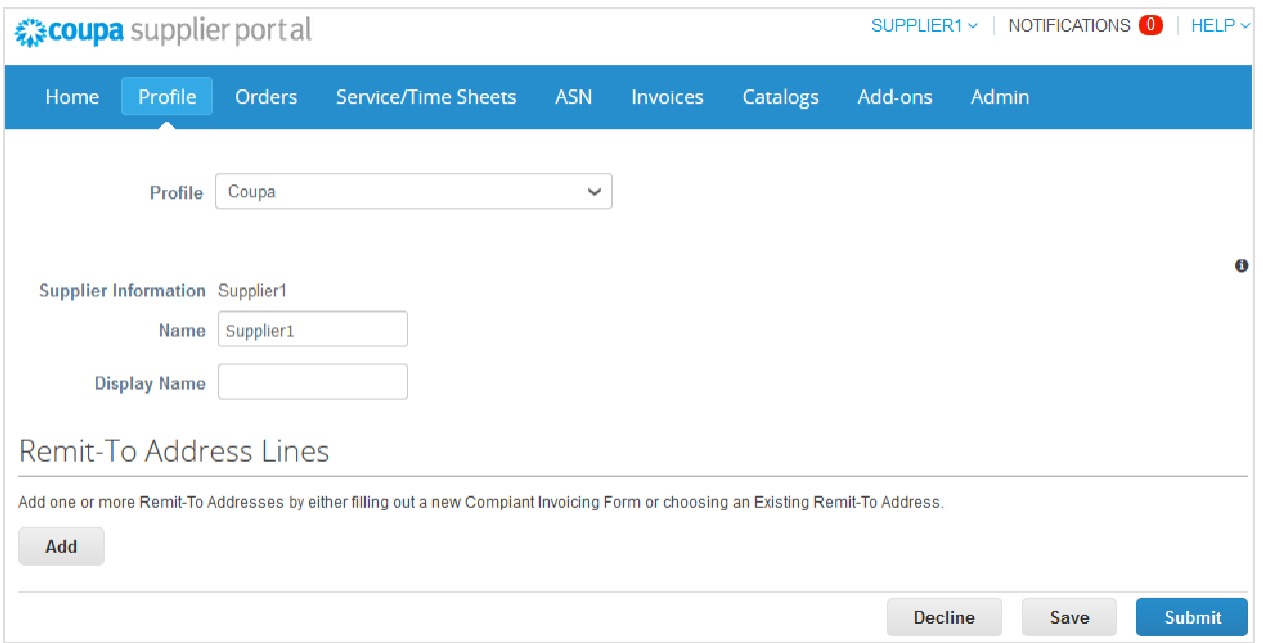

En la ventana **Elegir dirección de remisión de pagos**, se incluyen todas las direcciones de este tipo que ya creó en el CSP como parte de la entidad jurídica que se usará para la facturación electrónica y los pagos.

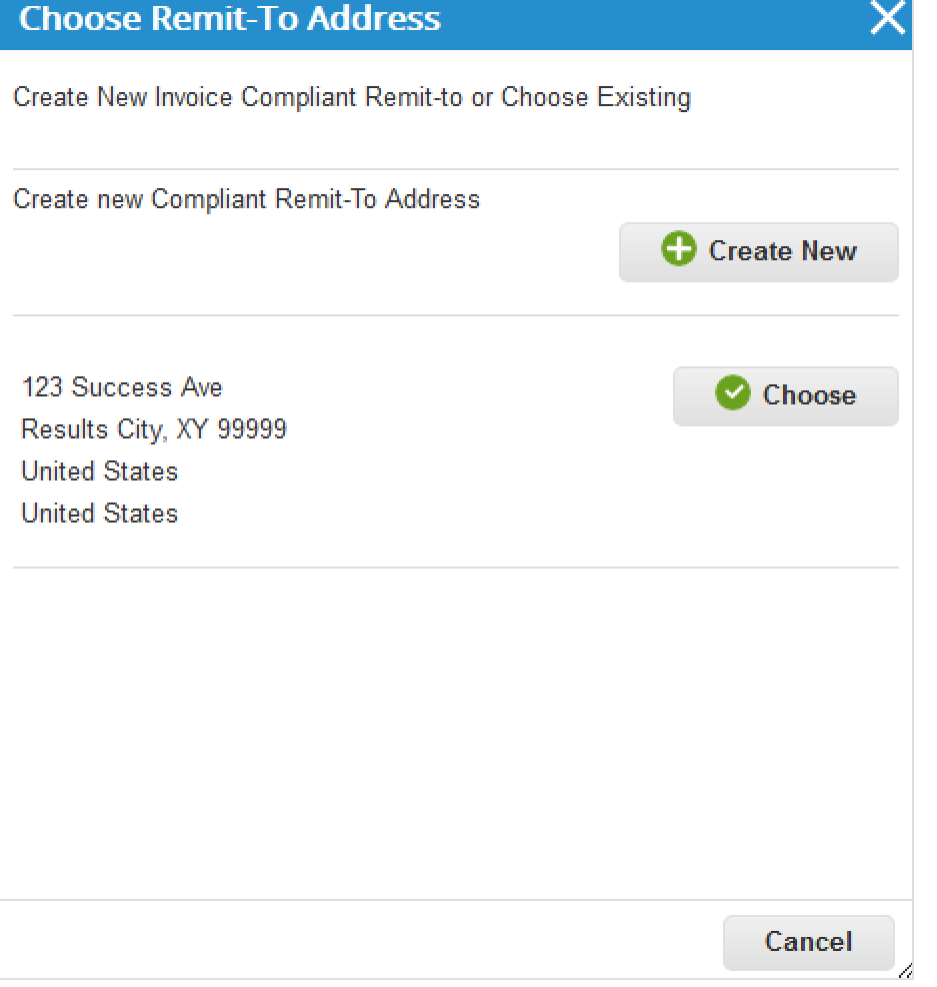

Cuando elija una dirección de remisión de pagos ya cargada, la nueva se creará para el sistema de SIM y sus campos se rellenarán con datos procedentes de la dirección elegida.

**Nota:** Entre los campos rellenados, solo se pueden editar aquellos relacionados con datos bancarios.

Solo podrá ver los campos que el cliente responsable de solicitar la respuesta del sistema de SIM haya incluido en el subformulario **Remisión de pagos del sistema de SIM**, por ejemplo, el código de ubicación, la dirección, la información bancaria y de la cuenta, y el estado de la dirección de remisión de pagos (activa o inactiva).

Todos los campos con validación incluyen un icono de **información** (**i)** con un elemento contextual que ofrece asistencia sobre la información solicitada.

Si aparecen campos no válidos, elimine la dirección de remisión de pagos y vaya a **Configuración de la entidad jurídica** a fin de corregir la dirección de remisión de pagos que desea usar para crear la nueva.

Cuando haya rellenado los campos, envíe el formulario. Puede actualizarlo en cualquier momento.

Se le informará que el proceso de modificación se realizó correctamente mediante la barra de mensajes, donde aparecerá una notificación, y un aviso por correo electrónico. La nueva dirección de remisión de pagos se agregará en el primer puesto de la lista de direcciones de este tipo.
Si desea crear una nueva dirección de remisión de pagos desde el CSP, accederá a **Configuración de la entidad jurídica**.

A diferencia de lo que sucede al crear una dirección de remisión de pagos para la facturación electrónica en el CSP, cuando agregue al sistema de SIM una dirección de remisión de pagos recientemente creada, podrá agregarla al perfil de su cliente de forma inmediata o más tarde en la página **Configuración completa**.

Haga clic en el botón **Agregar ahora** para agregar la dirección de remisión de pagos recién creada a la respuesta del formulario del sistema de SIM.

**Nota:** Si hace clic en **Agregar más tarde**, la nueva dirección de remisión de pagos no se agrega al formulario, pero puede seleccionarla y agregarla más tarde.

También puede completar su respuesta del formulario de la SIM a través de notificaciones ejecutables del proveedor (SAN) si crea una nueva del origen del envío.

**Nota:** Si desactiva una entidad jurídica en el CSP, no se desactivará la dirección de remisión de pagos en el sistema de SIM.

## Agregar representantes fiscales

Necesita un representante fiscal si está legalmente registrado en el país A, pero además opera en el país B, donde también debe estar registrado por cuestiones impositivas. Como no está legalmente registrado (con una dirección local) en el país B, necesita un representante o agente que lo represente ante las autoridades fiscales en caso de que requieran comunicarse con su empresa. Además, en algunos países, esta información debe incluirse en la factura.

Si agrega un representante fiscal, se vincula a un número de registro fiscal que define cuando configura una entidad jurídica. Para obtener más información, consulte Configurar entidades jurídicas.

**Nota:** Agregue los representantes fiscales antes de configurar la entidad jurídica. De esta forma, se asegura de poder asignar el representante fiscal a la entidad jurídica.

A la izquierda de la página **Admin**, haga clic en el enlace **Representantes fiscales** y en el botón **Agregar representante fiscal**.

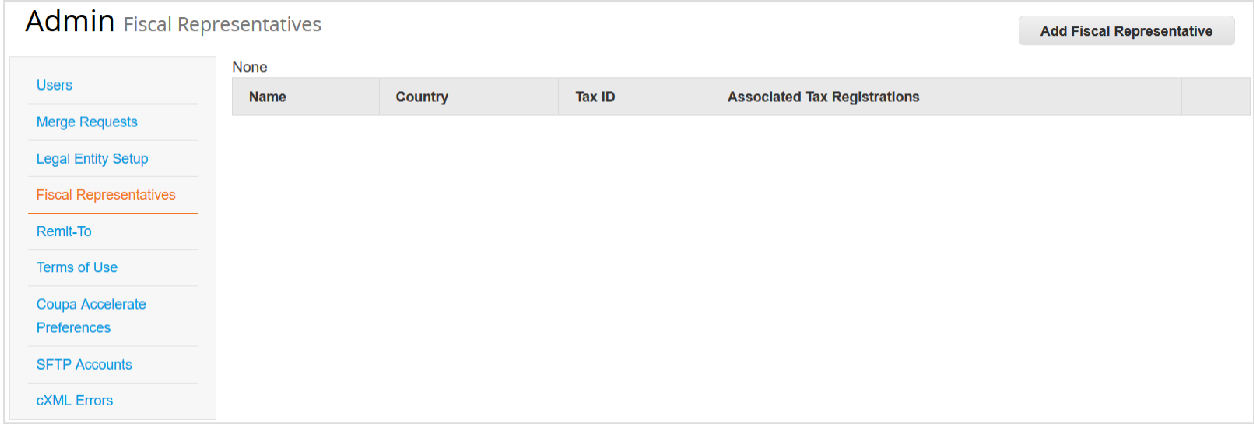

En la ventana emergente, complete, como mínimo, los campos de la dirección obligatorios (marcados con un asterisco rojo): Línea de dirección 1, Ciudad, Código postal, País e Id. de IVA.

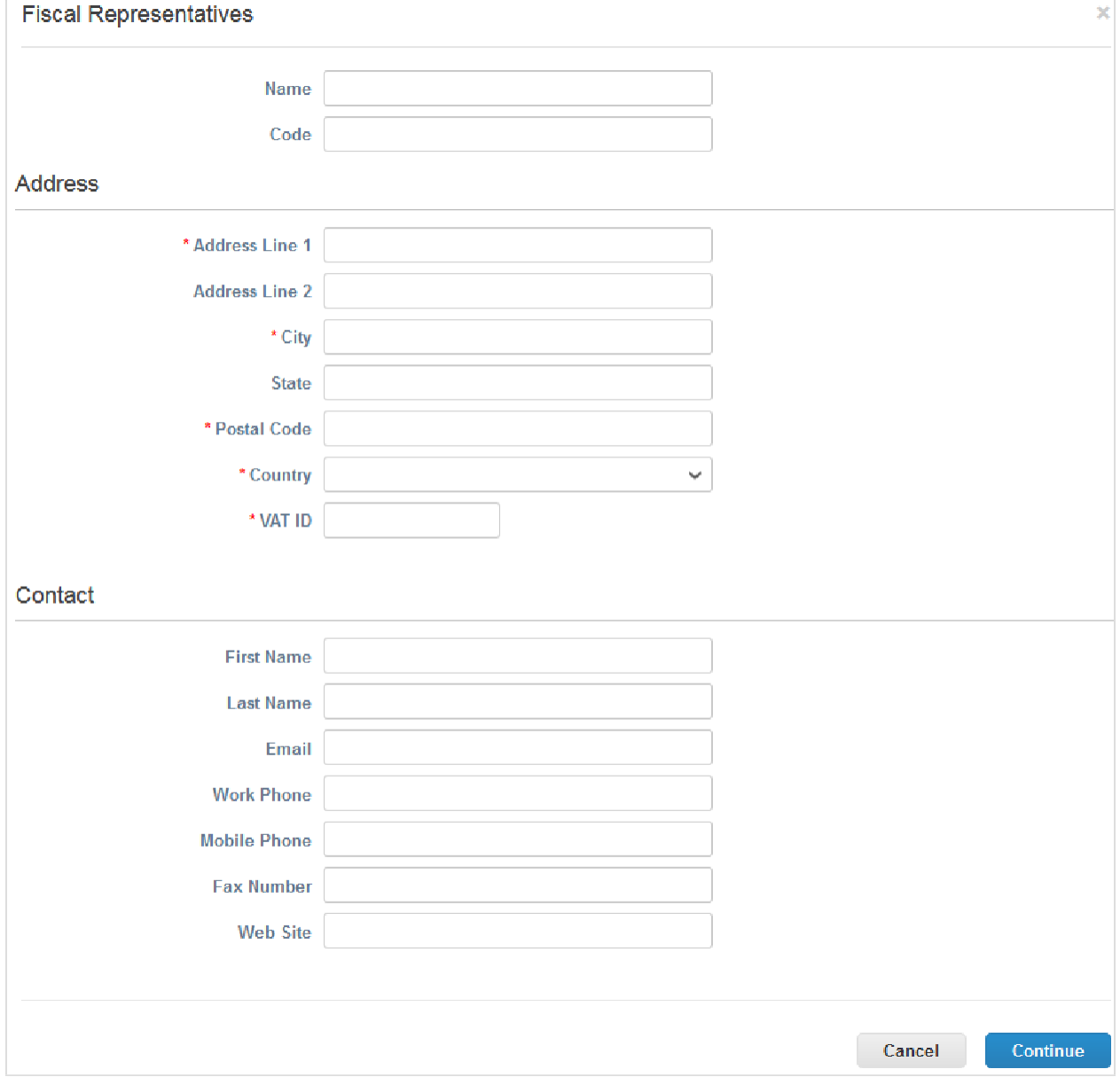

Los datos cargados aparecen en la tabla de la página **Administrar representantes fiscales**. Para gestionar o editar la información de su representante fiscal, haga clic en el botón **Administrar** en la esquina derecha de la tabla.

## Ver información de la remisión de pagos

Las direcciones de remisión de pago garantizan el cumplimiento de las facturas electrónicas a nivel mundial. Para cumplir con las normas de la mayoría de los países fuera de EE. UU., la factura debe incluir una dirección de remisión de pagos e información impositiva relacionada. Si desea trabajar con un cliente que habilitó la función de cumplimiento normativo de facturación, debe proporcionar la información necesaria.

Puede especificar o administrar las direcciones de remisión de pagos cuando configure (es decir, cuando agregue entidades jurídicas) la factura electrónica o cree facturas. Para obtener más información, consulte Configurar entidades jurídicas. y Crear o editar una factura.

A la izquierda de la página **Admin**, haga clic en el enlace **Dirección de Remito** para ver la lista de direcciones de remisión de pagos y su información, por ejemplo, los clientes asignados.

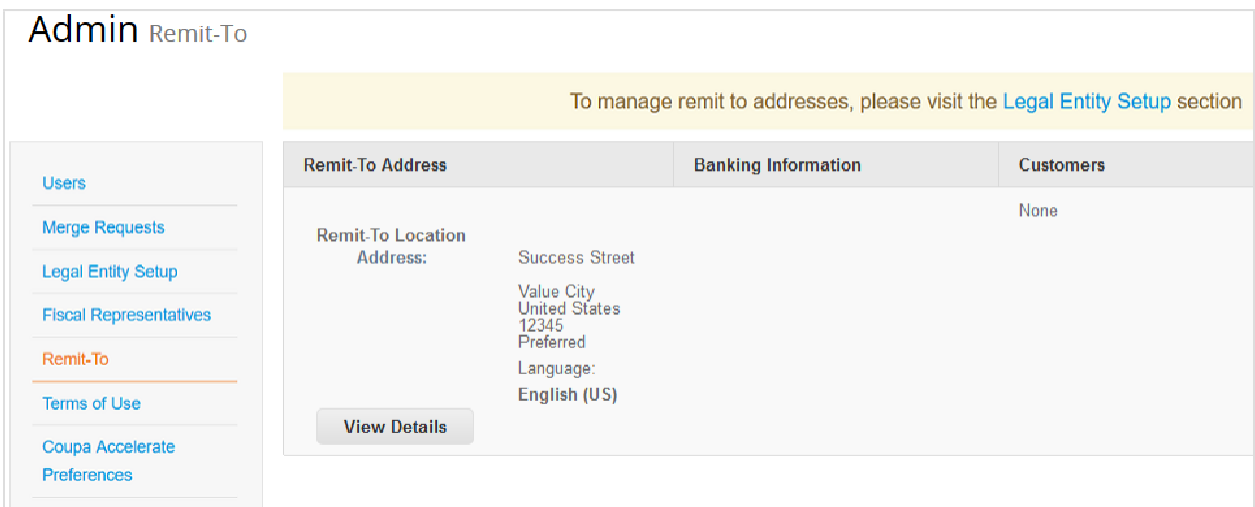

Para ver más información, haga clic en **Ver detalles**.

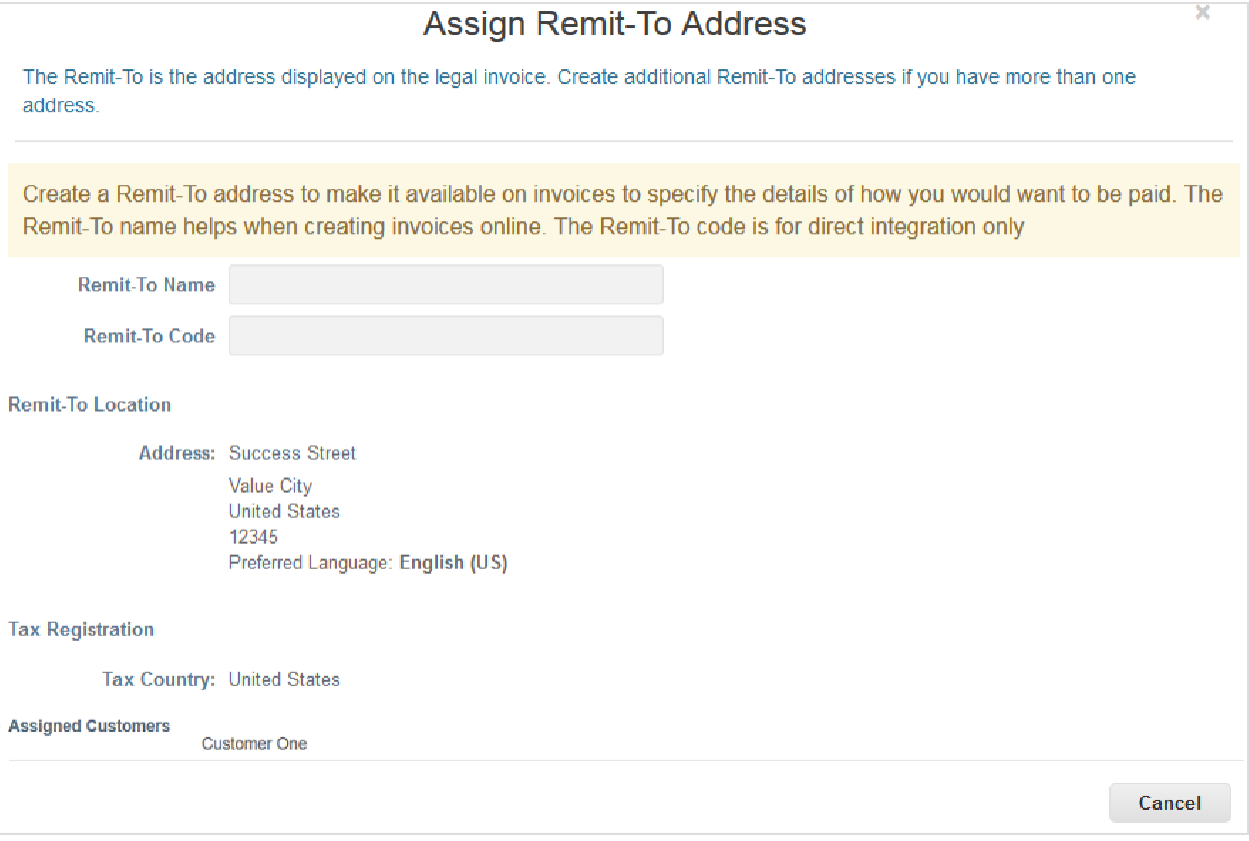

## Términos de uso

Para usar el CSP y permitir a Coupa crear facturas a su nombre cuando use facturas electrónicas que cumplan con las normas, debe firmar los términos de uso legales de la red empresarial abierta de Coupa. De lo contrario, no podrá crear ni enviar facturas a través de Coupa ni el CSP.

En los términos de uso legales, se indican los términos y condiciones para usar la facturación electrónica a través de Coupa y el CSP. Como proveedor, sobre todo si es responsable de administrar las facturas fiscales legales, debe leer, analizar y aceptar los términos de uso y conocer sus responsabilidades en cuanto al contenido y la gestión de estas facturas.

Para emitir una factura que cumpla con las normas legales, debe configurar una dirección de remisión de pagos que sea válida en un país en regla. Cuando usa por primera vez una dirección de remisión de pagos válida en un país en regla, Coupa corrobora si firmó los términos de uso más recientes.

Si todavía no firmó el documento de los términos de uso o si se lo actualizó, se le solicitará que lo revise y lo firme.

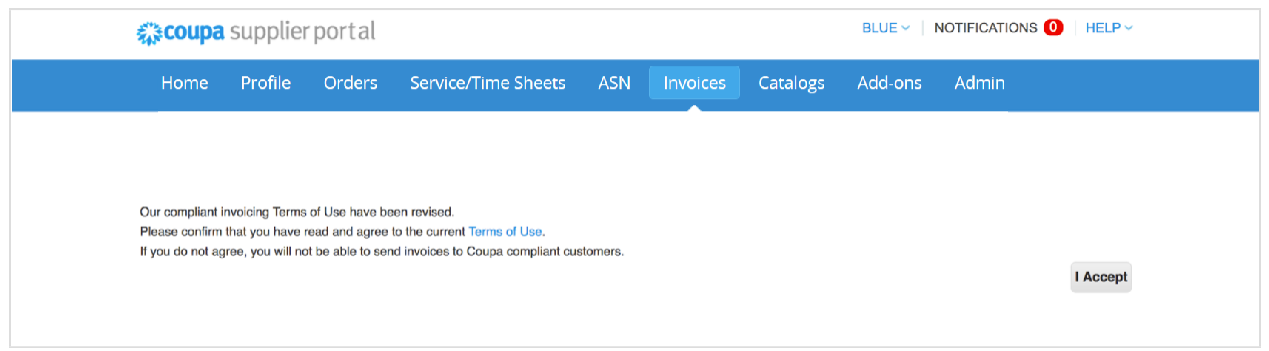

Su cliente puede notificarle por correo electrónico si hay una versión actualizada de los términos de uso. Puede usar el enlace incluido en el mensaje para revisar y firmar el documento.

Podrá acceder a los términos de uso cuando se registre e inicie sesión en el CSP por primera vez, cuando el CSP le avise que hay una versión actualizada y cuando desee consultarlos (a la izquierda de la página **Admin** y en la siguiente tabla).

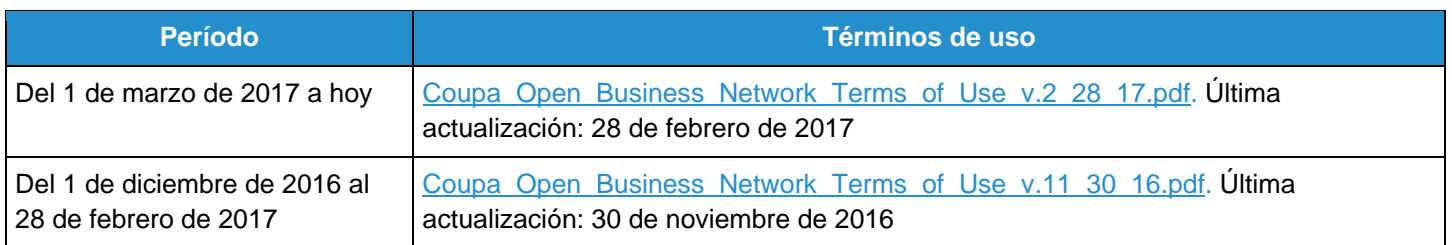

## Establecer las preferencias de Coupa Accelerate

### Información general

Con el descuento estático de Coupa, puede cobrar más rápido, ya que le permite establecer las condiciones de pago acelerado que prefiera (condiciones del descuento por pago anticipado) e implementarlas automáticamente para todos los clientes de Coupa, o algunos de ellos, en las facturas y órdenes de compra que desee (en todas o algunas). Sus clientes también pueden establecer condiciones de pago específicamente para usted.

**Nota:** Solo podrá aprovechar correctamente el descuento estático de Coupa si sus clientes lo tienen habilitado.

Recibirá notificaciones de los clientes aptos para aceptar las oportunidades del descuento por pago anticipado. Podrá establecer las condiciones de pago directamente desde las notificaciones del CSP o acelerar el proceso desde el correo electrónico de una orden de compra.

Puede cambiar la condición de pago neto (por ejemplo, "neto a 60 días") a una condición de pago con descuento (por ejemplo, "2 % a 20 días o neto a 60 días").

**Nota:** El descuento estático de Coupa solo cambia las condiciones de pago. El cliente decide si prefiere pagar la factura de forma anticipada y aprovechar el descuento, o pagar el valor total neto.

El descuento estático de Coupa no modifica las condiciones de descuento por pago anticipado vigentes. Solo actualiza las condiciones de pago neto a las condiciones del descuento por pago anticipado seleccionadas. Por ejemplo, no cambia "2 % a 10 días o neto a 30 días" a "1 % a 10 días o neto a 30 días". Solo cambia "neto a 30 días" a "1 % a 10 días o neto a 30 días".

Si prefiere que siempre se aplique el descuento por pago anticipado en las órdenes de compra y facturas de Coupa, asegúrese de que las preferencias del descuento estático se implementen en todas las facturas. Si prefiere que el descuento por pago anticipado solo se aplique en ciertas transacciones, establezca los descuentos en las órdenes y facturas correspondientes.

El uso del descuento estático en todas las facturas significa cambiar la condición de pago neto en una transacción de Coupa (por ejemplo, la condición de pago neto a 60 días en una orden o factura) a la condición de pago con descuento que se elija en la página **Preferencias de Coupa Accelerate** (por ejemplo, "2 % a 20 días o neto a 60 días") en todas las facturas de Coupa, independientemente de la existencia de una orden de compra o el canal utilizado para enviar la factura (las facturas pueden llegar a Coupa desde el CSP, en papel, en correos electrónicos destinados a la empresa que realizó la compra y a través de fuentes de datos automatizadas). Esta opción garantiza que usted pueda recibir pagos más rápido de la mayor cantidad de facturas posible a través del CSP, y es la opción recomendada si desea pagos acelerados de facturas sin órdenes de compra.

Si decide no usar el descuento estático en todas las facturas, Coupa solo aplicará la condición de pago con descuento a la factura de una orden que cuente con condiciones de pago con descuento acelerado. Se recomienda usar esta opción si desea que las preferencias de pagos acelerados se apliquen únicamente en facturas con órdenes de compra a fin de garantizar que las condiciones de pago de las facturas originales coincidan con las de Coupa antes de crear la factura. Si la condición de pago seleccionada coincide con una de las condiciones de descuento del cliente de Coupa, el descuento se asignará automáticamente a la transacción. Esto quiere decir que se aplicará a la orden de compra de Coupa que usted

recibe o a la factura que usted envía a través del CSP, de las notificaciones de acción para proveedores, o SAN, (mediante la creación de facturas a partir de correos electrónicos de órdenes de compra) o de otros canales de facturación.

### Ver y establecer las condiciones de pago

A la izquierda de la página **Admin**, haga clic en el enlace **Preferencias de Coupa Accelerate**.

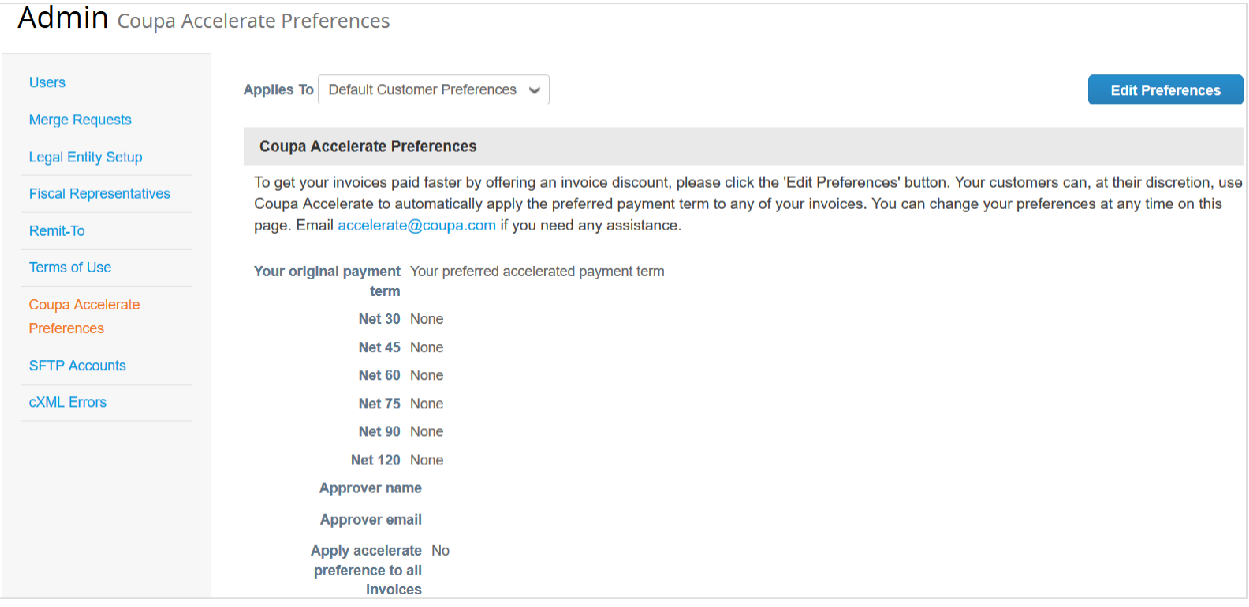

En la esquina superior derecha, haga clic en el botón **Editar preferencias**. Complete los campos obligatorios (nombre y correo electrónico) y seleccione las condiciones de pago acelerado que prefiera utilizar para todos sus clientes de forma predeterminada si **Preferencias predeterminadas del cliente** está seleccionado. Si tiene condiciones de pago para determinados clientes, también puede modificarlas en esta página seleccionando al cliente en la lista desplegable **Se aplica a**.

Para la duración de cada condición, puede elegir valores en una lista estandarizada de posibles descuentos.

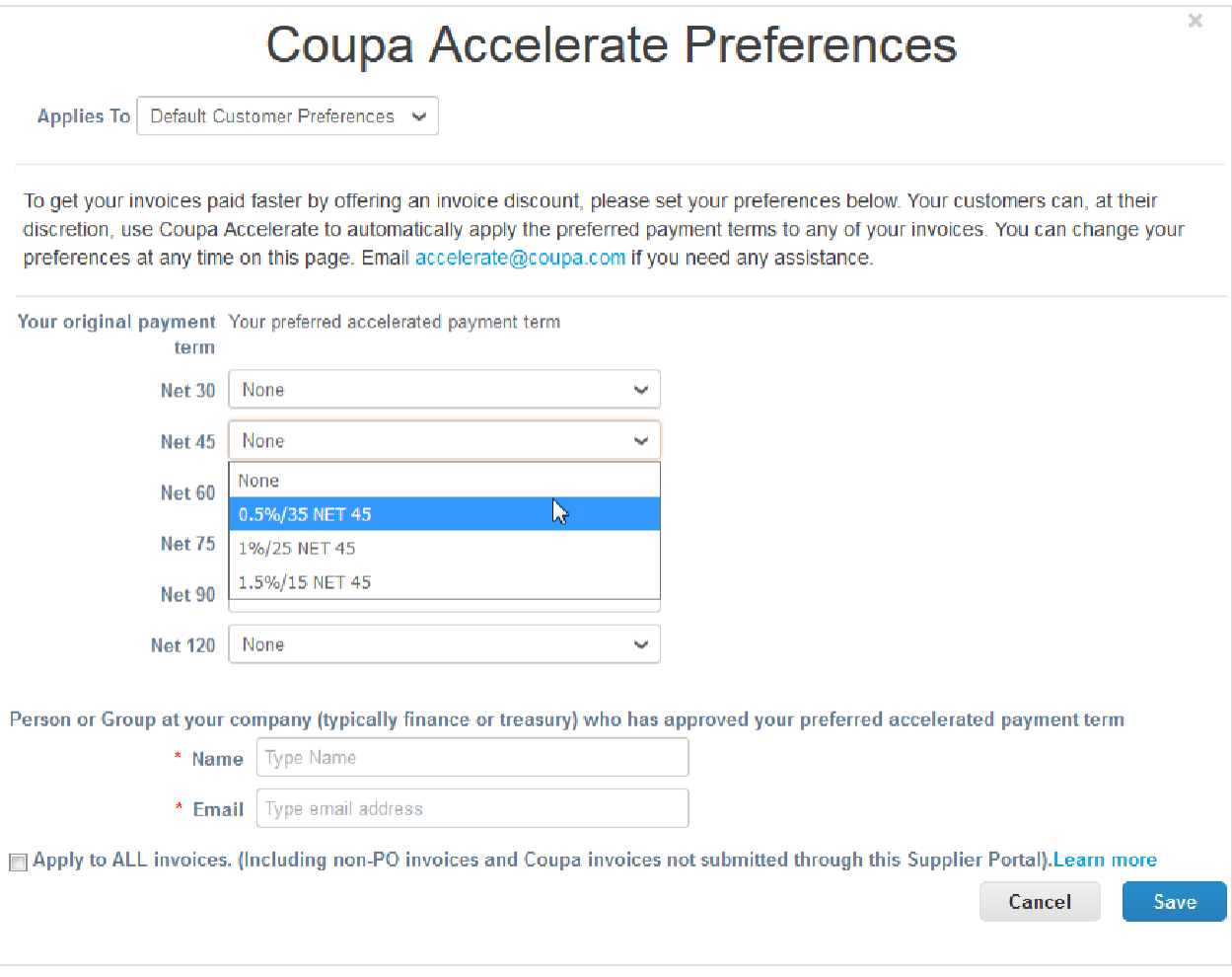

En una transacción determinada (orden de compra o factura), puede cambiar una condición de pago neto (por ejemplo, "neto a 60 días") a una condición de pago con descuento (por ejemplo, "2,5 % a 10 días o neto a 60 días") si las **condiciones de pago** que configuró el cliente aceptan estas condiciones de pago optativas de Coupa. Puede "acelerar" la orden o la factura.

Si la opción coincide con una de las condiciones de descuento de su cliente, el descuento se asigna automáticamente a la transacción.

Seleccione la casilla **Se aplica a TODAS las facturas** para utilizar su elección de Coupa Accelerate en todas las facturas, incluso las que no estén vinculadas a órdenes de compra y las que se envíen a su cliente de Coupa a través de cXML, correo electrónico, etc.

### Acelerar órdenes o facturas

Abra la orden o factura y haga clic en el botón **Acelerar pago** junto al campo **Condiciones de pago**.

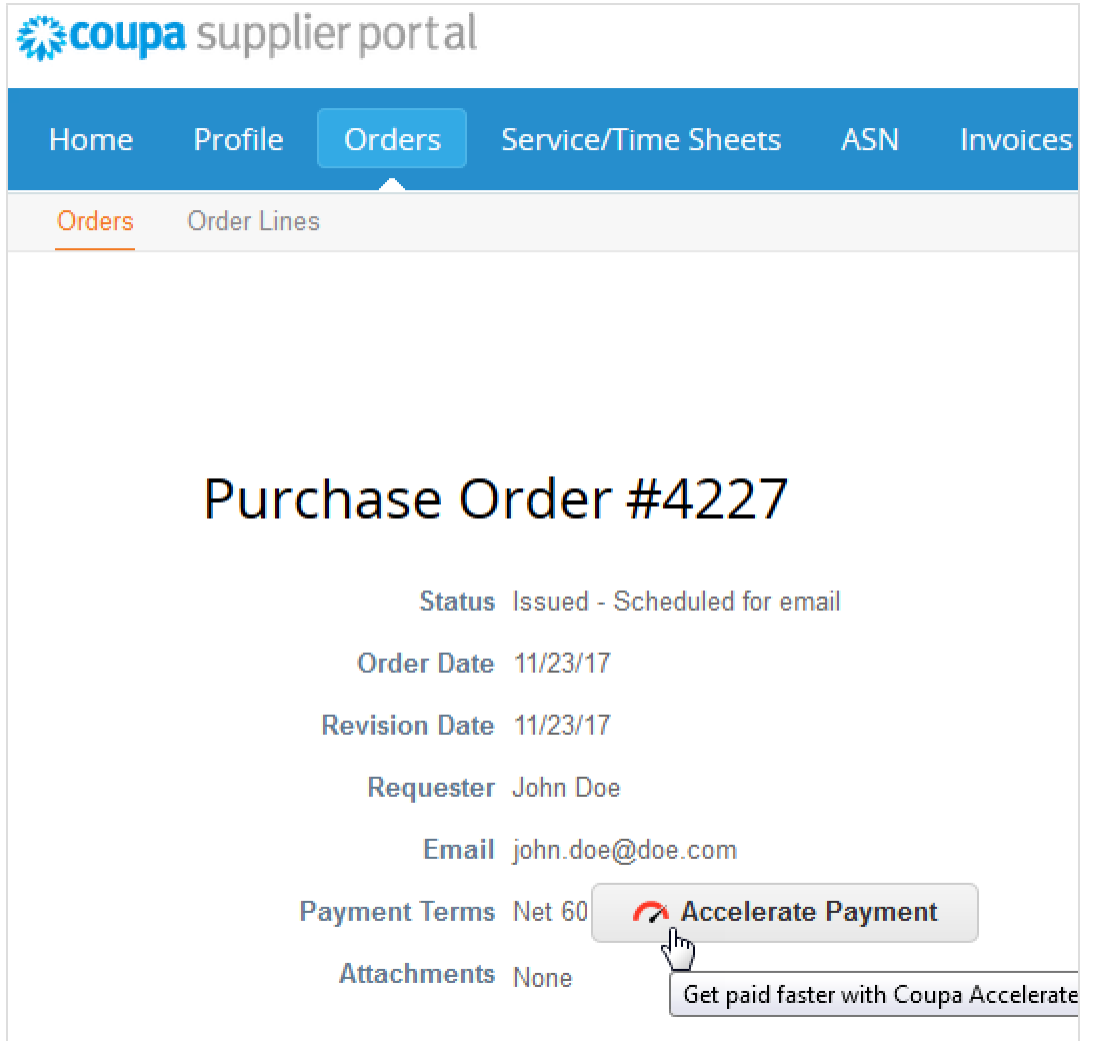

En el cuadro de diálogo emergente **Acelerar pagos**, seleccione una condición de pago entre las opciones disponibles y haga clic en **Actualizar**. Es posible que su cliente haya asignado condiciones de pago específicamente para usted. Solo aparecerán las opciones con las mismas condiciones de pago neto que usted haya definido como predeterminadas.

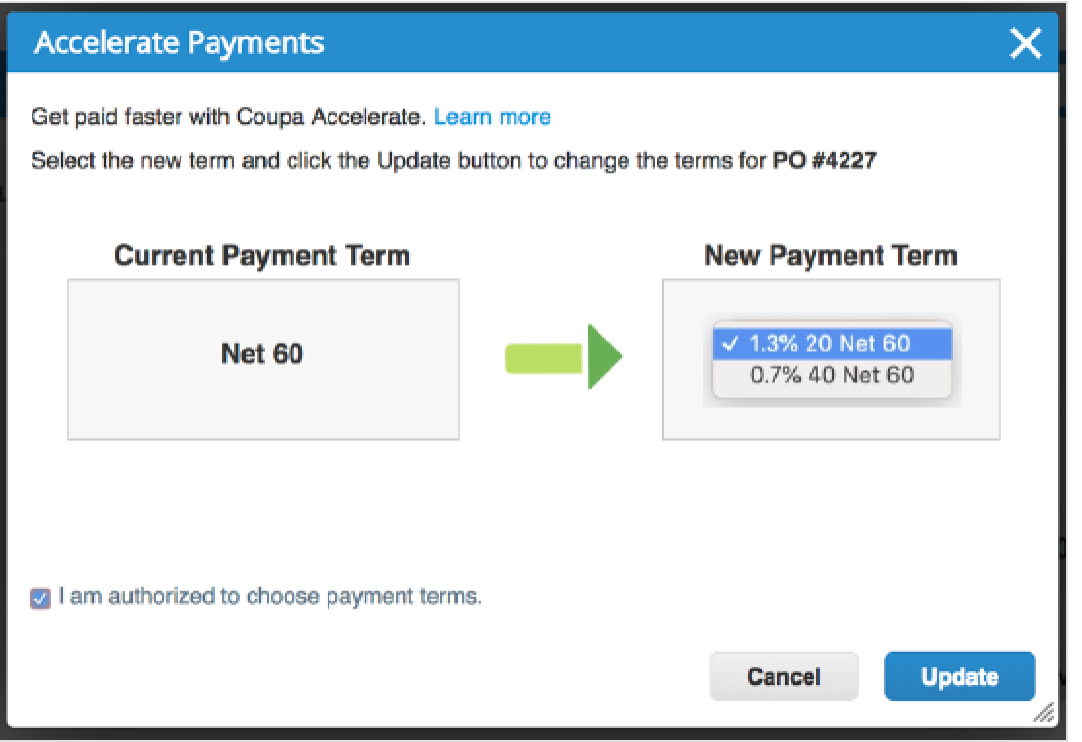

Si acepta las condiciones, aparecerá una ventana emergente donde se le preguntará si desea actualizar las preferencias predeterminadas del descuento estático de Coupa para todas las transacciones de órdenes y facturas que lleve a cabo con el cliente específico en el futuro. Si decide **actualizarlas**, accederá a la página **Preferencias del descuento estático de Coupa** correspondiente al cliente. Aquí también puede elegir utilizar las condiciones de pago con descuento a nivel global para todos los clientes si selecciona **Preferencias predeterminadas del cliente**.

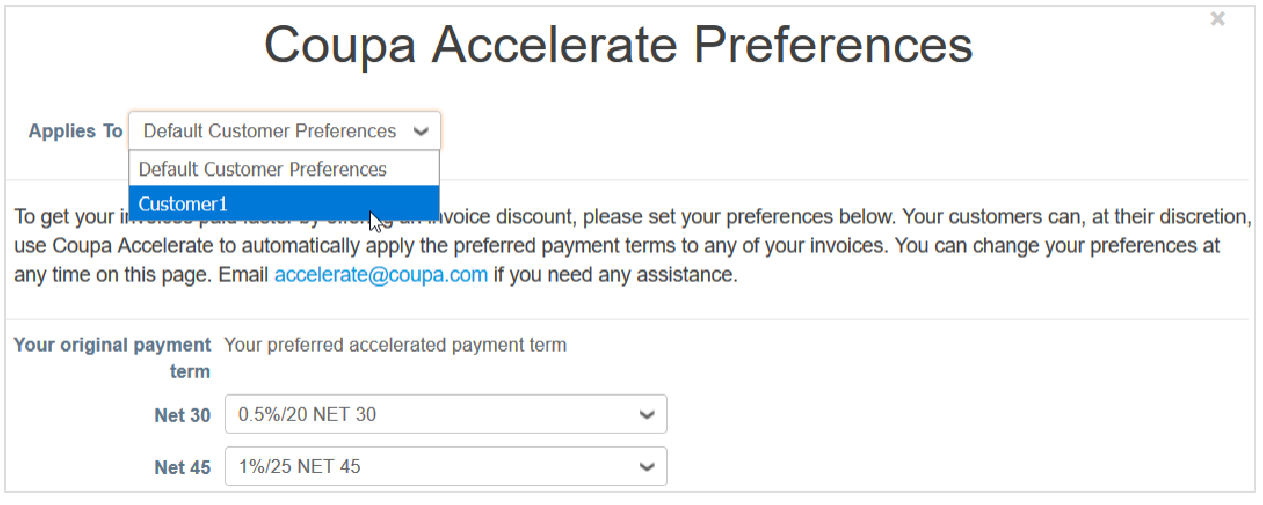

**Nota:** Las preferencias de las condiciones de pago exclusivas del cliente anulan las preferencias predeterminadas del cliente.

La nueva condición de pago se implementa y la orden se acelera.

### Purchase Order #4227

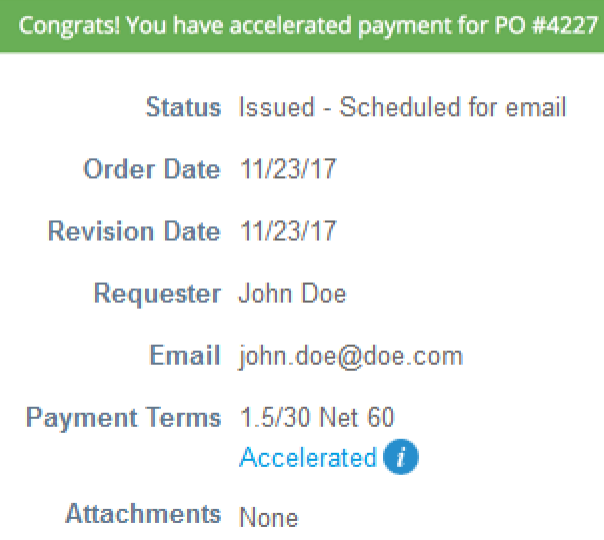

**Nota:** Las condiciones de pago acelerado se implementan automáticamente en facturas vinculadas a órdenes aceleradas.

Cuando se implemente una condición de pago acelerado en una orden o factura, dicha condición estará disponible en la orden o factura, e incluirá la palabra **Acelerada**. En la barra de mensajes, aparecerá una notificación sobre la acción y el cambio se registrará en la sección **Historial**.

En una transacción específica, si una de las opciones en la tabla **Condiciones de pago** de su cliente coincide con la preferencia de descuento que usted seleccionó, la factura u orden se marcará automáticamente como "Acelerada". De lo contrario, aparecerá el botón **Pago acelerado** en el campo **Condición de pago** de la factura. Si hace clic en el botón, su cliente puede seleccionar una opción de su lista de condiciones de pago autorizadas.

### Acelerar órdenes a partir de correos electrónicos de órdenes de compra

En los siguientes casos, podrá acelerar las órdenes directamente de los correos electrónicos de las órdenes de compra:

- El cliente habilitó el descuento estático de Coupa.
- Usted definió las preferencias de los pagos acelerados.
- Las órdenes de compra tienen condiciones de pago neto que se pueden acelerar.
- El cliente configuró condiciones de pago que coinciden con las suyas.

En el correo electrónico de la orden de compra, haga clic en el botón **Acelerar pago**.

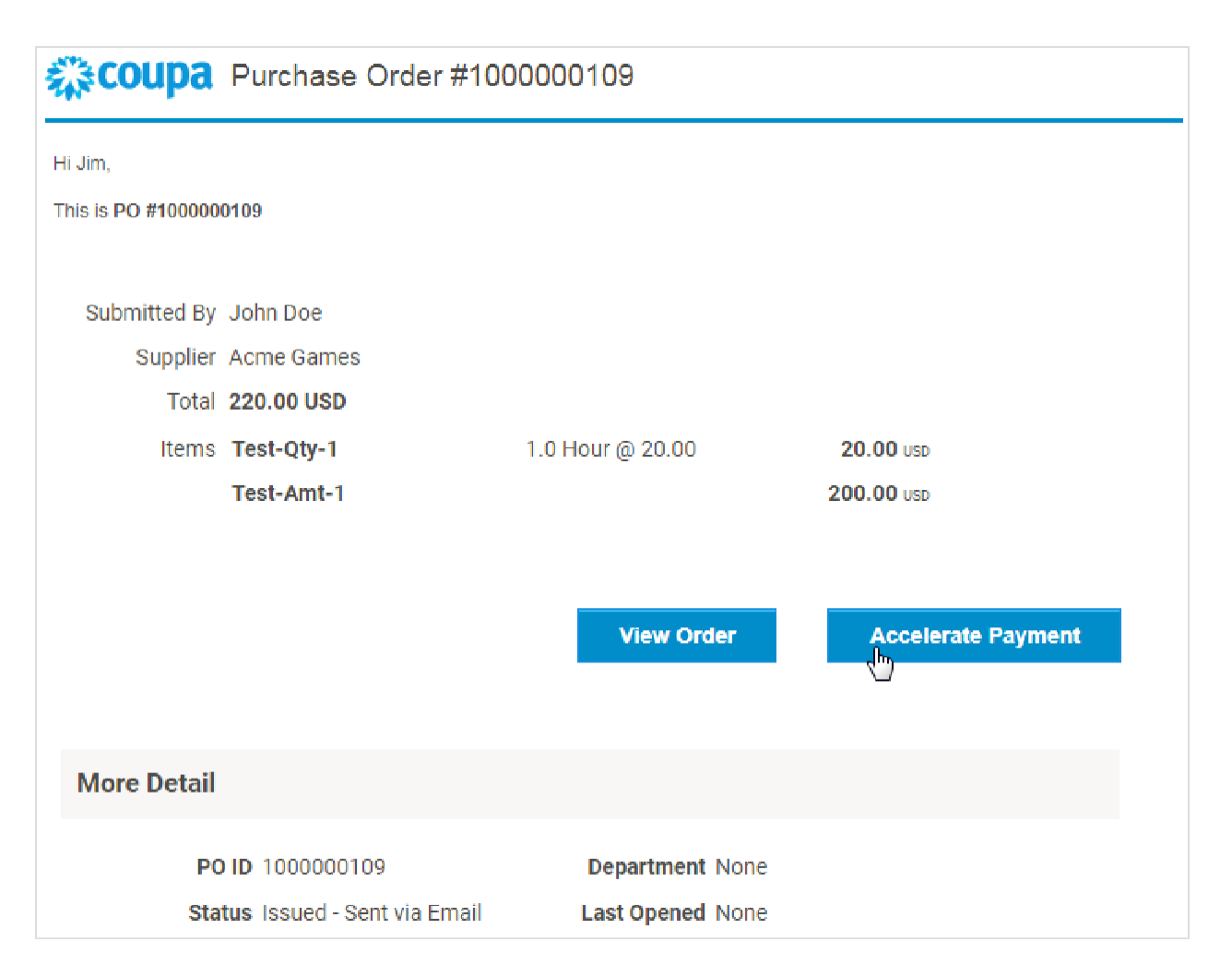

Desde el correo electrónico, accederá a la orden de compra y aparecerá el cuadro de diálogo **Acelerar pago**. Si desea más información, consulte Acelerar órdenes o facturas.

### **Notificaciones**

Si sus clientes activan el descuento estático de Coupa y usted está vinculado al CSP, recibirá notificaciones sobre las oportunidades por pago anticipado. Dependiendo de la configuración de las preferencias de las notificaciones, recibirá notificaciones en línea, por SMS o por correo electrónico.

**Nota:** Las notificaciones se envían dentro de las 24 horas desde que el cliente habilita el descuento estático de Coupa.

### Notificación por correo electrónico

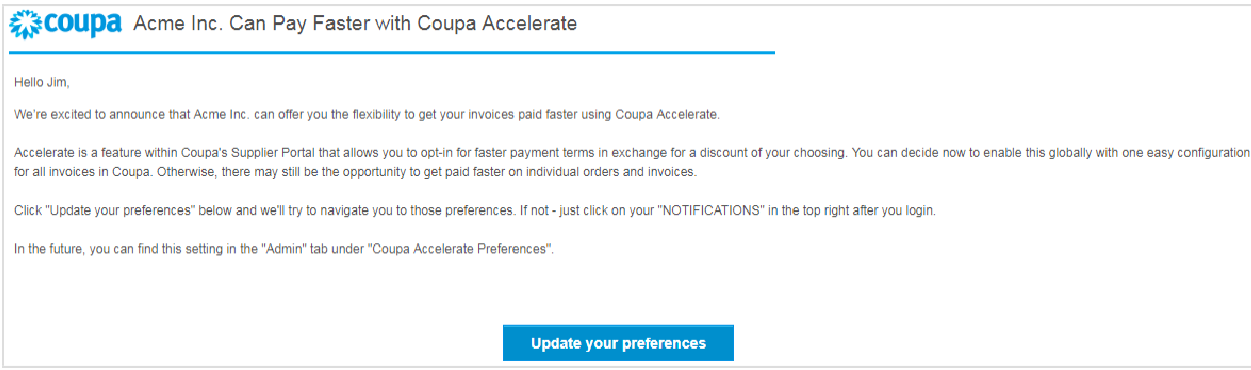

### Notificación en línea

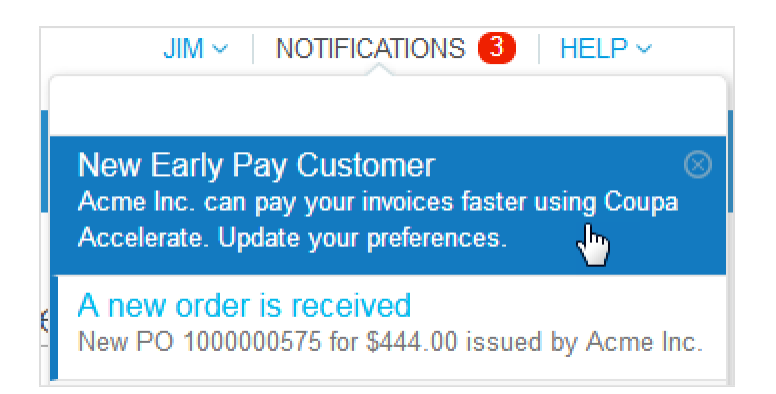

Cuando haga clic en el botón **Actualizar sus preferencias** en la notificación por correo electrónico o en la notificación **Nuevo cliente de pago anticipado** en el CSP, accederá a la página **Preferencias de Coupa Accelerate**, donde podrá establecer las condiciones del pago.

### Crear cuentas SFTP

Puede crear y administrar sus cuentas SFTP para cargar facturas de clientes que no hayan deshabilitado esta función.

**Consejo:** Antes de crear cuentas SFTP, asegúrese de que sus clientes admitan facturaciones y esta funcionalidad.

En el menú principal, haga clic en la pestaña **Admin**. A la izquierda de la página **Admin**, haga clic en el enlace **Cuentas SFTP**.

En la página **Cuentas SFTP**, seleccione el cliente y haga clic en **Crear**.

**Nota:** Solo puede crear una cuenta por cliente.

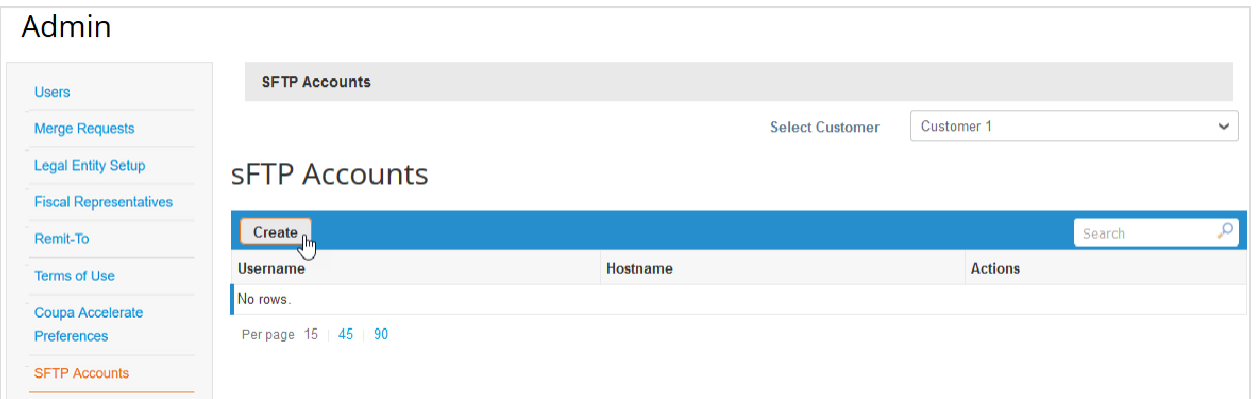

En la página emergente **Crear una cuenta SFTP**, puede elegir el archivo que cargará con su propia clave SSH pública o puede crear la cuenta para que Coupa genere la contraseña.

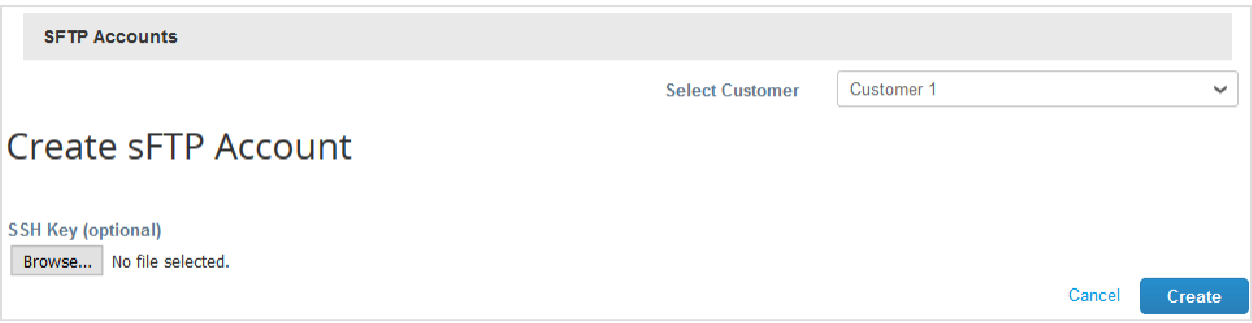

Se creó la cuenta SFTP.

Si se generó la contraseña, podrá verla en el campo **Contraseña**.

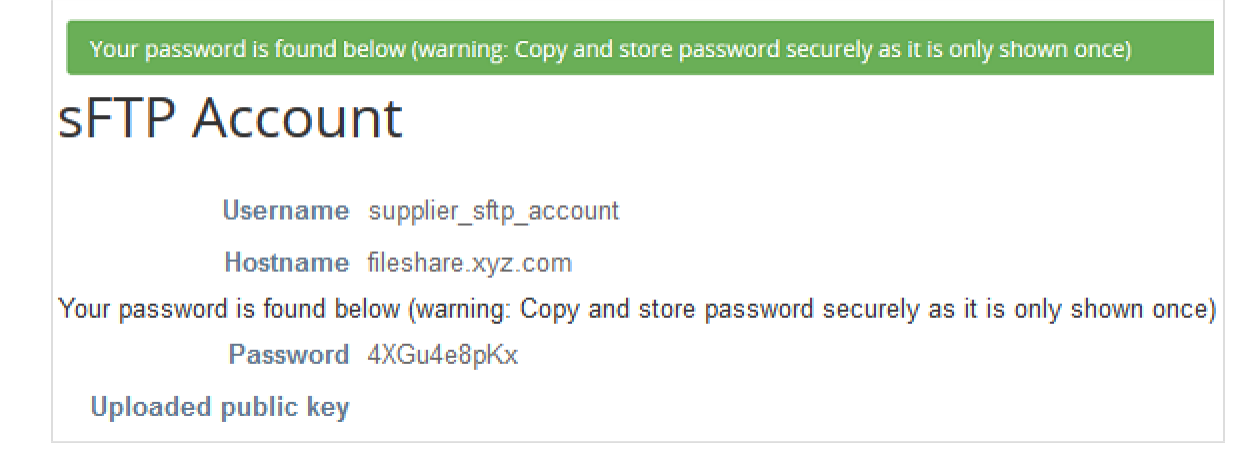

**Nota:** Tome nota de la contraseña; no aparece cuando consulta su cuenta.

La nueva cuenta creada se incluye en la tabla **Cuentas SFTP**, con el nombre de usuario y el nombre del host. El nombre de usuario se genera automáticamente y no se puede modificar.

**Consejo:** Sus clientes pueden brindar instrucciones para facilitar la tarea. Si es así, podrá verlas en la página **Cuentas SFTP** arriba de la tabla.

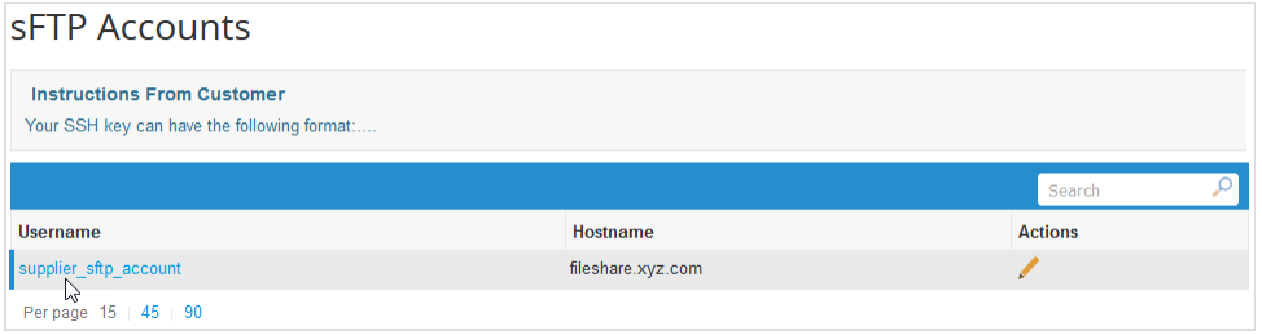

Haga clic en el enlace del nombre de usuario para ver información sobre la cuenta SFTP, incluido el historial.

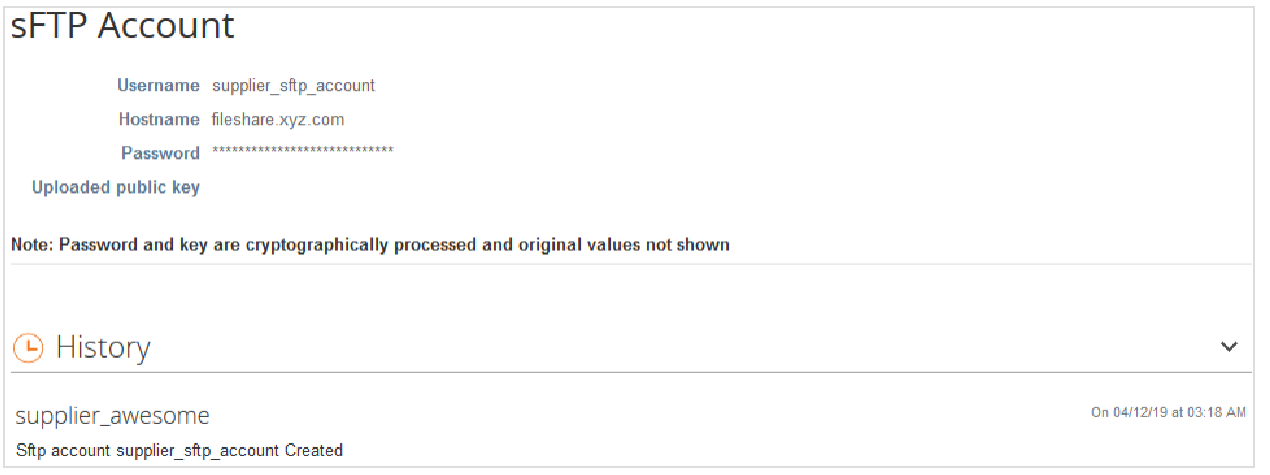

También puede editar la cuenta si hace clic en el icono **Editar** ( ) en la columna **Acciones**. Puede cargar claves SSH (una para cada cliente) si necesita reemplazar una clave anterior. También puede volver a generar las contraseñas.

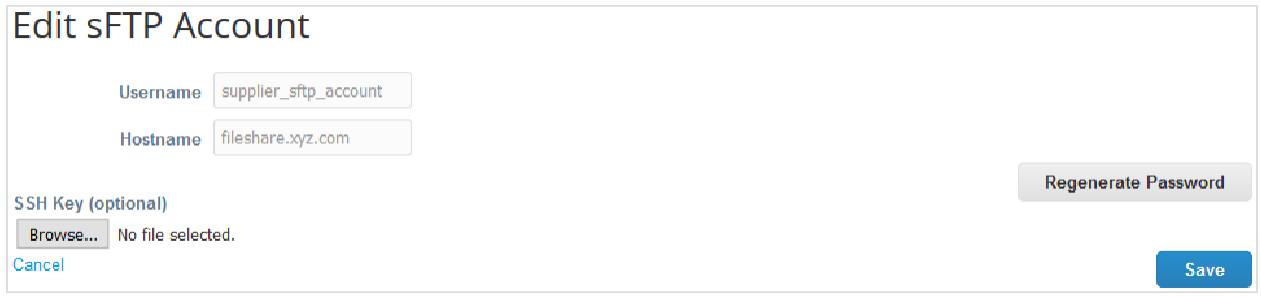

Cuando tenga una cuenta SFTP y una contraseña, podrá empezar a cargar las facturas.

## Ver errores de envío de cXML

Si usa cXML para enviar órdenes de compra y facturas a sus clientes, puede recibir notificaciones sobre fallas en la transmisión de cXML y consultar información sobre los errores.

**Nota:** Podrá ver los errores de cXML si su cliente habilitó el envío de notificaciones de este tipo de errores y usted proporcionó un contacto de integración de proveedor.

Para habilitar y deshabilitar las notificaciones de errores de cXML, cambie las preferencias de las notificaciones en **Habilitar notificación para error de integración** de la sección **Errores de integración**. Para obtener más información, consulte Ver y administrar notificaciones.

**Nota:** De forma predeterminada, las notificaciones de errores de cXML están desactivadas.

La notificación en línea de los errores de integración es **Se encontró un error de cXML para <nombre del cliente>**.

**Nota:** La notificación puede contener hasta 10 errores de cXML y solo se envía una cada 24 horas.

Si hace clic en la notificación en línea o en el enlace de la notificación por correo electrónico, accederá al error. Para consultar y administrar los errores de órdenes y facturas cXML de un cliente determinado, vaya a **Admin > Errores cXML** y seleccione el cliente en la lista desplegable.

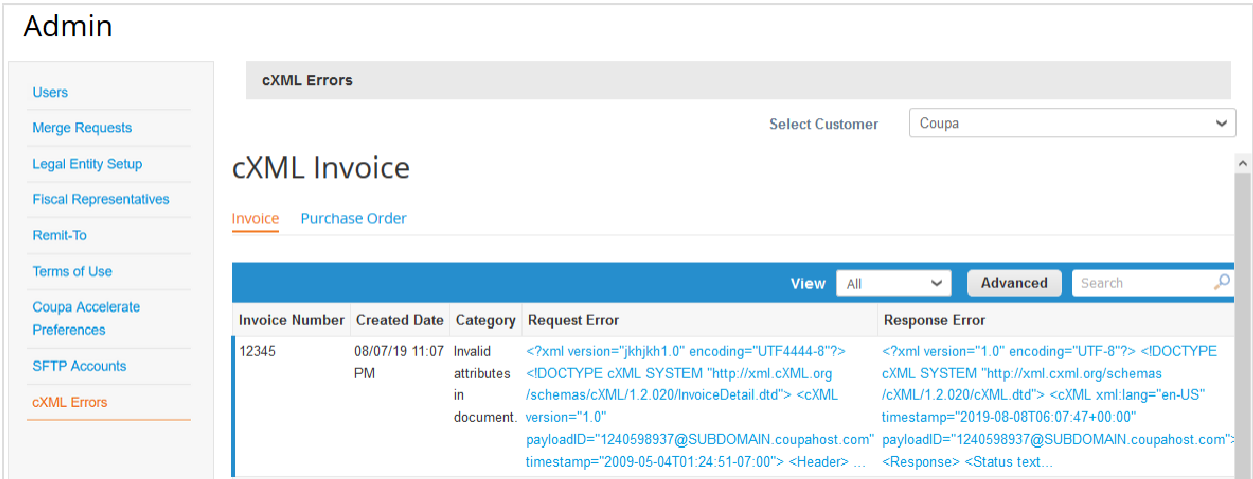

De forma predeterminada, se muestra la página Factura cXML. Para ver los errores de cXML correspondientes a órdenes, haga clic en la pestaña **Orden de compra**.

## Acceder a complementos

### **Complementos**

Un complemento es un producto o servicio que genera valor y que puede empezar a usar o mostrar interés por usar, por ejemplo, Coupa Advantage, Coupa Accelerate o financiación de facturas.

Como administrador del CSP, puede acceder a información sobre todos los complementos disponibles y avisarle a Coupa si está interesado en estos servicios. También puede actualizar su perfil de proveedor o establecer las condiciones del descuento por pago anticipado, todo desde una sola página.

**Nota:** Los complementos de Coupa son gratuitos.

Cuando haga clic en la pestaña **Complementos**, aparecerá la siguiente página:

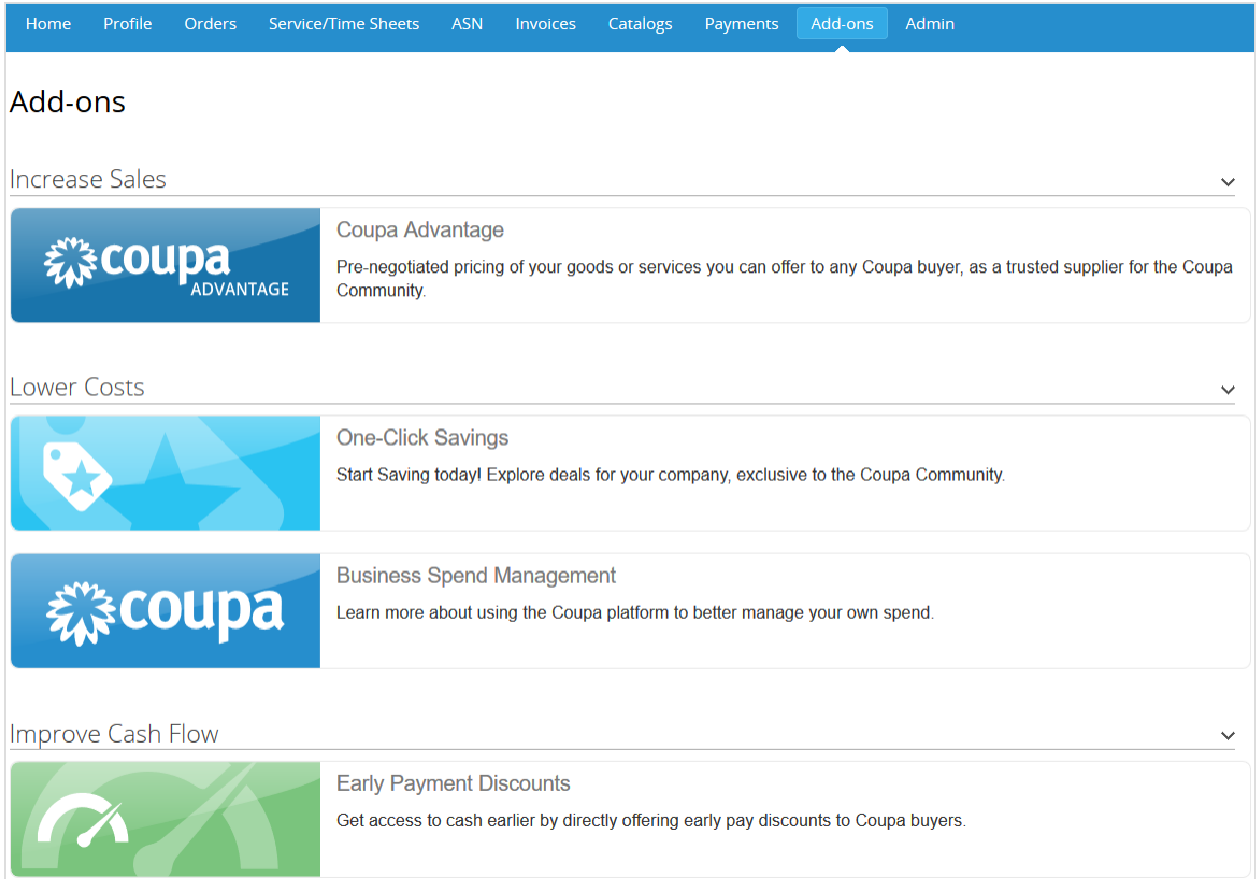

**Consejo:** Para contraer o expandir cada categoría, haga clic en los iconos de las flechas.

Si hace clic en uno de los cuadros (icono y texto), accederá a la página correspondiente para obtener más información sobre estos complementos:

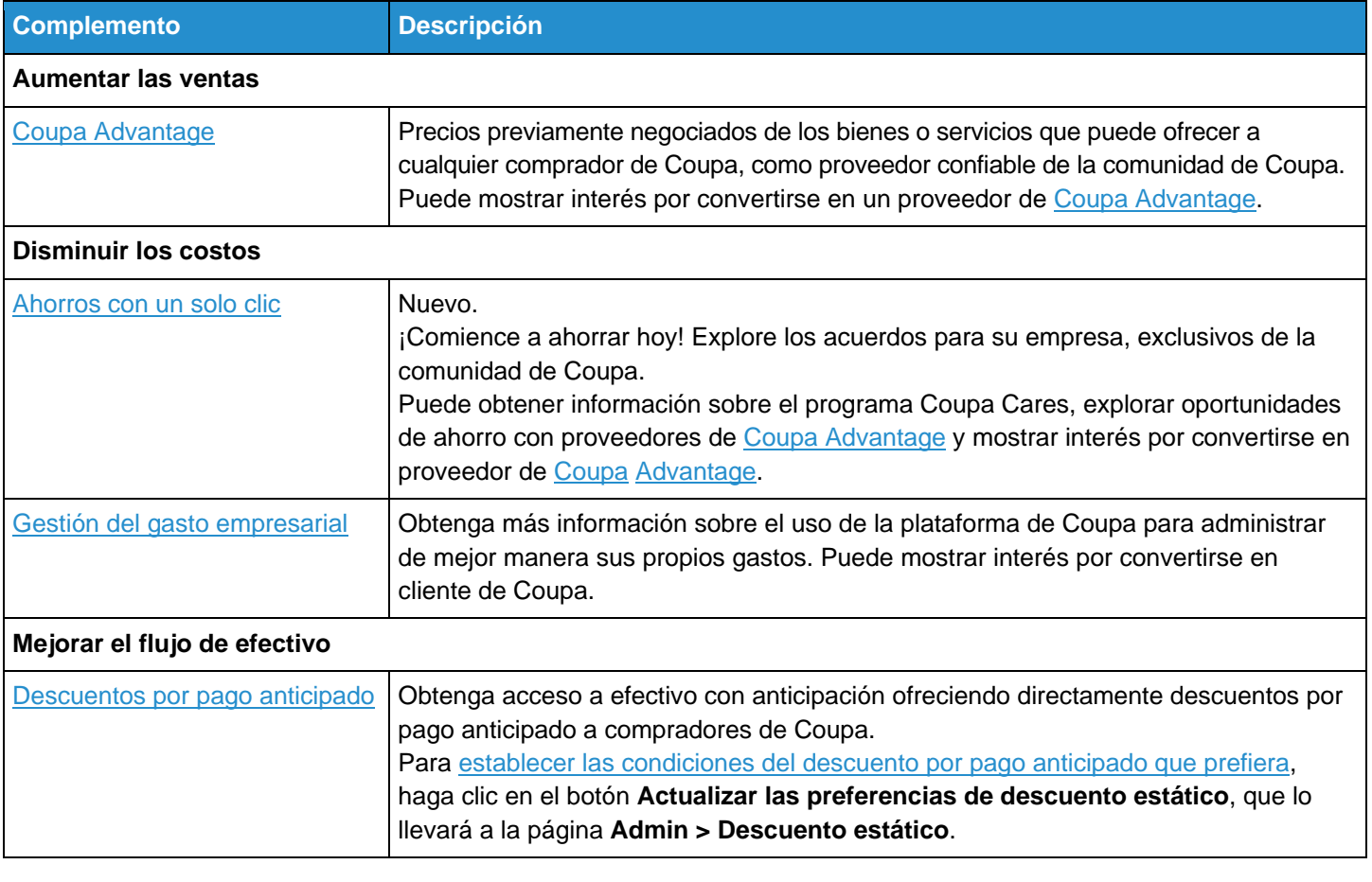

#### **Ahorros con un solo clic**

Cuando inicie sesión en el CSP, en la parte superior de la página de **inicio**, aparecerá arriba de la información sobre el progreso del perfil un banner con el siguiente mensaje: "Nuevo: Descuentos exclusivos para su empresa en agradecimiento por formar parte de la comunidad de Coupa". También aparecerá la sección **Ahorros con un solo clic** debajo de la sección **Anuncios**.

Puede cerrar el banner, pero aparecerá cada vez que haya una nueva oferta.

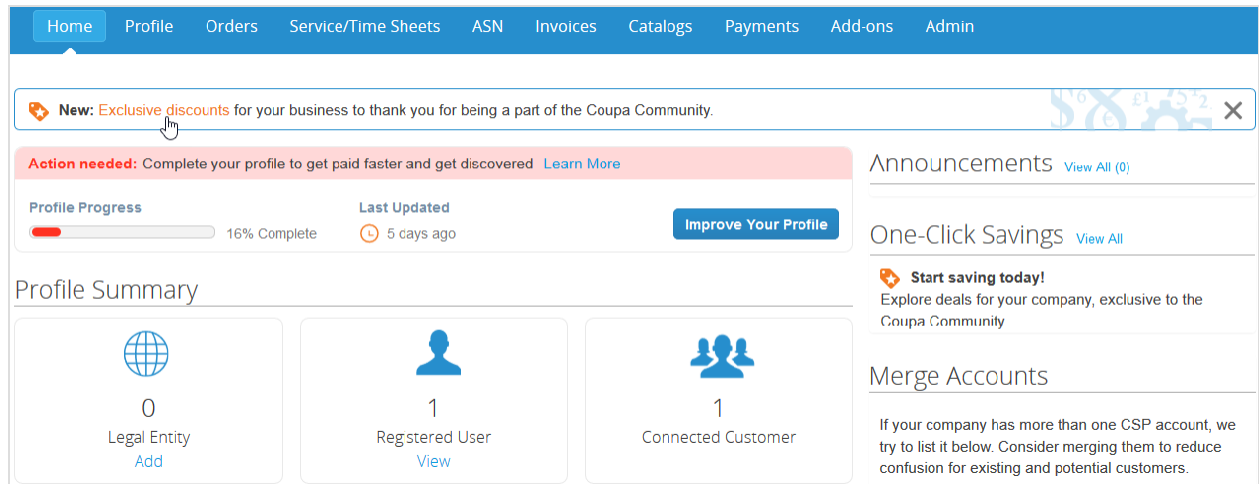

Para acceder a la página **Ahorros con un solo clic**, haga clic en uno de los siguientes elementos:

- El enlace **Descuentos exclusivos** del banner.
- El enlace **Ver todos** de la sección **Ahorros con un solo clic** debajo de **Anuncios**.
- El cuadro **Ahorros con un solo clic** de la página **Complementos**.

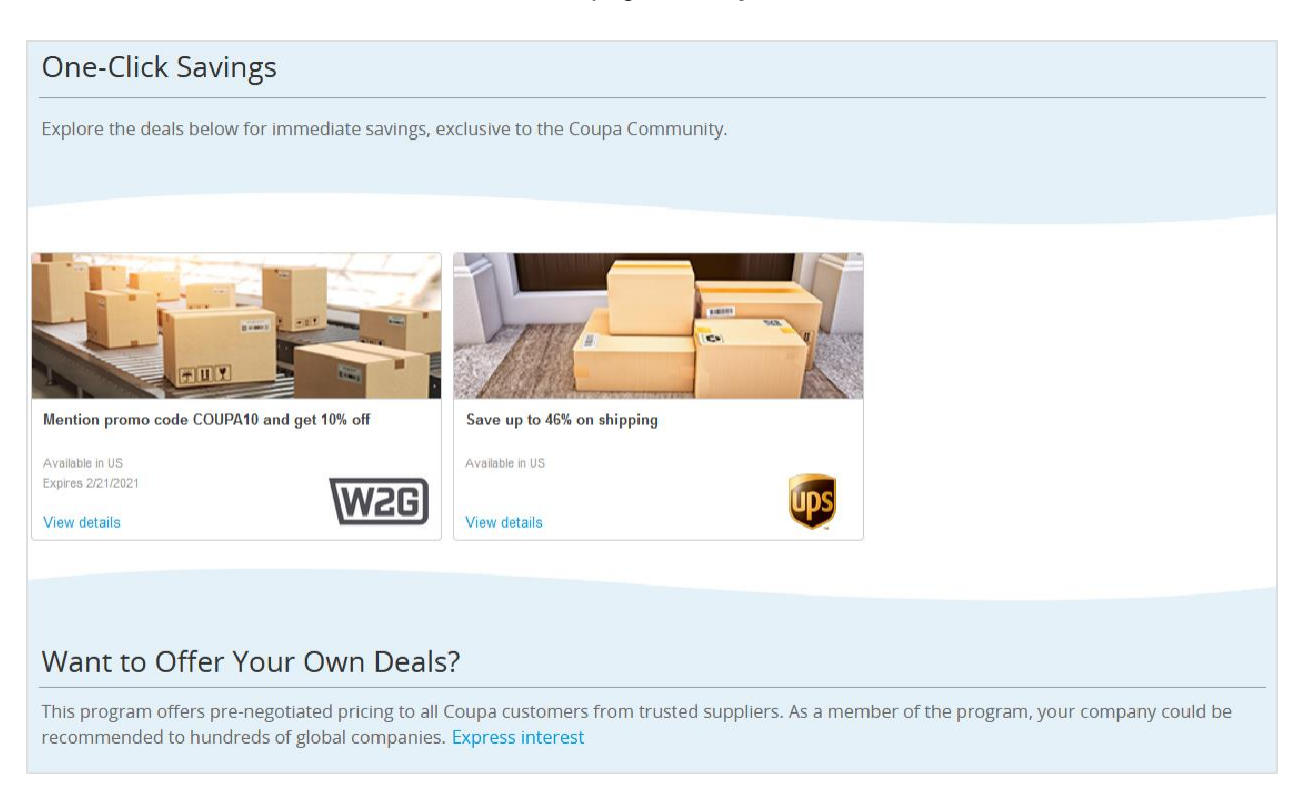

Conozca los descuentos y ofertas especiales de proveedores de Coupa Advantage, además de la fecha de vencimiento y la disponibilidad geográfica (una o varias regiones) de las oportunidades de ahorro. Para consultar los beneficios, haga clic en el enlace **Ver detalles** en cada cupón.

• Si selecciona un cupón de descuento directo, podrá ver más información sobre el proveedor, la oferta y las regiones disponibles. También podrá encontrar el código de descuento y comenzar a comprar en el sitio web del proveedor.

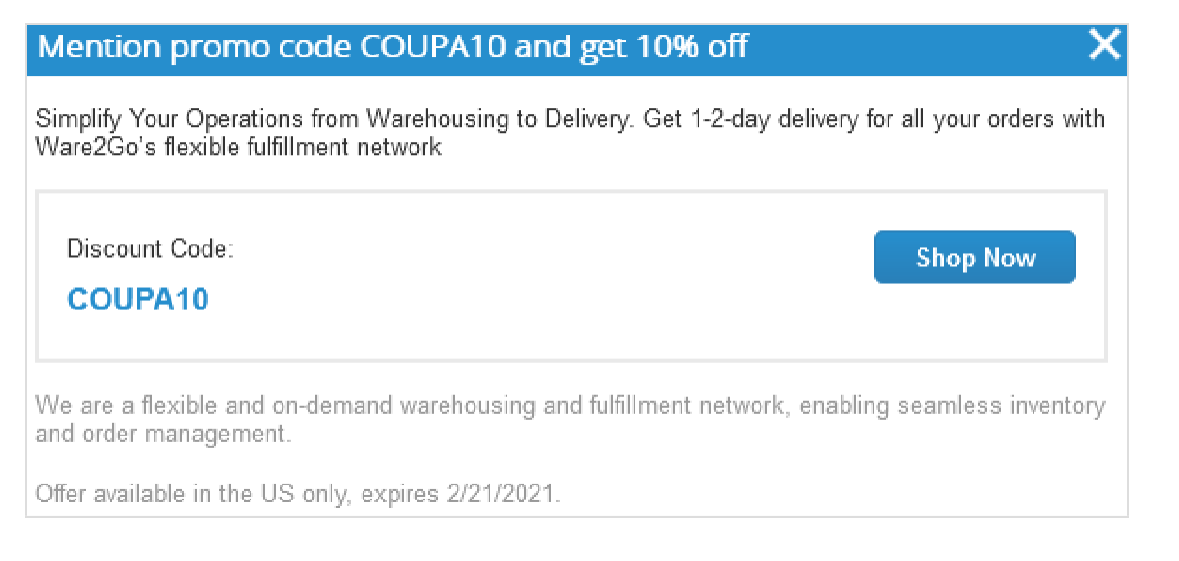

Si selecciona una oferta especial (que requiere un contacto de correo electrónico para poder gestionar una relación comercial fuera de Coupa), podrá ver más información sobre el proveedor, la oferta y las regiones disponibles. También podrá acceder a un aviso de exención de responsabilidad con un enlace a la política de privacidad del proveedor y enviar una solicitud de oferta para iniciar una relación comercial con el proveedor de Coupa Advantage.

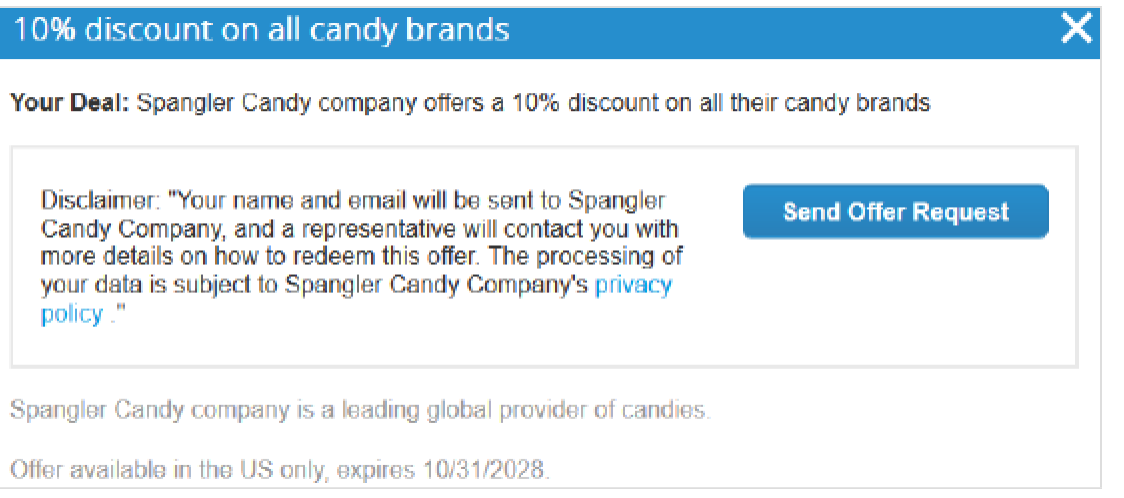

Cuando haga clic en el botón **Enviar solicitud de oferta**, el proveedor y el equipo de Coupa Advantage recibirán un correo electrónico con el siguiente asunto: "Un proveedor está interesado en su oferta de Coupa Advantage". También aparecerá un banner verde con el siguiente mensaje: "Su solicitud para canjear este acuerdo se envió al proveedor".

Si ya envió la solicitud de la oferta, aparecerá el siguiente mensaje: "Esta solicitud ya ha sido enviada. El proveedor se comunicará con usted a la brevedad". El otro proveedor no recibirá el correo electrónico si intenta enviar la misma solicitud de oferta dentro de los tres días.

**Nota:** Su nombre y correo electrónico se enviarán al proveedor responsable del cupón de su interés y un representante se pondrá en contacto con instrucciones para el canjeo. El procesamiento de sus datos está sujeto a la política de privacidad del proveedor, que se pone a disposición a través de un enlace en el texto de la exención de responsabilidad.

Si una oferta no está disponible en la región seleccionada, aparecerá el siguiente mensaje: "Lamentablemente, todavía no hay ahorros disponibles en su región. Puede regresar en otro momento, ya que agregamos nuevos beneficios con frecuencia".

Si desea mostrar interés por convertirse en miembro del programa Coupa Advantage, haga clic en el enlace **Mostrar interés** en la parte inferior de la página.

Cuando haga clic en el botón **Mostrar interés** en las páginas **Coupa Advantage**, **Financiamiento de facturas** o **Gestión del gasto empresarial de Coupa**, se generará la plantilla de un mensaje de correo electrónico. Puede corroborar el correo electrónico de contacto y modificar el cuerpo del mensaje si lo desea. Cuando envíe el correo electrónico, se le notificará al equipo de Coupa correspondiente sobre su interés y usted obtendrá una respuesta en un par de días.

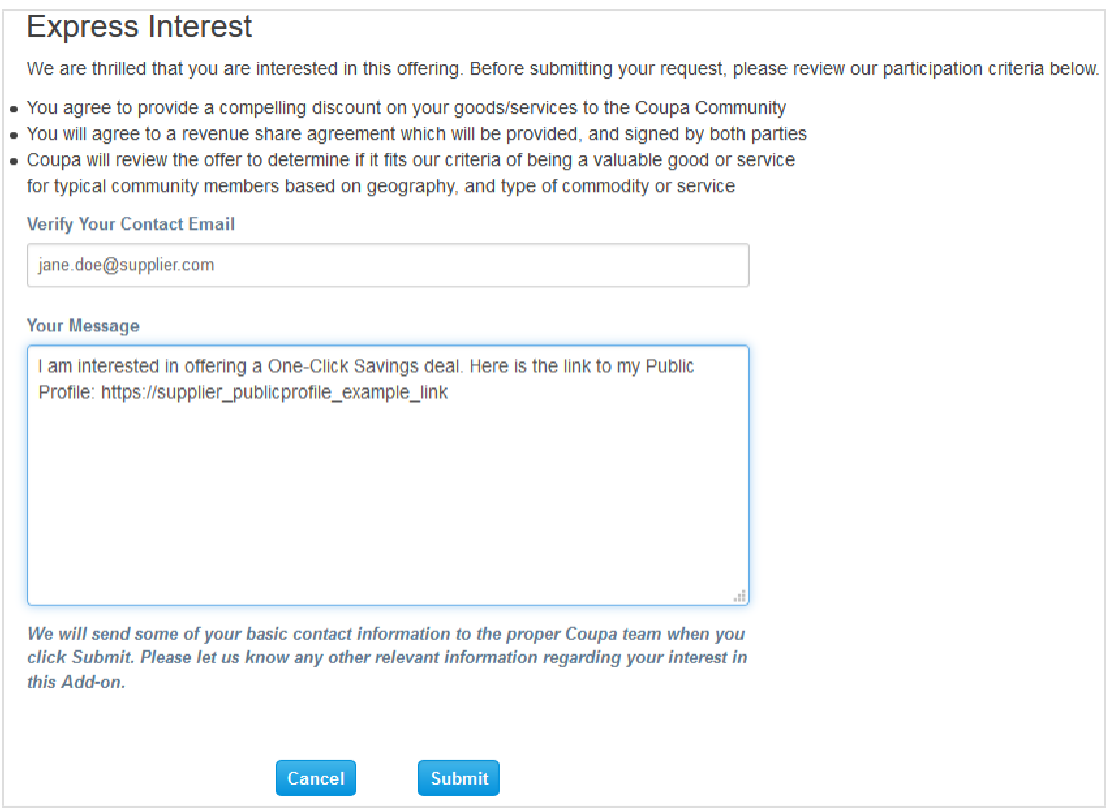

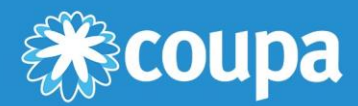

# **Preguntas frecuentes y solución de problemas del CSP**

Este capítulo contiene los siguientes temas:

#### **Cuenta, inicio de sesión y registro**

Encuentre respuestas a sus preguntas sobre cómo registrarse e iniciar sesión en el CSP y administrar su cuenta.

#### **Administrador**

Encuentre respuestas a sus preguntas sobre cómo administrar el CSP.

#### **Catálogos**

Encuentre respuestas a sus preguntas sobre cómo administrar catálogos/punchouts desde el CSP.

#### **Facturas**

Encuentre respuestas a sus preguntas sobre cómo facturar con el CSP.

### **Órdenes**

Encuentre respuestas a sus preguntas sobre cómo gestionar las órdenes de compra en el CSP.

#### **Otras**

Encuentre respuestas a otras preguntas sobre el CSP.

## Cuenta, inicio de sesión y registro

#### **¿Cuánto cuesta unirse al CSP?**

Coupa no les cobra a los proveedores por usar el CSP.

#### **¿Dónde me registro en el CSP?**

Puede solicitar una invitación para unirse al CSP. Solicite a su cliente que le envíe una invitación por correo electrónico o visite https://supplier.coupahost.com. Para obtener más información, consulte Registrarse en el CSP.

#### **¿Por qué no recibí la invitación por correo electrónico para unirme a Coupa?**

Revise la carpeta de correo no deseado.

A veces, los correos electrónicos terminan en esta carpeta. Si sigue sin recibir la invitación por correo electrónico, puede registrarse. Sin embargo, si se registra, asegúrese de usar la misma de dirección de correo electrónico que utilizó el cliente para invitarlo.

#### **¿Por qué no puedo registrarme en el CSP?**

Si recibió la invitación por correo electrónico con el enlace y no puede registrarse, seleccione el campo No soy un robot. Si tiene otro problema, envíe un mensaje a [supplier@coupa.com.](mailto:supplier@coupa.com)

#### **¿Cómo me registro si el administrador o propietario de la cuenta del CSP ya no forma parte de la empresa?**

Comuníquese con su departamento de TI o con el cliente.

A veces, el departamento de TI puede otorgarle a alguien acceso temporal al correo electrónico para iniciar sesión como el administrador que ya no forma parte de la empresa y agregarlo a usted como usuario con acceso total a los roles y permisos. También puede solicitarle al cliente que cambie su información de contacto como proveedor, lo "desvincule" de la cuenta del administrador anterior y lo "vuelva a vincular" o invitar con su correo electrónico. No se perderán los datos de las transacciones. Es posible que, en la nueva cuenta, sea necesario actualizar cierta información básica sobre la empresa y los lugares y datos de pago, pero la mayoría de la información importante y los datos de las transacciones se trasladarán automáticamente a la nueva cuenta. Para obtener más información, consulte Crear una cuenta.

#### **¿Dónde inicio sesión en el CSP?**

[http://supplier.coupahost.com.](http://supplier.coupahost.com/)

#### **¿Cómo cancelo mi cuenta del CSP?**

Si ya no trabaja con el cliente que lo vinculó al CSP, solicítele que desactive su cuenta en el sistema.

#### **¿Qué hago si se bloquea mi cuenta en el CSP?**

La autenticación de dos factores lo protege contra fraudes. Para obtener más información, consulte Habilitar o inhabilitar la autenticación de dos factores.

Si no tiene el código de validación de respaldo de seis dígitos, comuníquese con su cliente. Para verificar su identidad, este le solicitará que complete un formulario de declaración y presente una copia de su pasaporte o una identificación con foto, o que le brinde el correo electrónico utilizado para iniciar sesión en el CSP para verificar su identidad.

#### **¿Por qué no recibo los correos electrónicos para restablecer la contraseña?**

Revise la carpeta de correo no deseado.

A veces, los correos electrónicos terminan en esta carpeta. Si no lo encuentra, escriba un mensaje a [supplier@coupa.com.](mailto:supplier@coupa.com)

#### **¿Por qué no puedo iniciar sesión en el CSP?**

Asegúrese de seguir las instrucciones descritas en Iniciar sesión en el CSP. Si no lo pudo resolver, restablezca la contraseña. Si el problema continúa, escriba un mensaje a [supplier@coupa.com.](mailto:supplier@coupa.com)

#### **¿Por qué no puedo iniciar sesión después de restablecer la contraseña?**

Asegúrese de usar la URL correcta: https://supplier.coupahost.com.

A veces, los usuarios guardan como marcador la URL para restablecer la contraseña (en lugar de la URL de inicio de sesión) o un sitio de prueba.

#### **¿Cómo puedo iniciar sesión si olvidé el código de autenticación de dos factores, el código no funciona o perdí mi dispositivo?**

Si no los consigue, comuníquese con su cliente. Para obtener más información, consulte Iniciar sesión con la autenticación de dos factores.

Si no puede iniciar sesión porque le faltan los códigos de autenticación de dos factores, primero trate de encontrarlos y recuperarlos con Google Authenticator, utilice su dispositivo para obtener códigos nuevos por mensajes de texto (SMS) o use códigos de respaldo que haya copiado o anotado en algún lado.

Si perdió los códigos, comuníquese con su cliente o envíe un mensaje a [supplier@coupa.com.](mailto:supplier@coupa.com) [D](mailto:supplier@coupa.com)ebe proporcionar una prueba para demostrar su identidad y garantizar la seguridad de las transacciones que involucren gastos entre usted y su cliente.

Para obtener más información, consulte Iniciar sesión en el CSP.

#### **¿Qué hago si no soy el administrador ni el propietario de mi cuenta del CSP y no puedo iniciar sesión o no tengo acceso completo?**

Comuníquese con el administrador para activar su cuenta o establecer los permisos.

Algunos usuarios del CSP tienen más permisos para activar y desactivar usuarios, y deciden cuáles son los clientes y tipos de información a los que pueden acceder (por ejemplo, facturas, pero no órdenes o catálogos). Comuníquese con estos administradores para conocer el motivo de su problema de acceso y pedir que lo solucionen. Si no puede hacerlo, comuníquese con [supplier@coupa.com.](mailto:supplier@coupa.com)

#### **¿Por qué aparece el error "Cuenta no autorizada o vencida"?**

Es probable que el cliente haya desactivado una opción de su lado. Comuníquese con él para averiguar si fue intencional. Asegúrese de que corrobore su registro o usuario de proveedor en el sistema. Si no soluciona el problema, el cliente puede comunicarse con el servicio de soporte de Coupa.

#### **¿Qué hago si aparece el error "Lo sentimos, algo salió mal"?**

Comuníquese con el cliente y solicite que cree un ticket de soporte. El cliente tiene un problema con alguna configuración o actualización, y tiene que resolverlo con el servicio de soporte de Coupa.

## Administrador

#### **¿Cómo habilito la autenticación de dos factores?**

Después de iniciar sesión en el CSP, vaya a Configuración de cuenta, que encontrará debajo del nombre de usuario en la esquina superior derecha de la página. Para obtener más información, consulte Habilitar o inhabilitar la autenticación de dos factores.

#### **¿Cómo puedo inhabilitar la autenticación de dos factores?**

Puede inhabilitar la autenticación de dos factores desde Configuración de cuenta, que encontrará debajo del nombre de usuario en la esquina superior derecha de la página.

**Nota:** Cuando inhabilite la autenticación de dos factores, es posible que no tenga acceso a la información del cliente si este decidió que es obligatorio usar este método adicional de autenticación.

#### **¿Cómo me conecto con mi cliente?**

Comuníquese con el cliente y envíe el correo electrónico de inicio de sesión.

Para crear una cuenta en el CSP, use el enlace del cliente o proveedor que lo invitó, o regístrese sin una invitación. Si usa un enlace para registrarse, se vinculará automáticamente al cliente. De lo contrario, el cliente tendrá que cambiar el correo electrónico del contacto principal en los registros del proveedor e invitarlo. De esta forma, quedarán automáticamente vinculados. El cliente también puede encontrarlo en el Directorio del portal de proveedores y conectarse con usted desde allí. Para evitar la oferta de productos no solicitados y correos electrónicos no deseados, los proveedores no pueden iniciar las conexiones a través del CSP.

Para obtener más información, consulte Registrarse en el CSP.

#### **¿Cómo averiguo si estoy conectado con mi cliente?**

Después de iniciar sesión en el CSP, desplácese hacia abajo. En la esquina inferior derecha de la página, aparecerán los Clientes más recientes.

#### **¿Qué debo hacer si estoy conectado con un cliente en Coupa y hay un nuevo cliente interesado en conectarse conmigo?**

Si el cliente usa Coupa versión 18, podrá encontrarlo en el Directorio del portal de proveedores y agregar una conexión para vincularse.

También puede compartir con el nuevo cliente de Coupa la misma dirección de correo electrónico que utiliza para conectarse con el resto de sus clientes de Coupa. Cuando el nuevo cliente reciba esta dirección, tendrá que enviarle un correo electrónico para invitarlo a unirse. Después de confirmar la nueva solicitud de conexión, estará conectado tanto con el nuevo cliente como con los clientes anteriores.

#### **¿Dónde encuentro la pestaña de mi cliente?**

Si inició sesión en el CSP y no aparece la pestaña de su cliente, es probable que se haya registrado en el CSP con una dirección de correo electrónico distinta de la que usó el cliente en la invitación. Solicite al cliente que le envíe otra invitación con la dirección que usted usó para registrarse.

#### **¿Cómo agrego a un empleado?**

En el menú principal, haga clic en la pestaña Admin. En la pestaña Usuarios, haga clic en el botón Invitar usuario. En la ventana emergente, escriba la información solicitada.

#### **¿Por qué no puedo acceder a las órdenes de compra o facturas?**

En el menú principal, haga clic en la pestaña Admin y asegúrese de tener acceso a los roles y clientes adecuados. Si tiene acceso, pero no cuenta con los roles o clientes adecuados, agréguelos. Si no tiene acceso, solicite a su administrador que le permita acceder a los roles o clientes adecuados.

#### **¿Por qué recibo notificaciones si tengo las notificaciones desactivadas en mis preferencias?**

Inicie sesión en el CSP para asegurarse de que las notificaciones estén desactivadas. Si es así, comuníquese con su cliente de Coupa para crear un ticket de soporte de Coupa.

**Nota:** Algunas notificaciones de órdenes de compra de clientes no se generan a través del CSP, así que no puede desactivarlas. Hable con su cliente si no desea recibirlas.

## **Catálogos**

#### **¿Dónde encuentro información para cargar mi catálogo en Coupa?**

Hable con su cliente para averiguar cómo le gustaría acceder a su catálogo.

#### **¿Cómo implemento cXML o punchouts en mi sitio web?**

Necesitará su propio desarrollador cXML o asesor externo (por ejemplo, Punchout2Go) para que su sitio web sea compatible con cXML. Cuando el sitio esté listo, envíe las credenciales a su cliente, que se encargará del resto. Para obtener más información, consulte [http://cxml.org.](http://cxml.org/)

### Facturas

#### **¿Cómo creo una factura?**

En el menú principal, haga clic en la pestaña **Órdenes**. Si está conectado a más de un cliente de Coupa, vaya al menú desplegable **Seleccionar cliente** y seleccione su nombre. En la tabla de órdenes de compra que aparece, elija la orden que desea facturar. A continuación, haga clic en las monedas amarillas para crear una factura. Para obtener más información, consulte Portal de proveedores de Coupa.

Si no tiene una orden de compra y el cliente le dio permiso para crear facturas sin un documento de respaldo, haga clic en la pestaña **Facturas** del menú principal. Haga clic en el botón **Crear factura vacía** arriba de la tabla **Facturas**.

Si no tiene una orden de compra y el cliente le dio permiso para crear facturas con un documento de respaldo, haga clic en la pestaña **Facturas** del menú principal. Haga clic en el botón **Crear factura a partir de contrato** arriba de la tabla **Facturas**.

Para obtener más información, consulte Crear o editar una factura.

#### **¿Cómo creo una factura que no cuenta con el respaldo de una orden de compra?**

Para crear una factura sin una orden de compra previa, haga clic en la pestaña **Facturas** del menú principal. Si está conectado a más de un cliente de Coupa, vaya al menú desplegable **Seleccionar cliente** y seleccione su nombre. Haga clic en el botón **Crear factura vacía** arriba de la tabla **Facturas**. Para obtener más información, consulte Crear o editar una factura.

**Nota:** Si no aparece el botón **Crear factura vacía**, comuníquese con el cliente y solicite que configure su cuenta de proveedor para que pueda enviar facturas sin una orden de compra previa.

#### **¿Cómo envío una factura?**

Su cuenta debe estar configurada para poder gestionar facturas a través de la instancia de Coupa de su cliente. Comuníquese con el cliente para que configure un método de facturación que pueda usar.

#### **¿Qué opciones tengo para enviar facturas a mis clientes?**

Hable con su cliente para conocer el método que prefiere usar:

- CSP: inicia sesión y convierte manualmente una orden de compra para crear una factura.
- Notificaciones de acción para proveedores (SAN): trabaja directamente en un correo electrónico sin iniciar sesión en el CSP.
- cXML: puede automatizar el proceso de envío de archivos de facturas a través del formato cXML convencional de Coupa.
- API: puede automatizar el proceso de envío de archivos de facturas a través de la API de Coupa.
- Hoja de cálculo de Excel: el cliente la envía, usted la completa y se la vuelve a enviar al cliente.

#### **¿Puedo volver a utilizar el número de una factura si el cliente lo eliminó?**

Sí; si el cliente eliminó el número de una factura, puede volver a usarlo.

#### **¿Puedo enviar facturas en PDF creadas en mi sistema en vez de usar la facturación en línea?**

Sí, es posible. Puede cargar sus facturas en PDF de las siguientes formas:

- Inicie sesión en el CSP para crear una factura y adjuntar el archivo PDF. No necesita comunicarse con su cliente para hacerlo y solo demora uno momento.
- Envíe el archivo PDF directamente a su cliente por correo electrónico. Este proceso es ideal para facturas que no tengan una orden de compra. Sin embargo, es posible que su cliente tenga que cargar manualmente la información de la factura PDF en Coupa, lo que puede demorar el pago. Hable con su cliente para saber si es una opción factible. El cliente deberá configurar una dirección de correo electrónico específica para recibir sus archivos PDF.

#### **¿Por qué no puedo enviar facturas cXML?**

Asegúrese de usar los protocolos compatibles: TLS 1.1 o TLS 1.2. Si el problema continúa, envíe un mensaje a [supplier@coupa.com.](mailto:supplier@coupa.com)

#### **¿Cómo corroboro si una factura quedó registrada?**

En el menú principal, haga clic en la pestaña **Facturas**. En el cliente correspondiente, busque facturas que todavía estén en borrador. Debe editarlas y enviarlas. Si la factura no aparece, significa que no está en el sistema.

#### **¿Cómo agrego cargos de envío a una factura?**

Puede agregar cargos de envío en la parte inferior de la factura o a nivel de línea de artículo. Hable con su cliente para conocer el método que prefiere usar.

#### **¿Debo incluir información contable en las facturas cXML?**

Las facturas con órdenes de compra no requieren información contable porque dichos datos ya forman parte de la solicitud y se trasladan a la orden de compra. Cuando una factura hace referencia a un número de línea de la orden de compra, Coupa recolecta la información contable vinculada a la línea y la agrega a la factura.

#### **¿Cómo genero un crédito o cancelo una factura que ya se presentó?**

Si necesita generar un crédito, cargue una cantidad negativa. Para obtener más información, consulte Crear una nota de crédito.

Después de enviar una factura, ya no se puede modificar de ninguna forma. Para obtener más información, consulte Crear o editar una factura.

#### **¿Cómo realizo una reivindicación parcial en una factura?**

Puede facturar varias veces a partir de una orden de compra. Solo necesita hacer clic en el icono de la moneda dorada y escribir la cantidad que desea agregar a la factura.

#### **¿Por qué no puedo editar, anular o eliminar una factura?**

Después de enviar una factura, ya no se la puede cambiar. De esta forma, se garantiza la integridad en el procesamiento de la factura. Sin embargo, tiene dos opciones:

1. Solicite a su cliente que rechace o anule la factura cargada. A continuación, podrá crear una nueva.

**Nota:** Si su cliente utiliza cumplimiento normativo de facturación, solo podrá rechazarla, no anularla.

2. Genere una nota de crédito por el valor original. A continuación, cree una nueva factura.

Hable con su cliente para conocer el método que prefiere usar.

#### **¿Qué significa el estado "Suspensión de tolerancia" en una factura?**

Significa que el monto facturado difiere del de la orden de compra por un valor superior al que permite el cliente sin aprobación manual. Si la factura permanece suspendida un tiempo, solicite a su cliente que la revise.

#### **¿Qué hago si rechazan una factura?**

Cree una nueva factura que reemplace la rechazada.

#### **¿Qué hago después de que se apruebe una factura?**

No tiene que hacer nada. La factura está en la cola de su cliente y usted recibirá el pago en función de las condiciones de pago que haya acordado con él.

#### **¿Qué hago si no me pagan una factura?**

Si tiene consultas sobre la información de pago, comuníquese directamente con el cliente. Es posible que algunos datos del pago estén en el documento de la factura cargada en Coupa, pero no todos los clientes actualizan esta información. Además, en los ajustes de las notificaciones, puede optar por recibir notificaciones de pagos a través de correos electrónicos o mensajes de texto breves (SMS).

#### **¿Debe haber una orden de compra en el CSP para poder facturar?**

Depende de la configuración de su cliente. Pregunte a su cliente cómo configuró su cuenta y si puede enviarle una factura sin una orden de compra previa.

#### **¿Qué función cumple el botón "Exportar a"?**

Puede exportar las filas a un archivo CSV o a un documento de Excel, o puede exportar de forma masiva sus facturas legales a un archivo comprimido (.zip).

De forma predeterminada, puede exportar hasta 200 000 filas. Si intenta exportar una tabla más grande, aparecerá un mensaje de error donde se indica que solo se exportaron 200 000 filas.

**Nota:** No hay ningún límite para la cantidad de facturas ni para el tamaño de los archivos a la hora de exportar facturas legales.

**Consejo:** Para optimizar el funcionamiento, no se recomienda exportar más de 1000 facturas a la vez.

Cuando exporte una tabla con menos de 500 filas, el archivo se descargará de inmediato en su computadora. Si una tabla tiene más de 500 filas, recibirá por correo electrónico el archivo exportado en formato comprimido.

#### **¿Cómo creo una nota de crédito?**

Inicie sesión en el CSP y, en el menú principal, haga clic en la pestaña **Órdenes**. Elija la orden de compra para la que desea generar un crédito y seleccione las monedas rojas. Creará una factura negativa con una cantidad negativa o un monto negativo. Para obtener más información, consulte [Portal de proveedores de Coupa.](https://success.coupa.com/Suppliers/For_Suppliers/Coupa_Supplier_Portal)

Si no tiene una orden de compra y el cliente le dio permiso para crear facturas sin un documento de respaldo, haga clic en la pestaña **Facturas** del menú principal. Haga clic en el botón **Crear factura vacía** arriba de la tabla **Facturas**.

Si no tiene una orden de compra y el cliente le dio permiso para crear facturas con un documento de respaldo, haga clic en la pestaña **Facturas** del menú principal. Haga clic en el botón **Crear factura a partir de contrato** arriba de la tabla **Facturas**.

Para obtener más información, consulte [Crear o editar una factura.](https://success.coupa.com/Suppliers/For_Suppliers/Coupa_Supplier_Portal/Work_with_the_CSP/Create_or_Edit_an_Invoice)

#### **¿Por qué aparece el error "Formato de Id. de IVA incorrecto"?**

Para proveedores o facturas de Gran Bretaña o Australia, debe agregar GB o ABN delante del número de IVA. En el menú principal, haga clic en la pestaña **Admin** para agregar una entidad jurídica con el Id. de IVA correcto en **Configuración de la entidad jurídica**.

#### **¿Qué hago si aparece el mensaje "Solucione los siguientes errores"?**

Algo salió mal del lado del cliente. Solicítele que revise su instancia de Coupa para corroborar que usted pueda ver todos los campos personalizados obligatorios o que la cuenta de facturación está activa. Si no puede solucionar el problema, el cliente puede crear un ticket de soporte de Coupa.

#### **¿Qué tipos de archivos puedo adjuntar a una factura?**

Estos son los tipos de archivos adjuntos que se admiten para las imágenes de facturas escaneadas: PNG, GIF, JPG, JPEG, PJPEG, TIFF o PDF.

Los archivos adjuntos pueden tener un tamaño máximo de 100 MB; sin embargo, para mejorar el rendimiento, intente limitarlos a unos 16 MB.

#### **¿Cuánto tiempo están disponibles las facturas legales para descargarlas?**

En el CSP, siempre podrá descargar las facturas mientras esté conectado con el cliente correspondiente. También puede desarrollar un proceso interno para descargar y guardar las facturas en un programa de archivado electrónico independiente que usted elija.

## Órdenes

#### **¿Hay alguna forma de consultar solo las órdenes de compra que todavía no se facturaron?**

Por el momento, no se pueden filtrar las órdenes de compra en función del estado de facturación.

#### **¿Cómo consulto las órdenes de compra de mi cliente?**

En el menú principal, haga clic en la pestaña **Órdenes**. Si está conectado a más de un cliente de Coupa, vaya al menú desplegable **Seleccionar cliente** y seleccione su nombre.

Solo podrá ver sus órdenes de compra si tiene acceso. Comuníquese con el cliente para que se lo otorgue.

#### **¿Cómo agrego un transporte a una orden de compra?**

Para agregar una línea de transporte, comuníquese directamente con el cliente.

#### **¿Cómo cambio un precio en una orden de compra?**

En el CSP, no puede cambiar un precio en una orden de compra. Si tiene que modificar una orden de compra, hable con el cliente para conocer sus políticas.

#### **¿Cómo facturo una orden de compra abierta?**

Puede facturar varias veces a partir de una orden de compra. Haga clic como siempre en el icono de la moneda dorada de la orden de compra y escriba la cantidad que desea agregar a la factura. La próxima vez que desee facturar a partir de la orden de compra, siga los mismos pasos.

#### **¿Cuántas veces intentará Coupa reenviar una orden de compra que no se pudo enviar?**

Si se agota el tiempo de conexión durante la transmisión de una orden de compra porque no hubo respuesta del proveedor, Coupa intentará reenviar la orden de compra hasta cuatro veces en intervalos de cinco minutos.

#### **¿Qué objetivo cumple el acuse de recibo de una orden de compra por parte del proveedor?**

Le permite avisar al cliente que recibió la orden. Algunos clientes de Coupa prefieren que los proveedores usen este campo. Pregunte a su cliente si es así.

#### **¿Cómo puedo consultar las órdenes de compra históricas (cerradas) en la instancia de mi cliente?**

Su cliente puede brindarle información sobre las órdenes de compra cerradas.

#### **¿Qué es una orden de compra cerrada provisoriamente?**

Una orden de compra cerrada provisoriamente es una orden que su cliente puede volver a abrir, por ejemplo, si es necesario enviar una factura o nota de crédito, o si una orden de compra se cierra antes de tiempo o por error.

No puede generar una factura a partir de una orden de compra cerrada provisoriamente. Para obtener más información, consulte [Ver y administrar órdenes de compra.](https://success.coupa.com/Suppliers/For_Suppliers/Coupa_Supplier_Portal/Work_with_the_CSP/View_and_Manage_POs)

### **Otras**

#### **¿Dónde puedo encontrar información sobre la integración en Coupa?**

Para obtener más información, consulte Proveedores.

#### **¿Cómo actualizo mi información bancaria para depósitos directos?**

Su información bancaria se almacena en el sistema de ERP de su cliente (por ejemplo, SAP u Oracle) y no en Coupa. Comuníquese directamente con su cliente para actualizar la información.

#### **¿Dónde encuentro información sobre los pagos?**

Si su cliente proporcionó información sobre un pago, la encontrará en la factura.

#### **¿Quién me paga si uso el CSP?**

Su cliente, que usa Coupa, es directamente responsable de pagarle. Coupa no paga a los proveedores en nombre de los compradores.

#### **¿Qué significa "Recibo pendiente"?**

Este estado indica que el cliente está en proceso de recibir los bienes o servicios en su sistema. Cuando el cliente cargue el recibo, la factura se procesará con dicho documento.

#### **¿Qué hago si tengo un problema de** *sourcing***?**

Consulte las preguntas frecuentes de proveedores sobre *sourcing*. Si no encuentra una solución, envíe un mensaje a [sourcing.support@coupa.com.](mailto:sourcing.support@coupa.com)

#### **¿Se archiva la información del CSP?**

No. La información del CSP no se archiva, pero podrá acceder a ella mientras tenga una cuenta del CSP.

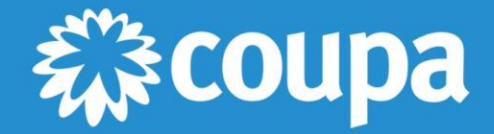

1855 S. Grant Street, San Mateo, CA 94402 1-650-931-3200 www.coupa.com